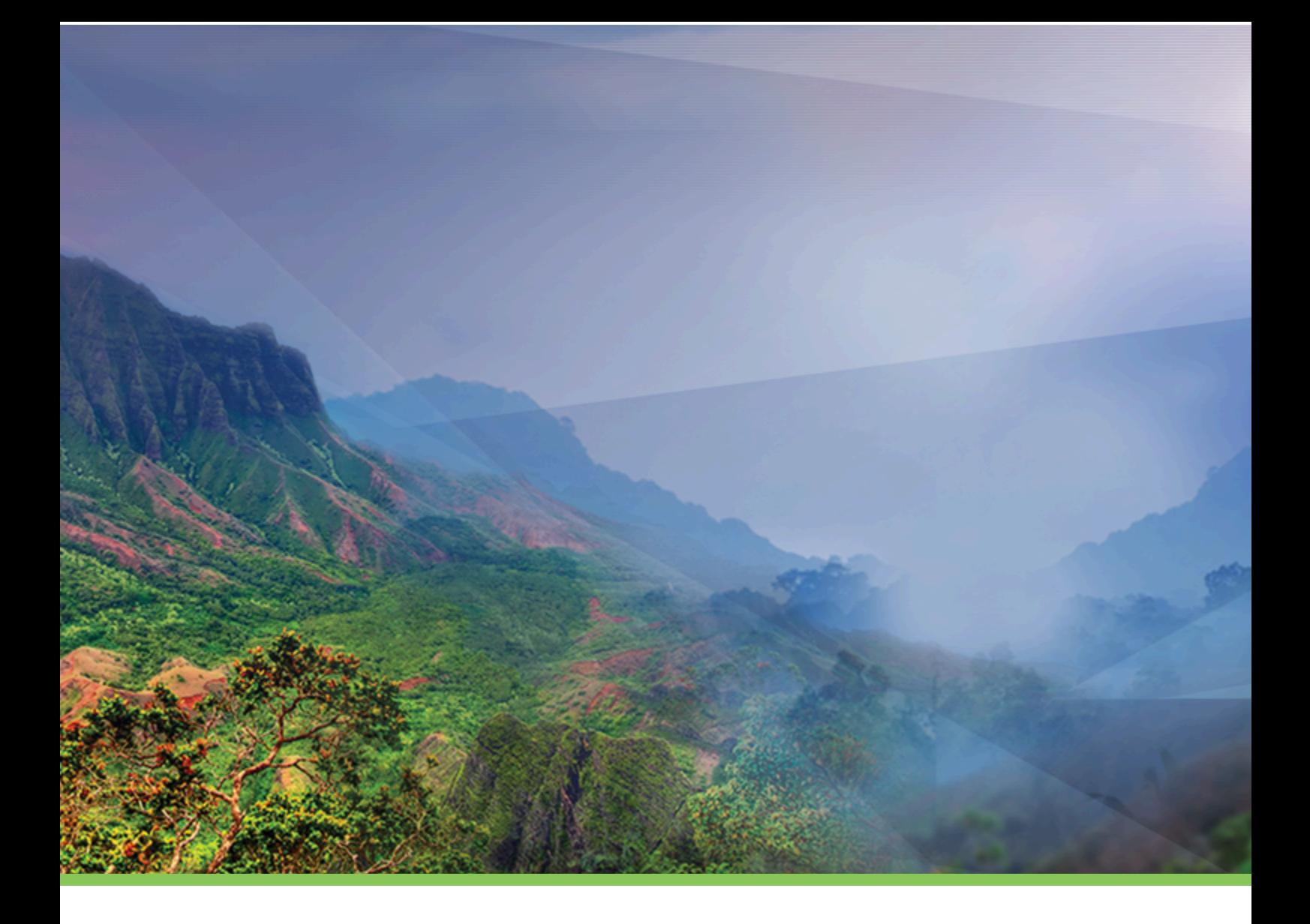

# 20 ZuluGIS® Mobile

Справочная система

Политерм

# Содержание

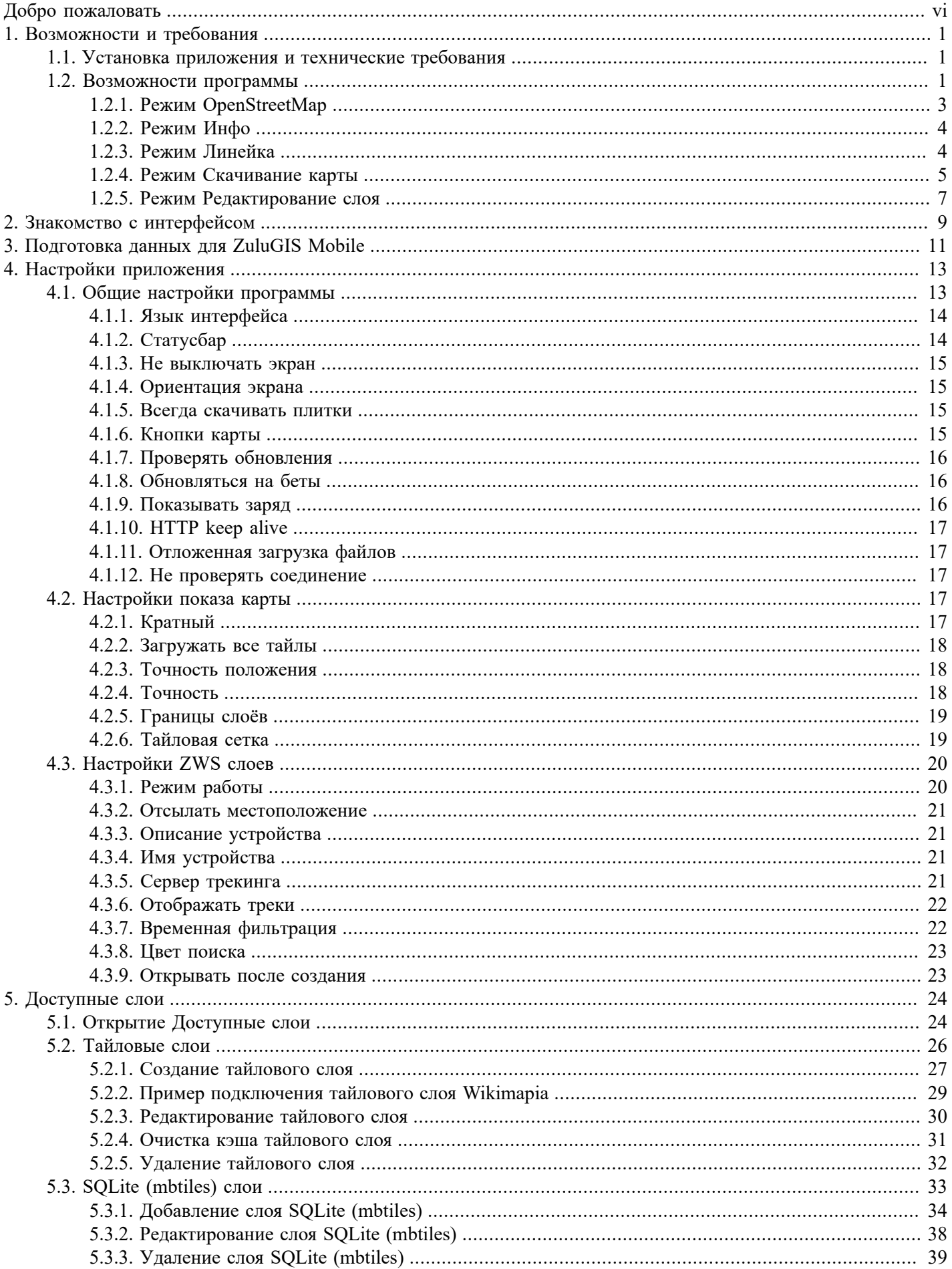

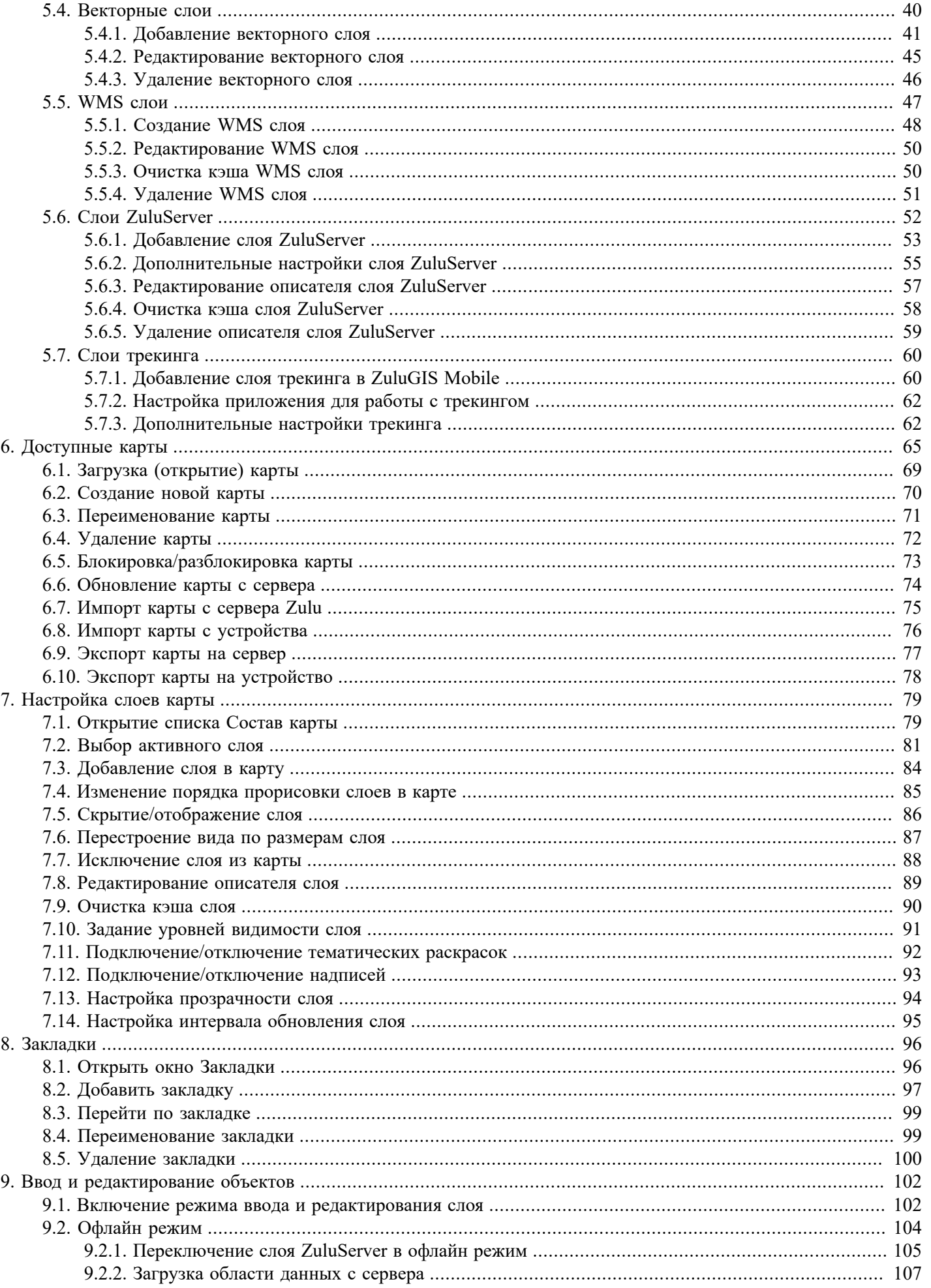

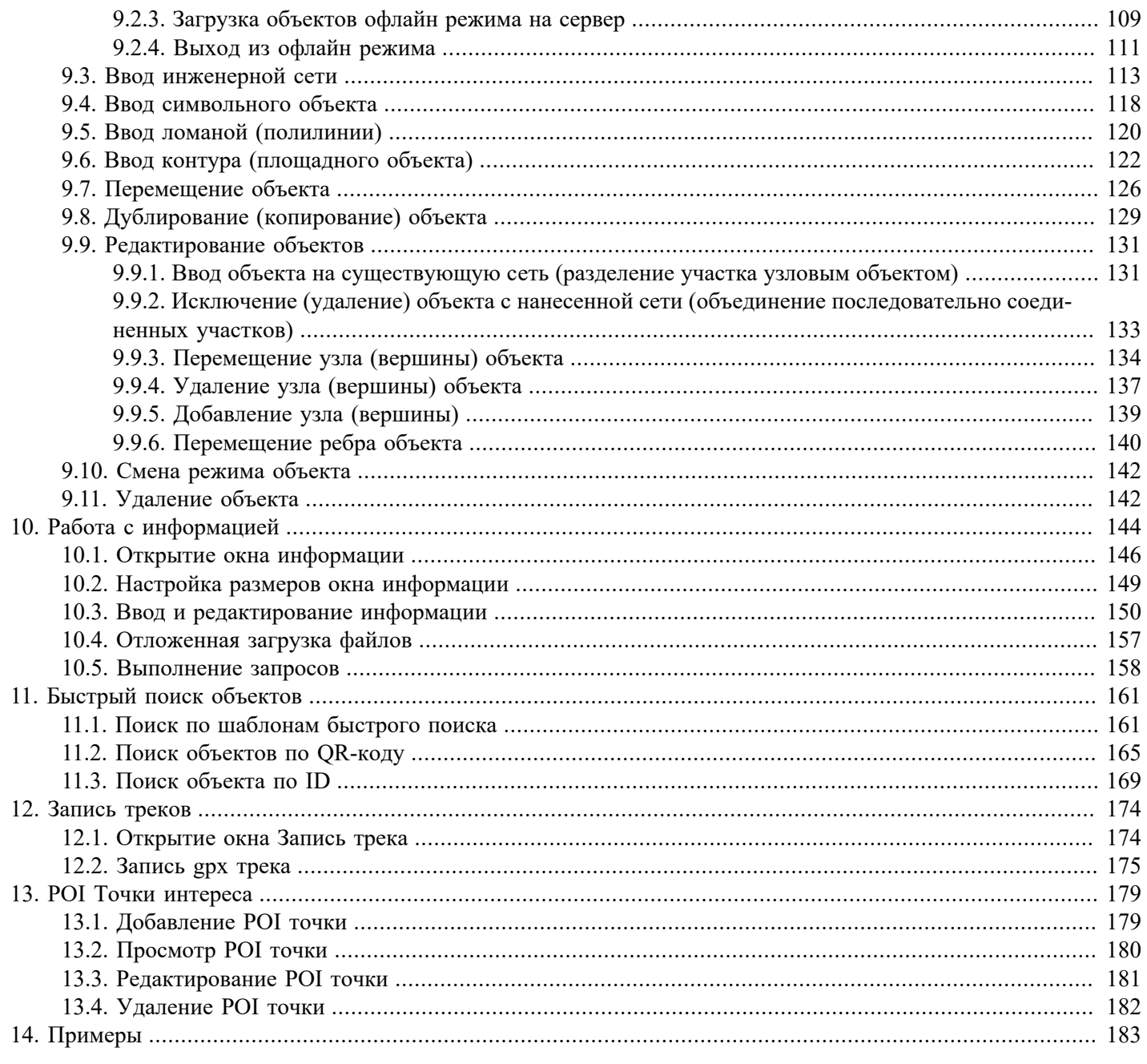

# <span id="page-5-0"></span>**Добро пожаловать**

Благодарим за использование наших продуктов!

Руководство предназначено для пользователей ZuluGIS Mobile и системных администраторов. Пользуясь данным руководством пользователь может самостоятельно освоить систему, в конце многих разделов приведены практические примеры, которые полезно проработать для усвоения материала.

Последняя версия программы доступна на официальном сайте, в разделе Скачать [https://www.politerm.com/](https://www.politerm.com/download/?dl=zulumobile) [download/?dl=zulumobile](https://www.politerm.com/download/?dl=zulumobile).

Для установки из пакетного файла следует в настройках устройства разрешить установку программ из неизвестных источников (Настройки\Общие\Безопасность\Неизвестные источники).

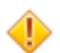

#### **Внимание**

Если на устройстве отсутствует или заблокирован доступ к Google Services API, то получение местоположения в ZuluGIS Mobile невозможно! Подробнее о [минимальных требованиях](#page-6-1) к устройствам.

Данная версия справочной системы от 28 02 2024.

# <span id="page-6-0"></span>Глава 1. Возможности и требования

ZuluGIS Mobile - приложение для мобильных устройств на базе операционной системы Android. Позволяет работать с данными, опубликованными на ZuluServer: выполнять поисковые запросы, отображать объекты слоев ZuluGIS на карте, редактировать графическую и табличную информацию, отсылать снимки с камеры мобильного устройства, различные документы непосредственно на ZuluServer.

При взаимодействии с GPS приёмником мобильного устройства ZuluGISMobile позволяет отображать скорость и текущее положение, в реальном времени записывать информацию о местоположении устройства либо на само устройство, либо в слой на ZuluServer.

В качестве слоев карты ZuluGIS Mobile можно подключать данные тайл-серверов (OpenStreetMap), карты по спецификации WMS, оффлайн карты SQLiteDB, MBTiles, треки в формате GPX, слои ZuluServer. Для работы с ZuluGIS Mobile у ZuluServer должна быть лицензия на WEB службы ZuluServer.

#### Внимание

Если на устройстве отсутствует или заблокирован доступ к Google Services API, то получение местоположения в ZuluGIS Mobile невозможно!

## <span id="page-6-1"></span>1.1. Установка приложения и технические требования

Приложение ZuluGIS Mobile устанавливается на устройство при помощи пакетного . apk файла, доступного на официальном сайте в разделе Скачать [https://www.politerm.com/download/?dl=zulumobile].

В дальнейшем скачивание обновлений доступно из самого приложения.

#### Примечание  $(i)$

Для установки из пакетного файла следует в настройках устройства разрешить установку программ из неизвестных источников (Настройки\Обшие\Безопасность\Неизвестные источники).

#### Аппаратные и технические требования

ZuluGISTM Mobile работает на смартфонах и планшетах, которые отвечают следующим требованиям:

- Операционная система для смартфонов, планшетов Android 5.0 и выше.
- Архитектура ARM или x86.
- Доступ к Google Services API (для поддержки сервисов определения местоположения).
- Для установки программы в настройках устройства должна быть разрешена установка программ из неизвестных источников (Настройки\Общие\Безопасность\Неизвестные источники).

# <span id="page-6-2"></span>1.2. Возможности программы

ZuluGISTM Mobile — программное обеспечение для ОС Android, позволяющее работать с данными ZuluServer.

Основные возможности мобильной ZuluGIS Mobile:

- Послойное отображение слоев ZuluServer.
- Авторизованный доступ к данным ZuluServer. Поддержка авторизации Windows (NTLM). Предварительно требует включить и настроить авторизацию на ZuluServer [https://politerm.com/zuluserver/webhelp/ index.html#zsaccess winauth.html].
- Поддерживается офлайн режим работы, позволяющий добавлять объекты и данные, при отсутствии интернета или связи с сервером.
- Поисковые запросы к данным слоев ZuluServer.
- Запись фотографий с мобильной камеры на ZuluServer, в том числе отложенная загрузка файлов.
- Отображение слоев с Tile-серверов.
- Отображение оффлайн слоев в формате SQLiteDB, MBTiles.
- Отображение слоев WMS.
- Отображение скорости и текущего положения.
- Запись GPS треков оффлайн в формате GPX.
- Запись треков на ZuluServer.
- Добавление РОІ (точек интересов).
- Создание Закладок.
- Работа с **геокодером OpenStreetMap**: поиск объектов по адресу или по "клику" в области карты.

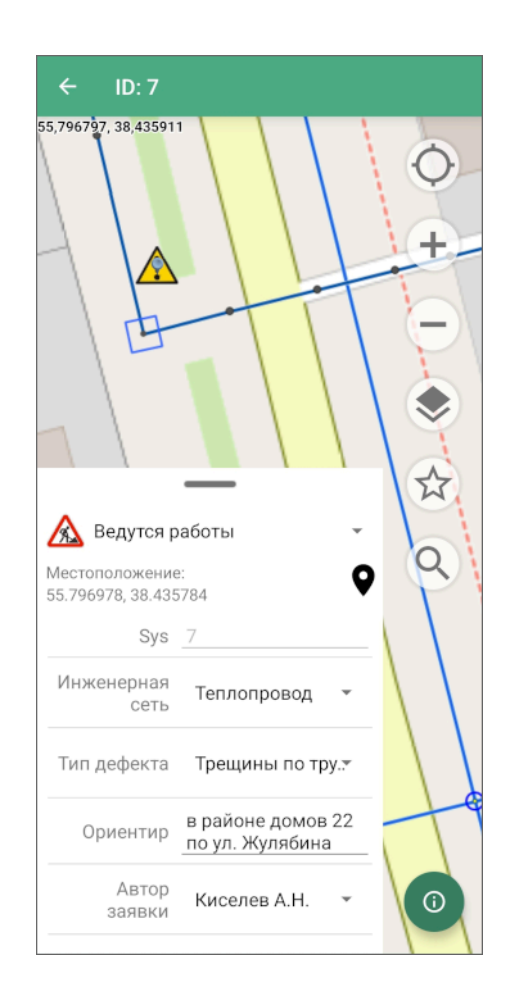

#### Рисунок 1.1. Пример 1

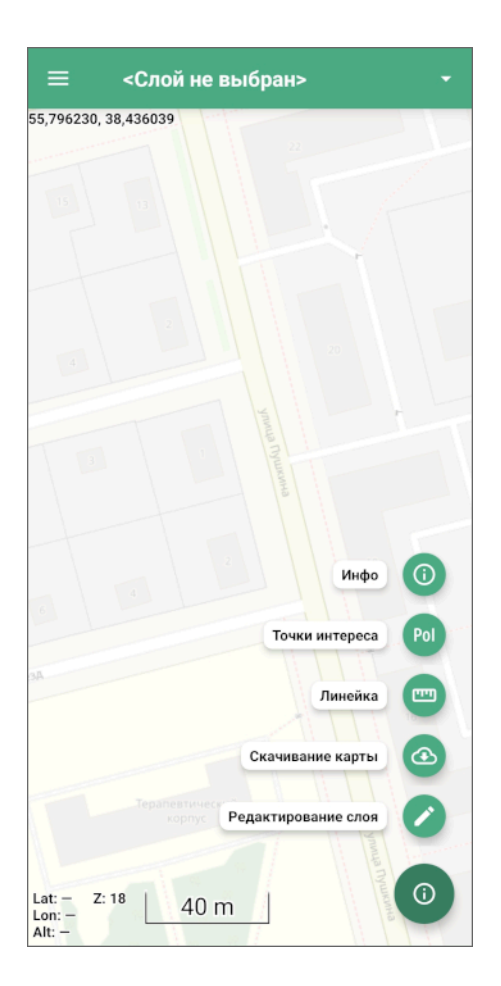

**Рисунок 1.2. Режимы работы с картой**

# <span id="page-8-0"></span>**1.2.1. Режим OpenStreetMap**

Режим OpenStreetMap позволяет осуществлять поиск объектов по адресу (на основе данных OpenStreetMap) или по "клику" в области карты.

При касании в области карты, появляется сообщение, которое содержится адрес данного объекта, полученный в результате запроса к OpenStreetMap.

С помощью кнопки Миожно осуществить обратный поиск- по адресу, введя его в появившейся при нажатии строке.

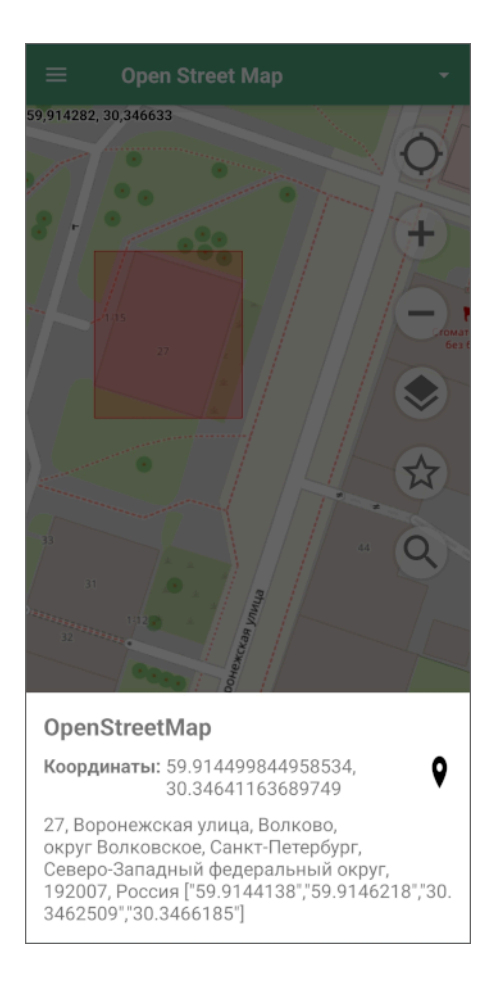

**Рисунок 1.3. Получение адреса с OSM**

# <span id="page-9-0"></span>**1.2.2. Режим Инфо**

Режим Инфо позволяет работать с семантической информацией: просматривать, редактировать данные, менять режимы работы. Подробнее о работе с информацией смотрите соответствующий раздел.

# <span id="page-9-1"></span>**1.2.3. Режим Линейка**

Режим Линейка позволяет определить расстояние между точками на карте, с учётом радиуса кривизны земной поверхности.

При работе в этом режиме, в нижней части окна отображается панель, представленная на [Рисунок 4, «Режим](#page-10-1) [Линейка».](#page-10-1) Она содержит управляющие кнопки и отображает результаты измерений:

- 1.  $\Sigma$  общее расстояние.
- 2. L длина последнего отрезка.
- 3. С длина текущего предварительного отрезка.
- 4. AL азимут последнего отрезка.
- 5. AC азимут текущего предварительного отрезка.

Для указания точек следует: переместить карту таким образом, чтобы красное перекрестье в середине экрана оказался в точке, расстояние до которой нужно измерить и нажать кнопку +. Касание экрана пальцем, также добавляет точку.

<span id="page-10-1"></span>Для отмены последней точки служит кнопка -, а кнопка х отменяет все точки.

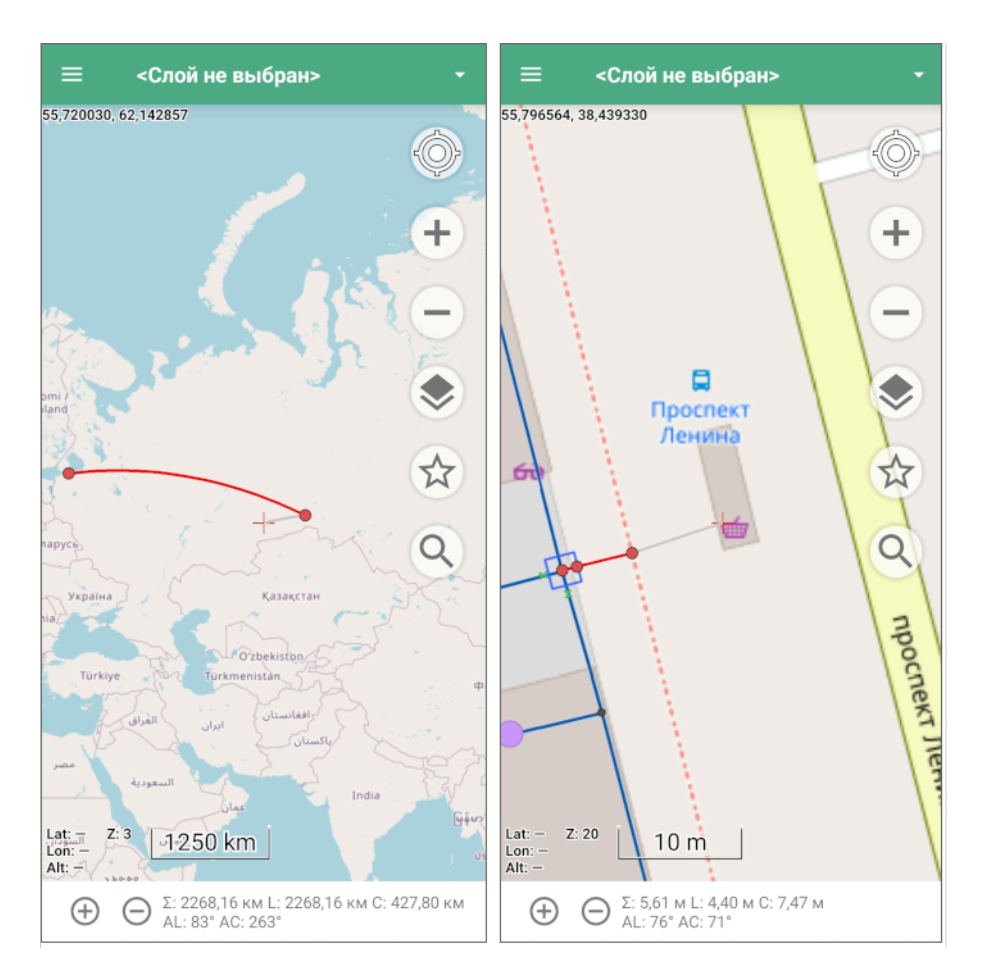

**Рисунок 1.4. Режим Линейка**

## <span id="page-10-0"></span>**1.2.4. Режим Скачивание карты**

Скачивание карты (кеширование) – это сохранение на мобильном устройстве растровых изображений (плиток) с сервера, с целью их дальнейшего многократного использования без повторных обращений к серверу.

Если кеш содержит достаточное количество данных для работы, пользователь может работать с этими данными оффлайн. Скачивание карты происходит в границах видимой области карты.

Для слоев у которых назначено автообновление (опция *Интервал обновления слоя* при [публикации ZWS](https://www.politerm.com/zuluserver/webhelp/index.html#samples_publishZWS.html) [[https://](https://www.politerm.com/zuluserver/webhelp/index.html#samples_publishZWS.html) [www.politerm.com/zuluserver/webhelp/index.html#samples\\_publishZWS.html](https://www.politerm.com/zuluserver/webhelp/index.html#samples_publishZWS.html)]), плитки в этом режиме не скачиваются.

#### $\circ$ **Примечание**

Кеш хранится на мобильном устроойстве в формате MBTiles.

#### **1.2.4.1. Пример скачивания карты**

Для скачивания карты следует:

- 1. Настроить область, отображаемую на экране с помощью перемещения и масштабирования.
- 2. Включить режим Скачивания карты.

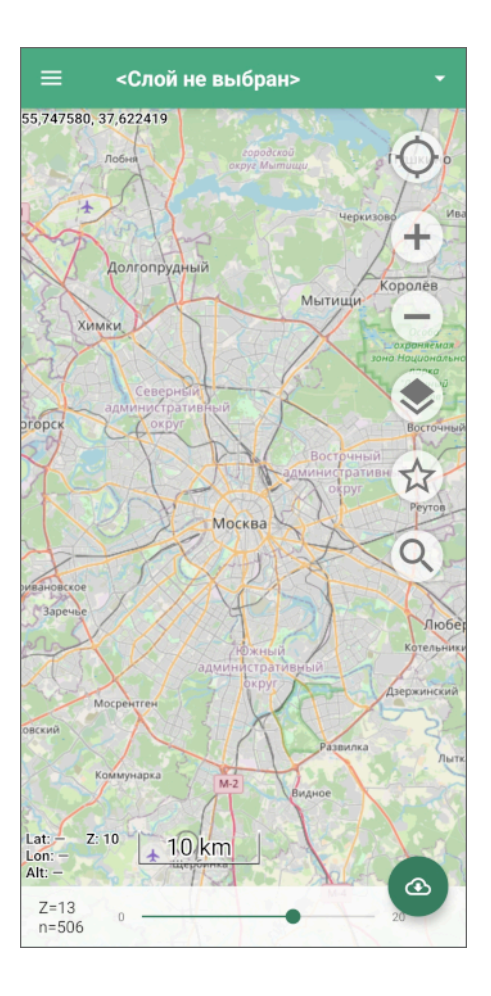

**Рисунок 1.5. Пример скачивания карты**

- 3. Выбрать необходимый максимальный уровень (от Z1 до Z12) кеширования, с помощью "ползунка" в нижней части экрана.
- 4. Нажать кнопку Скачать.
- 5. На экране отобразится информация с параметрами загружаемой области: границы, количество загруженных плиток, оставшееся кол-во плиток.

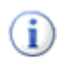

#### **Подсказка**

Чтобы остановить процесс загрузки используйте кнопку Отмена в нижней части окна.

Для выхода из режима загрузки используйте кнопку Назад мобильного устройства.

| Граница слева<br>Граница снизу<br>Zmax                   | 0.6061953590029762<br>Граница сверху 0.3123118082682292<br>Граница справа 0.6069800967261905<br>0.31379118419828866<br>17 |   |
|----------------------------------------------------------|----------------------------------------------------------------------------------------------------|---|
| Текущий Х<br>Текущий Ү<br>Текущий Z                      | 4968<br>2566<br>13                                                                                                    |   |
| Всего<br>Скачано<br>Уже было<br>Ошибки<br>Осталось 27226 | 27361<br>62<br>73<br>$\sqrt{a}$                                                                                           |   |
| <b>OTMEHA</b>                                            |                                                                                                    |   |
| Ш                                                        |                                                                                                    | く |

**Рисунок 1.6. Параметры загружаемой области**

## <span id="page-12-0"></span>**1.2.5. Режим Редактирование слоя**

Редактирование слоя позволяет добавлять объекты на карту, используя типовые элементы слоя. Графические обозначения типов и режимов объектов загружаются из структуры редактируемого слоя.

Для добавления объекта на карту следует:

- 1. Перейти в режим Редактирования слоя.
- 2. В панели редактирования, в нижней части окна, выбрать объект для добавления на карту.
- 3. Настроить текущий вид карты таким образом, чтобы красное перекрестье в середине экрана оказался в точке добавления объекта.
- 4. Нажать кнопку + в панели редактирования для добавления объекта.

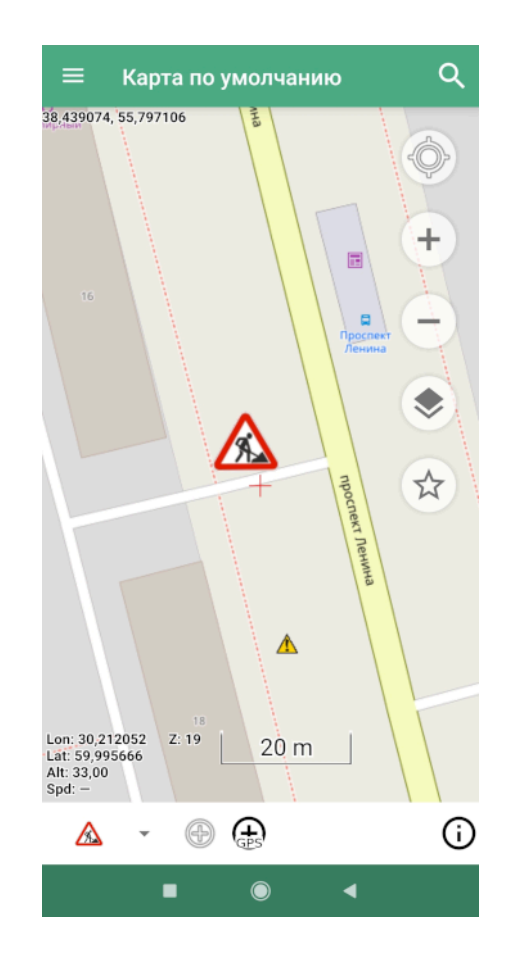

**Рисунок 1.7. Режим Редактирование слоя**

# <span id="page-14-0"></span>**Глава 2. Знакомство с интерфейсом**

Главное окно приложения представлено ниже, зависимости от ориентации и размера экрана устройства, размеры и расположение кнопок могут отличаться.

#### **Главное окно приложения**

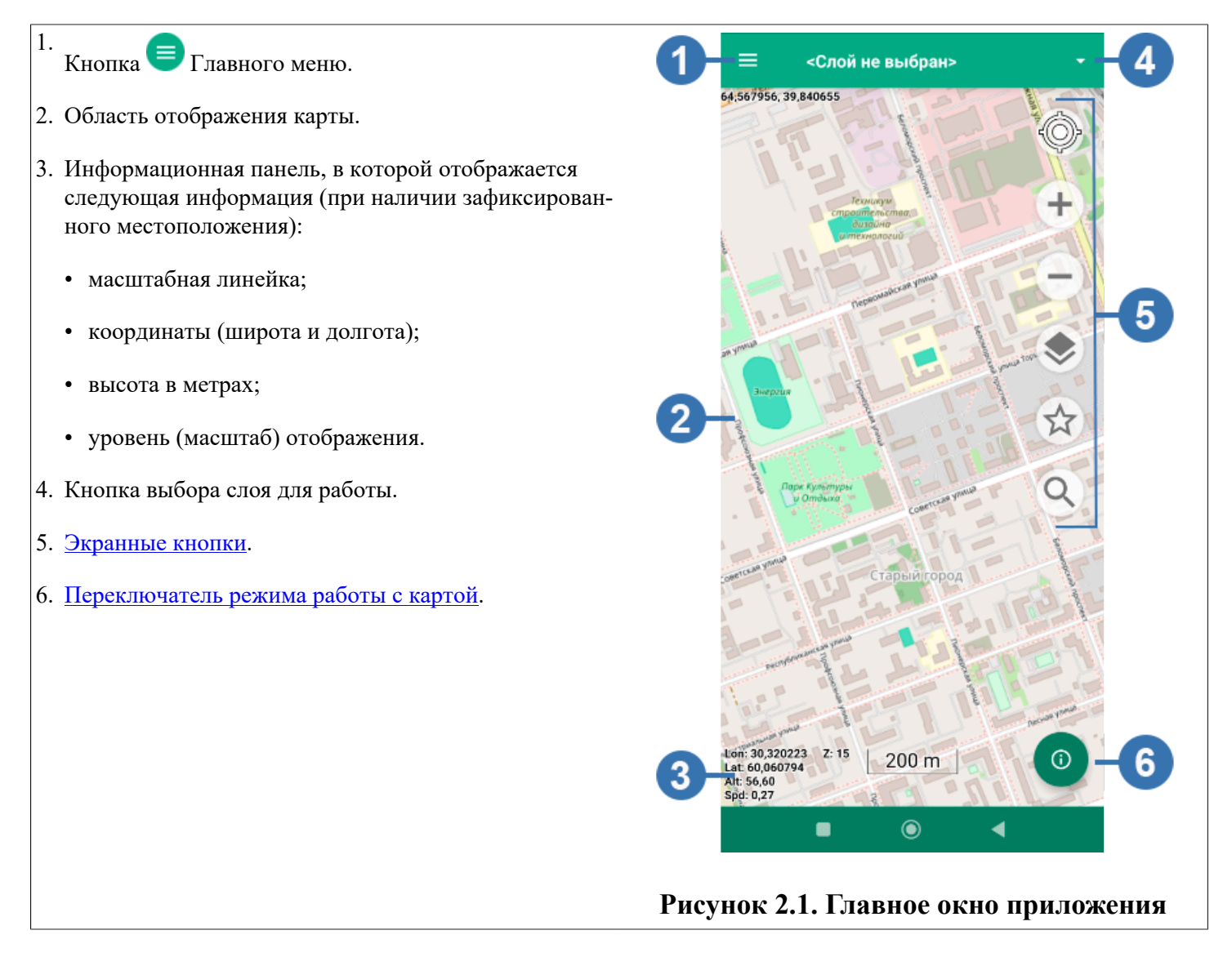

#### **Режим работы с картой**

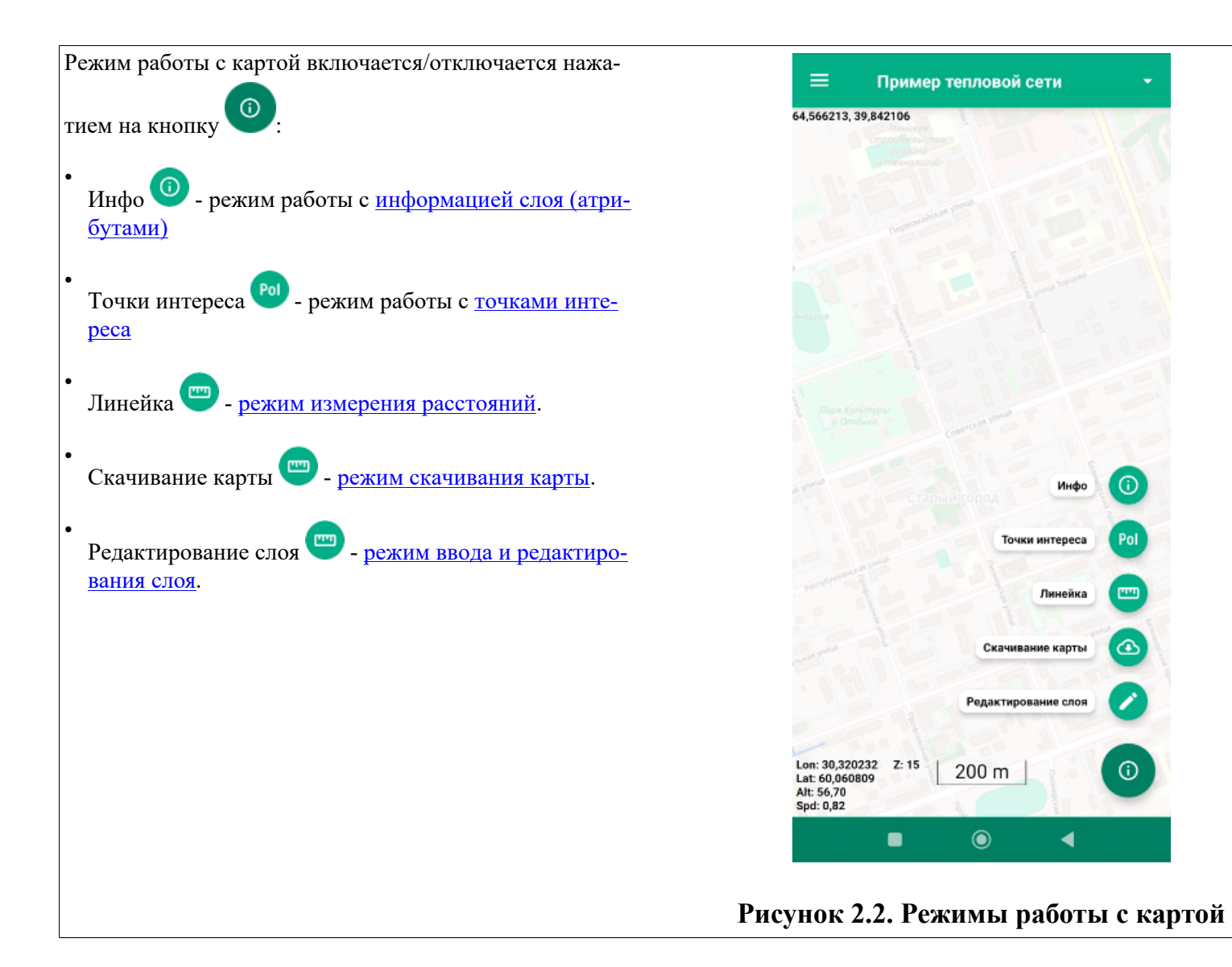

# <span id="page-16-0"></span>Глава 3. Подготовка данных для ZuluGIS Mobile

Единицей хранения данных в системе Zulu является слой. И ZuluGIS и ZuluGIS Online, и ZuluGIS Mobile работают с одними и теми же данными (слоями) одновременно, любое изменение данных в одном месте приведет к автоматическому изменению данных везде (ZuluGIS, ZuluGIS Online и ZuluGIS Mobile). Карты, созданные в ZuluGIS Online можно открыть в ZuluGIS Mobile и наоборот.

#### Примечание G

Видеоурок по организации данных и их подготовке можно посмотреть пройдя по одной из ссылок: https://www.politerm.com/videos/veb-sluzhby/web-service-zuluserver/ или https://www.youtube.com/watch?  $v = P8d5nfqKw64$ .

#### Необходимые условия

Для того чтобы данные с ZuluServer были доступны в ZuluGISMobile их обязательно надо опубликовать. После публикации они так же будут доступны и в ZuluGIS Online. Рекомендуется публиковать слои по ZWS [https:// politerm.com/zuluserver/webhelp/index.html#zws.html] (Zulu Web Service - разработан специалистами нашей компании), так как другие стандарты не поддерживают функции продуктов Zulu.

Публикация слоев возможна как с использованием специальной утилиты ZsWsSetup.exe [ $https://$ www.politerm.com/zuluserver/webhelp/index.html#zsws.html] непосредственно **ZuluGIS**  $[https://]$ или **ИЗ** www.politerm.com/zuludoc/index.html#web.html].

#### Примечание  $\bf(i)$

Перед публикацией данных обязательно надо ознакомится с общими настройками веб-служб [https:// www.politerm.com/zuluserver/webhelp/index.html#zsws\_common.html].

Данные для публикации обязательно должны содержать параметры проекции отличные от план-схемы.

Так же желательно ознакомиться со статьей Публикация данных с применением Веб-службы ZuluServer [https://www.politerm.com/articles/comnet/publikatsiya-dannykh-veb-sluzhby-zuluserver/] на нашем сайте.

#### Настройка карты

После того как слои опубликованы они уже могут быть доступны в ZuluGIS Mobile. Но слои без карты не могут отображаться. Карты ZuluGIS не хранят в себе данные, а хранят список слоев, которые на текущий момент открыты и дополнительные настройки. Файлы карты настольной версии ZuluGIS отличаются от карт мобильной версии ZuluGIS Mobile и веб версии ZuluGIS Online. Публикуются только слои, карты не публикуются, а создаются на основании опубликованных слоев или импортируются. Поэтому для настройки карты в ZuluGIS Mobile есть два варианта. Первый вариант более простой и удобный в работе, но второй вариант тоже может быть использован.

#### 1 вариант

В данном варианте основная настройка карты производится ZuluGIS Online и потом эти данные загружаются в ZuluGIS Mobile:

- 1. Откройте ZuluGIS Online [https://www.politerm.com/zulugisonline/webhelp/index.html#quickstart.html %23 quickstart installation].
- 2. Создайте карту в ZuluGIS Online [https://www.politerm.com/zulugisonline/webhelp/index.html#map create.html].
- 3. Добавьте в созданную карту ранее опубликованные слои [https://www.politerm.com/zulugisonline/webhelp/ index.html#map layer add.html].
- 4. При необходимости поменяйте **HX** местами [https://www.politerm.com/zulugisonline/webhelp/ index.html#map layercontrol.html].
- 5. [Сохраните карту](https://www.politerm.com/zulugisonline/webhelp/index.html#map_save.html) [[https://www.politerm.com/zulugisonline/webhelp/index.html#map\\_save.html](https://www.politerm.com/zulugisonline/webhelp/index.html#map_save.html)].
- 6. Откройте ZuluGIS Mobile.
- 7. [Импортируйте карту с сервера Zulu.](#page-80-0)

Карта со всеми настроенными слоями после импорта будет доступна в списке [доступных](#page-70-0) карт. Карты импортированные с сервера Zulu выделяются зеленой полоской.

#### **Примечание**  $(i)$

Если в процессе работы понадобится удалить/добавить/скрыть слой карты, то это необходимо делать так же в [ZuluGIS Online](https://www.politerm.com/zulugisonline/webhelp/index.html#map_layercontrol.html) [[https://www.politerm.com/zulugisonline/webhelp/](https://www.politerm.com/zulugisonline/webhelp/index.html#map_layercontrol.html) [index.html#map\\_layercontrol.html](https://www.politerm.com/zulugisonline/webhelp/index.html#map_layercontrol.html)]. Далее там же [сохранять изменения \[https://www.politerm.com/](https://www.politerm.com/zulugisonline/webhelp/index.html#map_save.html) [zulugisonline/webhelp/index.html#map\\_save.html](https://www.politerm.com/zulugisonline/webhelp/index.html#map_save.html)] и затем для загрузки изменений в ZuluGIS Mobile обязательно карту надо [обновить](#page-79-0).

#### **2 вариант**

В данном варианте карта создается непосредственно в ZuluGIS Mobile и затем в нее добавляются опубликованные слои. В этом случае мы получим локальную карту, сохраненную в памяти телефона:

- 1. [Создайте карту в ZuluGIS Mobile.](#page-75-0)
- 2. [Путем добавления ранее опубликованных слоев сделайте их доступными для ZuluGIS Mobile](#page-58-0).
- 3. [Добавьте доступные слои в карту.](#page-89-0)

Созданная карта будет доступна в списке [доступных](#page-70-0) карт. В отличие от карт импортированных с сервера Zulu она в списке не выделяется.

# <span id="page-18-0"></span>**Глава 4. Настройки приложения**

Настройки приложения содержат опции отображения, настройки трекинга, а также общие настройки приложения.

Для того чтобы открыть настройки:

- 1. Запустите приложение.
- 2. Нажмите кнопку Меню.
- 3. Выберите пункт Настройки.
- 4. Откроется окно настроек:
	- [«Общие настройки программы»](#page-18-1)
	- [«Настройки показа карты»](#page-22-3)
	- [«Настройки ZWS слоев»](#page-25-0)

Если список настроек не помещается на экране, то для его обзора нажмите на экран и не отпуская палец произведите его перемещение вверх/вниз.

В некоторых настройках имеются переключатели, для включения/отключения настройки коснитесь ее пальцем. Если переключатели отсутствуют, то для смены настроек так же надо коснуться определенной настройки пальцем, после чего откроется дополнительное окно, в котором выберите нужные опции.

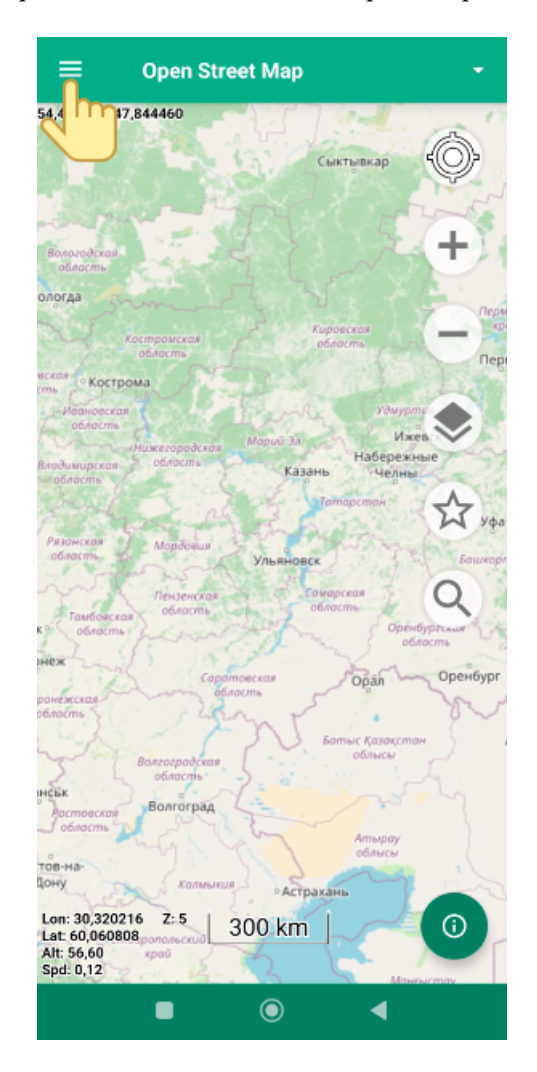

**Рисунок 4.1. Выбор Меню**

# <span id="page-18-1"></span>**4.1. Общие настройки программы**

Общие настройки программы содержат:

- [«Язык интерфейса»](#page-19-0)
- [«Статусбар»](#page-19-1)
- [«Не выключать экран»](#page-20-0)
- [«Ориентация экрана»](#page-20-1)
- [«Всегда скачивать плитки»](#page-20-2)
- [«Кнопки карты»](#page-20-3)
- [«Проверять обновления»](#page-21-0)
- [«Обновляться на беты»](#page-21-1)
- [«Показывать заряд»](#page-21-2)
- [«HTTP keep alive»](#page-22-0)
- [«Отложенная загрузка файлов »](#page-22-1)
- [«Не проверять соединение»](#page-22-2)

## <span id="page-19-0"></span>**4.1.1. Язык интерфейса**

Язык интерфейса Язык интерфейса (требуется перезапуск): Системный

#### **Рисунок 4.2. Настройка язык интерфейса**

Язык интерфейса - позволяет выбрать язык интерфейса приложения.

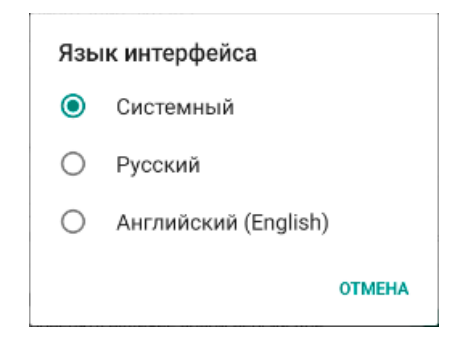

#### **Рисунок 4.3. Язык интерфейса**

#### <span id="page-19-1"></span>**4.1.2. Статусбар**

Статусбар - данная опция отвечает за отображение верхней строки статуса:

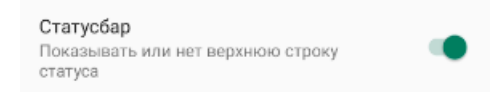

## **Рисунок 4.4. Настройка статусбар**

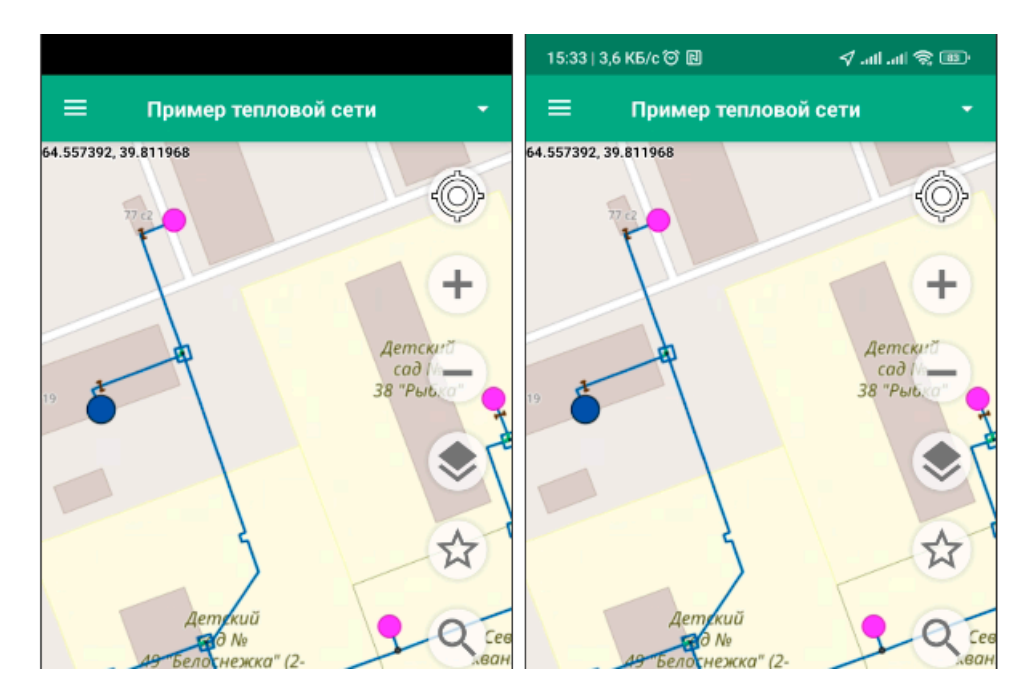

#### **Рисунок 4.5. Пример отображения статус бара**

#### <span id="page-20-0"></span>**4.1.3. Не выключать экран**

Не выключать экран - при включении данной опции, экран устройства будет оставаться всегда включённым.

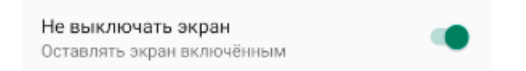

#### **Рисунок 4.6. Настройка не выключать экран**

#### <span id="page-20-1"></span>**4.1.4. Ориентация экрана**

Ориентация экрана - позволяет «принудительно» настроить ориентацию экрана:

Ориентация экрана Какой режим использовать: Системная

#### **Рисунок 4.7. Настройка ориентация экрана**

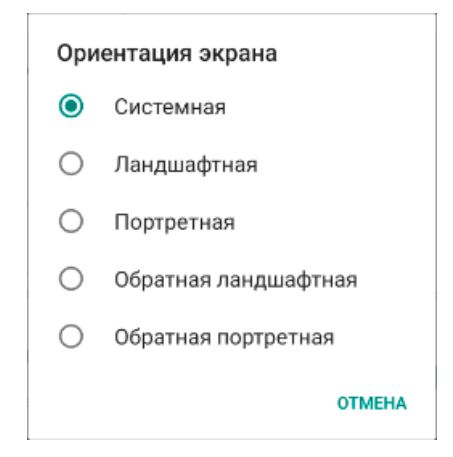

#### **Рисунок 4.8. Настройка ориентации экрана**

#### <span id="page-20-2"></span>**4.1.5. Всегда скачивать плитки**

Всегда скачивать плитки - данная опция отвечает за обновление загруженных ранее плиток при скачивании карты. Если опция отключена, то загружаются только недостающие плитки.

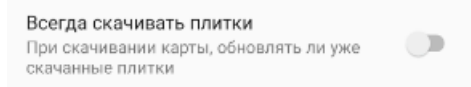

#### **Рисунок 4.9. Настройка всегда скачивать плитки**

#### <span id="page-20-3"></span>**4.1.6. Кнопки карты**

Кнопки карты - позволяет включить/выключить показ кнопок на экране. Галочкой отмечаются кнопки, отображаемые на экране.

> Кнопки карты Включить/выключить показ кнопок на экране карты

#### **Рисунок 4.10. Настройка кнопки карты**

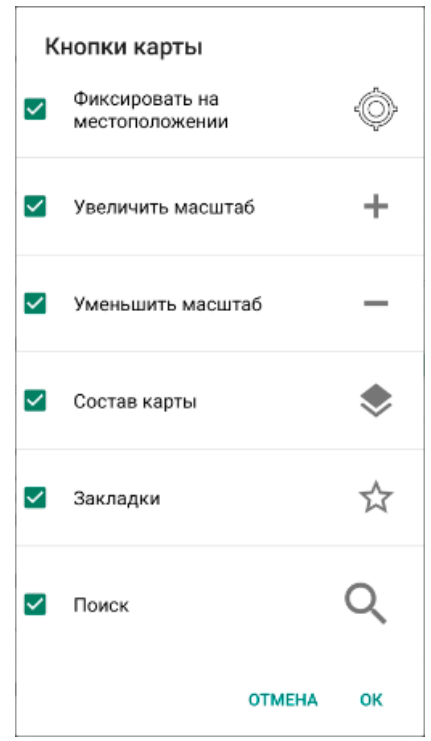

#### **Рисунок 4.11. Настройка кнопок карты**

#### <span id="page-21-0"></span>**4.1.7. Проверять обновления**

Проверять обновления - при включении данной опции, проверка наличия новой версии происходит при каждом запуске программы.

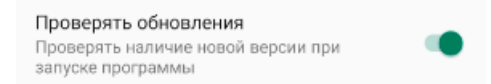

#### **Рисунок 4.12. Настройка проверять обновления**

#### <span id="page-21-1"></span>**4.1.8. Обновляться на беты**

Обновляться на беты - устанавливать нестабильные и экспериментальные версии. Может привести к неработоспособности.

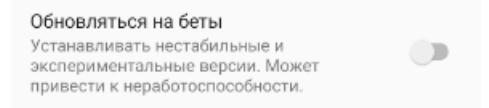

#### **Рисунок 4.13. Настройка обновляться на беты**

#### <span id="page-21-2"></span>**4.1.9. Показывать заряд**

Показывать заряд - показывает состояние заряда аккумулятора цветов системного статус бара.

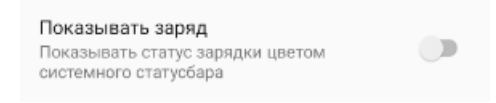

#### **Рисунок 4.14. Настройка показывать заряд**

## <span id="page-22-0"></span>**4.1.10. HTTP keep alive**

HTTP keep alive - оставлять открытым http соединение состояние заряда аккумулятора цветов системного статус бара.

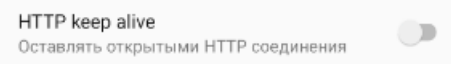

## **Рисунок 4.15. Настройка HTTP keep alive**

#### <span id="page-22-1"></span>**4.1.11. Отложенная загрузка файлов**

При включении опции Отложенная загрузка файлов - файлы и фотографии будут сохранятся локально на устрой-стве и загружаться на сервер по команде пользователя. Смотрите раздел [Отложенная загрузка файлов](#page-162-0) для подробной информации.

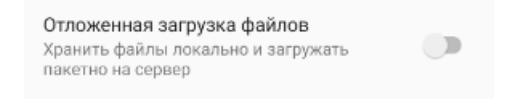

#### **Рисунок 4.16. Настройка показывать заряд**

#### <span id="page-22-2"></span>**4.1.12. Не проверять соединение**

При включении данной опции перед выполнением запросов не будет проверяться наличие соединения.

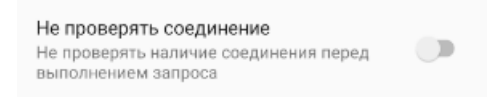

#### **Рисунок 4.17. Настройка не проверять соединение**

## <span id="page-22-3"></span>**4.2. Настройки показа карты**

Настройки карты содержат следующее:

- [«Кратный»](#page-22-4)
- [«Загружать](#page-23-0) все тайлы»
- [«Точность»](#page-23-2)
- [«Точность положения»](#page-23-1)
- [«Границы слоёв»](#page-24-0)
- [«Тайловая сетка»](#page-24-1)

#### <span id="page-22-4"></span>**4.2.1. Кратный**

Кратный - при включении данной опции изменение масштаба (увеличение\уменьшение) происходит с округлением до ближайшего из масштабов одного из уровней тайлового слоя. Это позволяет заполнять окно карты минимальным количеством плиток.

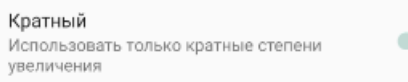

#### **Рисунок 4.18. Настройка кратный**

#### <span id="page-23-0"></span>**4.2.2. Загружать все тайлы**

Загружать все тайлы - при включении данной опции, отрисовка карты будет только после загрузки всех тайлов.

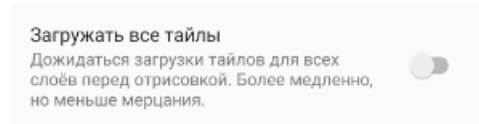

#### **Рисунок 4.19. Настройка загружать все тайлы**

#### <span id="page-23-1"></span>**4.2.3. Точность положения**

Точность положения - отвечает за отображение точности определения текущего положения устройства.

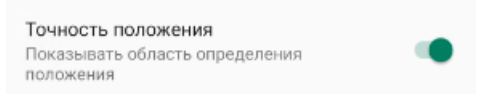

#### **Рисунок 4.20. Настройка точность положения**

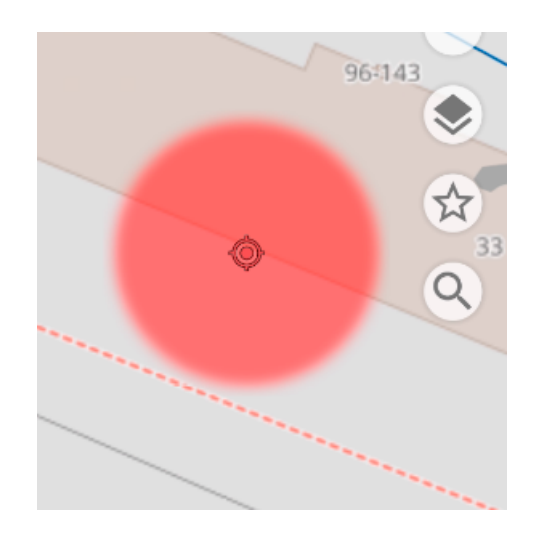

#### **Рисунок 4.21. Отображение текущего положения**

#### <span id="page-23-2"></span>**4.2.4. Точность**

Точность - можно настроить отображение точности положения устройства в сантиметрах.

Точность Точность положения в см. 0 - без фильтрации

#### **Рисунок 4.22. Настройка точность**

# <span id="page-24-0"></span>**4.2.5. Границы слоёв**

Границы слоёв - при включении опции, отображаются границы каждого слоя в виде прямоугольной рамки.

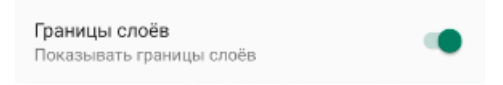

**Рисунок 4.23. Настройка границы слоев**

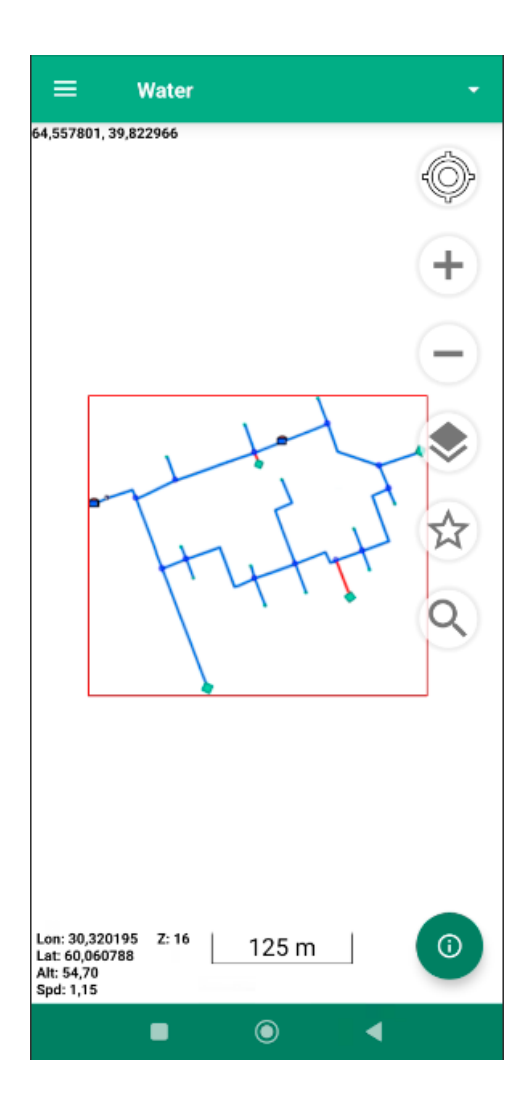

**Рисунок 4.24. Отображение границ слоя**

## <span id="page-24-1"></span>**4.2.6. Тайловая сетка**

Тайловая сетка - при включении опции, отображается тайловая сетка (границы каждой плитки).

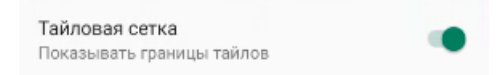

**Рисунок 4.25. Настройка границы слоев**

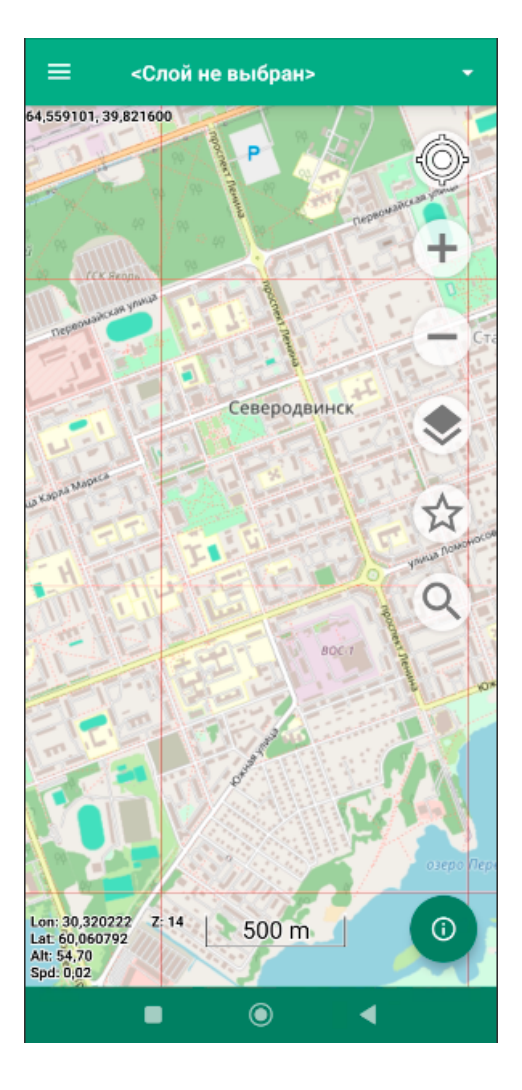

**Рисунок 4.26. Настройка границы слоев**

# <span id="page-25-0"></span>**4.3. Настройки ZWS слоев**

Вкладка Настройки ZWS содержит следующие опции:

- [«Режим работы»](#page-25-1)
- [«Отсылать местоположение»](#page-26-0)
- [«Описание устройства»](#page-26-1)
- [«Имя устройства»](#page-26-2)
- [«Сервер трекинга»](#page-26-3)
- [«Отображать треки»](#page-27-0)
- [«Временная фильтрация»](#page-27-1)
- «Цвет [поиска»](#page-28-0)
- [«Открывать после создания»](#page-28-1)

#### <span id="page-25-1"></span>**4.3.1. Режим работы**

Режим работы - использовать расширенный режим или один сервер.

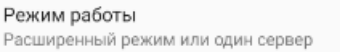

#### **Рисунок 4.27. Настройка режима работы**

#### <span id="page-26-0"></span>**4.3.2. Отсылать местоположение**

Отсылать местоположение- данная опция отвечает за отправку текущего местоположения устройства на сервер трекинга. При использовании слоя трекинга опция должна быть включена.

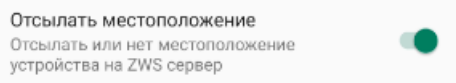

#### **Рисунок 4.28. Настройка местоположения**

#### <span id="page-26-1"></span>**4.3.3. Описание устройства**

Описание устройства - при работе со слоем трекинга указывается пользователем текстовое описание устройства для его дальнейшей идентификации на карте в тонком клиенте. По-умолчанию: *Демо устройство*. Информацию можно внести только после включения опции [Отсылать местоположение](#page-26-0).

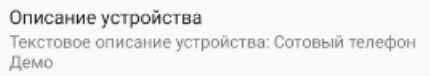

#### **Рисунок 4.29. Описание устройства**

## <span id="page-26-2"></span>**4.3.4. Имя устройства**

Имя устройства - при работе со слоем трекинга указывается имя устройства для его дальнейшей идентификации на карте в толстом клиенте. Информацию можно внести только после включения опции [Отсылать ме](#page-26-0)[стоположение](#page-26-0).

> Имя устройства Краткое имя устройства для его дальнейшей идентификации на карте: Демо устройство

#### **Рисунок 4.30. Имя устройства**

#### <span id="page-26-3"></span>**4.3.5. Сервер трекинга**

Сервер трекинга - настройки ZWS сервера для логирования местоположения. Первоначально слой следует создать в меню Слои трекинга [\(«Слои трекинга»](#page-65-0)).

> Сервер трекинга Настройки ZWS сервера для логирования местоположения

#### **Рисунок 4.31. Сервер трекинга**

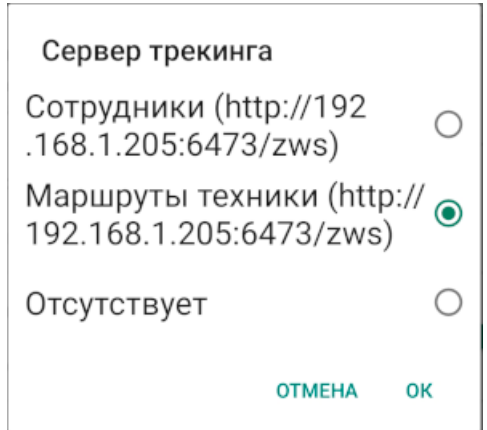

#### **Рисунок 4.32. Выбор сервера трекинга**

#### <span id="page-27-0"></span>**4.3.6. Отображать треки**

Отображать треки - данная опция отвечает за отображение треков на карте. По-умолчанию отображается только текущее положение объектов на карте.

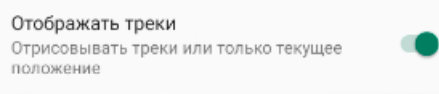

#### **Рисунок 4.33. Отображение треков**

При включении, на карте дополнительно отображаются треки объектов.

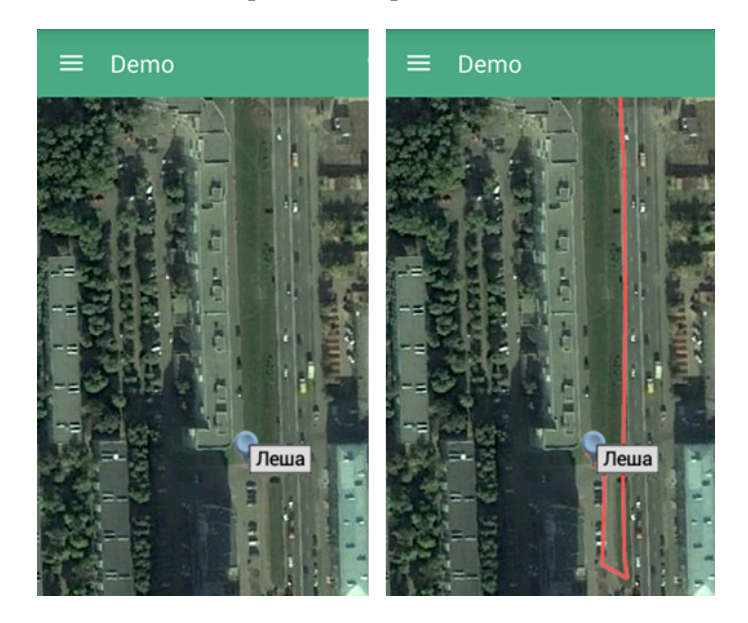

#### **Рисунок 4.34. Отображение текущего положения и отображение трека объекта**

## <span id="page-27-1"></span>**4.3.7. Временная фильтрация**

Временная фильтрация - позволяет настроить фильтр по времени, для отображаемого слоя [трекинга.](#page-65-0)

Временная фильтрация Настройки временного фильтра для отображаемого слоя трекинга

#### **Рисунок 4.35. Временная фильтрация**

Доступны фильтры за текущие сутки, за последние N дней и в указанный период времени (с и до).

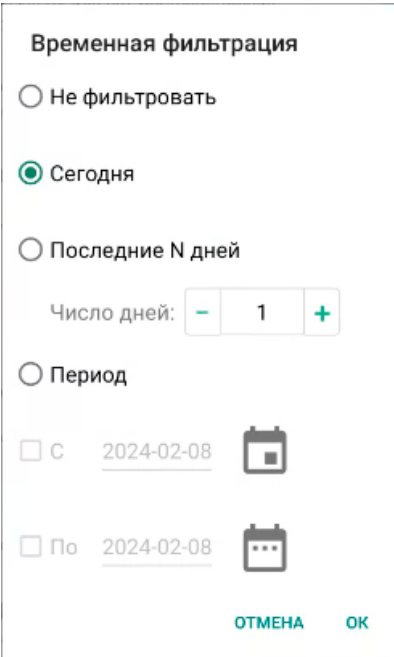

#### **Рисунок 4.36. Настройки фильтра по дате**

#### <span id="page-28-0"></span>**4.3.8. Цвет поиска**

Цвет поиска - позволяет настроить фильтр по времени, для отображаемого слоя [трекинга](#page-65-0).

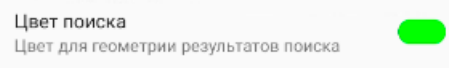

#### **Рисунок 4.37. Цвет поиска**

#### <span id="page-28-1"></span>**4.3.9. Открывать после создания**

Открывать после создания - при установке данной опции после создания объекта при наличии у него базы откроется окно информации для введения атрибутов.

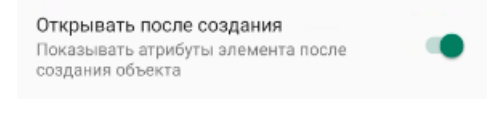

#### **Рисунок 4.38. Цвет поиска**

# <span id="page-29-0"></span>**Глава 5. Доступные слои**

- [«Тайловые слои»](#page-31-0)
- [«SQLite \(mbtiles\) слои»](#page-38-0)
- [«WMS слои»](#page-52-0)
- [«Векторные слои»](#page-45-0)
- [«Cлои ZuluServer»](#page-57-0)
- [«Слои трекинга»](#page-65-0)

Доступные слои служит для настройки слоев и содержит все доступные на устройстве слои. Перед началом работы следует создать слои на устройстве или импортировать данные для дальнейшей работы. Для слоёв ZuluServer возможны дополнительные настройки отображения надписей (бирок), тематических раскрасок, времени обновления данных с сервера, а также вывода направления движения жидкостей-только для инженерных сетей.

# <span id="page-29-1"></span>**5.1. Открытие Доступные слои**

Для того чтобы открыть список Доступные слои:

1. Нажмите кнопку Меню.

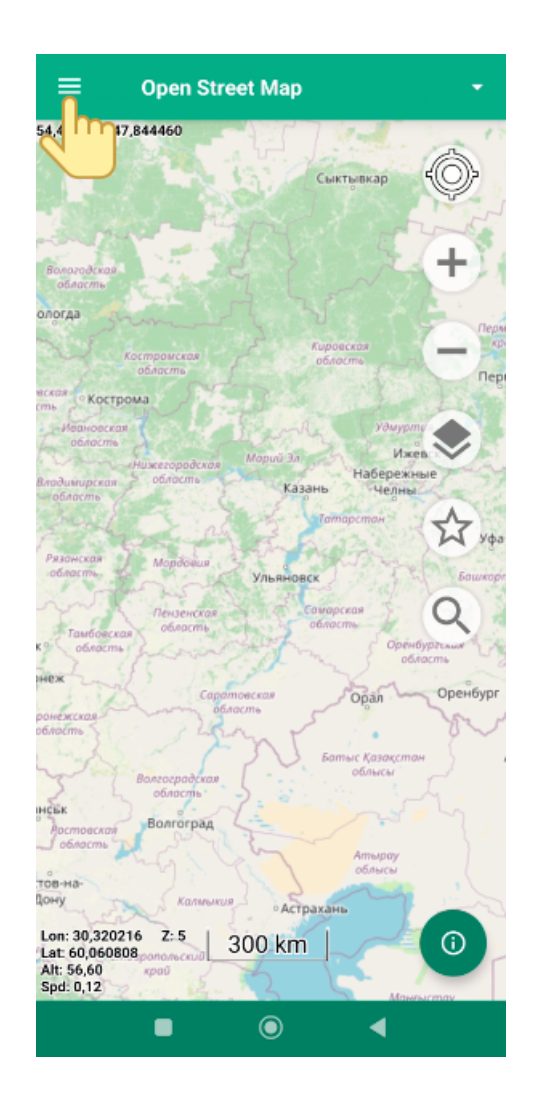

**Рисунок 5.1. Выбор Меню**

2. Выберите пункт Ф Доступные слои.

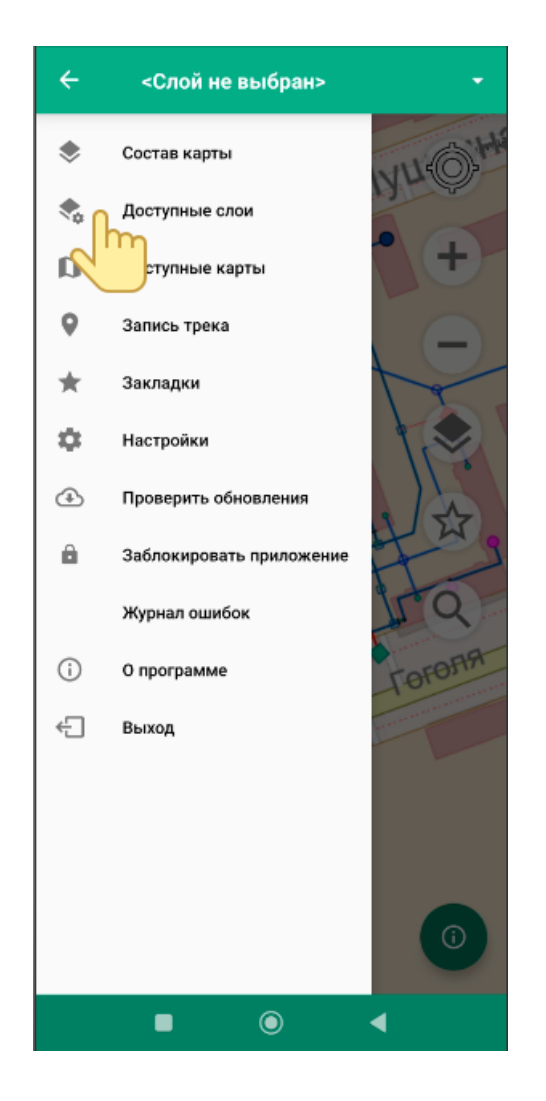

**Рисунок 5.2. Выбор Доступные слои**

- 3. Откроется список Доступные слои. Список разделен на следующие разделы:
	- [«Тайловые слои»](#page-31-0)
	- [«SQLite \(mbtiles\) слои»](#page-38-0)
	- [«WMS слои»](#page-52-0)
	- [«Векторные слои»](#page-45-0)
	- «Слои ZuluServer»
	- [«Слои трекинга»](#page-65-0)

Подробнее о работе с каждым типом слоёв можно узнать в соответствующем разделе.

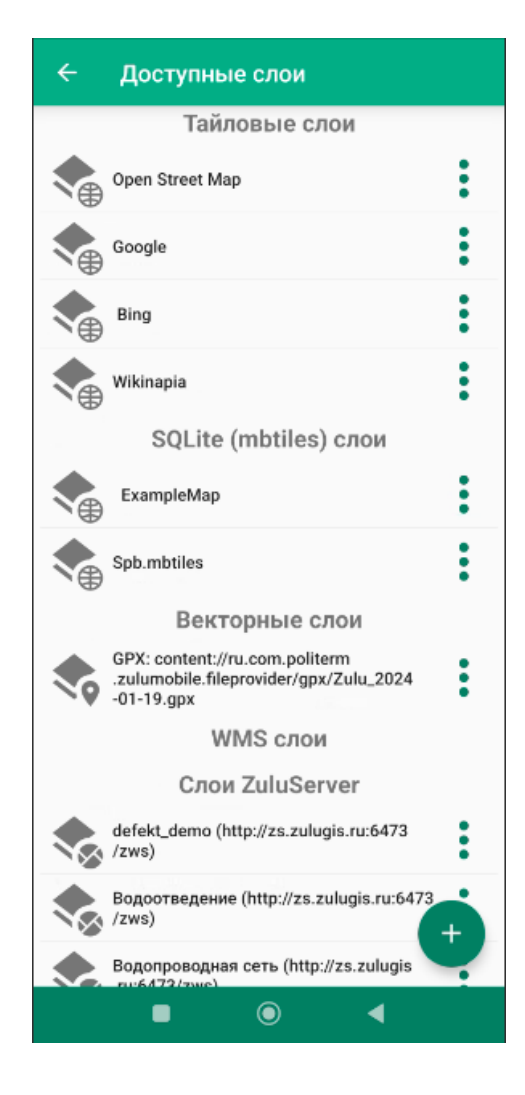

**Рисунок 5.3. Окно доступные слои**

# <span id="page-31-0"></span>**5.2. Тайловые слои**

- [«Создание](#page-32-0) тайлового слоя»
- «Пример [подключения](#page-34-0) тайлового слоя Wikimapia»
- [«Редактирование](#page-35-0) тайлового слоя»
- «Очистка кэша [тайлового](#page-36-0) слоя»
- [«Удаление](#page-37-0) тайлового слоя»

Тайловые слои представляют собой картографическую информацию в виде растровых изображений, нарезанных на небольшие части - плитки или тайлы (tile). Из этих плиток формируется изображение всей территории в нескольких фиксированных масштабах. Все плитки одного масштаба образуют уровень (level), обозначаемый букой Z.

Совокупность плиток всех уровней образует тайловую систему.

Тайловые слои невозможно редактировать(создавать, изменять объекты) и они чаще всего используются в виде подложки.

Работать с данными слоя можно в online режиме или offline, предварительно кэшировав данные. [«Режим Скачи](#page-10-0)[вание карты».](#page-10-0)

На данный момент ZuluMobile поддерживает следующие модели обращения к Tile-серверам:

- XYZ- запросы ко многим серверам, среди которых Google, Яндекс, Космоснимки, Mail.ru, ArcGisServer, Nokia и др.
- Bing Maps Tile System- для сервисов Bing. Подробнее построении запроса кода квадро-дерева можно прочесть на сайте Microsoft: <http://msdn.microsoft.com/en-us/library/bb259689.aspx>
- OpenStreetMap- применяется некоммерческим сетевым картографическим проектом OpenStreetMap (OSM) <http://www.openstreetmap.org/>.
- Wikimapia- используется для работы с данными сайта [wikimapia.org](http://wikimapia.org/) [[http://wikimapia.org/\]](http://wikimapia.org/).

При [создании новой карты](#page-75-0) на устройстве автоматически в нее добавляется тайловый слой OpenStreetMap.

Для тайловой системы в проекции Меркатора часто используются две системы координат:

- *EPSG:3395* WGS 84/World Mercator на сфероиде. Эта проекция используется такими сервисами как Космоснимки, Яндекс карты, Карты mail.ru (спутник) и др;
- *EPSG:3857* WGS 84/Pseudo-Mercator (Spherical Mercator) на сфере. Эта проекция используется такими сервисами как Google, Virtualearth, Maps-For-Free, Wikimapia, OpenStreetMap, Роскосмос, Навител, Nokia и др.

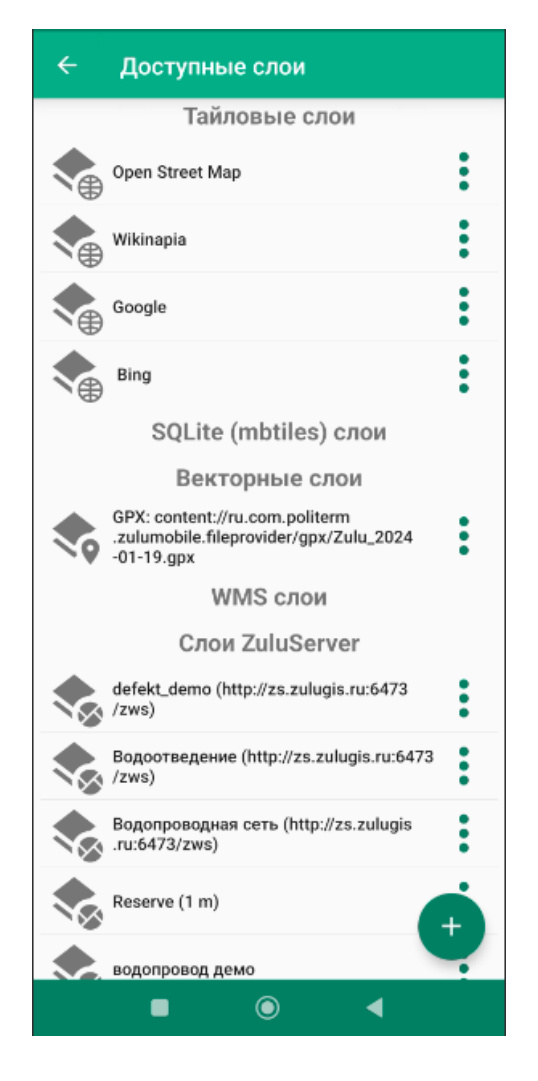

**Рисунок 5.4. Окно Тайловые слои**

## <span id="page-32-0"></span>**5.2.1. Создание тайлового слоя**

Для создания и настройки описателя Tile-слоя:

#### 1. [Откройте окно Доступные слои](#page-29-1).

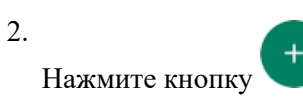

3. Выберите пункт Создание тайлового слоя .

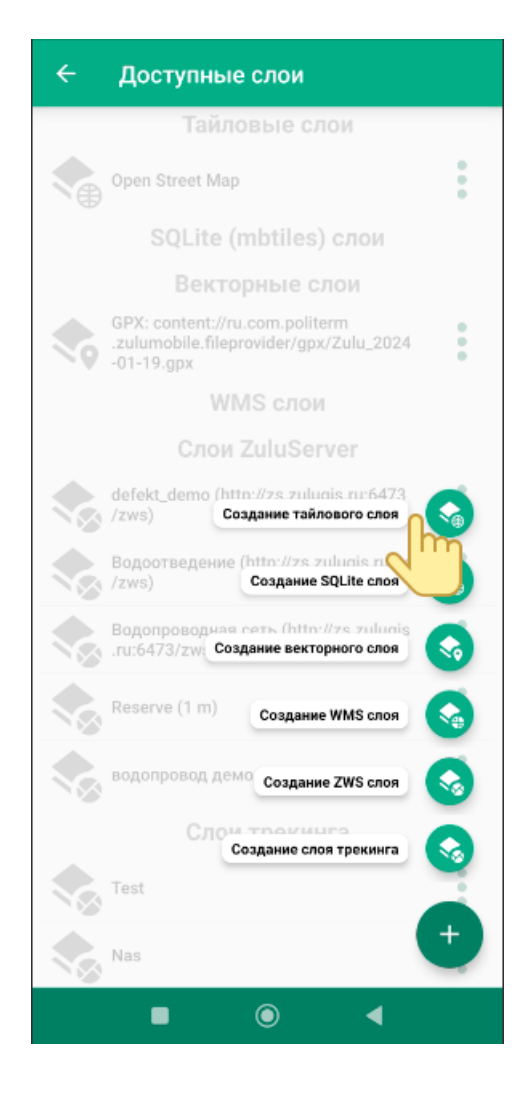

**Рисунок 5.5. Окно Доступные слои**

- 4. В окне Создание талового слоя укажите следующие параметры:
	- *Имя слоя* пользовательское название слоя.
	- *Шаблон URL* строка шаблона запроса. Параметр должен содержать шаблон HTTP запроса, обязательно начинаясь с указания протокола «http://», например: Address: http://a.tile.openstreetmap.org/

#### $\bigcirc$ **Примечание**

При выборе моделей OpenStreetMap и Wikimapia, строка запроса Источник заполняется автоматически.

- *Модель* используемая модель обращения к серверу.
- *Проекция* проекция тайлового слоя.

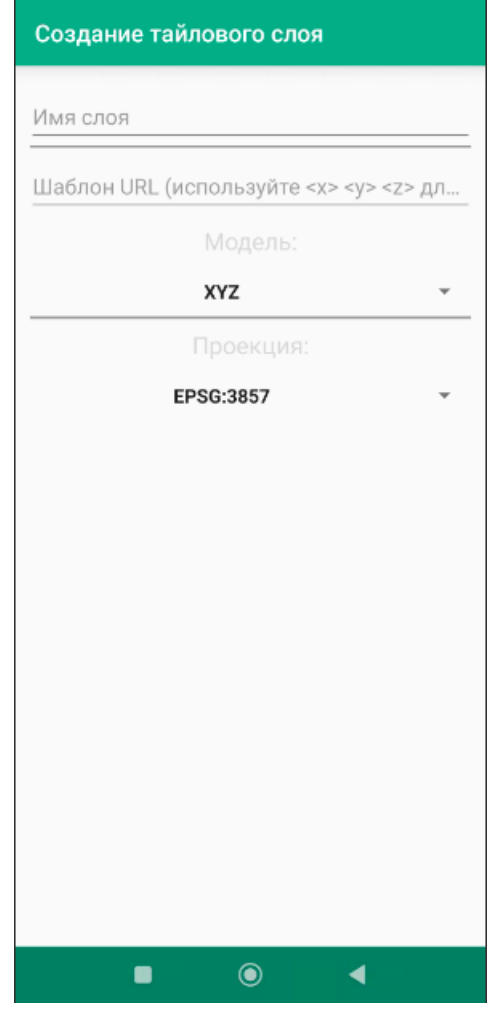

#### **Рисунок 5.6. Параметры тайлового слоя**

5. В открывшемся окне: Хотите ли вы очистить кэш для слоя? нажмите кнопку ОТМЕНА, если очистка кэша не требуется.

Для выхода из раздела Доступные слои нажмите кнопку <

#### <span id="page-34-0"></span>**5.2.2. Пример подключения тайлового слоя Wikimapia**

Для подключения тайлового слоя Wikimapia:

- 1. [Откройте окно Доступные слои](#page-29-1).
- 2. Нажмите кнопку . 3.
	- Выберите пункт Создание тайлового слоя .
- 4. В поле *Имя слоя* введите название слоя, например **Wikimapia**.
- 5. В поле *Модель* выберите Wikimapia. Строка *Шаблон URL* заполнится автоматически.
- 6. Нажмите для применения изменений.

7. В открывшемся окне: Хотите ли вы очистить кэш для слоя? нажмите кнопку ОТМЕНА.

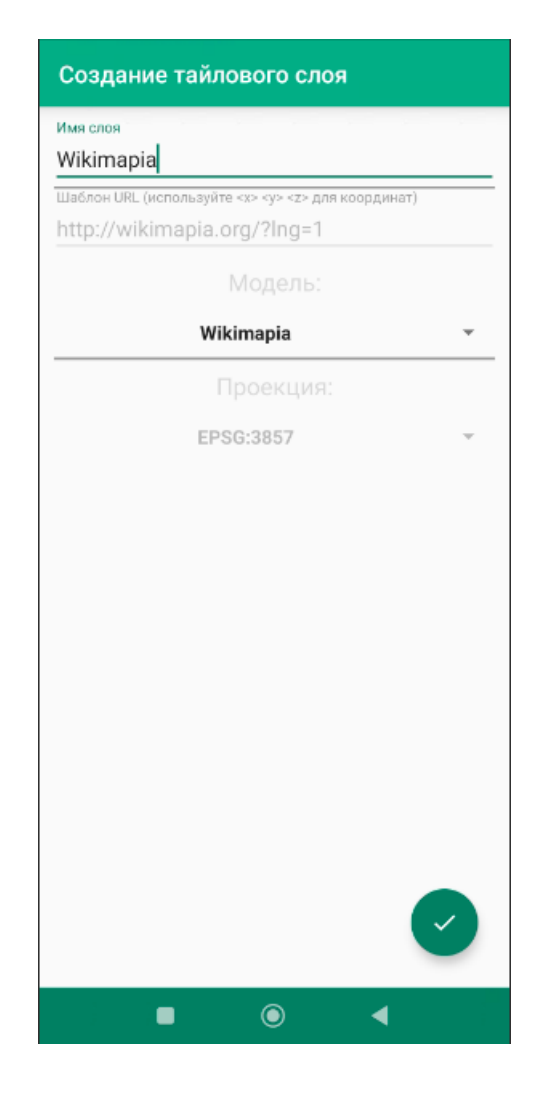

#### **Рисунок 5.7. Пример подключения тайлового слоя Wikimapia**

В результате тайловый слой Wikimapia будет добавлен в список доступных слоев. После чего его можно будет добавить в [активную карту.](#page-89-0)

Для выхода из раздела Доступные слои нажмите кнопку  $\blacktriangleleft$ .

## <span id="page-35-0"></span>**5.2.3. Редактирование тайлового слоя**

Для редактирования тайлового слоя:

- 1. [Откройте окно Доступные слои](#page-29-1).
- 2. В строке слоя, который надо отредактировать нажмите на кнопку и выберите Редактирование.
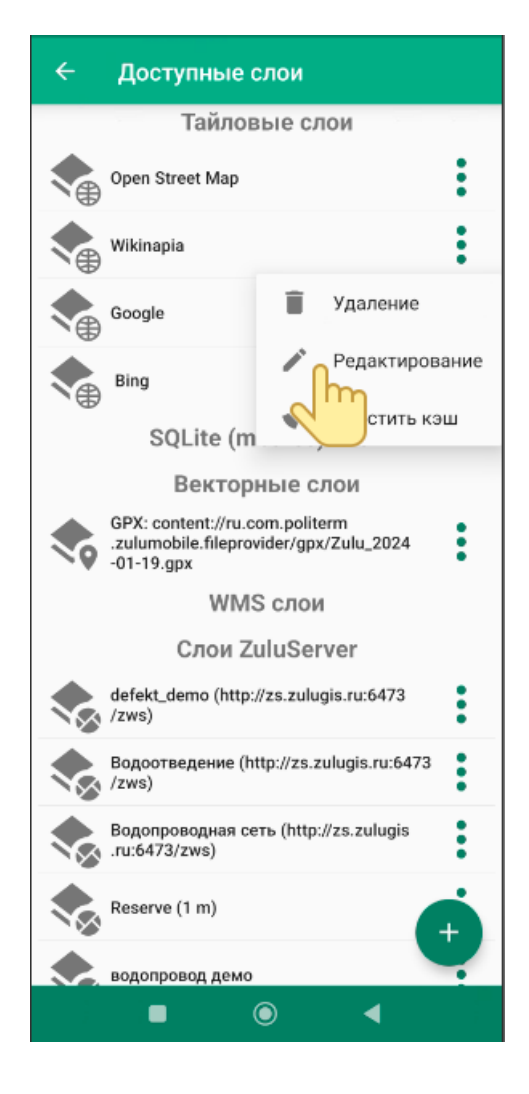

**Рисунок 5.8. Редактирование тайлового слоя**

3.

Внесите необходимые изменения и нажмите кнопку для их применения.

- 
- 4. В открывшемся окне: Хотите ли вы очистить кэш для слоя? нажмите кнопку ОТМЕНА, если очистка кэша не требуется.

Для выхода из раздела Доступные слои нажмите кнопку

## **5.2.4. Очистка кэша тайлового слоя**

Для очистки кэша тайлового слоя:

- 1. [Откройте окно Доступные слои](#page-29-0).
- 2. В строке слоя, которому надо очистить кэш нажмите на кнопку и выберите  $\checkmark$  Очистить кэш.

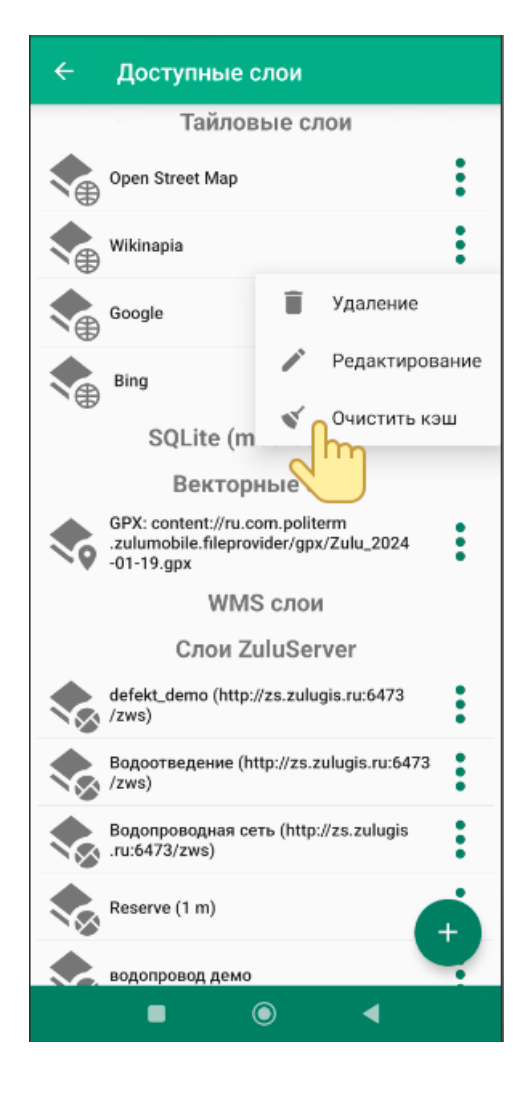

**Рисунок 5.9. Очистка кэша тайлового слоя**

3. В открывшемся окне: Хотите ли вы очистить кэш для слоя? нажмите кнопку ОК.

Для выхода из раздела Доступные слои нажмите кнопку  $\blacktriangleleft$ .

## **5.2.5. Удаление тайлового слоя**

### **Примечание**  $\mathbf{r}$

Если слой добавлен в карту, то пункт *Удаление* будет отсутствовать!

Для удаления описателя тайлового слоя:

- 1. [Откройте окно Доступные слои](#page-29-0).
- 2. В строке слоя, описатель которого надо удалить нажмите на кнопку и выберите  $\blacksquare$  Удаление.

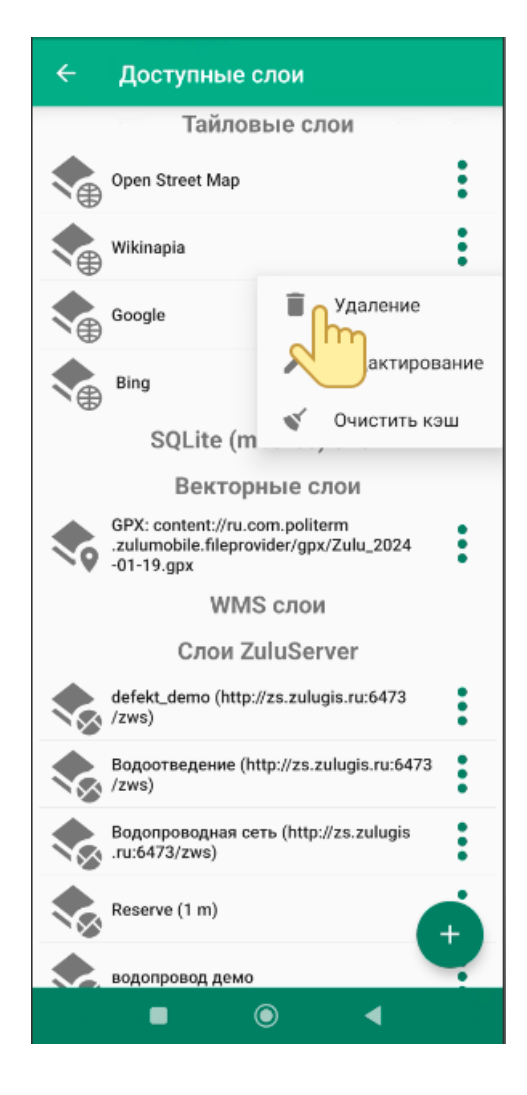

**Рисунок 5.10. Удаление описателя тайлового слоя**

3. В открывшемся окне: Вы действительно хотите удалить этот слой? Откат операции будет невозможен. Нажмите кнопку ОК.

Для выхода из раздела Доступные слои нажмите кнопку

# **5.3. SQLite (mbtiles) слои**

- [«Добавление](#page-39-0) слоя SQLite (mbtiles)»
- [«Редактирование](#page-43-0) слоя SQLite (mbtiles)»
- [«Удаление](#page-44-0) слоя SQLite (mbtiles)»

Это разновидность тайловых слоев, работа с которыми осуществляется без подключения к интернету. MBTiles слои представляют собой базы данных SQLITE по спецификации MapBoxMBTiles, в которой хранится тайловая информация. Это простая SQLite база позволяющая хранить миллионы тайлов в единственном файле. Копируются они в память мобильного устройства. Поддерживаются архивы, нарезанные плитками форматов PNG,GIF,JEPG, WebP. Рекомендуется использовать формат png, с поддержкой прозрачности.

SQLite (mbtiles) слои следует предварительно создать (нарезать). Это можно сделать как с помощью [ZuluGIS](https://www.politerm.com/zuludoc/index.html#export_mbtiles.html) [[https://www.politerm.com/zuludoc/index.html#export\\_mbtiles.html](https://www.politerm.com/zuludoc/index.html#export_mbtiles.html)], так и других программ, например, SasPlanet.

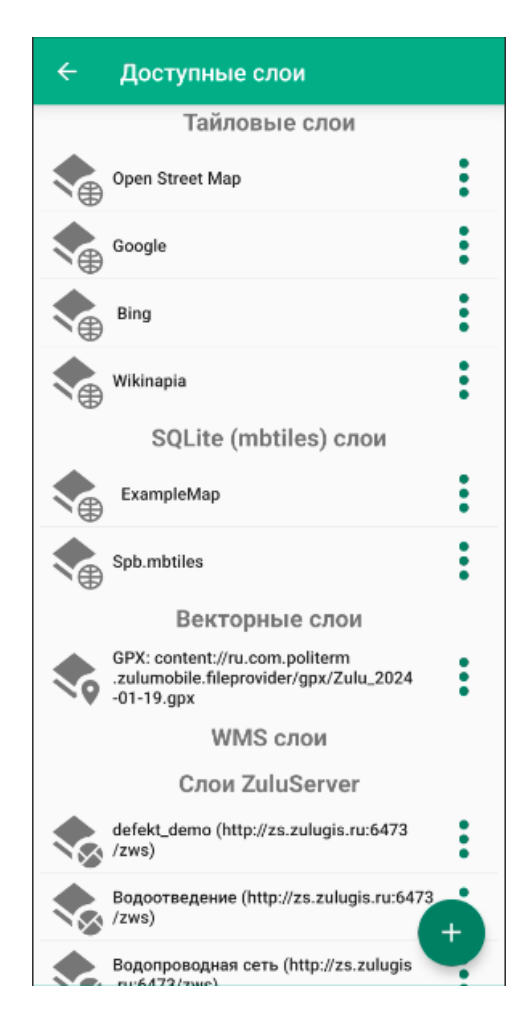

**Рисунок 5.11. Окно Доступные слои**

# <span id="page-39-0"></span>**5.3.1. Добавление слоя SQLite (mbtiles)**

Предварительно созданный, например с помощью [ZuluGIS](https://www.politerm.com/zuludoc/index.html#export_mbtiles.html) [\[https://www.politerm.com/zuludoc/](https://www.politerm.com/zuludoc/index.html#export_mbtiles.html) [index.html#export\\_mbtiles.html\]](https://www.politerm.com/zuludoc/index.html#export_mbtiles.html) файл \*.mbtiles необходимо скопировать на мобильное устройство. И затем создать описатель слоя, для этого:

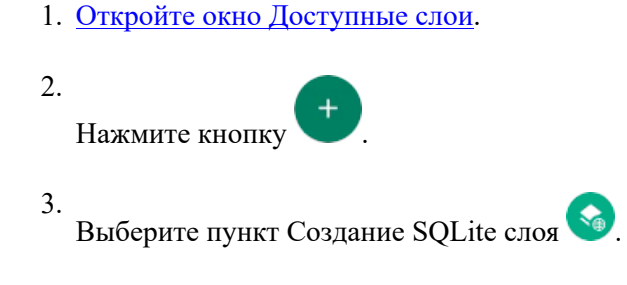

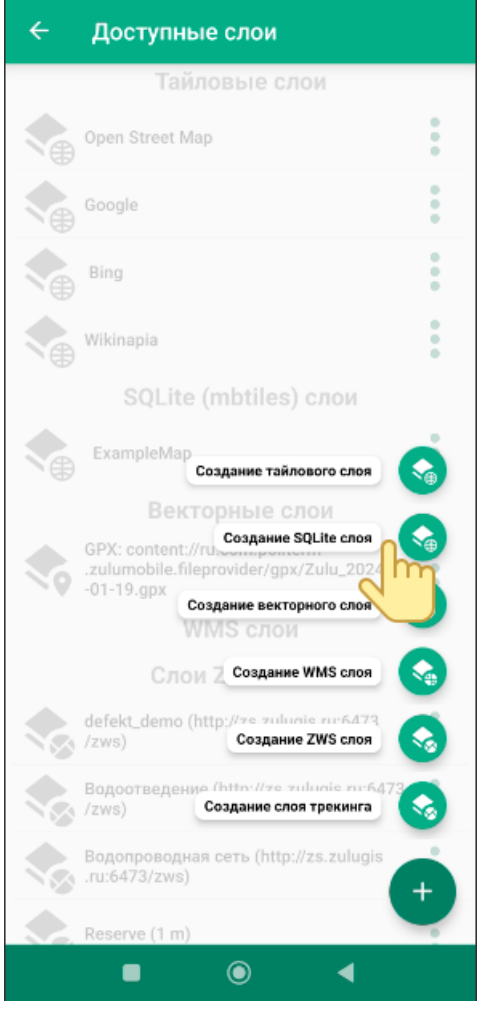

**Рисунок 5.12. Окно Доступные слои**

Откроется окно Создание SQLite слоя.

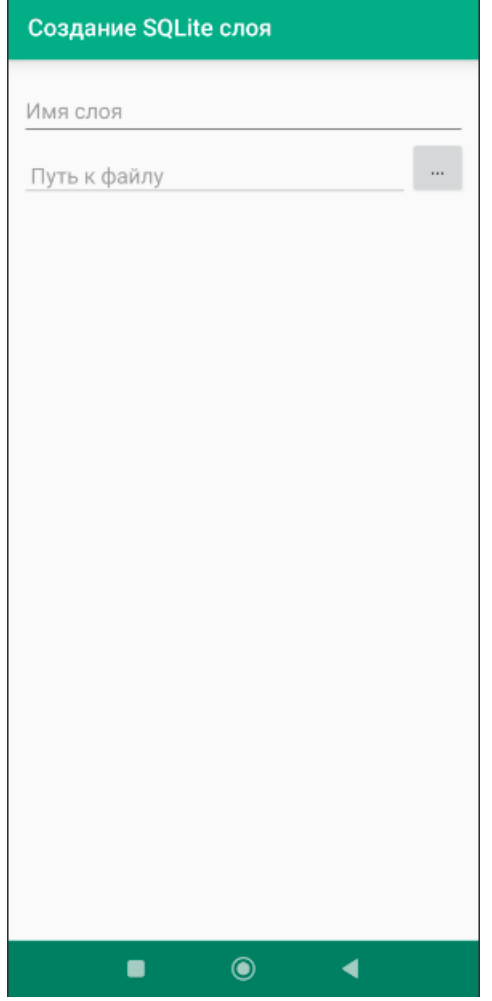

**Рисунок 5.13. Окно Создание SQLite слоя**

4. В строке Путь к файлу нажмите кнопку ... и укажите на устройстве ранее подготовленный файл:

| 11:26   1,4 KB/c ⑫ 回 |                                                               | ை இ⊪யி |                      |
|----------------------|---------------------------------------------------------------|--------|----------------------|
| $\equiv$             | Экспорт                                                       | Q      | i                    |
| A                    | ed806562-27c4-4825-ab9c-f3d<br>5 февр., 0,90 КБ, Документ CSV |        | 成演<br>K M            |
| B                    | ed806562-27c4-4825-ab9c-f3d<br>5 февр., 831 Б, Документ CSV   |        | ĸя<br>ĸм             |
| B                    | ed806562-27c4-4825-ab9c-f3d<br>5 февр., 4,65 КБ, Документ CSV |        | 民族<br>ĸм             |
| A                    | ed806562-27c4-4825-ab9c-f3d<br>5 февр., 836 Б, Документ CSV   |        | 成员<br>K M            |
| A                    | ed806562-27c4-4825-ab9c-f3d<br>5 февр., 756 Б, Документ CSV   |        | K A<br>K M           |
| A                    | ed806562-27c4-4825-ab9c-f3d<br>5 февр., 3,55 КБ, Документ CSV |        | 民洪<br>ĸм             |
| A                    | ed806562-27c4-4825-ab9c-f3d<br>5 февр., 1,12 КБ, Документ CSV |        | <b>KA</b><br>K M     |
| A                    | ed806562-27c4-4825-ab9c-f3d<br>5 февр., 3,39 КБ, Документ CSV |        | K <sub>a</sub><br>ĸм |
| R                    | Spb.mbtiles<br>28 МБ, Файл BIN<br>11:13.1                     |        | 成典<br>ĸм             |
| D                    | 10:33, 42,77 МБ, Файл BIN                                     |        | K X<br>ĸм            |
|                      | О                                                             |        |                      |

**Рисунок 5.14. Выбор файла**

- 5. В строке Имя слоя при желании можно изменить имя для отображения слоя. Если имя не внести, то по умолчанию будет использоваться имя файла.
- 6.

Нажмите кнопку для подтверждения добавления слоя.

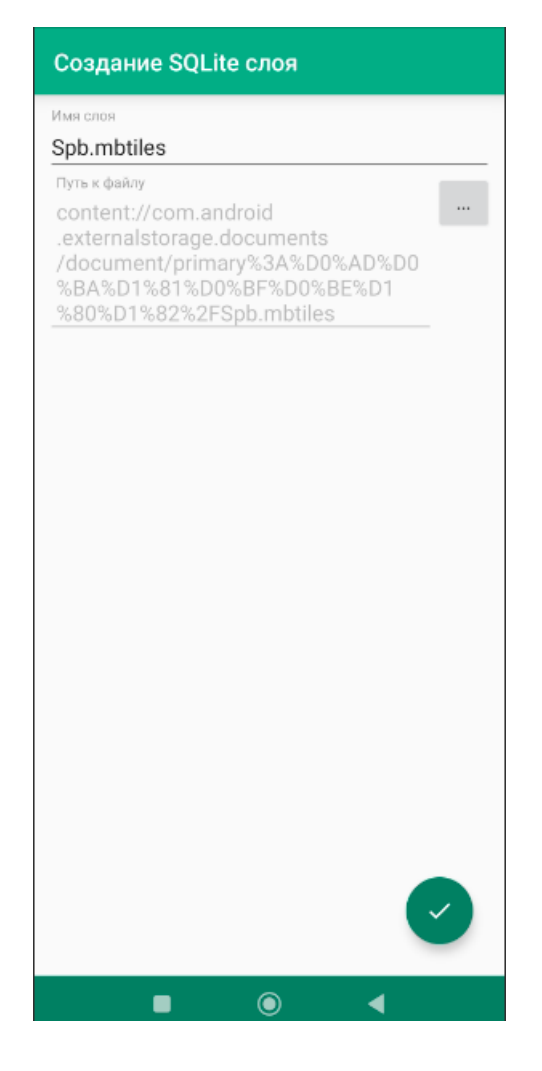

**Рисунок 5.15. Создание SQlite слоя**

Для выхода из раздела Доступные слои нажмите кнопку  $\blacktriangleleft$ .

# <span id="page-43-0"></span>**5.3.2. Редактирование слоя SQLite (mbtiles)**

Для редактирования описателя слоя SQLite (mbtiles):

- 1. [Откройте окно Доступные слои](#page-29-0).
- 2.<br>В строке слоя, который надо отредактировать нажмите на кнопку и выберите Медактирование.

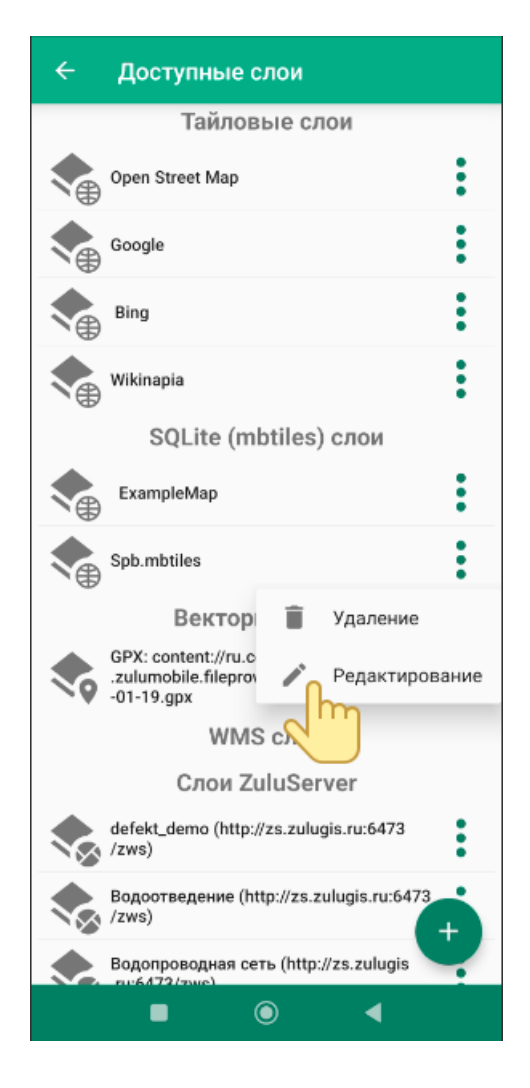

## **Рисунок 5.16. Редактирование SQLite (mbtiles) слоя**

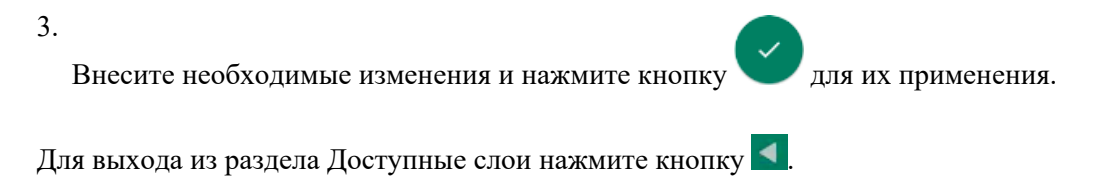

# <span id="page-44-0"></span>**5.3.3. Удаление слоя SQLite (mbtiles)**

### $\circled{1}$ **Примечание**

Если слой добавлен в карту, то пункт *Удаление* будет отсутствовать!

Для удаления описателя SQLite (mbtiles) слоя:

1. [Откройте окно Доступные слои](#page-29-0).

2. В строке слоя, описатель которого надо удалить нажмите на кнопку и выберите  $\blacksquare$  Удаление.

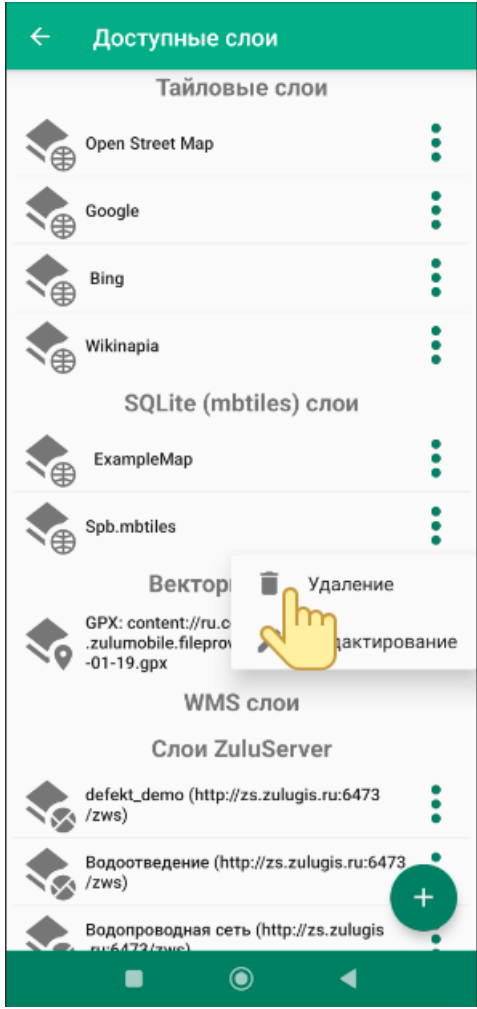

**Рисунок 5.17. Удаление SQLite (mbtiles) слоя**

3. В открывшемся окне: Вы действительно хотите удалить этот слой? Откат операции будет невозможен. Нажмите кнопку ОК.

Для выхода из раздела Доступные слои нажмите кнопку  $\blacktriangleleft$ .

## **5.4. Векторные слои**

Векторными слоями являются файл треков в формате .gpx, записанные или перенесенные на устройство. Слои gpx треков и точек интереса могут быть [импортированы и открыты в настольном приложении ZuluGIS](https://www.politerm.com/zuludoc/index.html#import_gpx.html) [[https://](https://www.politerm.com/zuludoc/index.html#import_gpx.html) [www.politerm.com/zuludoc/index.html#import\\_gpx.html\]](https://www.politerm.com/zuludoc/index.html#import_gpx.html).

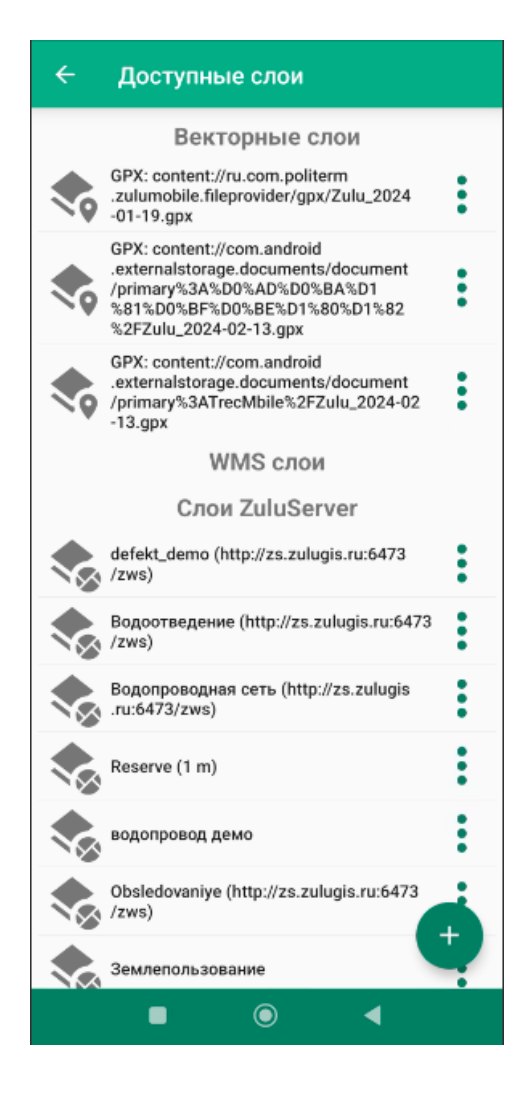

**Рисунок 5.18. Окно Векторные слои**

# **5.4.1. Добавление векторного слоя**

### $\circ$ **Примечание**

[Треки созданные на мобильном устройстве](#page-179-0) добавлять не надо, они автоматически добавляются в список векторных слоев.

Для создания и настройки описателя треков перенесенных на устройство:

1. [Откройте окно Доступные слои](#page-29-0).

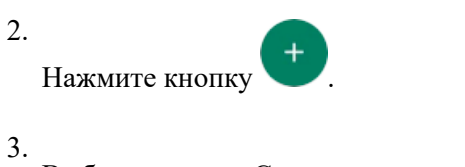

Выберите пункт Создание векторного слоя .

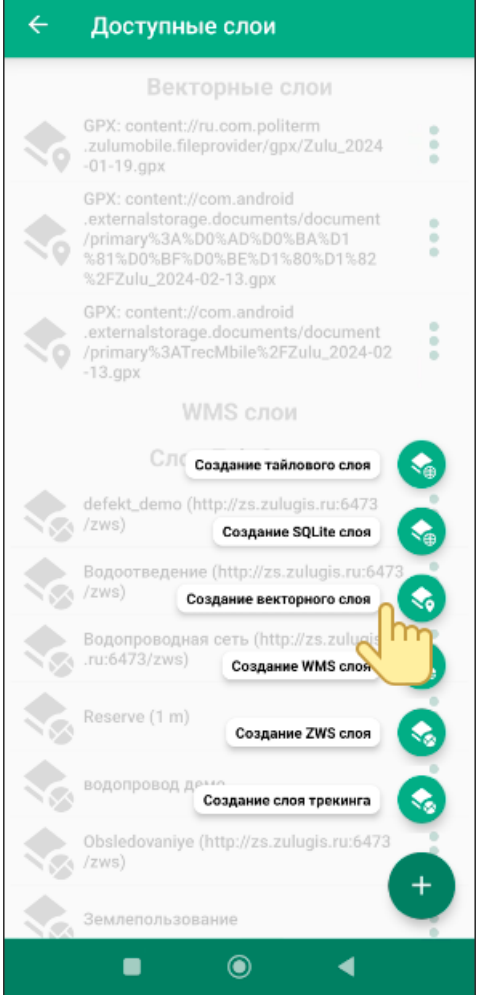

**Рисунок 5.19. Окно Доступные слои**

4. Откроется окно Добавление нового слоя.

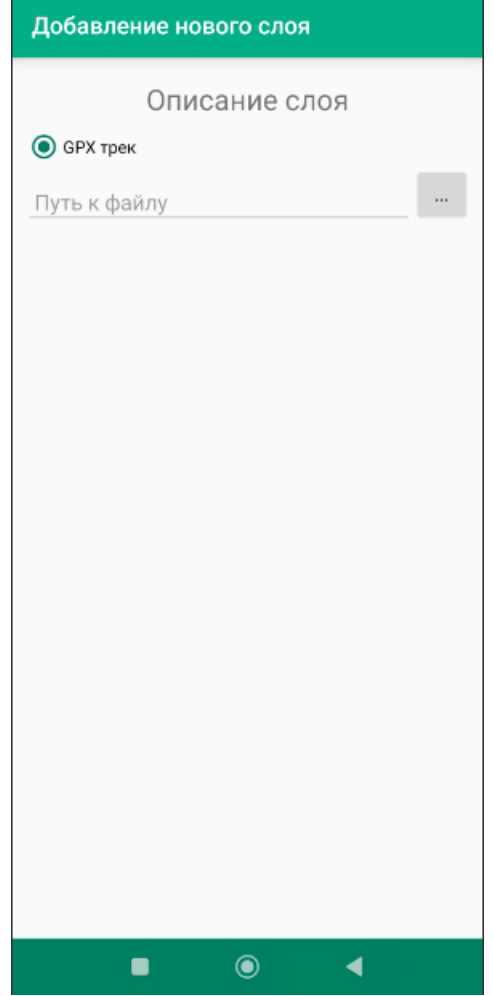

**Рисунок 5.20. Параметры описателя векторного слоя**

5. В строке Путь к файлу нажмите кнопку ... и укажите на устройстве файл.

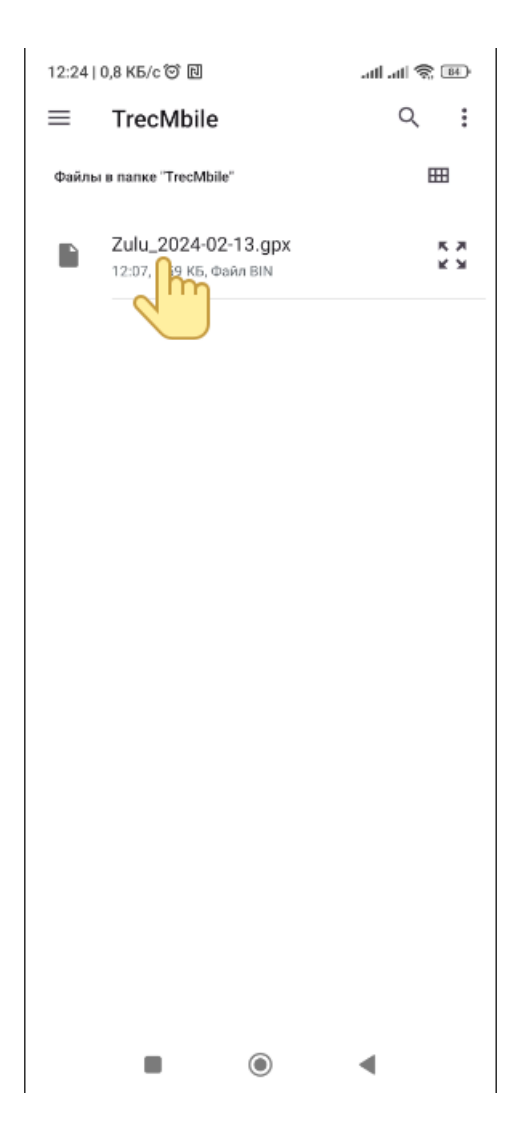

**Рисунок 5.21. Выбор файла**

6. Нажмите кнопку для подтверждения добавления слоя.

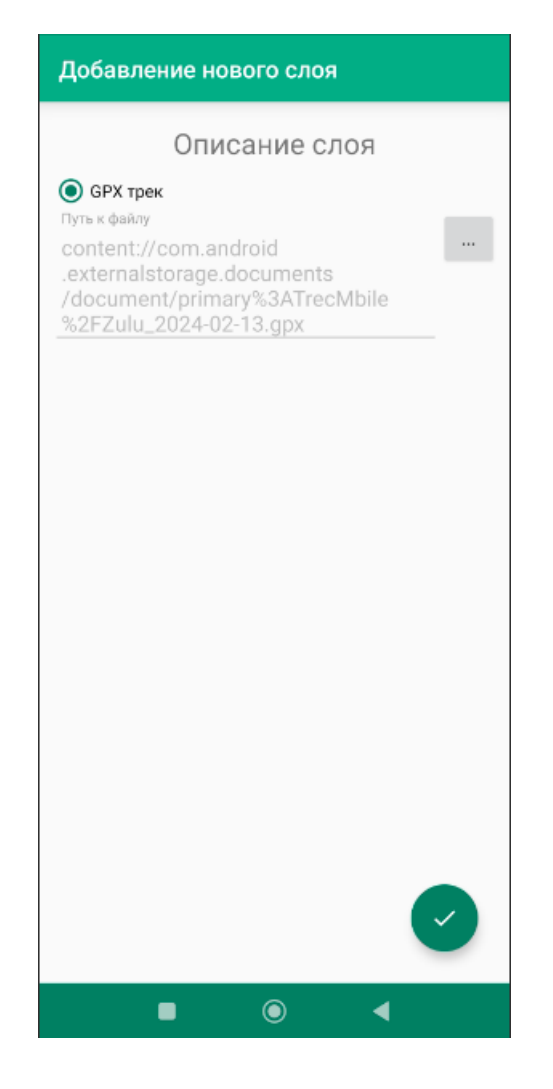

**Рисунок 5.22. Добавление нового слоя**

Для выхода из раздела Доступные слои нажмите кнопку .

### **5.4.2. Редактирование векторного слоя**

Для редактирования векторного слоя:

- 1. [Откройте окно Доступные слои](#page-29-0).
- 2.

В строке слоя, который надо отредактировать нажмите на кнопку и выберите Редактирование.

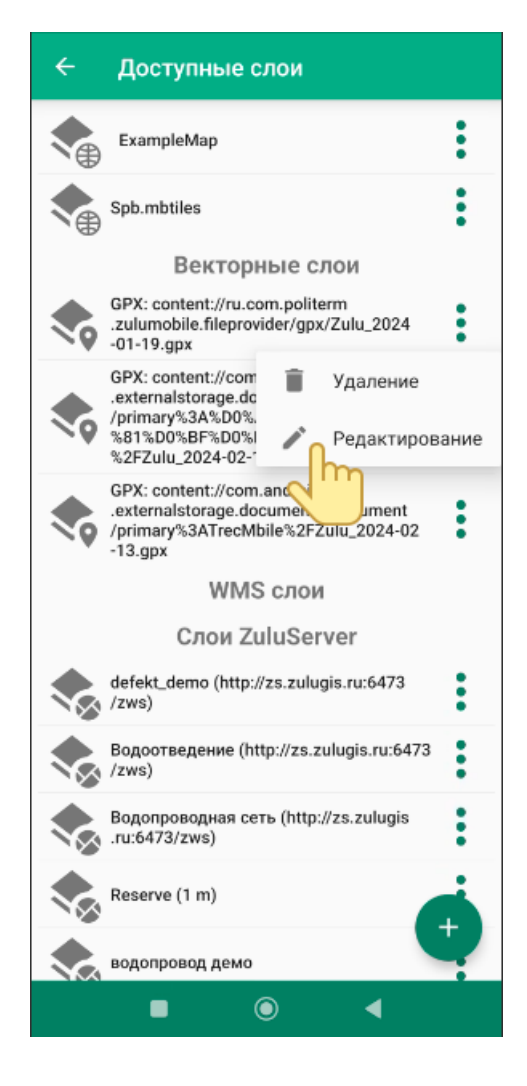

**Рисунок 5.23. Окно Доступные слои**

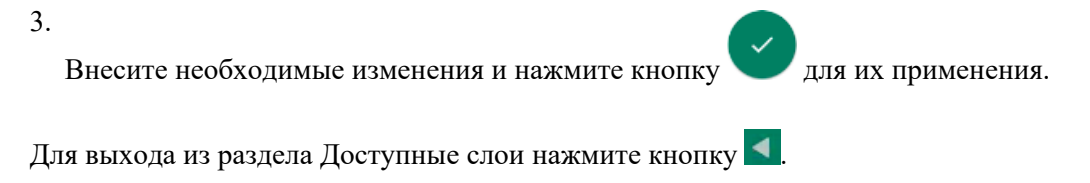

# **5.4.3. Удаление векторного слоя**

### $\circled{1}$ **Примечание**

Если слой добавлен в карту, то пункт *Удаление* будет отсутствовать!

Для удаления описателя векторного слоя:

- 1. [Откройте окно Доступные слои](#page-29-0).
- 2. В строке слоя, описатель которого надо удалить нажмите на кнопку и выберите  $\blacksquare$  Удаление.

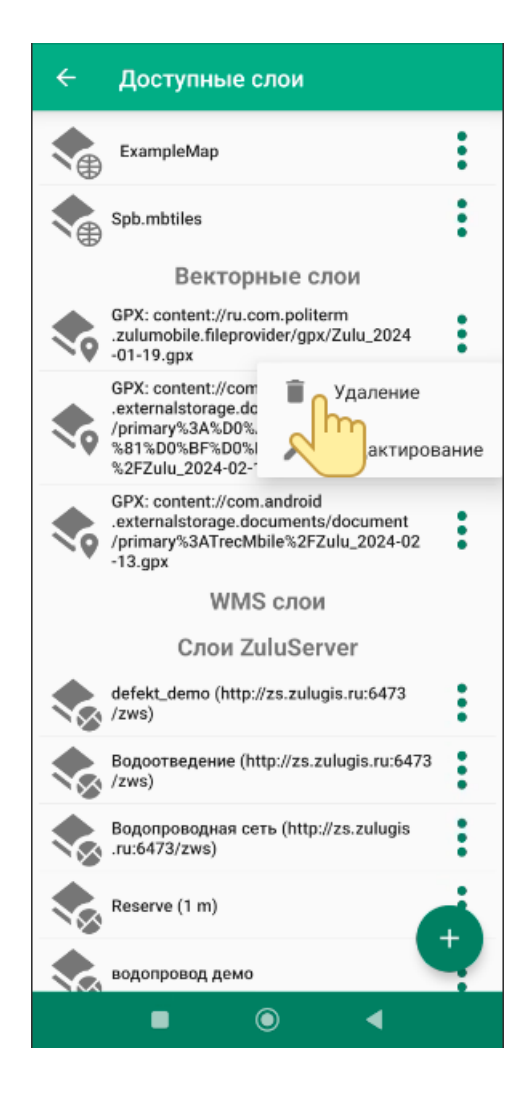

**Рисунок 5.24. Удаление векторного слоя**

3. В открывшемся окне: Вы действительно хотите удалить этот слой? Откат операции будет невозможен. Нажмите кнопку ОК.

Для выхода из раздела Доступные слои нажмите кнопку

# **5.5. WMS слои**

WMS позволяет отображать слои и карты сервера на клиентах, поддерживающих спецификации WMS, в частности, Zulu, Google Earth, Google Api, Open Layers, Yandex Map, MapInfo, ArcGIS и др.

[WMS](http://ru.wikipedia.org/wiki/Web_Map_Service) [http://ru.wikipedia.org/wiki/Web Map Service] — стандартный протокол для трансляции через Интернет географически привязанных изображений, генерируемых картографическим сервером. Данный стандарт был разработан и впервые опубликован международной организацией OGC (Open Geospatial Consortium).

WMS слои позволяют получать графические данные онлайн, а также информацию-путём запросов к серверу.

#### **Примечание**  $(i)$

Общий порядок публикации карты Zulu для доступа по WMS протоколу: [https://www.politerm.com/](https://www.politerm.com/zuluserver/webhelp/index.html#samples_publishmap.html) [zuluserver/webhelp/index.html#samples\\_publishmap.html](https://www.politerm.com/zuluserver/webhelp/index.html#samples_publishmap.html)

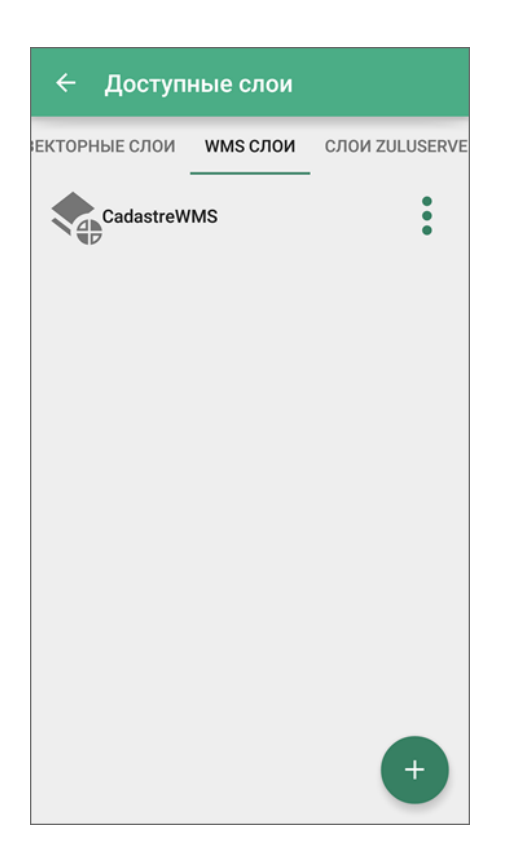

### **Рисунок 5.25. Окно WMS слои**

# **5.5.1. Создание WMS слоя**

Для создания и настройки описателя WMS слоя следует:

1. Открыть окно WMS слои.

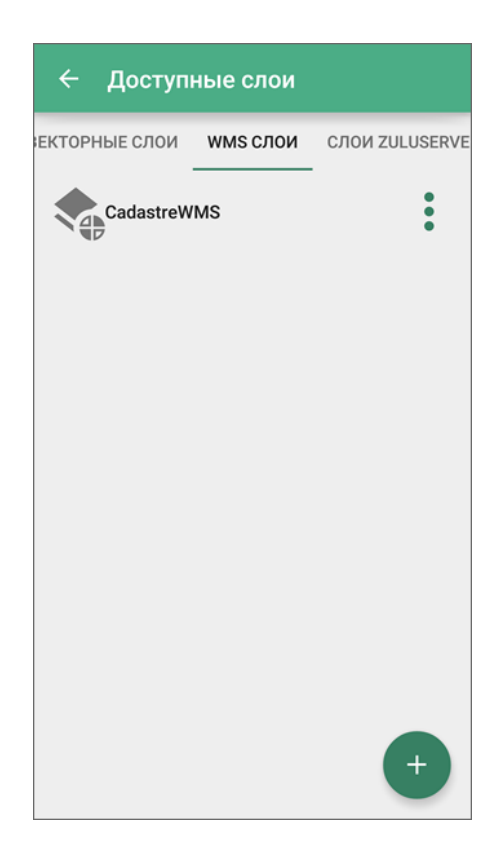

**Рисунок 5.26. Окно WMS слои**

2. Нажать кнопку **+** . Откроется окно настроек WMS слоя.

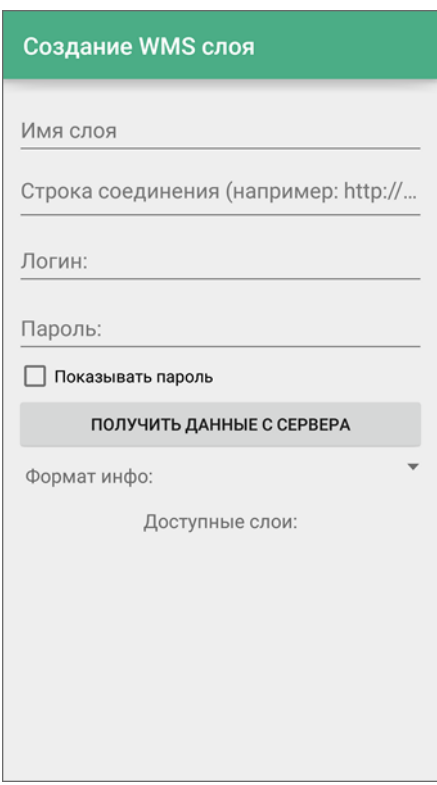

**Рисунок 5.27. Окно настроек WMS слоя**

3. Указать Адрес сервера и нажать кнопку Получить данные с сервера.

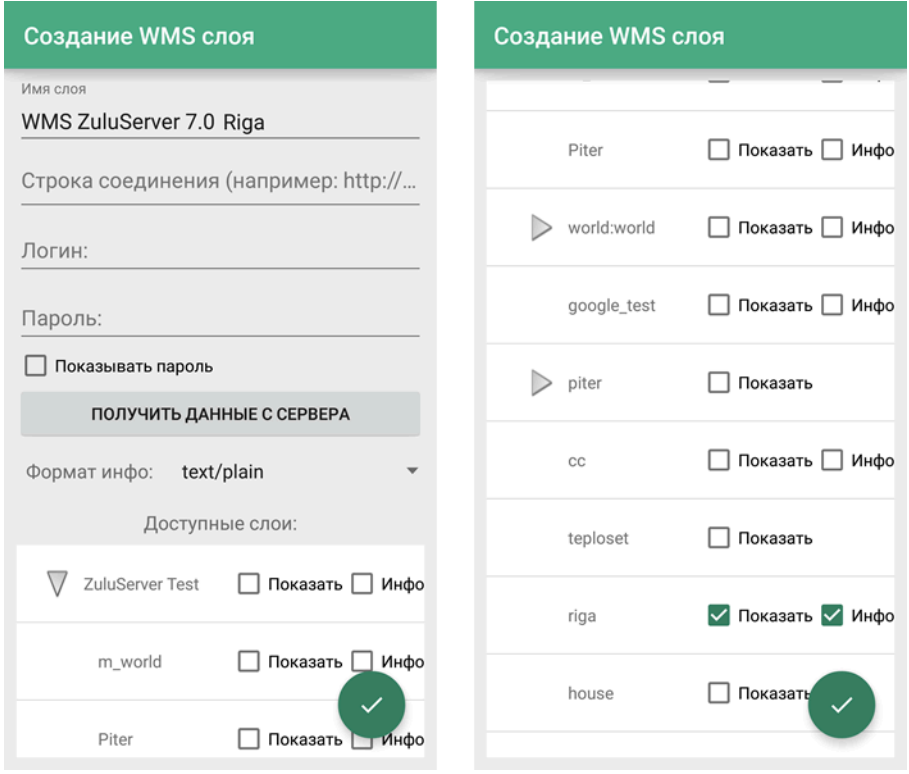

### **Рисунок 5.28. Окно настроек WMS слоя 2**

- 4. Отобразится список доступных слоев. В строке Формат инфо: есть возможность выбрать необходимый формат получения семантических данных.0
- 5. Для отображения слоя отметить опцию Показать в строке нужного слоя и ввести Имя слоя.

Для возможности выполнения запросов включить опцию Инфо

- 6. Нажать для применения изменений.
- 7. В открывшемся окне: Хотите ли вы очистить кэш для слоя? нажать кнопку Отмена, если очистка кэша не требуется.

### **5.5.2. Редактирование WMS слоя**

Для редактирования описателя WMS слоя:

1. Открыть окно WMS слои.

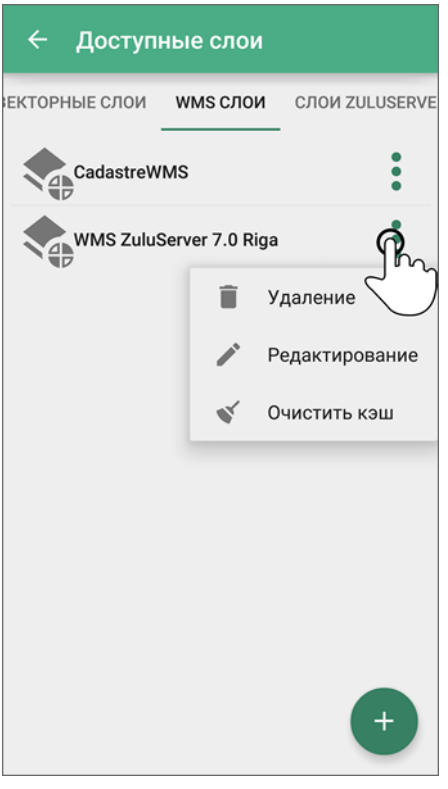

**Рисунок 5.29. Окно WMS слои**

- 2. Нажать на кнопку в строке нужного слоя.
- 3. Внести необходимые изменения и нажать для применения изменений.
- 4. В открывшемся окне: Хотите ли вы очистить кэш для слоя? нажать кнопку Отмена, если очистка кэша не требуется.

## **5.5.3. Очистка кэша WMS слоя**

Для очистки кэша WMS слоя:

1. Открыть окно WMS слои.

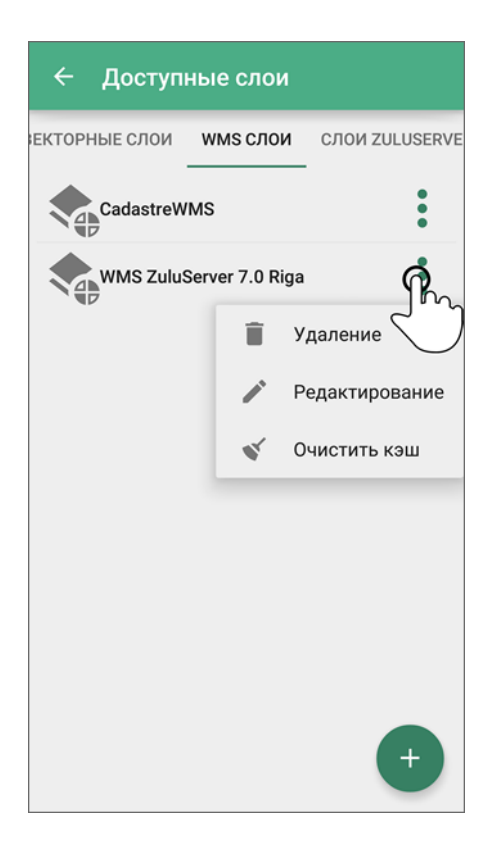

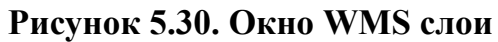

- 2. Нажать на кнопку в строке нужного слоя.
- 3. В открывшемся окне: Хотите ли вы очистить кэш для слоя? нажать кнопку Да.

# **5.5.4. Удаление WMS слоя**

Для удаления описателя WMS слоя:

1. Открыть окно WMS слои.

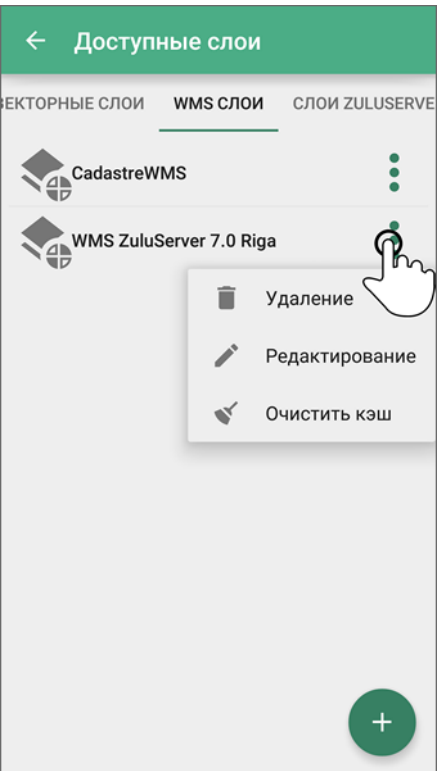

### **Рисунок 5.31. Окно WMS слои**

- 2. Нажать на кнопку в строке нужного слоя.
- 3. В открывшемся окне: Вы действительно хотите удалить этот слой? Откат операции будет невозможен. нажать кнопку Да.

# **5.6. Cлои ZuluServer**

- [«Добавление](#page-58-0) слоя ZuluServer»
- [«Дополнительные](#page-60-0) настройки слоя ZuluServer»
- [«Редактирование](#page-62-0) описателя слоя ZuluServer»
- «Удаление описателя слоя [ZuluServer»](#page-64-0)

Доступ к данным ZuluServer осуществляется по протоколу ZWS (Zulu Web Service). Данные обязательно должны быть подготовлены для работы с [использованием](https://www.politerm.com/zuluserver/webhelp/index.html#samples_publishZWS.html) веб-служб ZuluServer (опубликованы) [[https://](https://www.politerm.com/zuluserver/webhelp/index.html#samples_publishZWS.html) [www.politerm.com/zuluserver/webhelp/index.html#samples\\_publishZWS.html](https://www.politerm.com/zuluserver/webhelp/index.html#samples_publishZWS.html)].

Со слоями ZuluServer возможны такие действия как получение табличных и графических данных, редактирование табличных данных, изменение и добавление графических объектов и т.п. Средства визуализации данных настольной ZuluGIS, такие как направления, тематические раскраски и надписи, доступны и для мобильной версии.

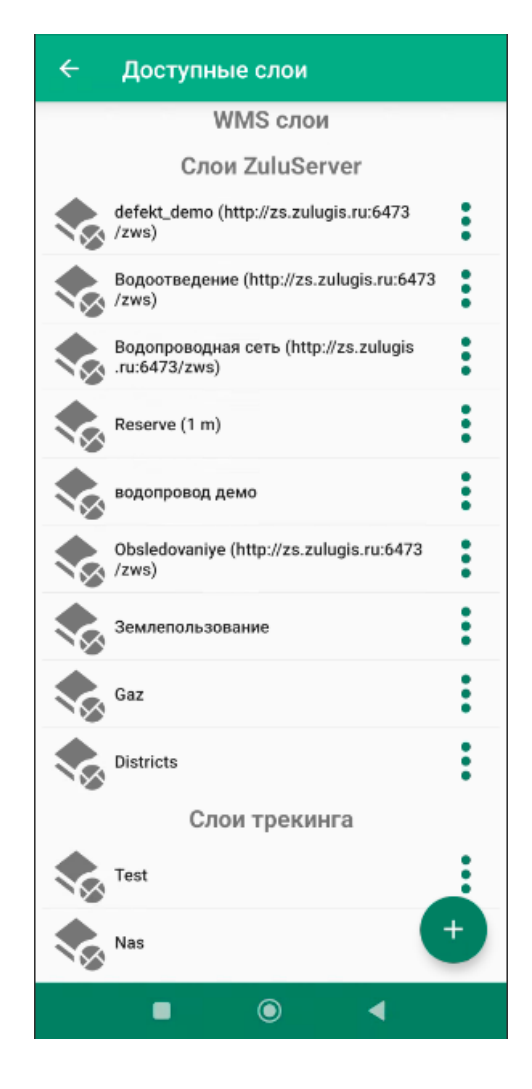

**Рисунок 5.32. Окно Доступные слои**

# <span id="page-58-0"></span>**5.6.1. Добавление слоя ZuluServer**

Для добавления слоя ZuluServer:

- 1. [Откройте окно Доступные слои](#page-29-0).
- 2.
	- Нажмите кнопку .
- 3.
- Выберите пункт Создание zws слоя .

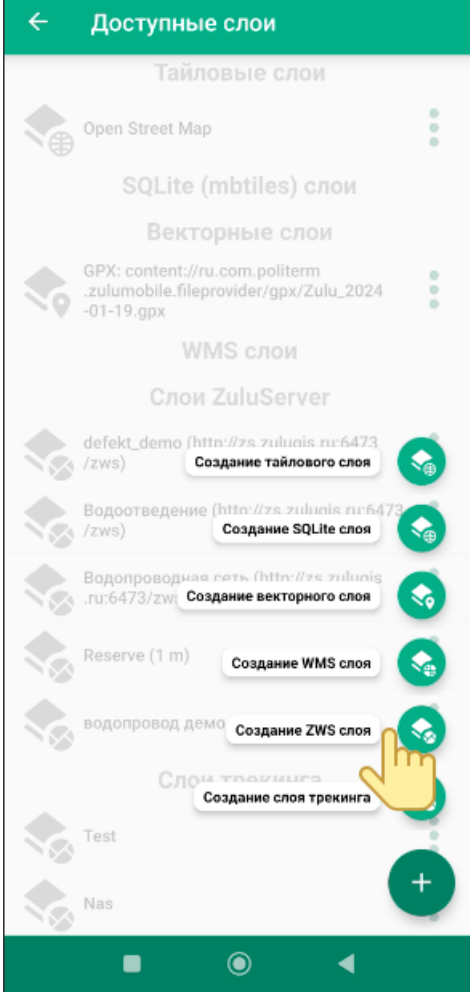

**Рисунок 5.33. Доступные слои**

4. В открывшемся окне укажите Имя слоя для его отображения, Строку соединения, Логин и Пароль. Если вы используете авторизацию Windows (NTLM) с использованием логинов и паролей из ваше системы, то следует указывать логин может быть в формате **domain\login** или **login@domain**.

Строка соединения при задании слоя ZWS выглядит следующим образом: *http://<адрес сервера>:<порт>/zws* .Окончание всегда *zws* и не зависит от url веб-сервиса.

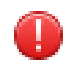

### **Предупреждение**

Если вы используете прокси-сервер для перенаправления запросов на ZuluServer, то следует внимательно проверить: содержимое пересылаемых запросов, адрес и порт.

5. Нажмите кнопку Выберите слой.

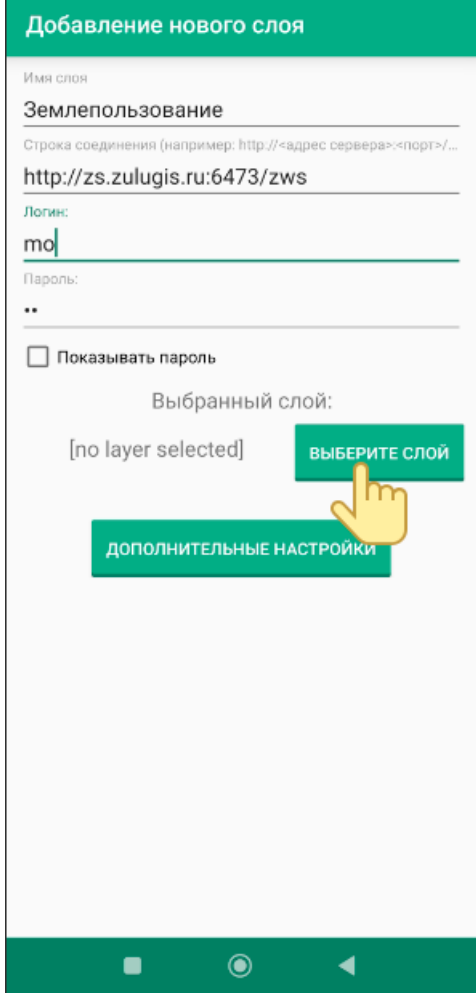

**Рисунок 5.34. Окно добавления нового слоя**

6. Отобразится список пространств имен и доступных слоев. Для раскрытия списка пространства имен нажмите . Касанием выберите добавляемый слой, он выделится в списке.

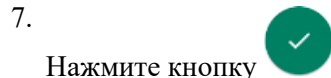

- 8. Нажмите кнопку Дополнительные настройки. Подробнее [«Дополнительные](#page-60-0) настройки слоя ZuluServer».
- 9.

Для завершения добавления слоя нажмите .

Для выхода из раздела Доступные слои нажмите кнопку  $\blacktriangleleft$ .

# <span id="page-60-0"></span>**5.6.2. Дополнительные настройки слоя ZuluServer**

Для добавляемого слоя можно произвести дополнительные настройки:

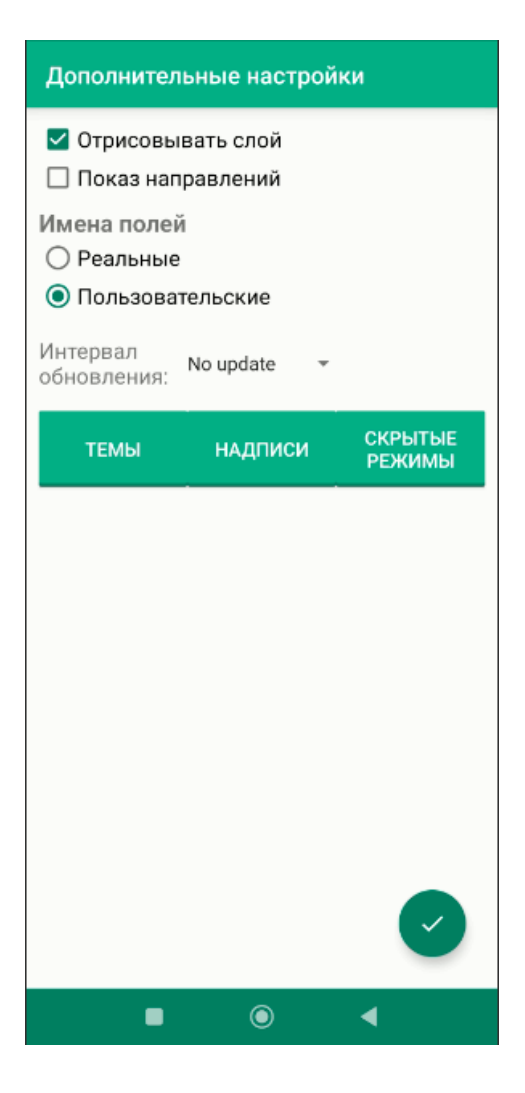

### **Рисунок 5.35. Дополнительные настройки слоя ZuluServer**

- Отрисовывать слой- данная опция отвечает за видимость слоя.
- Показ направлений- включает показ стрелками направлений движения для участков сети.
- Имена полей- настраивается поле при отображении семантической информации.

Name- реальные названия полей.

Username- пользовательские названия.

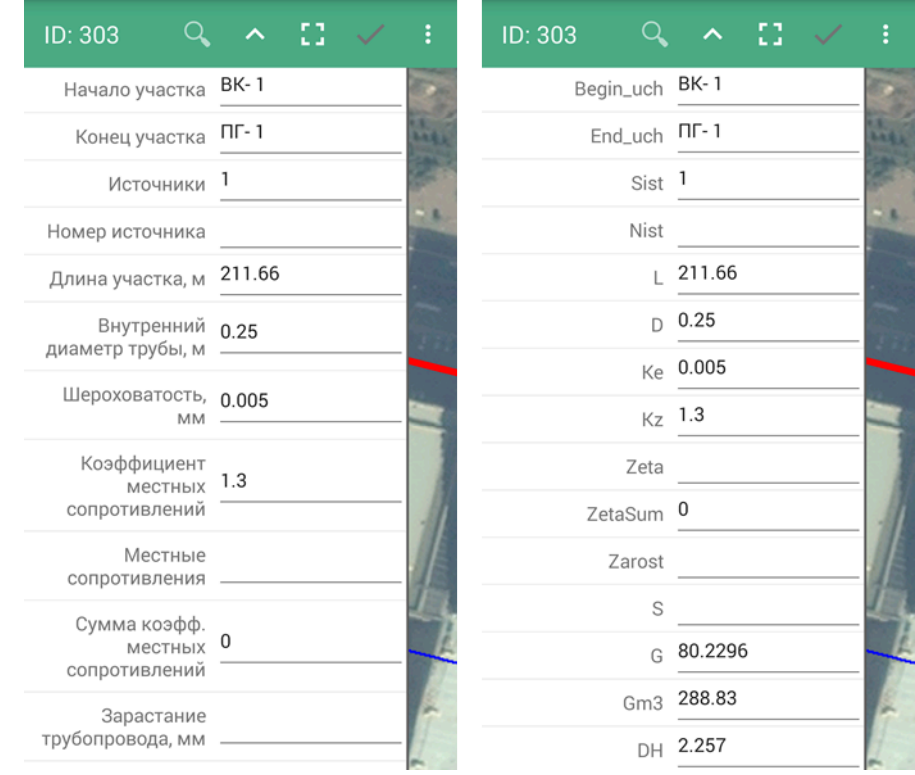

# **Рисунок 5.36. Реальные и пользовательские названия полей**

- Интервал обновления- настраивается время обновления данных с сервера.
- Темы- служит для подключения отключения тематических раскрасок (фильтров) слоя.
- Надписи- позволяет подключить\отключить те или иные надписи (бирки) к слою.
- Скрытые режимы- позволяет отключить видимость определенных типовых объектов слоя.

Для выхода из раздела Доступные слои нажмите кнопку  $\blacktriangleleft$ .

## <span id="page-62-0"></span>**5.6.3. Редактирование описателя слоя ZuluServer**

Для редактирования описателя слоя ZuluServer:

1. [Откройте окно Доступные слои](#page-29-0).

2.<br>В строке слоя, которому надо отредактировать описатель нажмите на кнопку • и выберите • Редактирование.

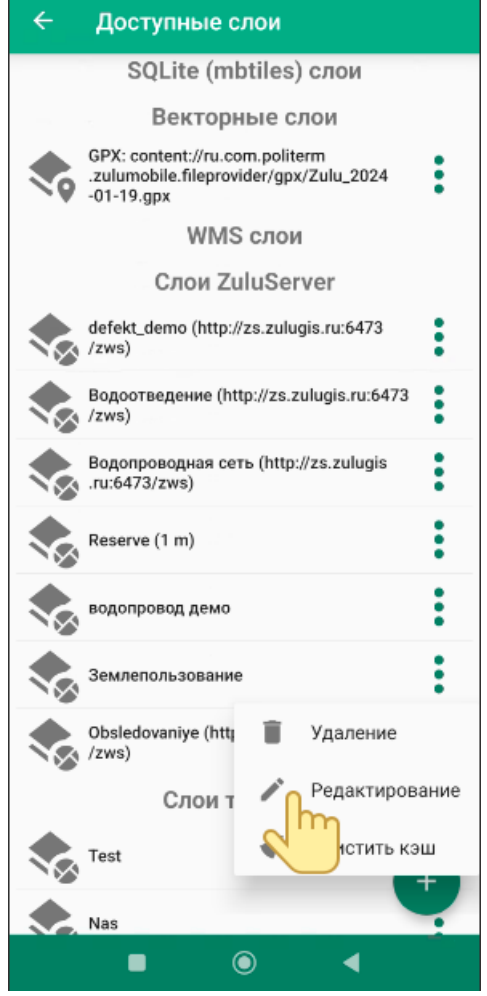

**Рисунок 5.37. Окно Доступные слои**

### 3.

Откроется окно редактирования, внесите необходимые изменения и нажмите кнопку .

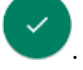

Для выхода из раздела Доступные слои нажмите кнопку  $\blacktriangleleft$ .

# **5.6.4. Очистка кэша слоя ZuluServer**

Для очистки кэша слоя ZuluServer:

- 1. [Откройте окно Доступные слои](#page-29-0).
- 2. В строке слоя, которому надо очистить кэш нажмите на кнопку и выберите  $\checkmark$  Очистить кэш.

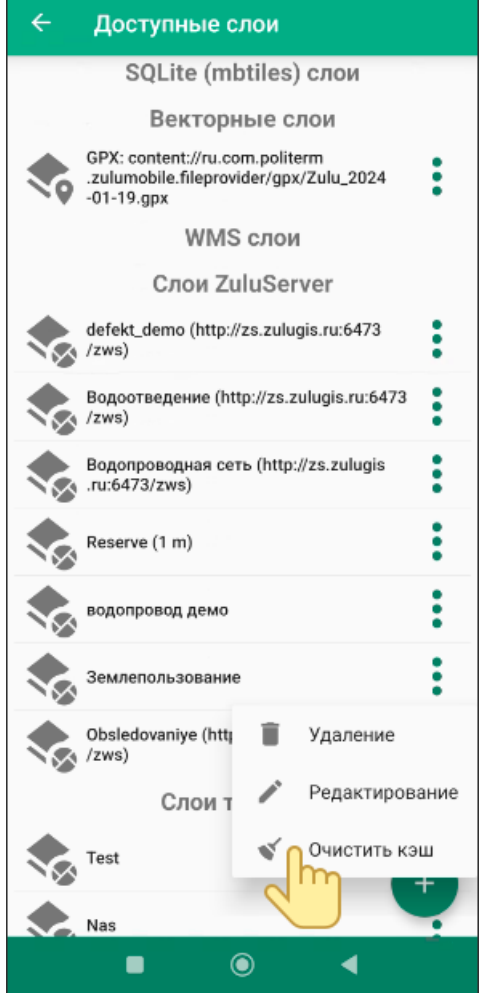

**Рисунок 5.38. Окно Доступные слои**

3. В открывшемся окне: Хотите ли вы очистить кэш для слоя? нажмите кнопку ОК.

Для выхода из раздела Доступные слои нажмите кнопку  $\blacktriangleleft$ .

### <span id="page-64-0"></span>**5.6.5. Удаление описателя слоя ZuluServer**

### **Примечание**  $\mathbf{r}$

Если слой добавлен в карту, то пункт *Удаление* будет отсутствовать!

Для удаления описателя слоя ZuluServer:

- 1. [Откройте окно Доступные слои](#page-29-0).
- 2. В строке слоя, описатель которого надо удалить нажмите на кнопку и выберите Удаление.

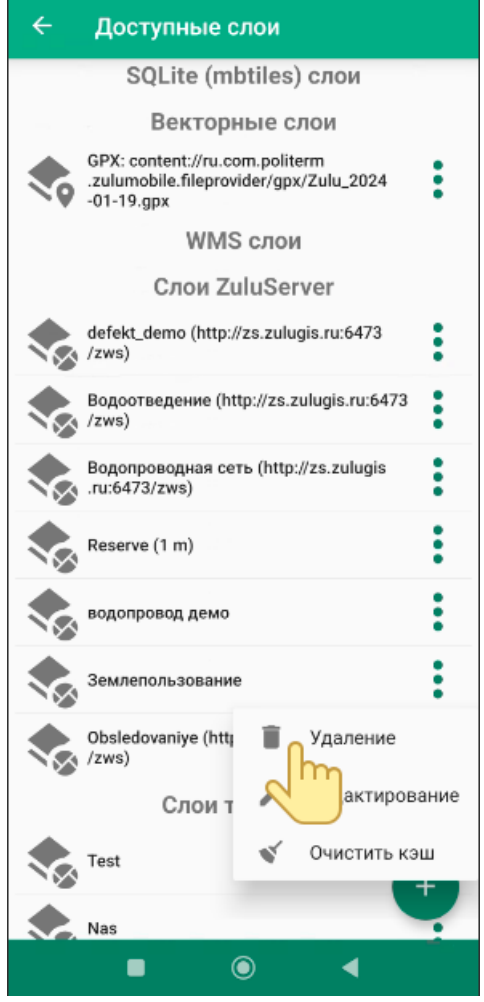

**Рисунок 5.39. Окно Доступные слои**

3. В открывшемся окне: Вы действительно хотите удалить этот слой? Откат операции будет невозможен. нажмите кнопку ОК.

Для выхода из раздела Доступные слои нажмите кнопку  $\blacktriangleleft$ .

# **5.7. Слои трекинга**

Слой трекинга позволяет отслеживать в реальном времени на карте местоположения зарегистрированных устройств.

[Создается слой трекинга](https://www.politerm.com/zuluserver/webhelp/index.html#zsws_tracking_manage.html) [\[https://www.politerm.com/zuluserver/webhelp/index.html#zsws\\_tracking\\_manage.html\]](https://www.politerm.com/zuluserver/webhelp/index.html#zsws_tracking_manage.html) с помощью утилиты публикации данных для веб-служб, которая входит в состав ZuluServer. Он размещается на сервере, а потом настраивается на клиентских устройствах.

Для работы в ZuluGIS Mobile со слоем трекинга надо произвести следующие действия:

- 1. [Добавить слой трекинга в список доступных слоев ZuluGIS Mobile.](#page-65-0)
- 2. [Произвести настройки приложения для работы стрекингом.](#page-67-0)
- 3. При необходимости произвести [дополнительные](#page-67-1) настройки слоя.

## <span id="page-65-0"></span>**5.7.1. Добавление слоя трекинга в ZuluGIS Mobile**

Для добавления слоя трекинга:

- 1. Откройте список [Доступные слои](#page-29-0).
- 2.

В нижнем правом углу экрана нажмите кнопку .

3.

Выберите пункт Создание слоя трекинга .

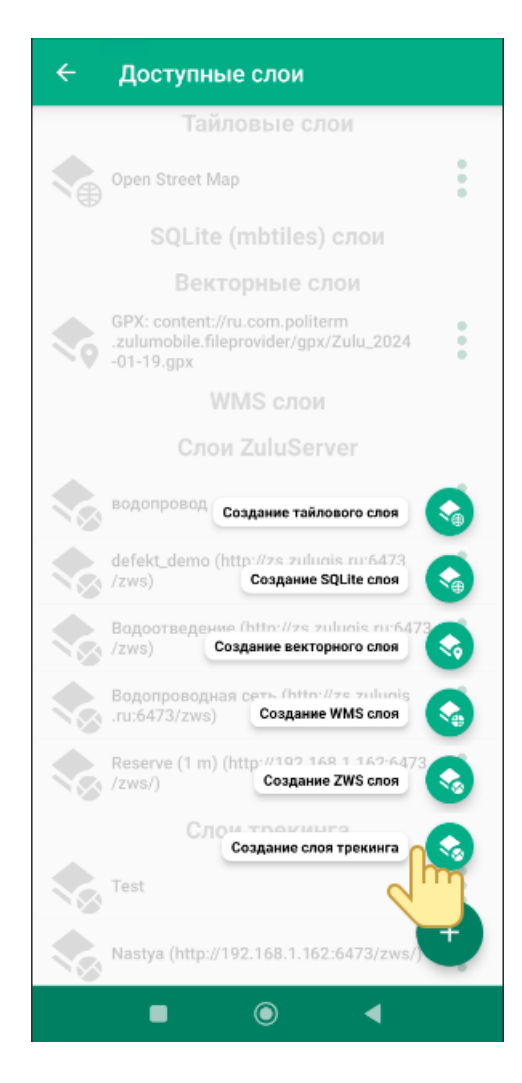

**Рисунок 5.40. Окно Слои трекинга**

- 4. Откроется окно добавления нового слоя. В нем укажите:
	- имя слоя для отображения слоя в списке;
	- строку соединения с сервером трекинга (например, http://zs.zulugis.ru:6473/zws);
	- Логин и Пароль;

Если вы используете авторизацию Windows (NTLM) с использованием логинов и паролей из ваше системы, то следует указывать логин может быть в формате **domain\login** или **login@domain**.

5. Нажмите кнопку Выберите слой.

6.

На экране отобразятся слои трекинга с сервера. Касанием пальца выберите слой и нажмите кнопку .

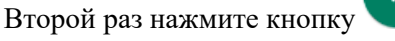

Слой будет добавлен в список доступных слоев.

# <span id="page-67-0"></span>**5.7.2. Настройка приложения для работы с трекингом**

Для того, чтобы слой трекинга отображался в приложении необходимо произвести ряд настроек в приложении:

- 1. [Откройте настройки приложения](#page-18-0).
- 2. Выберите пункт [ZWS](#page-25-0).
- 3. Включите опцию [Отсылать местоположение.](#page-26-0)
- 4. Введите [описание и имя устройства.](#page-26-1)
- 5. Выберите [сервер трекинга](#page-26-2).
- <span id="page-67-1"></span>6. Установите опцию [Отображать треки](#page-27-0).

### **5.7.3. Дополнительные настройки трекинга**

#### **Примечание**  $(i)$

### **Примечание**  $\bf (i)$

Дополнительно индивидуальные настройки отображения слоя трекинга могут быть произведены в [ZuluGIS](https://www.politerm.com/zuludoc/index.html#tracking_setup_objectstyle.html) [[https://www.politerm.com/zuludoc/index.html#tracking\\_setup\\_objectstyle.html](https://www.politerm.com/zuludoc/index.html#tracking_setup_objectstyle.html)].

Для настроек интервала обновления трекинга и временного фильтра для отображения:

1. Откройте список [Состав карты.](#page-84-0)

2. В строке слоя трекинга нажмите на кнопку и выберите пункт Интервал обновления.

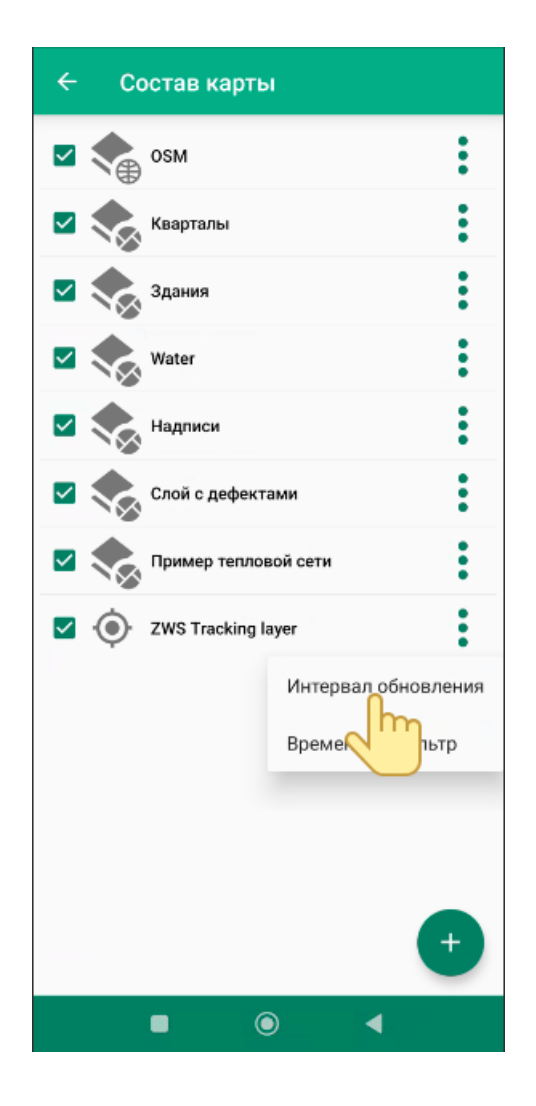

**Рисунок 5.41. Настройка интервала обновления**

- 3. В открывшемся окне нажмите и выберите интервал обновления. Для подтверждения нажмите кнопку ОК.
- 4. В строке слоя трекинга нажмите на кнопку , выберите пункт Временной фильтр.
- 5. В открывшемся окне настройте временной фильтр для отображения трека. Нажмите кнопку ОК.

### **Примечание**  $\odot$

Фильтр по дате может быть так же установлен в [настройках приложения.](#page-27-1)

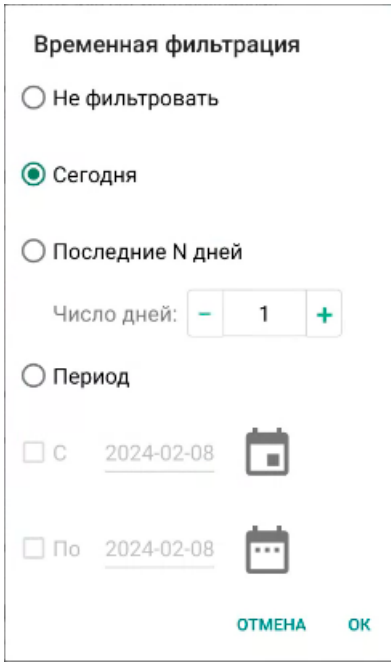

**Рисунок 5.42. Настройки фильтра по дате**

# **Глава 6. Доступные карты**

- [«Загрузка \(открытие\) карты»](#page-74-0)
- [«Создание новой карты»](#page-75-0)
- [«Переименование карты»](#page-76-0)
- [«Удаление карты»](#page-77-0)
- [«Блокировка/разблокировка карты»](#page-78-0)
- [«Обновление карты с сервера»](#page-79-0)
- [«Импорт карты с сервера Zulu»](#page-80-0)
- «Импорт карты с устройства»
- [«Экспорт карты на сервер»](#page-82-0)
- [«Экспорт карты на устройство»](#page-83-0)

Доступные карты содержит список доступных карт и позволяет: создавать новые карты, открывать, импортировать или экспортировать созданные карты, а также защищать карты паролем от редактирования.

Карты могут быть двух видов:

- 1. Первые это карты ZuluServer (серверные), которые [создали, настроили в ZuluGIS Online и далее импортировали](#page-16-0) [на устройство](#page-16-0) (серверные). Карты с ZuluServer в списке доступных карт выделяются зеленой полоской.
- 2. Вторые это карты, [которые создали непосредственно на устройстве](#page-17-0) (локальные карты устройства).

Карта не содержит в себе графической информации, она находится в слоях. Карта хранит только список их имен и параметры их отображения. Так же в карте сохранены закладки, угол поворота и центр карты. Файл карты имеет расширением zmmap.

Для того, чтобы открыть список Доступные карты:

1. Нажмите кнопку Меню.

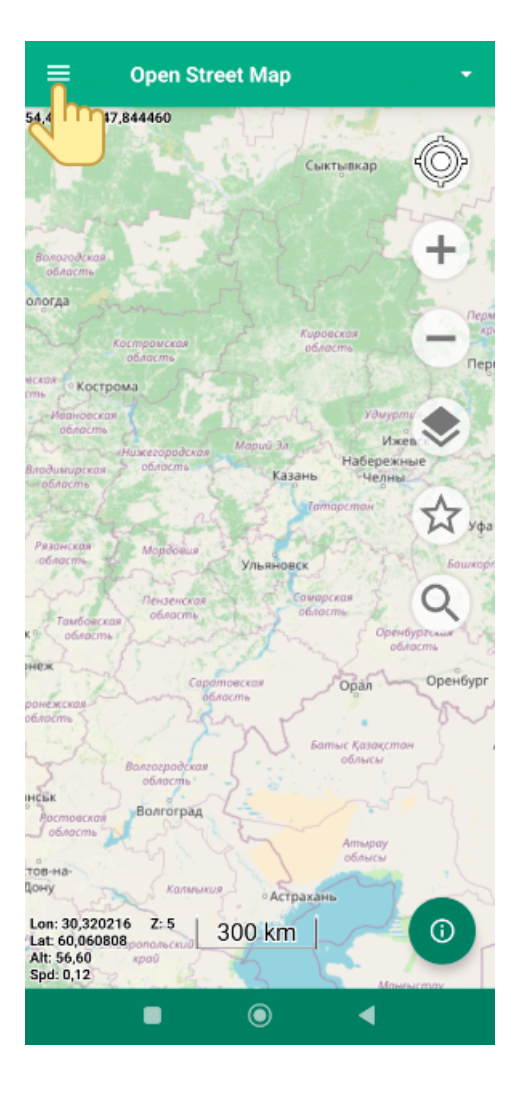

**Рисунок 6.1. Выбор Меню**

2. Выберите пункт Доступные карты.
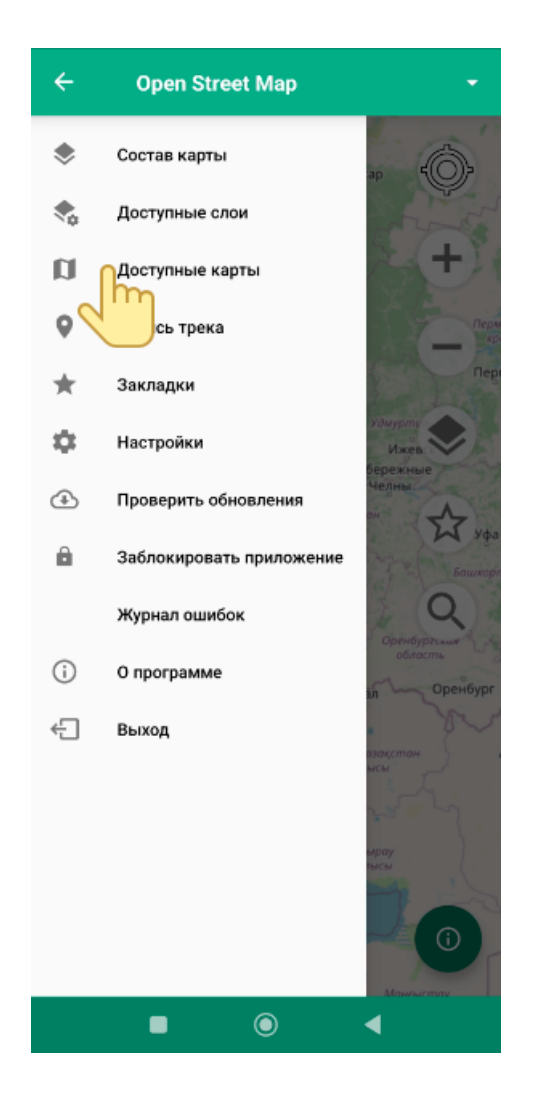

**Рисунок 6.2. Выбор Доступные карты**

3. Откроется окно со списком доступных карт. В списке карты [импортированные с сервера Zulu](#page-80-0) выделяются зеленой полоской. Карты же [созданные непосредственно в ZuluMobile](#page-75-0) будут не выделены.

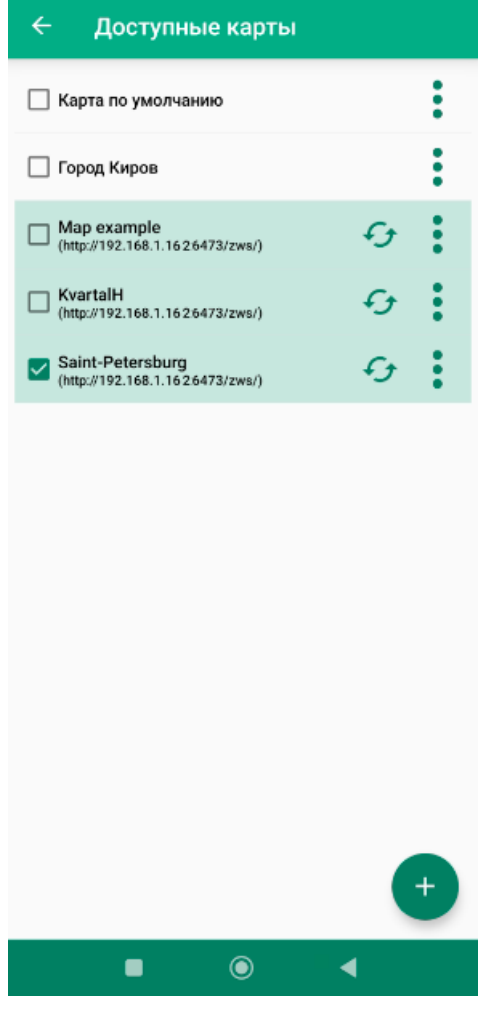

**Рисунок 6.3. Окно Доступные карты**

## <span id="page-74-0"></span>**6.1. Загрузка (открытие) карты**

Для загрузки карты:

- 1. [Откройте окно Доступные карты](#page-70-0).
- 2. Коснитесь строки или установите галочку рядом с названием открываемой карты.

Для перехода к выбранной карте и закрытия раздела Доступ-

ные карты нажмите кнопку **< внизу экрана.** 

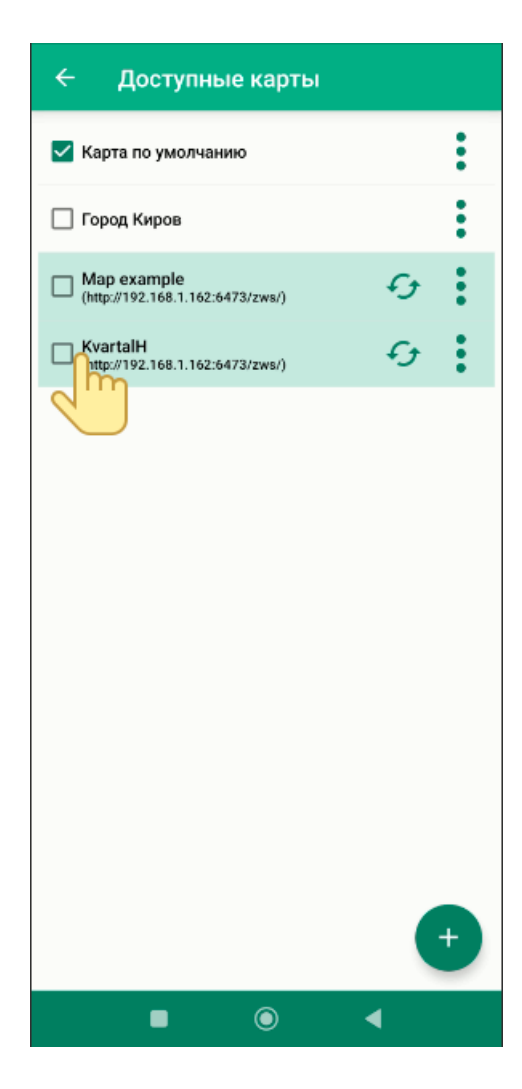

**Рисунок 6.4. Загрузка (открытие) карты**

## <span id="page-75-0"></span>**6.2. Создание новой карты**

Для создания новой карты на устройстве:

- 1. [Откройте окно Доступные карты](#page-70-0).
- 2.

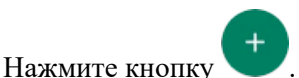

- 3. Выберите пункт Создать новую карту .
- 4. Введите название карты в появившемся окне: "Задайте имя для новой карты".
- 5. Для сохранения карты нажмите кнопку ОК.

После создания карта добавится в список [Откройте окно До](#page-70-0)[ступные карты.](#page-70-0) Для перехода к созданной карте и закрытия

раздела Доступные карты нажмите кнопку **• внизу экрана.** Карта по умолчанию создается с одним базовым тайловые слоем Open Street Map. Далее в нее можно [добавить](#page-89-0) свои слои.

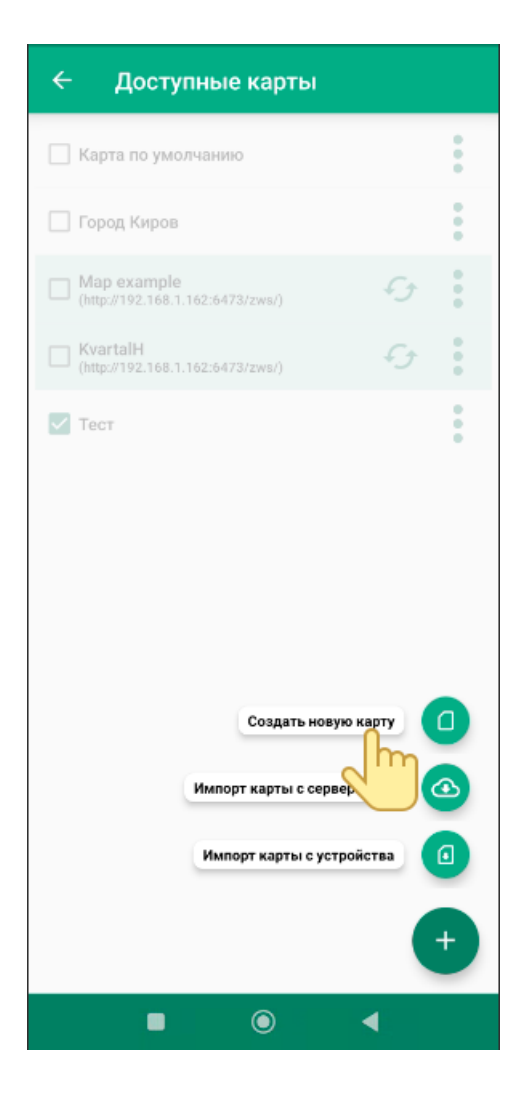

**Рисунок 6.5. Создание новой карты**

#### **6.3. Переименование карты**

Переименовать можно только локальные карты устройства. Для переименования карты:

- 1. [Откройте окно Доступные карты](#page-70-0).
- 2. В строке карты, которую нужно переименовать, нажмите на кнопку и выберите Редактирование.
- 3. В появившемся окне Новое название для измените название карты.
- 4. Для сохранения нажмите кнопку ОК .

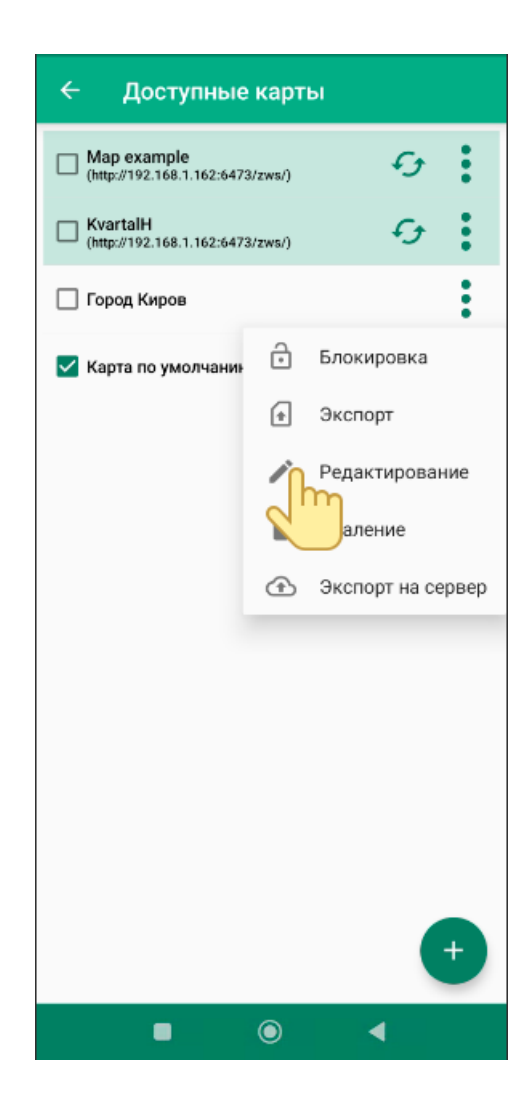

**Рисунок 6.6. Переименование карты**

## **6.4. Удаление карты**

Для удаления карты из списка доступных:

- 1. [Откройте окно Доступные карты](#page-70-0).
- 2. В строке удаляемой карты, нажмите на кнопку и выберите Удаление. Появится окно: "Вы действительно хотите удалить эту карту?".

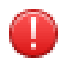

.

#### **Предупреждение**

Если карта открыта и напротив нее установлена галочка, то пункт Удаление будет отсутствовать!

3. Нажмите ОК для удаления карты.

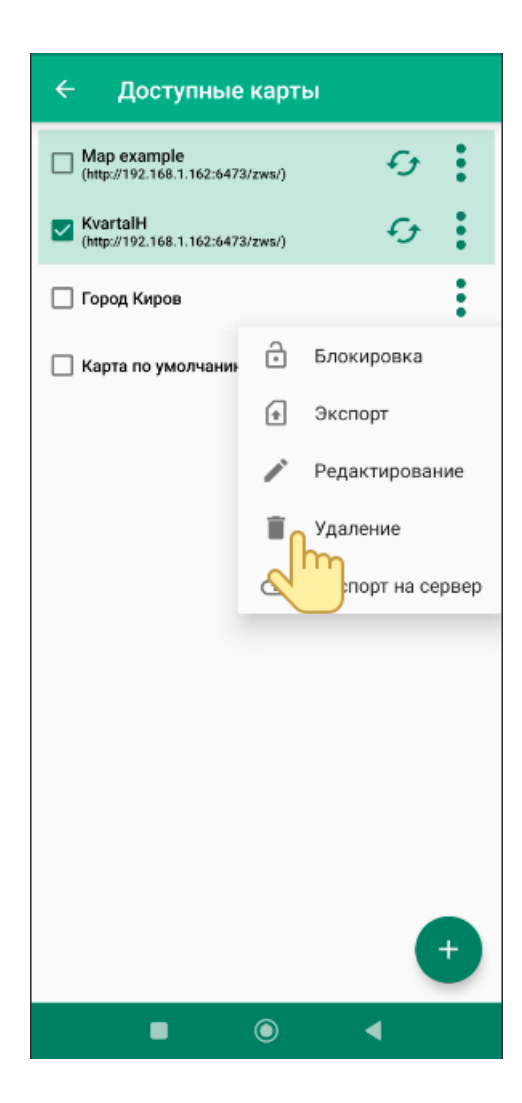

**Рисунок 6.7. Удаление карты**

## **6.5. Блокировка/разблокировка карты**

Блокировка карты осуществляется с помощью пароля и запрещает пользователю изменять состав карты.

Для включения/отключения блокирования карты:

- 1. [Откройте окно Доступные карты](#page-70-0).
- <sup>2.</sup> В строке карты, нажмите на кнопку и выберите  $\widehat{\Box}$  Блокировка для блокировки и Разблокировка для разблокировки.
- 3. В появившемся окне Введите пароль для карты введите пароль для блокировки/разблокировки.
- 4. Для сохранения нажмите кнопку ОК.

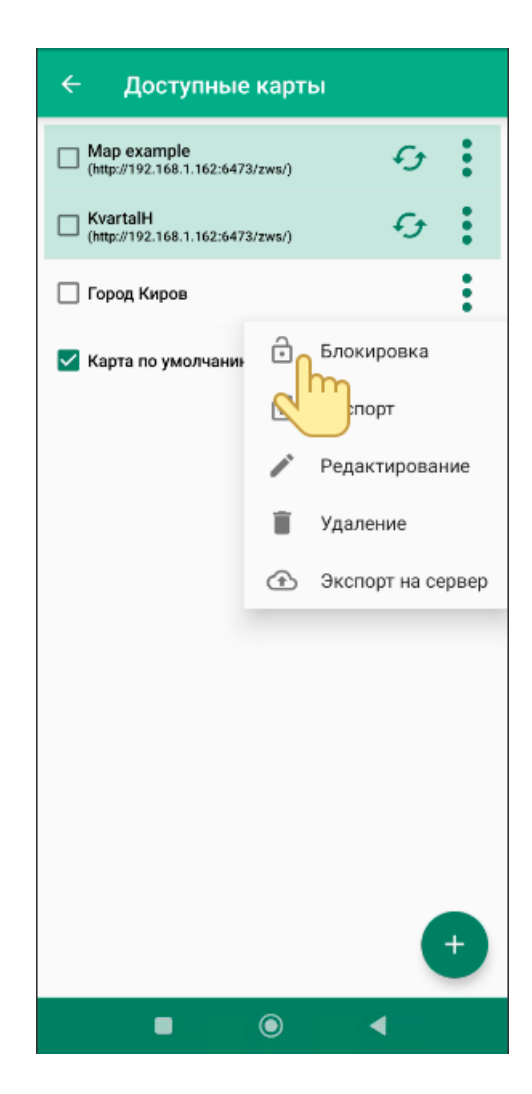

**Рисунок 6.8. Блокировка/ разблокировка карты**

## **6.6. Обновление карты с сервера**

Для обновления данных карты с сервера:

- 1. [Откройте окно Доступные карты](#page-70-0).
- <sup>2.</sup> В строке карты, нажмите на кнопку  $\mathcal{F}$ .

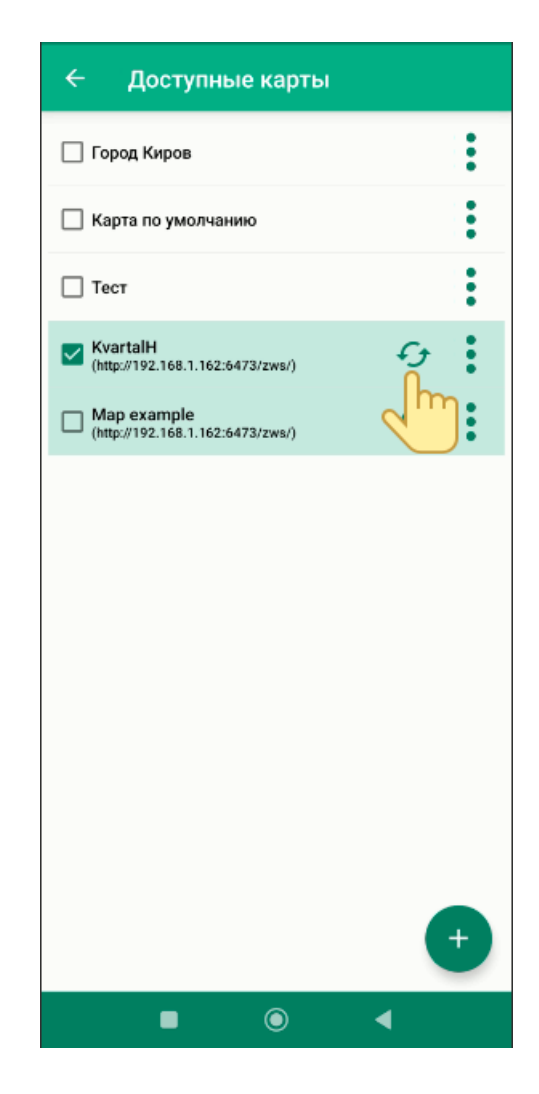

**Рисунок 6.9. Обновление карты**

## <span id="page-80-0"></span>**6.7. Импорт карты с сервера Zulu**

В том случае, когда подготовка карты проводилась по [пер](#page-16-0)[вому варианту](#page-16-0) с использованием ZuluGIS Online, то проведя операцию импорта карты с сервера возможно сделать доступными карты ZuluGIS Online для ZuluMobile.

Для импорта:

- 1. [Откройте окно Доступные карты](#page-70-1).
- 2. Нажмите на кнопку в нижней правой части экрана.
- 3.

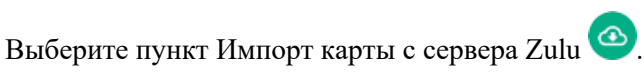

4. Откроется окно, в котором укажите Строку соединения, Логин и Пароль.

Строка соединения выглядит следующим образом: **http:// <адрес сервера>:<порт>/zws**, где

- **адрес сервера** адрес ZuluServer в сети Интернет;
- **port** номер порта, на котором работает сервер (по-умолчанию 6473)

Окончание всегда **zws** и не зависит от url веб-сервиса.

Логин и Пароль вводятся те же что используются при доступе к ZuluServer.

- 5. Нажмите кнопку Получить данные с сервера. Откроется корневая папка ZuluServer, если карты хранятся в ней, то отобразится их список. Если карты хранятся в папках перейдите в них, открыть их можно касанием экрана в области папки.
- 6. Касанием экрана выделите карту для импорта.
- 7.

Нажмите кнопку в правой части экрана.

В результате карта добавится в список доступных карт. Для того чтобы она стала активной картой установите напротив нее галочку.

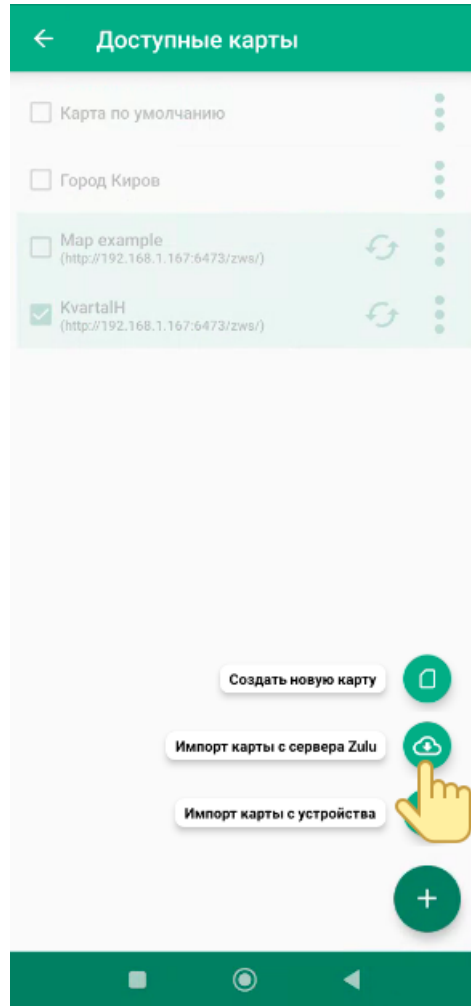

**Рисунок 6.10. Импорт карты**

## **6.8. Импорт карты c устройства**

Импорт позволяет перенести карту из отдельного файла формата .zmmap.

- 1. [Откройте окно Доступные карты](#page-70-1).
- 2.

Нажмите на кнопку в нижней правой части экрана.

3.

Выберите пункт Импорт карты с устройства .

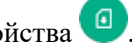

4. Откроется окно, в котором следует указать путь на устройстве к файлу карты. Нажмите на файл карты для импорта.

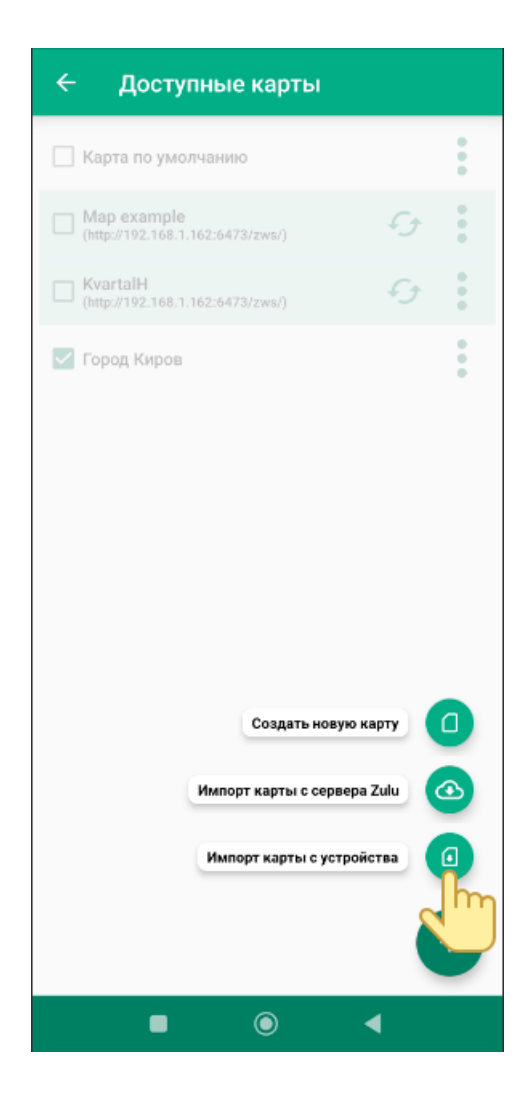

**Рисунок 6.11. Импорт карты**

#### **6.9. Экспорт карты на сервер**

Экспорт карты на сервер позволяет загрузить локальную карту устройства на сервер Zulu.

Для экспорта карты на сервер:

- 1. [Откройте окно Доступные карты](#page-70-1).
- 2. В строке экспортируемой на сервер карты нажмите на кнопку и выберите Экспорт карты на сервер.
- 3. Откроется окно Экспорт карты на сервер. В нем укажитеСтроку соединения, Логин и Пароль.

Строка соединения выглядит следующим образом: **http://<адрес сервера>:<порт>/zws**, где

- **адрес сервера** адрес ZuluServer в сети Интернет;
- **port** номер порта, на котором работает сервер (по-умолчанию 6473)

Окончание всегда **zws** и не зависит от url веб-сервиса.

Логин и Пароль вводятся те же что используются при доступе к ZuluServer.

4. Для подтверждения экспорта нажмите кнопку ОК.

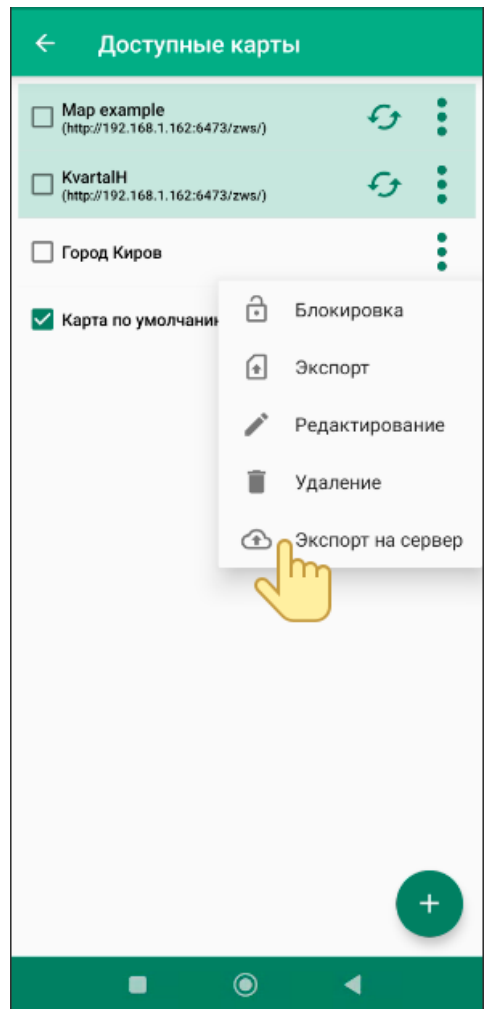

**Рисунок 6.12. Экспорт карты на сервер**

## **6.10. Экспорт карты на устройство**

Экспорт позволяет экспортировать карту в отдельный файл формата **.zmmap**. Экспортировать возможно только локальные карты устройства.

Для экспорта карты:

- 1. [Откройте окно Доступные карты](#page-70-1).
- 2. В строке экспортируемой карты нажмите на кнопку и выберите Экспорт.
- 3. Откроется окно, в котором укажите место и название для импортируемой карты.
- 4. Нажмите кнопку Сохранить для подтверждения экспорта.

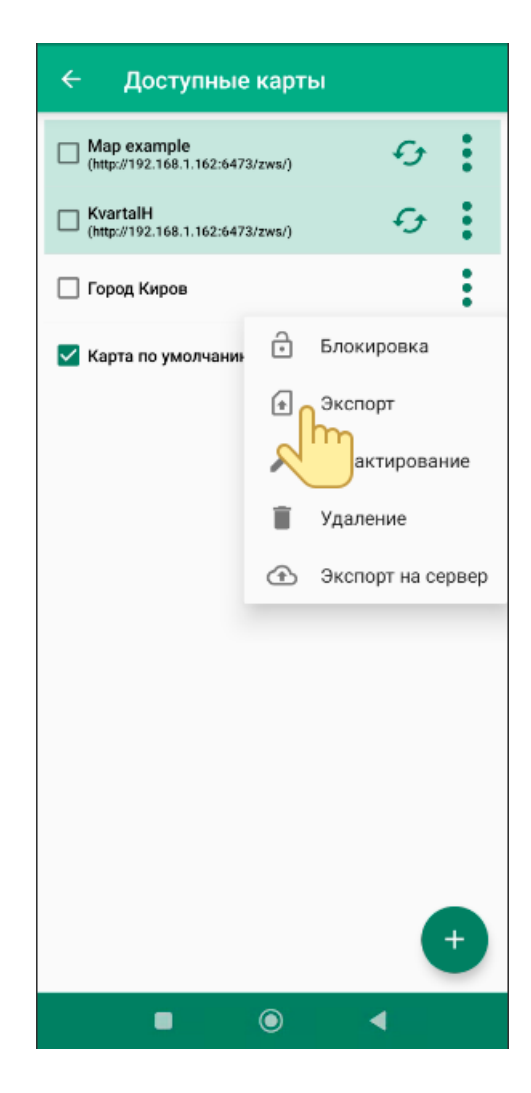

**Рисунок 6.13. Экспорт карты**

# **Глава 7. Настройка слоев карты**

- «Выбор [активного](#page-86-0) слоя»
- [«Добавление](#page-89-0) слоя в карту»
- [«Изменение порядка прорисовки слоев в карте»](#page-90-0)
- [«Скрытие/отображение](#page-91-0) слоя»
- [«Перестроение](#page-92-0) вида по размерам слоя»
- [«Исключение](#page-93-0) слоя из карты»
- [«Редактирование](#page-94-0) описателя слоя»
- [«Очистка](#page-95-0) кэша слоя»
- «Задание уровней [видимости](#page-96-0) слоя»
- [«Подключение/отключение тематических раскрасок»](#page-97-0)
- [«Подключение/отключение надписей»](#page-98-0)
- «Настройка [прозрачности](#page-99-0) слоя»
- [«Настройка](#page-100-0) интервала обновления слоя»
- [«Офлайн](#page-109-0) режим»

Для настройки слоев карты она обязательно должна быть [открыта в мобильном устройстве.](#page-74-0) Далее необходимо открыть список слоев карты - Состав карты.

#### $\circ$ **Примечание**

Доступные из списка операции со слоями зависят от расположения карты [\(расположена на сервере или](#page-70-2) [на локальном устройстве](#page-70-2)) и [типа](#page-29-0) слоя.

#### <span id="page-84-0"></span>**7.1. Открытие списка Состав карты**

Открыть список Состав карты можно двумя способами.

#### **Первый вариант:**

В окне активной карты нажмите кнопку  $\blacktriangleright$ .

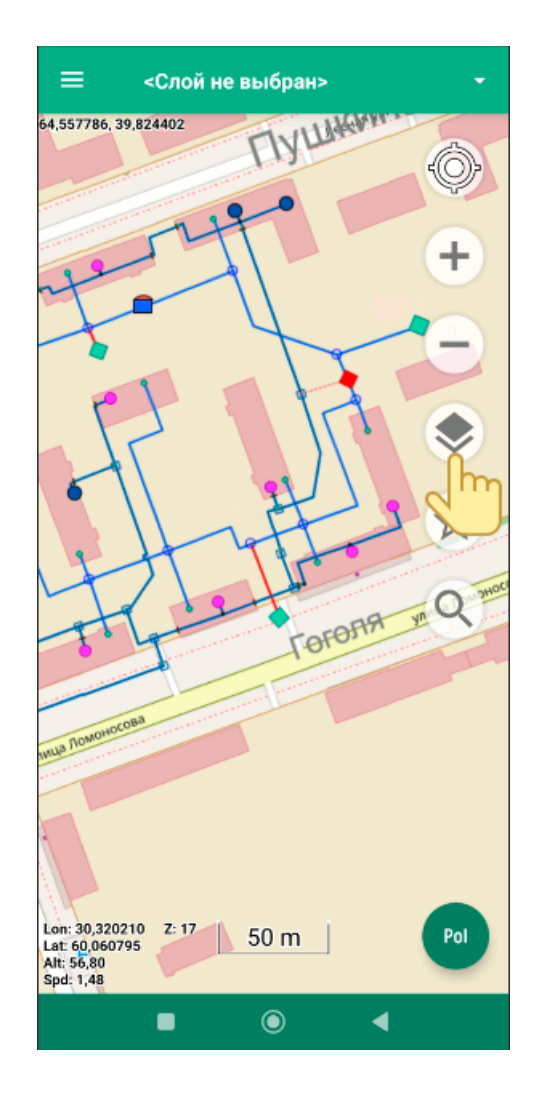

**Рисунок 7.1. Открытие состава карты**

#### **Второй вариант:**

- 1. Нажмите кнопку  $\equiv$  Меню.
- 2. Выберите пункт Состав карты.

Для закрытия списка Состав карты нажмите кнопку <

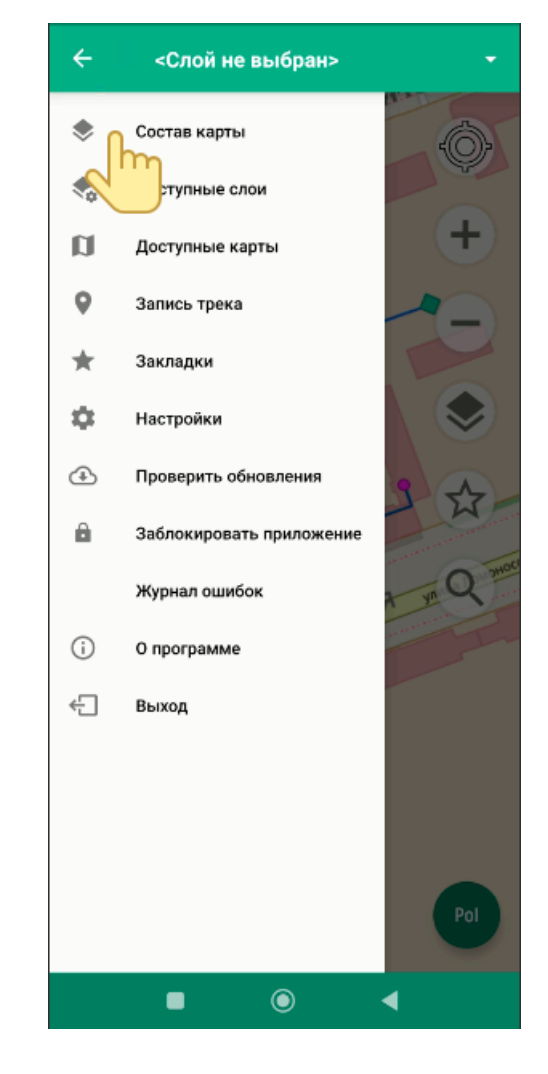

**Рисунок 7.2. Открытие состава карты**

#### <span id="page-86-0"></span>**7.2. Выбор активного слоя**

Активный слой - это слой, c которым происходит работа с семантической информацией и редактирование слоя.

Выбор активного слоя может производиться как из окна активной карты так и из списка Состава карты.

Для выбора активного слоя из окна активной карты:

- 1. [Загрузите карту из списка Доступные карты.](#page-74-0)
- 2.
	- В верхней правой части экрана нажмите кнопку .
- 3. Касанием экрана по названию слоя выберите слой. После чего список закроется, а название активного выбранного слоя появится в верхней части экрана:

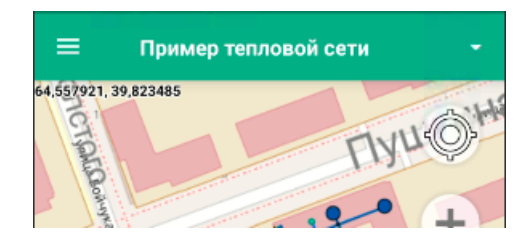

**Рисунок 7.3. Активный слой**

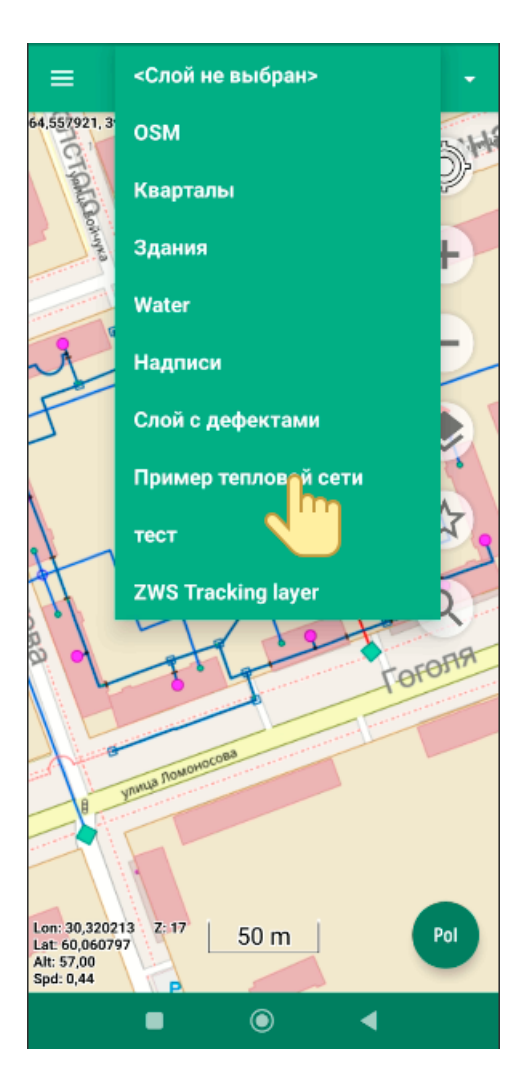

**Рисунок 7.4. Выбор активного слоя**

Для выбора активного слоя из списка Состава карты:

- 1. [Откройте окно Состав карты.](#page-84-0)
- 2. В открывшемся окне в строке слоя, который надо сделать активным нажмите на кнопку и выберите

пункт  $\bm \cup$  Активный слой. Активный слой будет выделен в списке зеленым цветом. Для закрытия списка

Состав карты нажмите кнопку

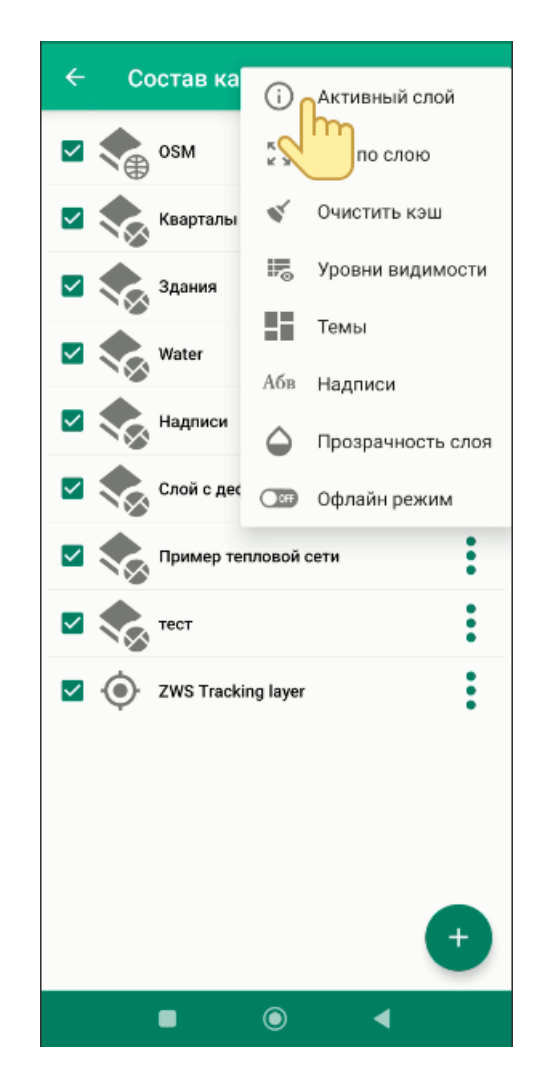

**Рисунок 7.5. Выбор активного слоя**

### <span id="page-89-0"></span>**7.3. Добавление слоя в карту**

Для добавления слоя или нескольких слоёв к карту следует:

- 1. [Откройте окно Состав карты.](#page-84-0)
- 2.
- В открывшемся окне нажмите кнопку .

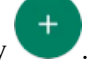

- 3. Откроется [окно доступных слоёв](#page-29-1). Выберите касанием один или несколько слоёв для добавления к карте. Выбранные слои выделяться зеленым цветом. Если слой выбран ошибочно, для снятия выделения коснитесь его повторно.
- 4. Нажмите для применения изменений.

Для закрытия списка Состав карты нажмите кнопку <

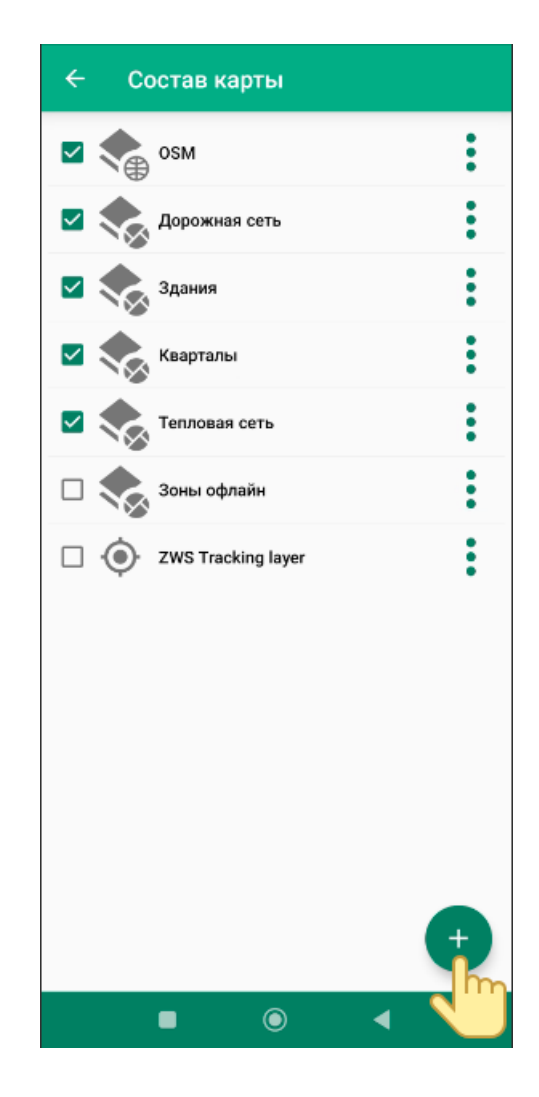

**Рисунок 7.6. Добавление слоя к карте**

#### <span id="page-90-0"></span>**7.4. Изменение порядка прорисовки слоев в карте**

Для изменения порядка прорисовки слоёв на экране мобильного устройства:

- 1. [Откройте окно Состав карты.](#page-84-0)
- 2. Коснитесь и не отпускайте слой, который надо переместить. Он выделится серой полоской. Не отпуская пальца установите нужный порядок прорисовки слоев. На переднем плане - самые нижние в списке.

Для закрытия списка Состав карты нажмите кнопку

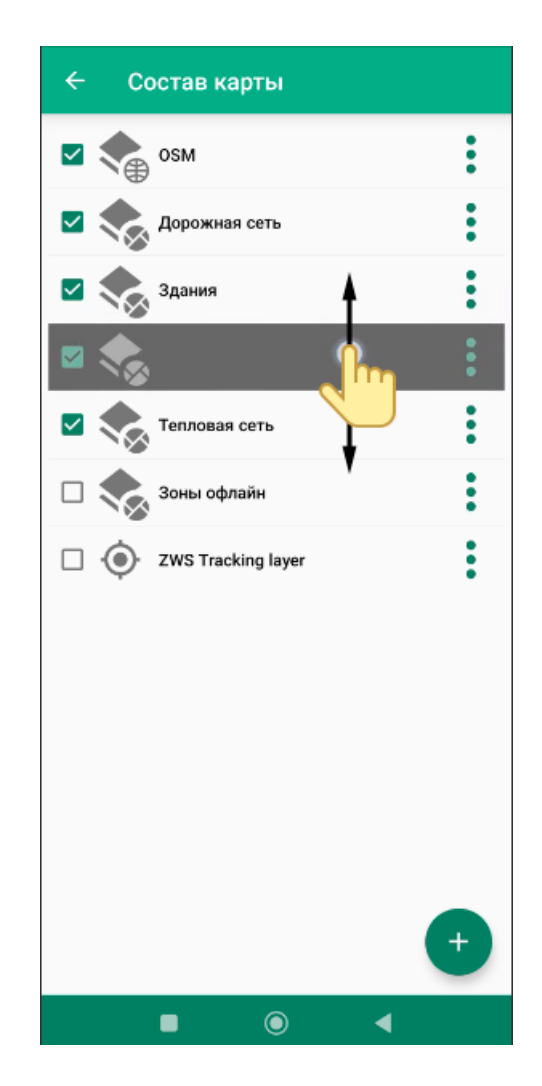

**Рисунок 7.7. Изменение порядка прорисовки**

## <span id="page-91-0"></span>**7.5. Скрытие/отображение слоя**

Видимость слоя определяется установленной галочкой рядом с иконкой каждого слоя. Для скрытия/отображения слоя:

- 1. [Откройте окно Состав карты.](#page-84-0)
- 2. Для скрытия слоя касанием снимите галочки рядом с иконками слоёв, которые необходимо скрыть.

Для отображения скрытых слоёв установите -галочки касанием.

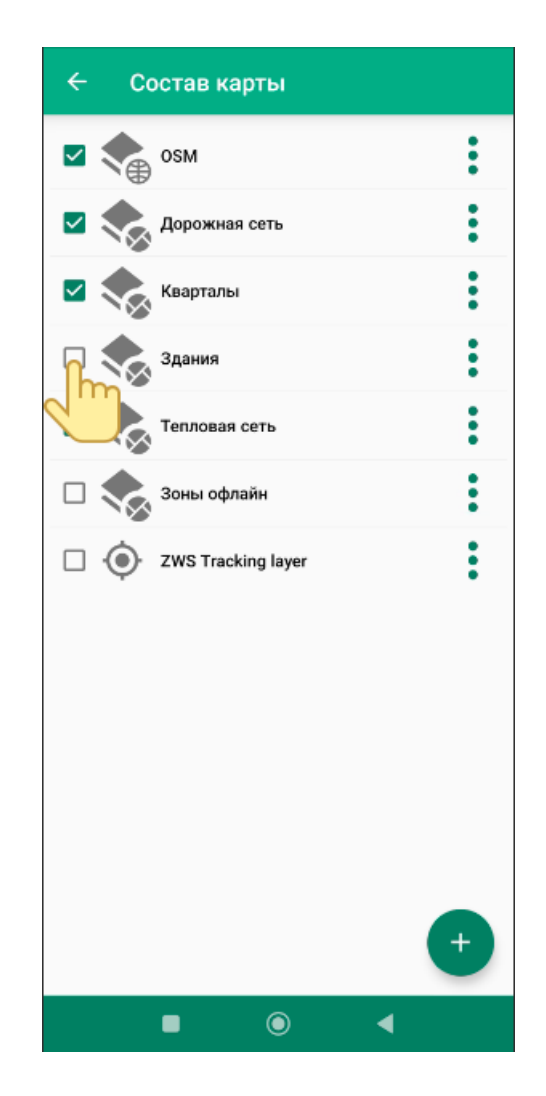

**Рисунок 7.8. Скрытие\Отображение слоя**

#### <span id="page-92-0"></span>**7.6. Перестроение вида по размерам слоя**

Возможно быстро перестроить отображение карты таким образом, чтобы на экране отображались все объекты выбранного слоя. Для этого:

- 1. [Откройте окно Состав карты.](#page-84-0)
- 2. В строке слоя, по размерам объектов которого надо произвести перестроение нажмите на кнопку: и выберите Вид по слою.

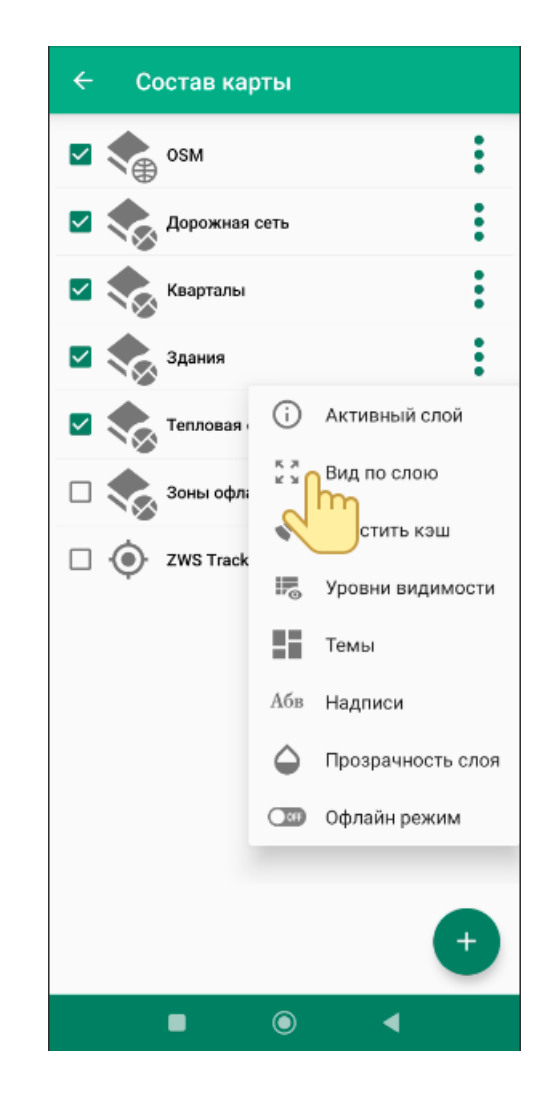

**Рисунок 7.9. Переход вида по размерам слоя**

### <span id="page-93-0"></span>**7.7. Исключение слоя из карты**

#### **Примечание**  $\circled{1}$

Исключение доступно только для слоев, которые находятся в картах, созданных [непосред](#page-75-0)[ственно на мобильном устройстве.](#page-75-0) Если карта со слоями была [импортирована с сервера,](#page-80-0) то исключение слоя [производится в ZuluGIS Online](https://www.politerm.com/zulugisonline/webhelp/index.html#map_layer_dell.html) [[https://www.politerm.com/zulugisonline/webhelp/](https://www.politerm.com/zulugisonline/webhelp/index.html#map_layer_dell.html) [index.html#map\\_layer\\_dell.html](https://www.politerm.com/zulugisonline/webhelp/index.html#map_layer_dell.html)].

Для исключения слоя из карты:

- 1. [Откройте окно Состав карты.](#page-84-0)
- 2. В строке исключаемого слоя нажмите на кнопку и выберите Убрать с карты. Появится окно: "Вы действительно хотите удалить этот слой карты?"
- 3. Для подтверждения действия нажмите ОК.

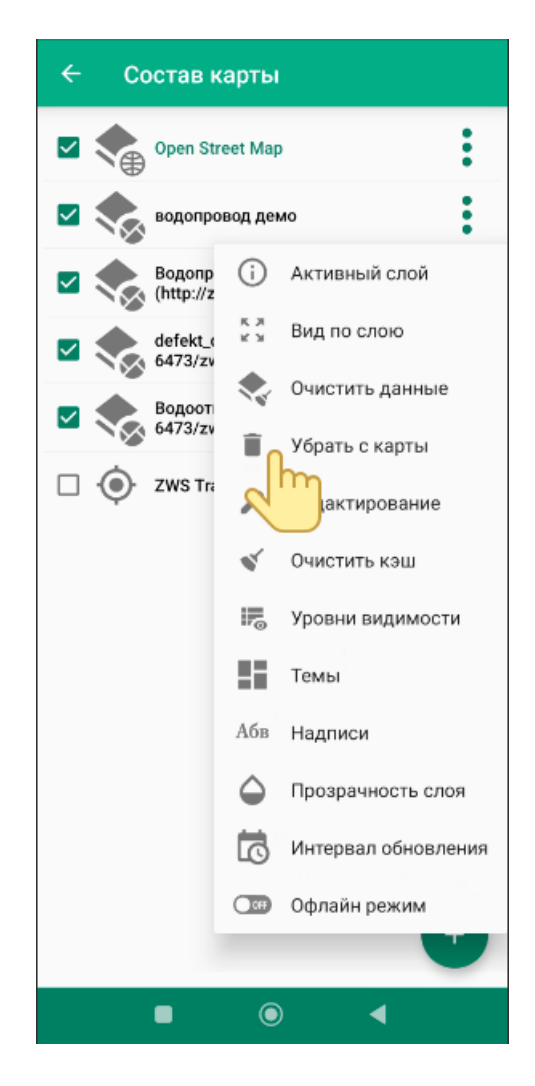

**Рисунок 7.10. Исключения слоя**

#### <span id="page-94-0"></span>**7.8. Редактирование описателя слоя**

#### **Примечание**  $\circled{1}$

Редактирование описателя слоя доступно только для слоев, которые были [созданы и добавле](#page-29-0)[ны самостоятельно в список доступных слоев](#page-29-0).

Редактирование описателя возможно в окнах [Доступ](#page-29-0)[ные слои](#page-29-0) и Состав карты. Для редактирования слоя в окне Состав карты:

- 1. [Откройте окно Состав карты.](#page-84-0)
- 2. В строке редактируемого слоя нажмите на кнопку и берите Редактирование.
- 3.

Внесите нужные изменения, нажмите кнопку .

Для закрытия списка Состав карты нажмите кнопку  $\blacktriangleleft$ .

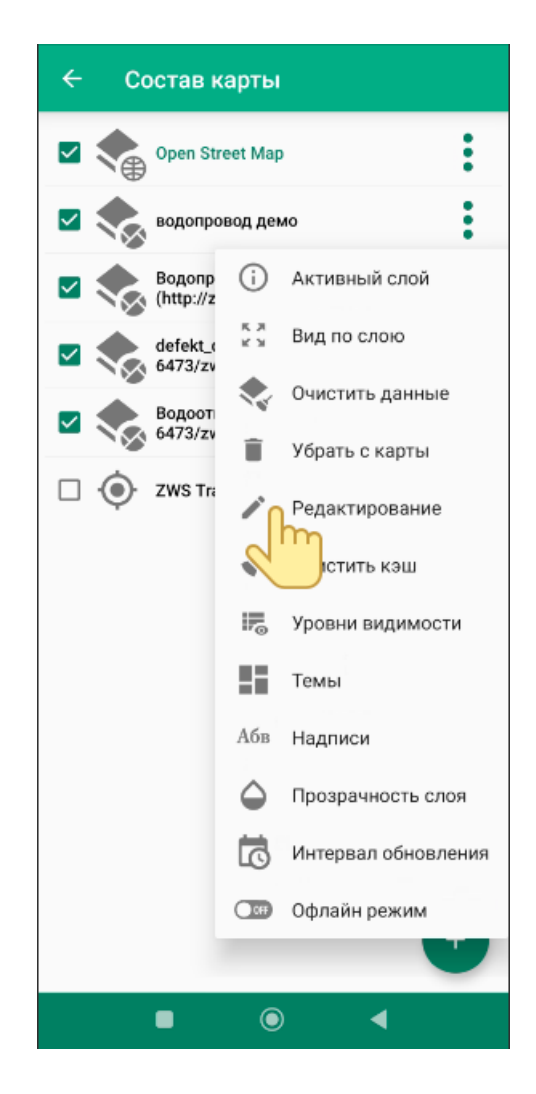

**Рисунок 7.11. Редактирование описателя слоя**

### <span id="page-95-0"></span>**7.9. Очистка кэша слоя**

Для очистки кэша слоя:

- 1. [Откройте окно Состав карты.](#page-84-0)
- 2. В строке очищаемого слоя нажмите на кнопку: и выберите Очистить кэш.

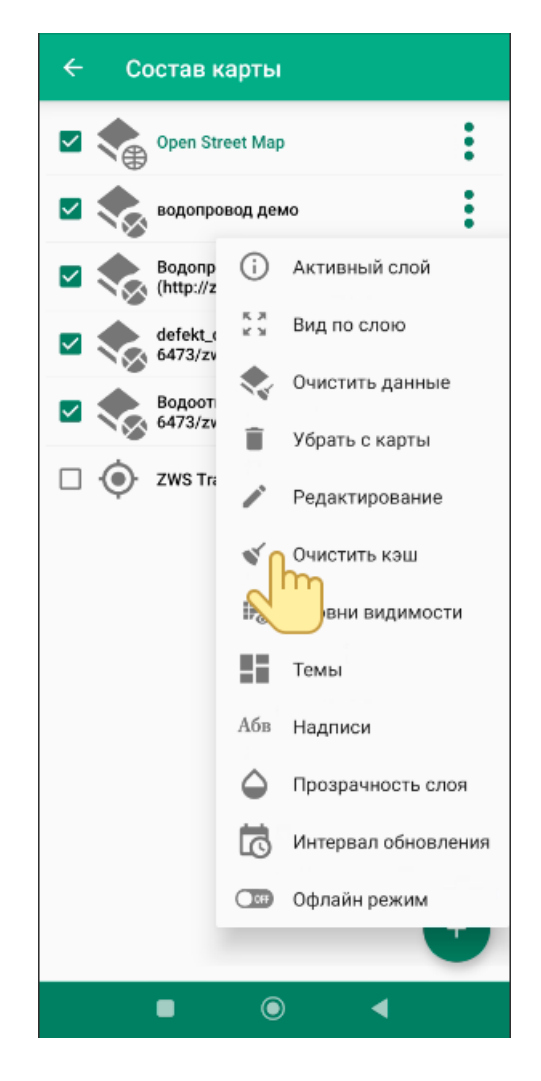

**Рисунок 7.12. Очистка кэша слоя**

## <span id="page-96-0"></span>**7.10. Задание уровней видимости слоя**

Для задания уровней видимости слоя:

- 1. [Откройте окно Состав карты.](#page-84-0)
- <sup>2.</sup> В строке настраиваемого слоя нажмите на кнопку и выберите Уровни видимости.
- 3. В открывшемся окне «прокручиванием» уровней установите минимальный и максимальный уровень. Для подтверждения нажмите кнопку ОК.

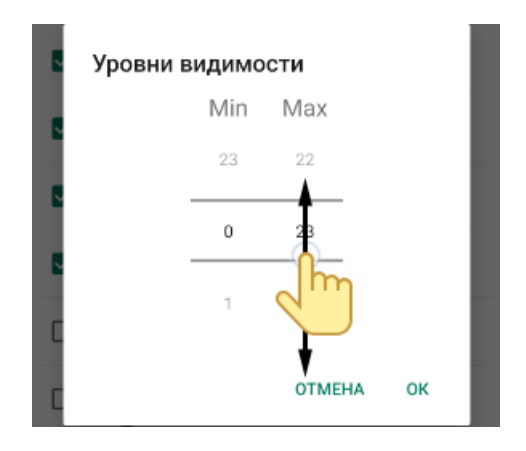

**Рисунок 7.13. Задание уровней видимости слоя**

Для закрытия списка Состав карты нажмите кнопку <

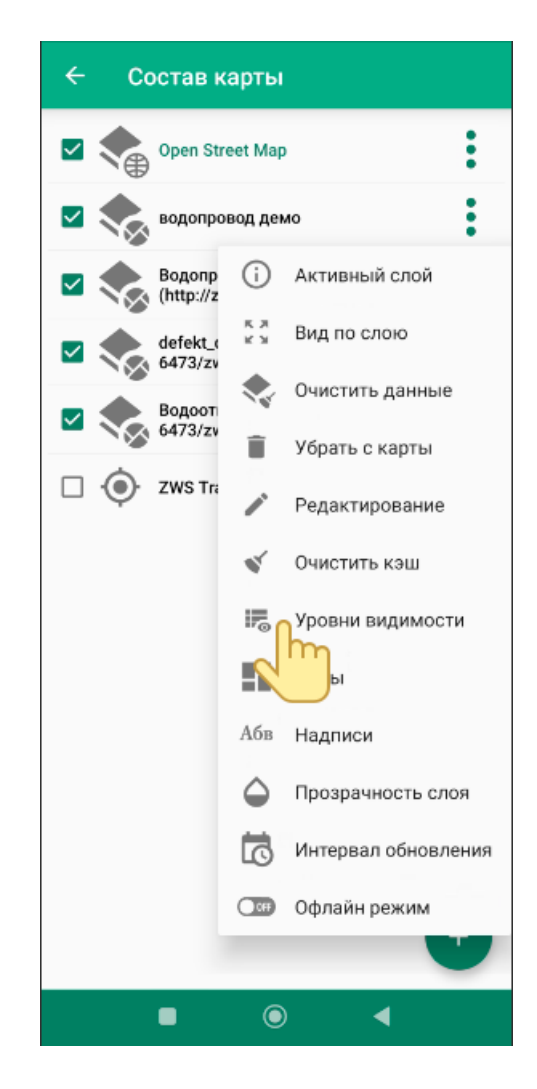

**Рисунок 7.14. Задание уровней видимости слоя**

### <span id="page-97-0"></span>**7.11. Подключение/отключение тематических раскрасок**

Работая с тематическими раскрасками имеется возможность по заданным критериям базы данных, подключенных к объектам слоя изменять индивидуальные параметры отображения графических объектов. Раскраски создаются и настраиваются в ZuluGIS. В ZuluGIS Mobile возможно только подключать/отключать заранее подготовленные раскраски.

#### **Примечание**  $(i)$

Подробней о раскрасках можно узнать в справке по [ZuluGIS](https://politerm.com/zuludoc/index.html#theme_overview.html) [[https://politerm.com/zuludoc/](https://politerm.com/zuludoc/index.html#theme_overview.html) [index.html#theme\\_overview.html](https://politerm.com/zuludoc/index.html#theme_overview.html)]

Для подключения/отключения раскраски:

- 1. [Откройте окно Состав карты.](#page-84-0)
- 2. В строке настраиваемого слоя нажмите на кнопку и выберите П Темы.

Если к слою раскраски не были созданы, то появится сообщение: Ошибка. Не удалось получить список. Если раскраски в слое есть, то откроется их список.

3. В списке подключенные раскраски выделены зеленым цветом. Для подключения/отключения коснитесь нужные темы и нажмите кнопку ОК.

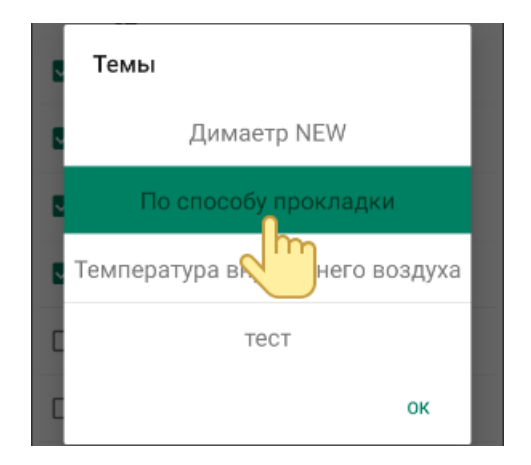

#### **Рисунок 7.15. Подключение раскраски слоя**

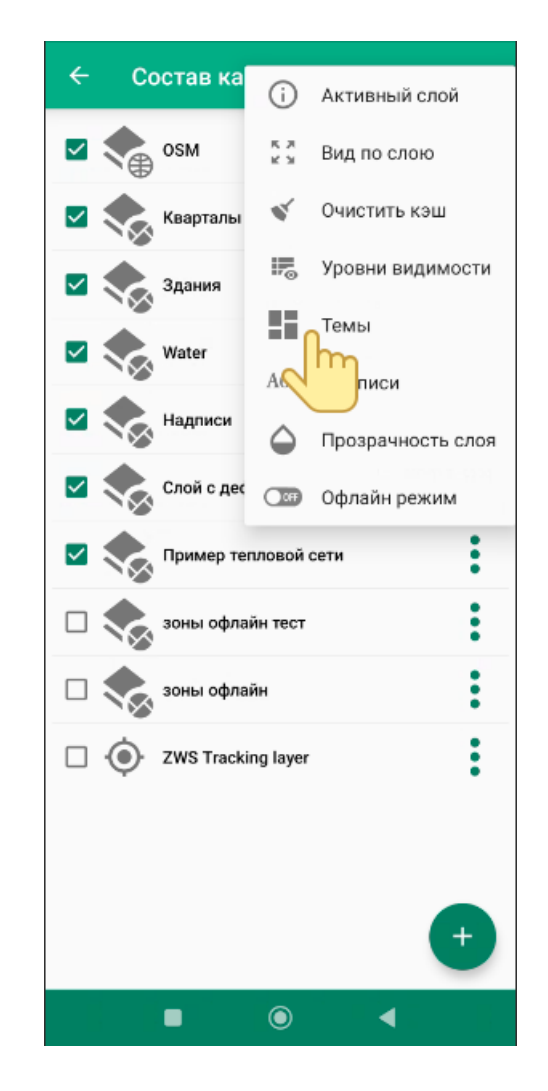

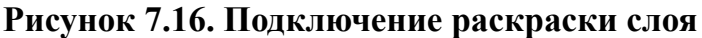

## <span id="page-98-0"></span>**7.12. Подключение/отключение надписей**

Надписи (бирки) это значения, которые выводятся на экран из базы данных объектов. Бирки создаются и настраиваются в ZuluGIS. В ZuluGIS Mobile возможно только подключать/отключать заранее подготовленные надписи.

#### **Примечание**

 $\mathbf{u}$ 

Подробней о раскрасках можно узнать в справке по [ZuluGIS](https://politerm.com/zuludoc/index.html#label_overview.html) [[https://politerm.com/zuludoc/](https://politerm.com/zuludoc/index.html#label_overview.html) [index.html#label\\_overview.html\]](https://politerm.com/zuludoc/index.html#label_overview.html)

Для подключения/отключения надписей:

- 1. [Откройте окно Состав карты.](#page-84-0)
- <sup>2.</sup> В строке настраиваемого слоя нажмите на кнопку  $\frac{1}{3}$  и выберите Надписи.

Если к слою надписи не были созданы, то появится сообщение: Ошибка. Не удалось получить список. Если надписи в слое есть, то откроется их список.

3. В списке подключенные надписи выделены зеленым цветом. Для подключения/отключения коснитесь нужные надписи и нажмите кнопку ОК.

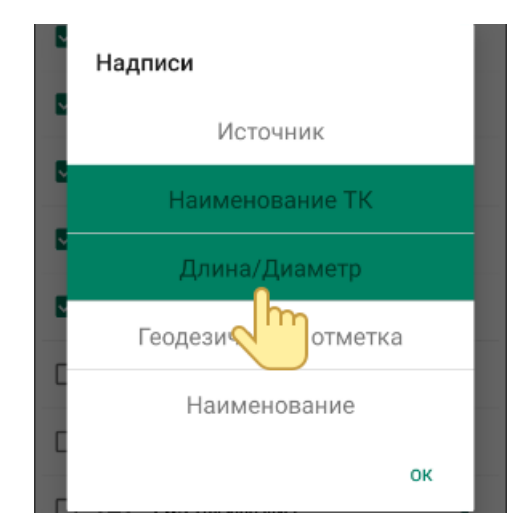

#### **Рисунок 7.17. Подключение надписей слоя**

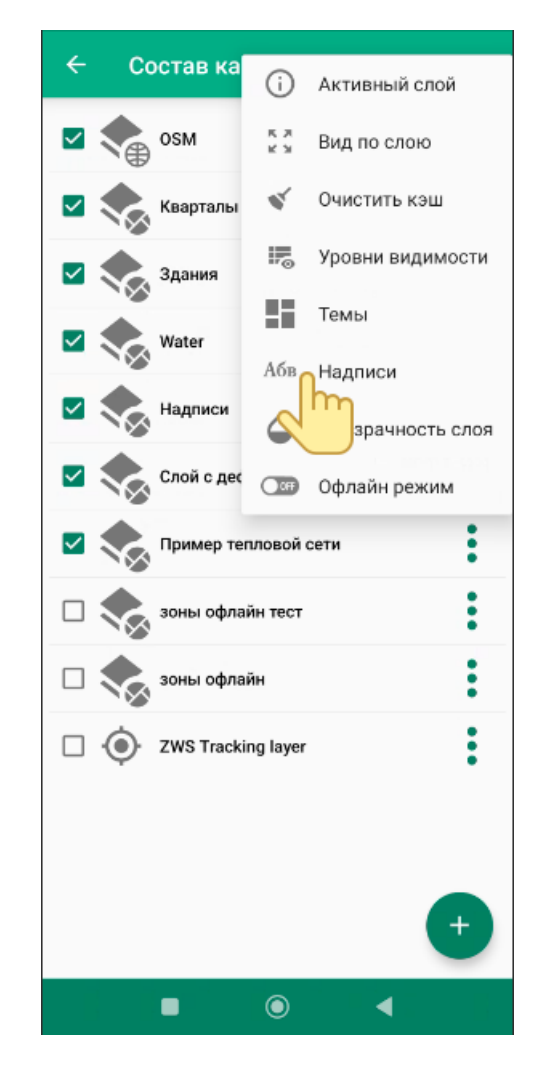

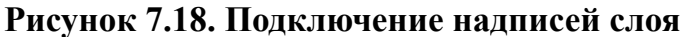

## <span id="page-99-0"></span>**7.13. Настройка прозрачности слоя**

По умолчанию любой слой непрозрачен, но имеется возможно настроить степень прозрачности для каждого добавленного в карту слоя. Для такой настройки:

- 1. [Откройте окно Состав карты.](#page-84-0)
- 2. В строке настраиваемого слоя нажмите на кнопку и выберите Прозрачность слоя.
- 3. Чтобы изменить степень прозрачности коснитесь пальцем шкалы прозрачности в том месте, куда требуется переместить бегунок. Для подтверждения изменения прозрачности слоя нажмите кнопку ОК.

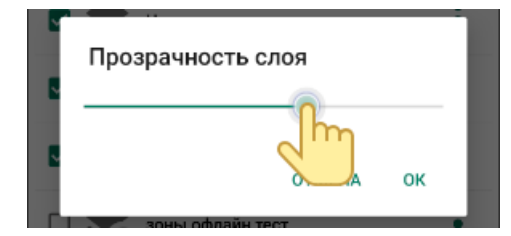

**Рисунок 7.19. Настройка прозрачности слоя**

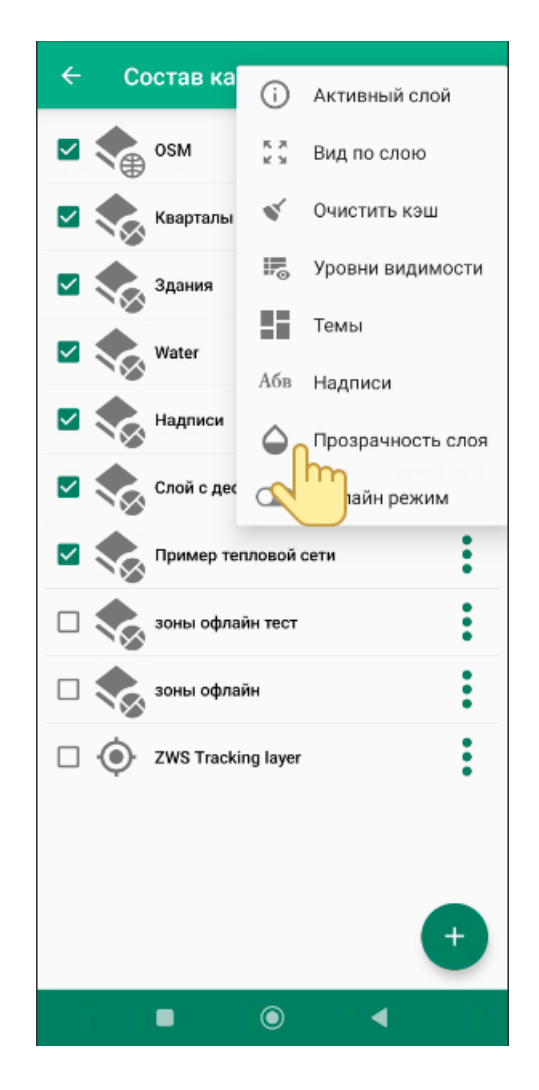

**Рисунок 7.20. Настройка прозрачности слоя**

## <span id="page-100-0"></span>**7.14. Настройка интервала обновления слоя**

Интервал обновления слоя с сервера возможно настроить не для всех слоев. Такая настройка доступна для слоев, которые добавлены в покальную карту и для [слоя](#page-65-0) [трекинга](#page-65-0) не зависимо от того в какой карте он располагается.

Для настройки интервала

- 1. [Откройте окно Состав карты.](#page-84-0)
- 2. В строке настраиваемого слоя нажмите на кнопку и выберите <sup>16</sup> Интервал обновления.
- 3. Чтобы установить интервал нажмите на «и выберите из списка период обновления. Для подтверждения изменений нажмите кнопку ОК.

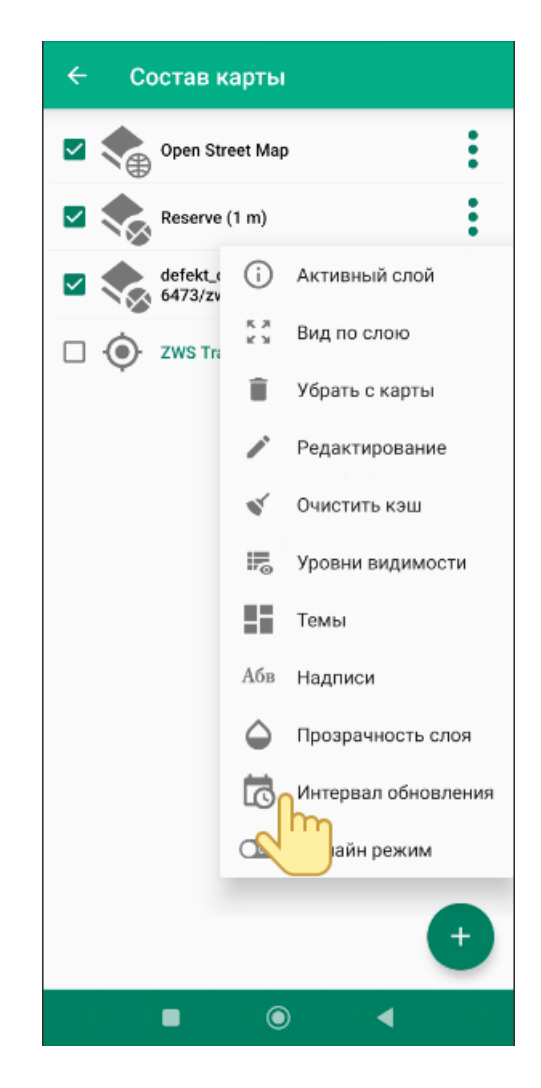

**Рисунок 7.21. Настройка прозрачности слоя**

## **Глава 8. Закладки**

Закладки служат для быстрого перемещения в определённое место карты. Они сохраняются в карте, запоминая центр окна, масштаб и поворот.

## **8.1. Открыть окно Закладки**

Для того, чтобы открыть Закладки:

1. Нажать кнопку Меню.

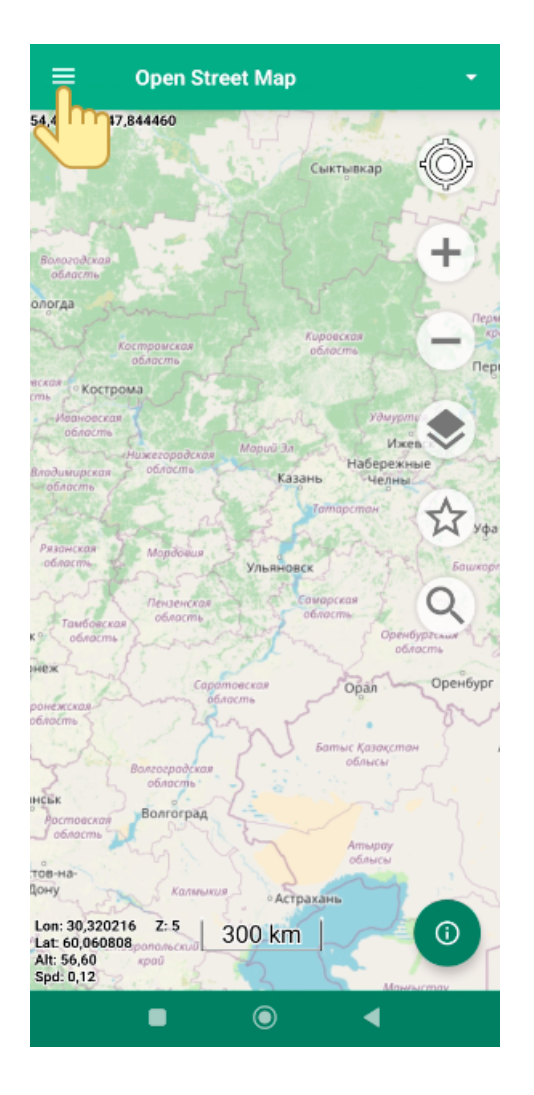

**Рисунок 8.1. Выбор Меню**

2. Выбрать пункт Закладки.

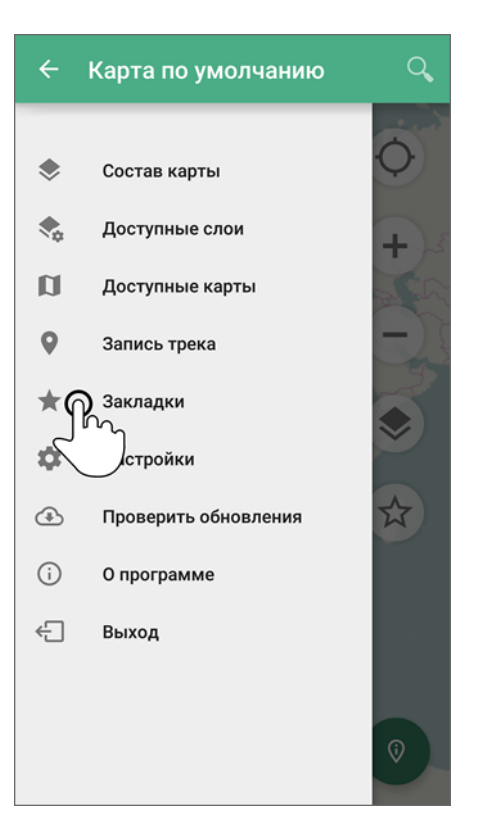

**Рисунок 8.2. Выбор Закладки**

3. Откроется окно Закладки.

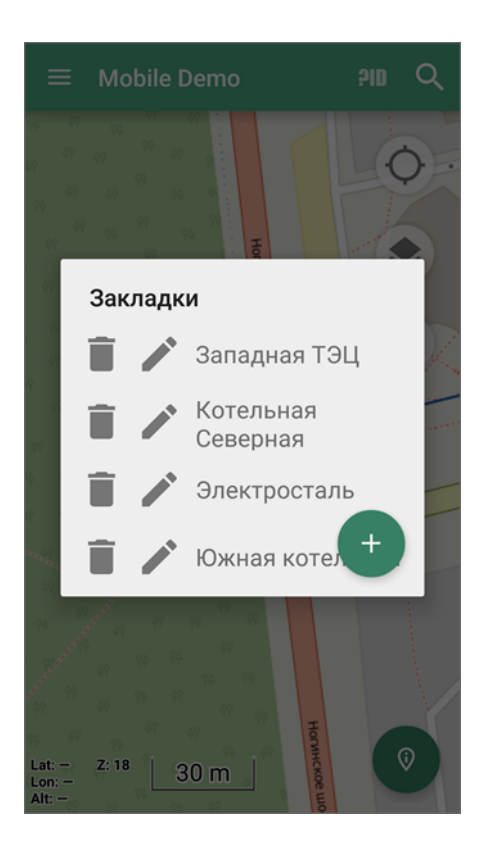

**Рисунок 8.3. Окно Закладки**

#### **8.2. Добавить закладку**

Для добавления новой закладки:

1. Открыть окно Закладки.

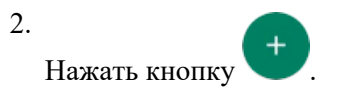

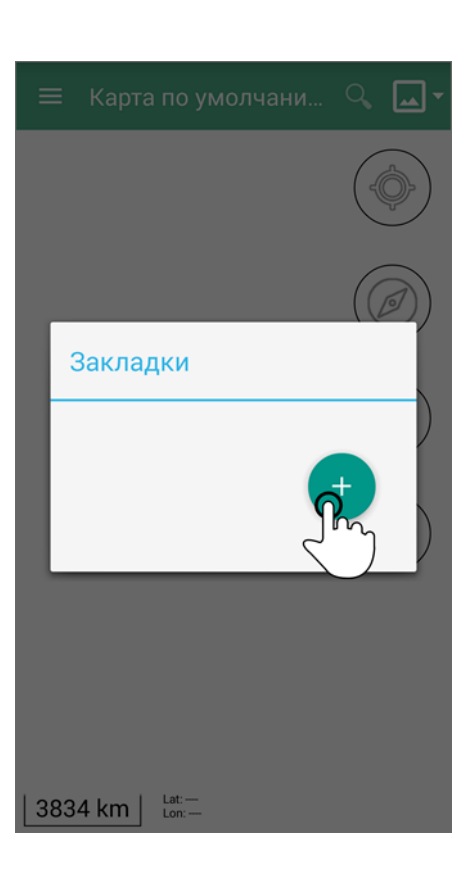

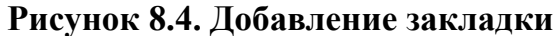

3. Ввести Имя закладки и нажать кнопку Да для сохранения.

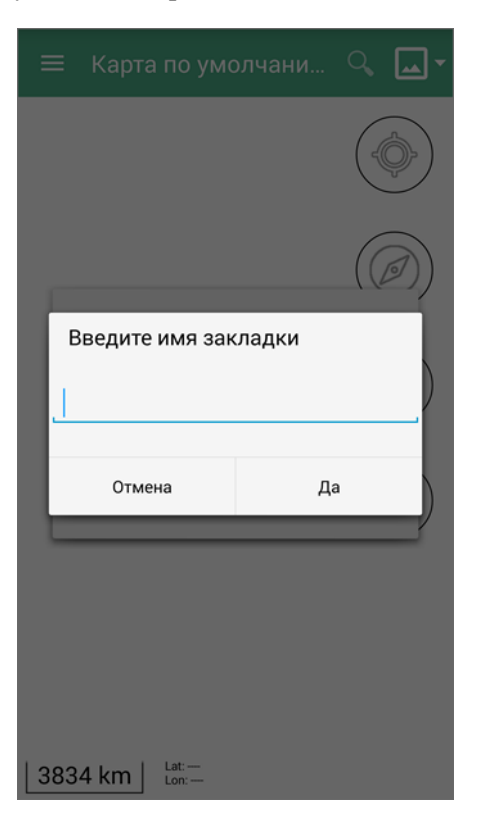

**Рисунок 8.5. Ввод имени закладки**

## **8.3. Перейти по закладке**

Для перехода по закладке:

1. Открыть окно Закладки.

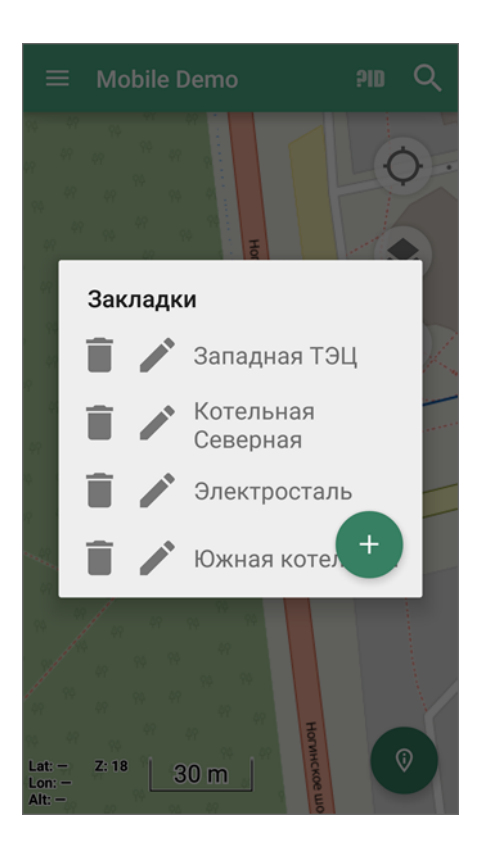

**Рисунок 8.6. Окно Закладки**

#### **8.4. Переименование закладки**

Для переименования закладки:

1. Открыть окно Закладки.

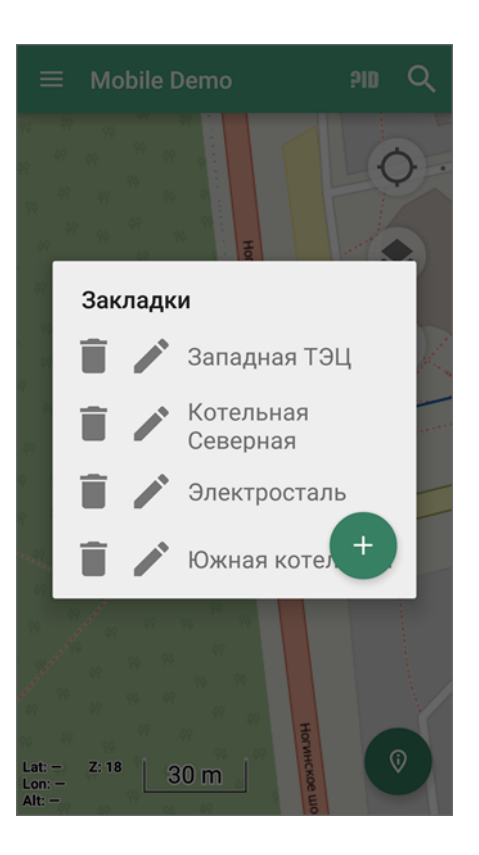

#### **Рисунок 8.7. Окно Закладки**

2. Нажать на кнопку рядом с названием закладки, которую надо переименовать.

### **8.5. Удаление закладки**

Для удаления закладки:

1. Открыть окно Закладки.

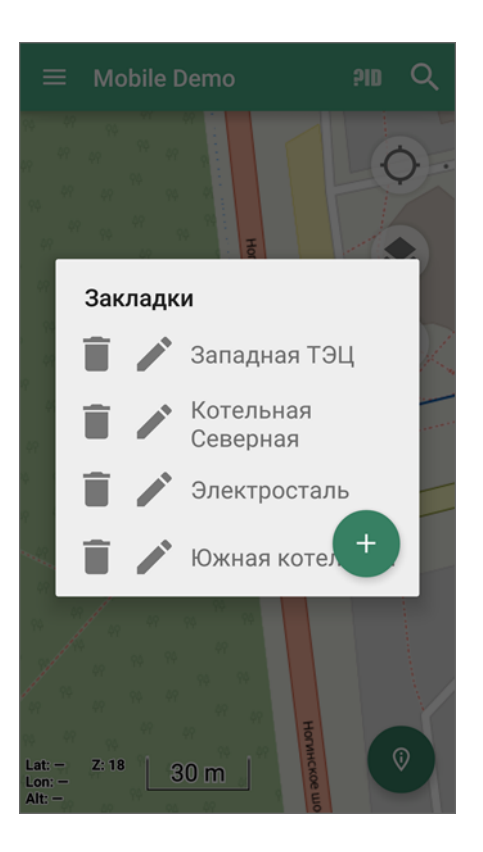

**Рисунок 8.8. Окно Закладки**

2. Нажать на кнопку в строке удаляемой закладки.

## **Глава 9. Ввод и редактирование объектов**

- [«Офлайн](#page-109-0) режим»
- «Ввод [инженерной](#page-118-0) сети»
- «Ввод [символьного](#page-123-0) объекта»
- «Ввод ломаной [\(полилинии\)»](#page-125-0)
- «Ввод контура [\(площадного](#page-127-0) объекта)»
- [«Перемещение объекта»](#page-131-0)
- [«Дублирование \(копирование\) объекта»](#page-134-0)
- [«Редактирование объектов»](#page-136-0)
- [«Удаление объекта»](#page-147-0)

В ZuluGIS Mobile доступен графический редактор типовых объектов ZuluGIS. Система позволяет устанавливать и редактировать объекты нанесенные на карту, например, аварии, отключения, и прочие. Редактор поддерживает линейно-узловые связи, что позволяет рисовать топологически связанную сеть.

#### **Примечание**  $\left( \mathbf{i} \right)$

Вводить возможно только [типовые объекты](https://www.politerm.com/zuludoc/index.html#struct_typemode.html) [\[https://www.politerm.com/zuludoc/](https://www.politerm.com/zuludoc/index.html#struct_typemode.html) [index.html#struct\\_typemode.html\]](https://www.politerm.com/zuludoc/index.html#struct_typemode.html).

При работе с [ZWS слоями ZuluServer](#page-57-0) возможно добавлять объекты и вносить информацию. Для ввода доступны типовые объекты векторного слоя: символьные, линейные и площадные. Работая «в поле» можно добавить объект, используя GPS координаты текущего положения устройства.

При отсутствии интернета или связи с сервером, возможно работа со слоем в [оффлайн режиме,](#page-109-0) включая добавление объектов и внесение информации.

#### **Примечание**  $\left( \mathbf{i} \right)$

Создание слоев и настройка их структуры в ZuluGIS Mobile не предусмотрены, добавляются и редактируются заранее [подготовленные и опубликованные на ZuluServer слои.](#page-16-1)

#### **9.1. Включение режима ввода и редактирования слоя**

Добавление добавление новых, перемещение и удаление объектов слоя возможно только в режиме редактирования.

#### $\circ$ **Примечание**

Права пользователя на редактирование определяются ZuluServer.

Для включения режима редактирования слоя:

- 1. [Выберите активный слой](#page-86-0) в списке слоёв карты.
- 2.

На экране карты нажмите кнопку выбора режима и выберите пункт Редактирование слоя

#### Ð **Подсказка**

При включенном режиме редактирования, для смены слоя достаточно [выбрать активный слой](#page-86-0).
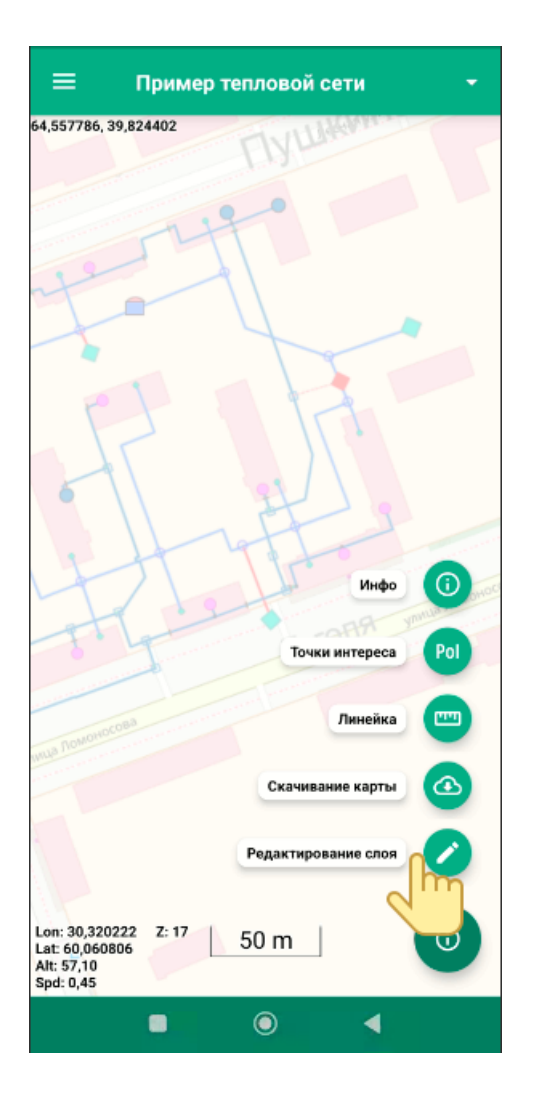

**Рисунок 9.1. Режимы работы с картой**

3. В нижней части экрана отобразится панель редактирования:

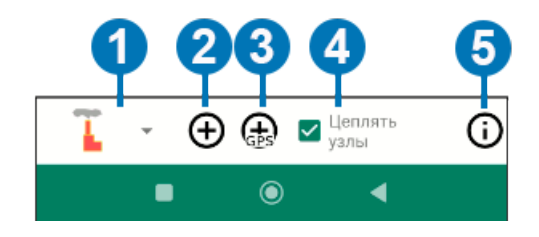

1 - выбор объекта для ввода

- 2 добавить объект по центру экрана
- 3 добавить объект по текущим координатам
	- 4 установить опцию Цеплять узлы

4 - открыть атрибуты по последнему добавленному объекту (для ввода информации)

## **Рисунок 9.2. Панель редактирования**

Для выхода из режима редактирования нажмите кнопку

# **9.2. Офлайн режим**

- [«Переключение](#page-110-0) слоя ZuluServer в офлайн режим»
- [«Загрузка области данных с сервера»](#page-112-0)
- [«Загрузка](#page-114-0) объектов офлайн режима на сервер»
- «Выход из офлайн [режима»](#page-116-0)

#### **Примечание**  $\bf (i)$

Работа в офлайн режиме не позволяет уменьшить количество запросов (оно ограничено лицензией на веб-службы), так как когда интернет появится данные необходимо будет выгрузить обратно на сервер. В программе [Журнал ZuluServer \[https://www.politerm.com/zuluserver/webhelp/index.html#zlogview.html\]](https://www.politerm.com/zuluserver/webhelp/index.html#zlogview.html) показывается количество выполненных платных и бесплатных запросов, что позволит собрать статистику по использованию запросов в веб службах.

Офлайн режим слоя используется в том случае, если работа в ZuluMobile производится от туда, где проблемы с интернетом и неустойчивая связь с сервером. Все изменения в таком режиме сохраняются локально на мобильном устройстве и по команде [загружаются на сервер](#page-114-0). Используя такой режим можно значительно увеличить скорость работы в ZuluGIS Mobile.

#### **Примечание**  $\bf(i)$

### **Работа в офлайн режиме возможна только с слоями ZuluServer (доступных по zws).**

Работу в офлайн режиме возможно настроить двумя вариантами. Первый вариант это работа только по шаблонам офлайн режима, второй вариант это работа по шаблонам и областям закачки.

### **Работа только по шаблонам офлайн режима**

При данном варианте работы можно будет пользоваться графическим редактором, а именно вносить новые объекты с учетом топологических связей. Так же возможно будет описывать свойства введенных объектов,загружать к ним документы, фотографии, делать аудио заметки и вносить QR-коды. В таком варианте после [переключения](#page-110-0) [слоя](#page-110-0) в офлайн режим в карте останется отображаться только его кэш из памяти устройства, а если кэш [очистить,](#page-63-0) то объекты слоя вообще не будут отображаться пока слой не [переключить обратно в онлайн режим](#page-116-0).

Перед работой в офлайн режиме однократно надо настроить шаблон офлайн режима. Шаблон настраивается в ZuluGIS, он представляет из себя список типовых объектов и полей базы данных, которые будут доступны в ZuluGIS Mobile без интернета. Подробней о настройке шаблона можно узнать в справке по [ZuluGIS, Шаблоны](https://www.politerm.com/zuludoc/index.html#offline_template.html) офлайн режима [ZuluGIS](https://www.politerm.com/zuludoc/index.html#offline_template.html) Mobile [\[https://www.politerm.com/zuludoc/index.html#offline\\_template.html](https://www.politerm.com/zuludoc/index.html#offline_template.html)].

Для работы по шаблонам офлайн режима надо:

- 1. [Перевести](#page-110-0) слой в офлайн режим.
- 2. Внести новые объекты слоя и [информацию](#page-107-0) к ним.
- 3. При возвращении в зону уверенного интернета [загрузить внесенные данные на сервер](#page-114-0).
- 4. [Отключить](#page-116-0) офлайн режим.

### **Работа по шаблонам офлайн режима и областям закачки данных**

Данный вариант работы позволяет объекты, которые попадают в указанную область скачать (закэшировать) в память устройства. После загрузки области без интернета или при плохой связи с сервером возможно будет редактировать закэшировные объекты, атрибуты к ним, а так же вносить новые объекты с атрибутами. Затем при наличии хорошей связи все изменения по команде загружаются на сервер.

Перед работой в таком режиме необходимо так же как и в предыдущем варианте однократно [настроить шаблон](https://www.politerm.com/zuludoc/index.html#offline_template.html) офлайн [режима](https://www.politerm.com/zuludoc/index.html#offline_template.html) [\[https://www.politerm.com/zuludoc/index.html#offline\\_template.html\]](https://www.politerm.com/zuludoc/index.html#offline_template.html). И по мимо этого произвести [настройку области закачки данных в ZuluGIS \[https://www.politerm.com/zuludoc/index.html#offline\\_area.html](https://www.politerm.com/zuludoc/index.html#offline_area.html)].

Перед работой в офлайн режиме однократно надо настроить шаблон офлайн режима. Шаблон настраивается в ZuluGIS, он представляет из себя список типовых объектов и полей базы данных, которые будут доступны в ZuluGIS Mobile без интернета. Подробней о настройке шаблона можно узнать в справке по [ZuluGIS, Шаблоны](https://www.politerm.com/zuludoc/index.html#offline_template.html) офлайн режима [ZuluGIS](https://www.politerm.com/zuludoc/index.html#offline_template.html) Mobile [\[https://www.politerm.com/zuludoc/index.html#offline\\_template.html](https://www.politerm.com/zuludoc/index.html#offline_template.html)].

Для работы по шаблонам офлайн режима и областям закачки данных надо:

- 1. [Перевести](#page-110-0) слой в офлайн режим.
- 2. [Скачать нужную область](#page-107-0).
- 3. [Отредактировать скачанные объекты и информацию по ним, внести новые объекты с атрибутами](#page-107-0).
- 4. При возвращении в зону уверенного интернета [загрузить новые данные на сервер](#page-114-0).
- 5. [Отключить](#page-116-0) офлайн режим.

## <span id="page-110-0"></span>**9.2.1. Переключение слоя ZuluServer в офлайн режим**

Для переключение слоя в офлайн режим:

1. [Откройте Состав карты](#page-84-0) (  $\vee$  ).

2. Нажмите справа от нужного слоя и переключите выключатель Офлайн режим.

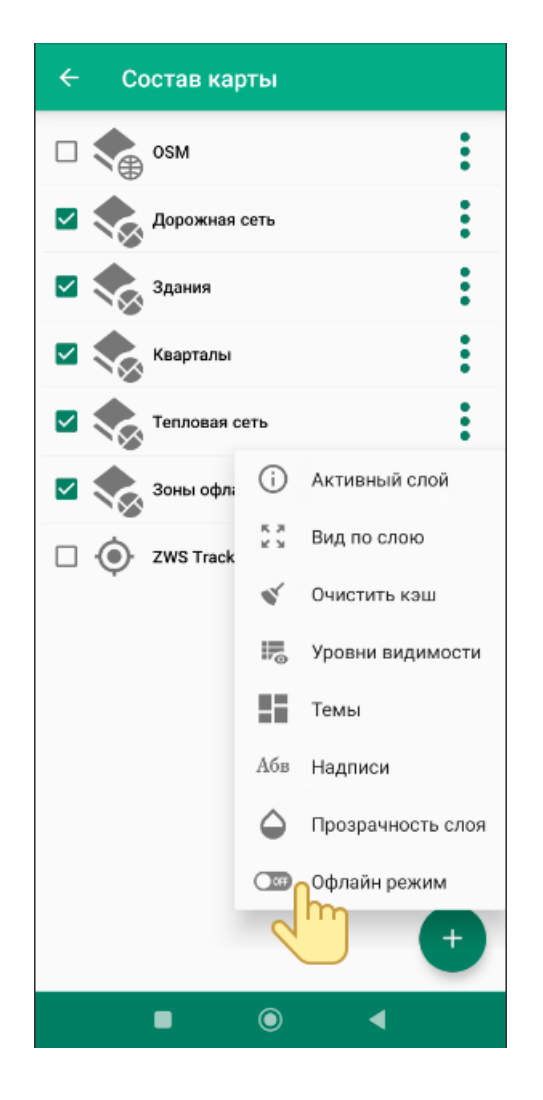

**Рисунок 9.3. Переключение слоя в офлайн режим**

Значок слоя после переключения окрасится окрашен красным цветом, а шаблоны для ввода информации будут загружены с сервера.

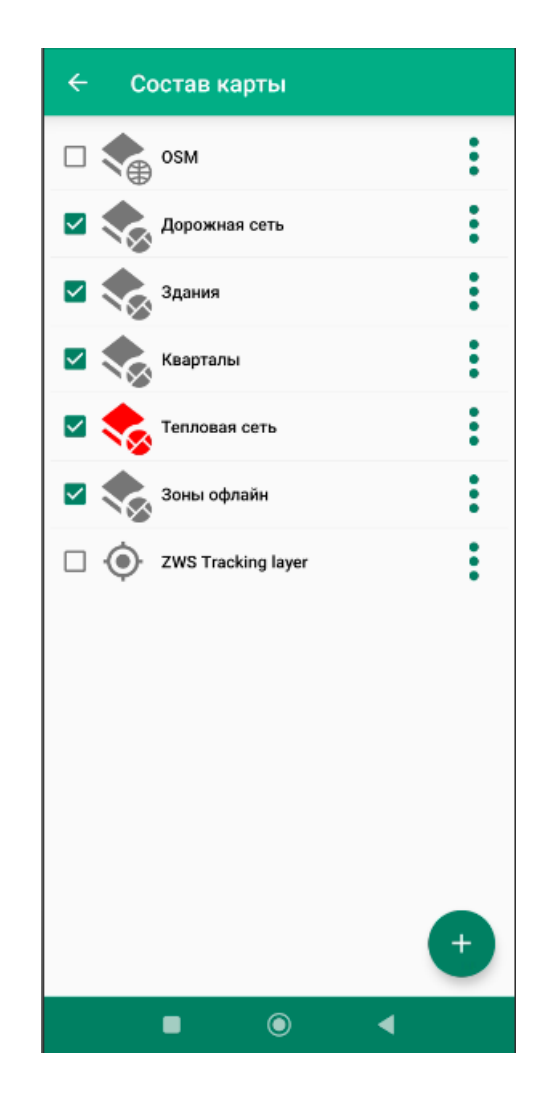

### **Рисунок 9.4. Отображение слоя в офлайн режиме**

Теперь, находясь в офлайн режиме можно добавлять новые объекты, вносить и просматривать информацию по добавленным объектам. Все данные сохраняются локально на мобильном устройстве, далее их следует [загрузить на сервер](#page-114-0) и выйти из офлайн [режима](#page-116-0).

### <span id="page-112-0"></span>**9.2.2. Загрузка области данных с сервера**

После [перевода](#page-110-0) слоя в офлайн режим можно загрузить область данных с сервера, для этого:

1. [Откройте Состав карты](#page-84-0) ( ).

2. Нажмите справа от слоя и выберите на пункт © Скачать область.

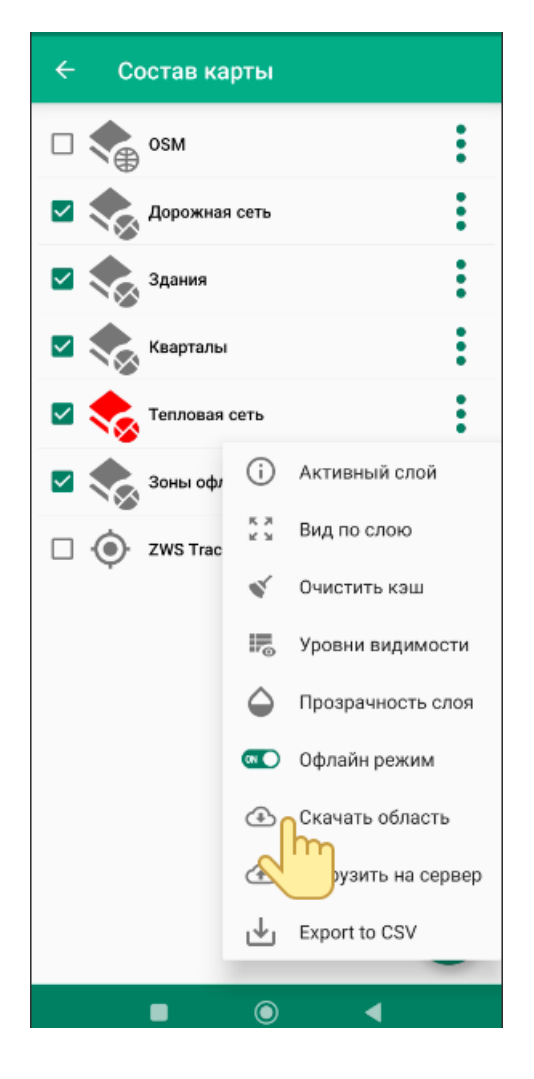

**Рисунок 9.5. Загрузка области данных с сервера**

3. Из открывшегося списка областей берите наименование области для загрузки.

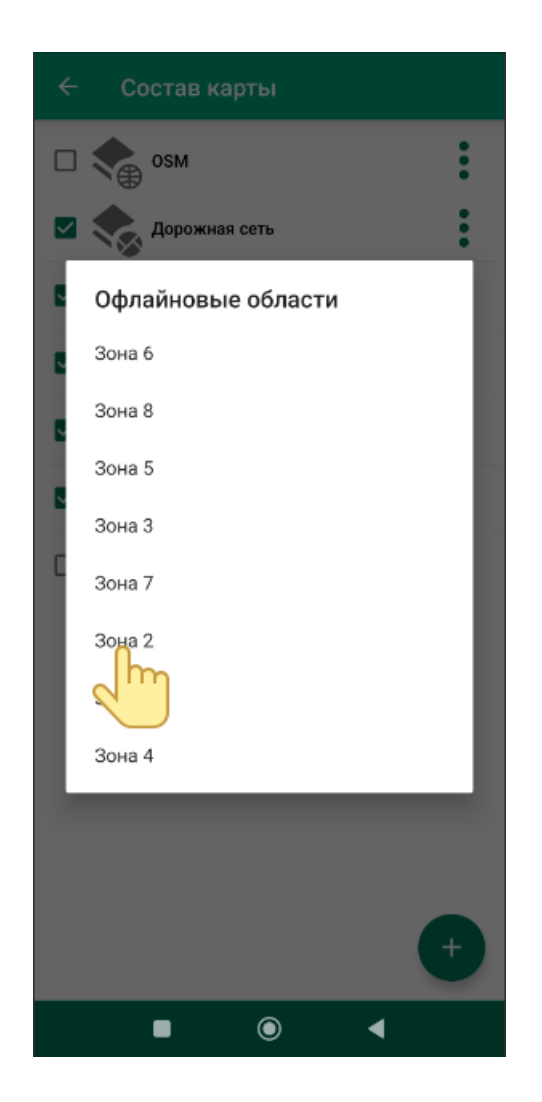

### **Рисунок 9.6. Загрузка области данных с сервера**

<span id="page-114-0"></span>4. Нажав кнопку ОК подтвердите указанное количество загружаемых элементов.

### **9.2.3. Загрузка объектов офлайн режима на сервер**

При работе в офлайн режиме все данные сохраняются локально на мобильном устройстве, затем их требуется загрузить на сервер. Данную процедуру рекомендуется делать при наличии хорошего интернета и связи с сервером.

Для загрузки локальных данных слоя с мобильного устройства на сервер:

1. [Откройте Состав карты](#page-84-0) (  $\leftrightarrow$  ).

<sup>2.</sup> Нажмите справа от слоя и выберите пункт  $\bigcirc$  Загрузить на сервер. Начнётся загрузка файлов.

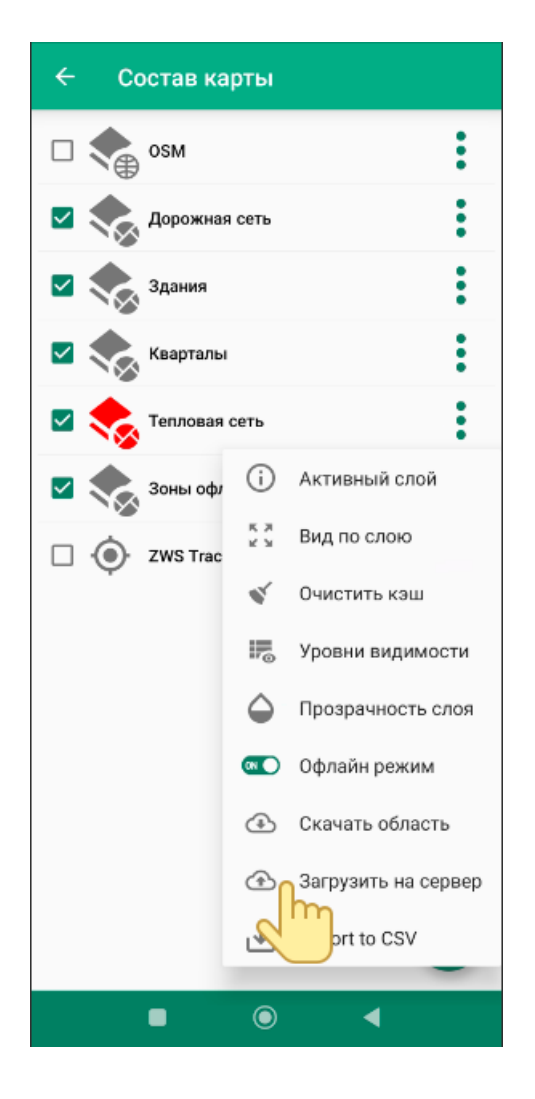

**Рисунок 9.7. Загрузка объектов на сервер**

3. После окончания загрузки на экране отобразится информации о количестве объектов, загруженных на сервер. Нажмите кнопку ОК для закрытия окна.

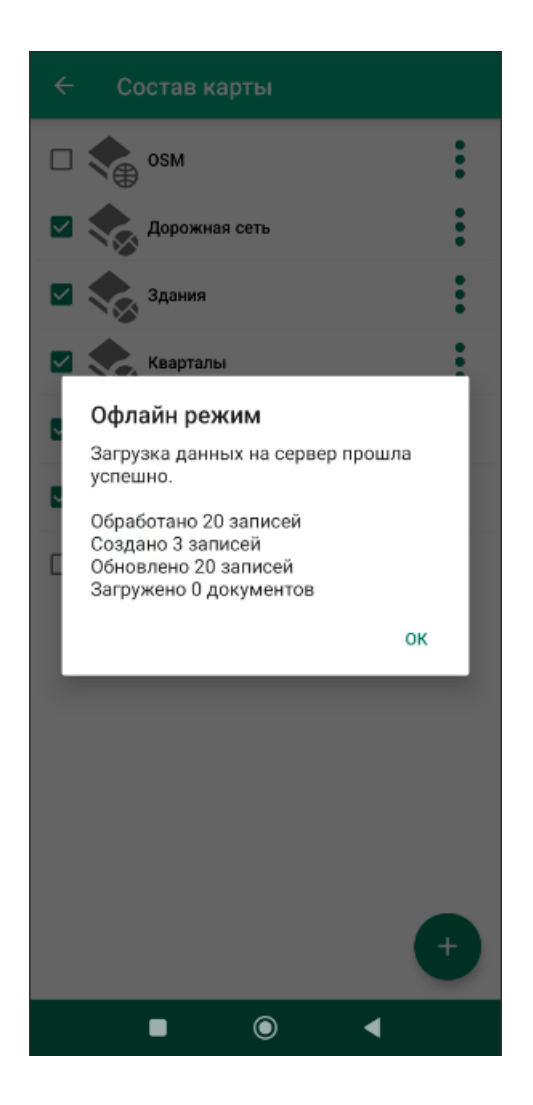

## **Рисунок 9.8. Информации о количестве объектов, загруженных на сервер**

После загрузки данных на сервер слой можно [вывести](#page-116-0) из офлайн режима.

## <span id="page-116-0"></span>**9.2.4. Выход из офлайн режима**

### **Предупреждение**

**Внимание**! Перед выходом из офлайн режима слоя обязательно следует [загрузить локальные данные на](#page-114-0) [сервер,](#page-114-0) иначе они будут безвозвратно утеряны.

Для выхода из офлайн режима слоя:

```
1.
 Откройте Состав карты ( \leftrightarrow ).
```
<sup>2.</sup> Напротив нужного слоя нажмите и отключите переключатель **•** Офлайн режим в положение выключен.

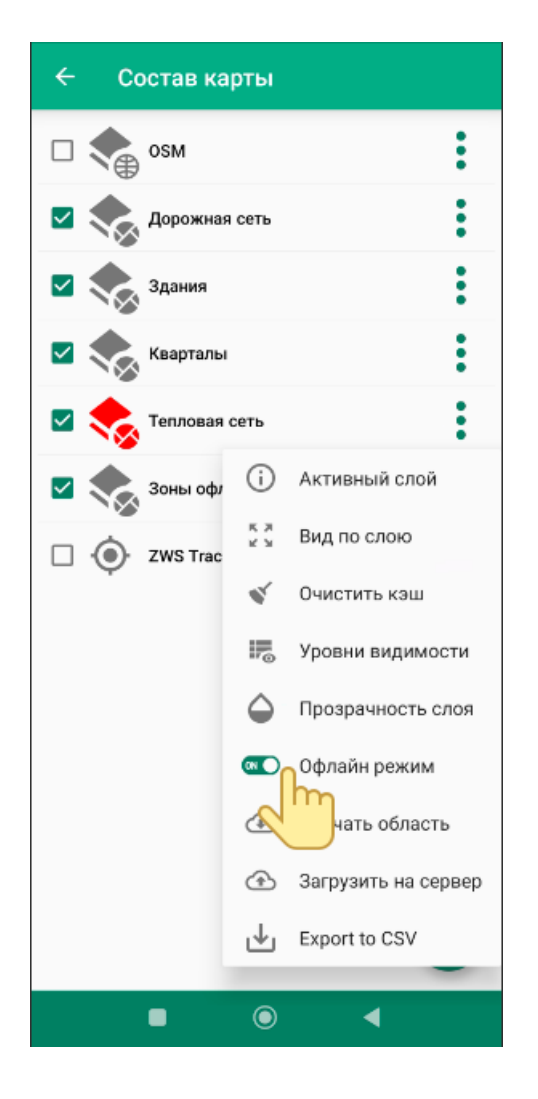

### **Рисунок 9.9. Подтверждение выхода из офлайн режима**

#### **Примечание**  $(i)$

Если локальные данные не были загружены на сервер, то на экране отобразится сообщение: "Внимание! Офлайн слой содержит несохранённые данные. Вы уверены, что хотите их удалить их?".

Если вы уверены что локальные данные не нужны, то для удаления локальных данных и перехода в онлайн режим нажмите кнопку ОК (она будет доступна через 5 секунд после открытия диалога.

Если хотите вернуться назад и загрузить данные, выберите Отмена.

Для дополнительного подтверждения операции нажмите «замок» и не отпуская палец проведите слева направо, затем нажмите кнопку ОК.

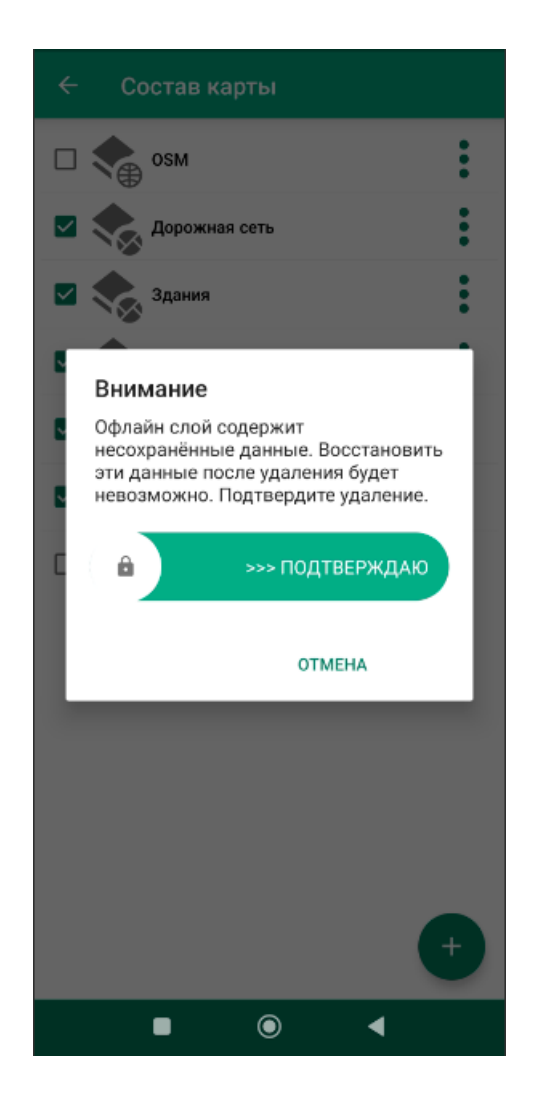

**Рисунок 9.10. Подтверждение выхода из офлайн режима**

## <span id="page-118-0"></span>**9.3. Ввод инженерной сети**

Математическая модель инженерной сети представляет собой граф, где дугами, соединяющими узлы, являются участки трубопроводов. Встроенный редактор позволяет изображать участки инженерной сети, создавая топологически связанную сеть. Во время ввода участка, добавляются начальный и конечный объекты сети. При вводе участка отображается его полная длина и длина вводимого отрезка.

Символьные объекты сети могут быть добавлены как в указанное место так и по текущим GPS координатам устройства. При добавлении объекта по GPS координатам, в базу данных могут автоматически записываться заранее настроенные поля: широта, долгота, высота над уровнем моря, точность gps, вертикальная точность gps, время. Для этого поля базы данных следует настроить с использование тегов GPS, подробнее смотрите [https://](https://www.politerm.com/zuludoc/index.html%23zb_query_properties.html%23gps) [www.politerm.com/zuludoc/index.html#zb\\_query\\_properties.html#gps](https://www.politerm.com/zuludoc/index.html%23zb_query_properties.html%23gps).

Чтобы ввести сеть:

- 1. Включите режим [редактирования](#page-107-1) слоя.
- 2. Для выбора объекта в нижней части экрана на панели редактирования нажмите :

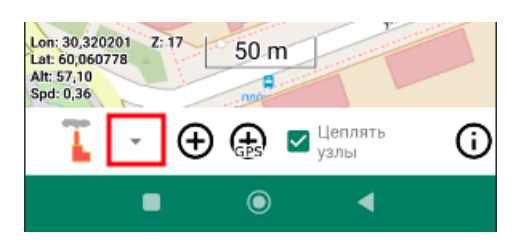

**Рисунок 9.11. Выбор объекта для ввода**

#### **Примечание**  $\bf i$

Вводить возможно только [типовые объекты \[https://www.politerm.com/zuludoc/](https://www.politerm.com/zuludoc/index.html#struct_typemode.html) [index.html#struct\\_typemode.html](https://www.politerm.com/zuludoc/index.html#struct_typemode.html)].

На экране отобразится список объектов доступных для ввода. Выберите объект касанием экрана. При вводе сети рекомендуется выбрать объект **участок**. Если список объектов большой и не помещается на экране, то для обзора объектов нажмите на экран и не отпуская палец произведите его перемещение вверх/вниз.

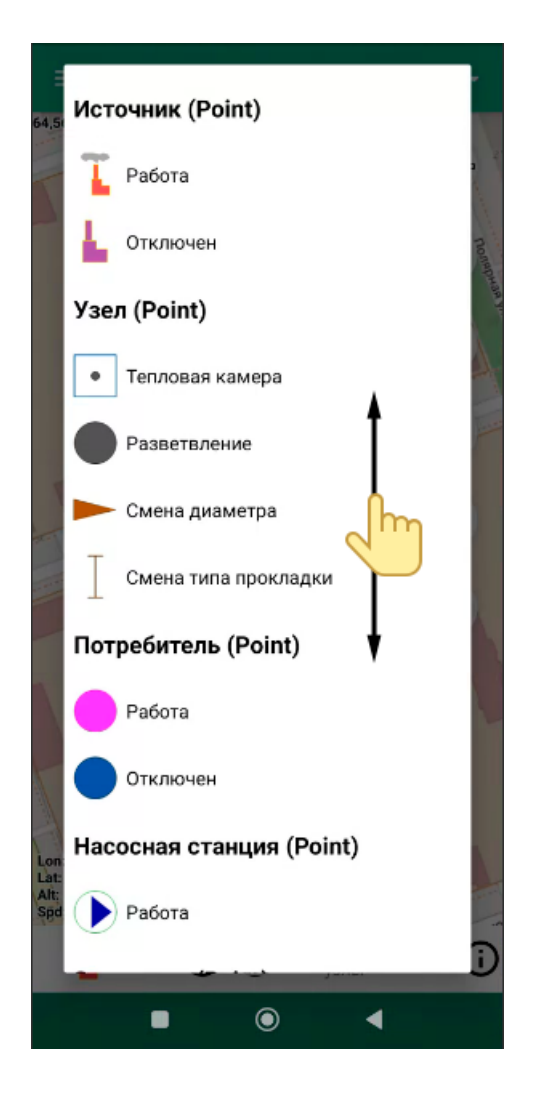

**Рисунок 9.12. Список объектов для ввода**

3. Проверьте чтобы была установлена опция У Цеплять узлы. Именно данная опция позволяет водить объекты связанной сетью:

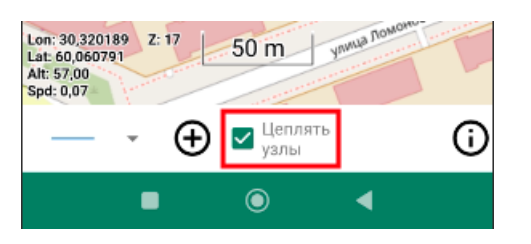

### **Рисунок 9.13. Опция Цеплять узлы**

- <span id="page-120-0"></span>4. В нижней части экрана нажмите кнопку  $\bigoplus$ . После чего отобразится панель ввода участка, где расположены кнопки:
	- добавить точку в месте расположения указателя-крестика в центре экрана;
	- добавить точку по текущим координатам устройства;
	- удалить точку;
	- отменить изображение участка.
- 5. Ввод сети может производиться как по расположению указателя-крестика в центре экрана, его расположение вы выбираете самостоятельно, так и по текущим координатам устройства.

Для ввода по самостоятельно указанному расположению:

- а. Нажмите пальцем на экран и не отпуская его переместите карту так, чтобы указатель-крестик ( $+$ ) указывал место для ввода объекта.
- b. Нажмите кнопку  $\blacksquare$ , после чего в месте расположения крестика будет установлена первая точка участка.

Для ввода по текущим координатам устройства:

а. Нажмите кнопку  $\bigoplus$ , после чего в месте расположения устройства будет установлена первая точка участка.

Для перестроения карты в эту область можно нажать кнопку .

Независимо от способа ввода в случае попадания первой точки участка в существующий объект сети, участок привяжется к нему. Если участок начинается с «пустого» места, то при завершении ввода будет запрашиваться начальный символьный объект.

6. Для ввода угла поворота участка:

•

• при вводе по расположению указателя-крестика переместите экран к местоположению следующей точки

(углу поворота) и нажмите кнопку ;

при вводе по текущим координатам устройства переместите устройство и нажмите кнопку ...

Внесите таким образом нужное количество углов поворота

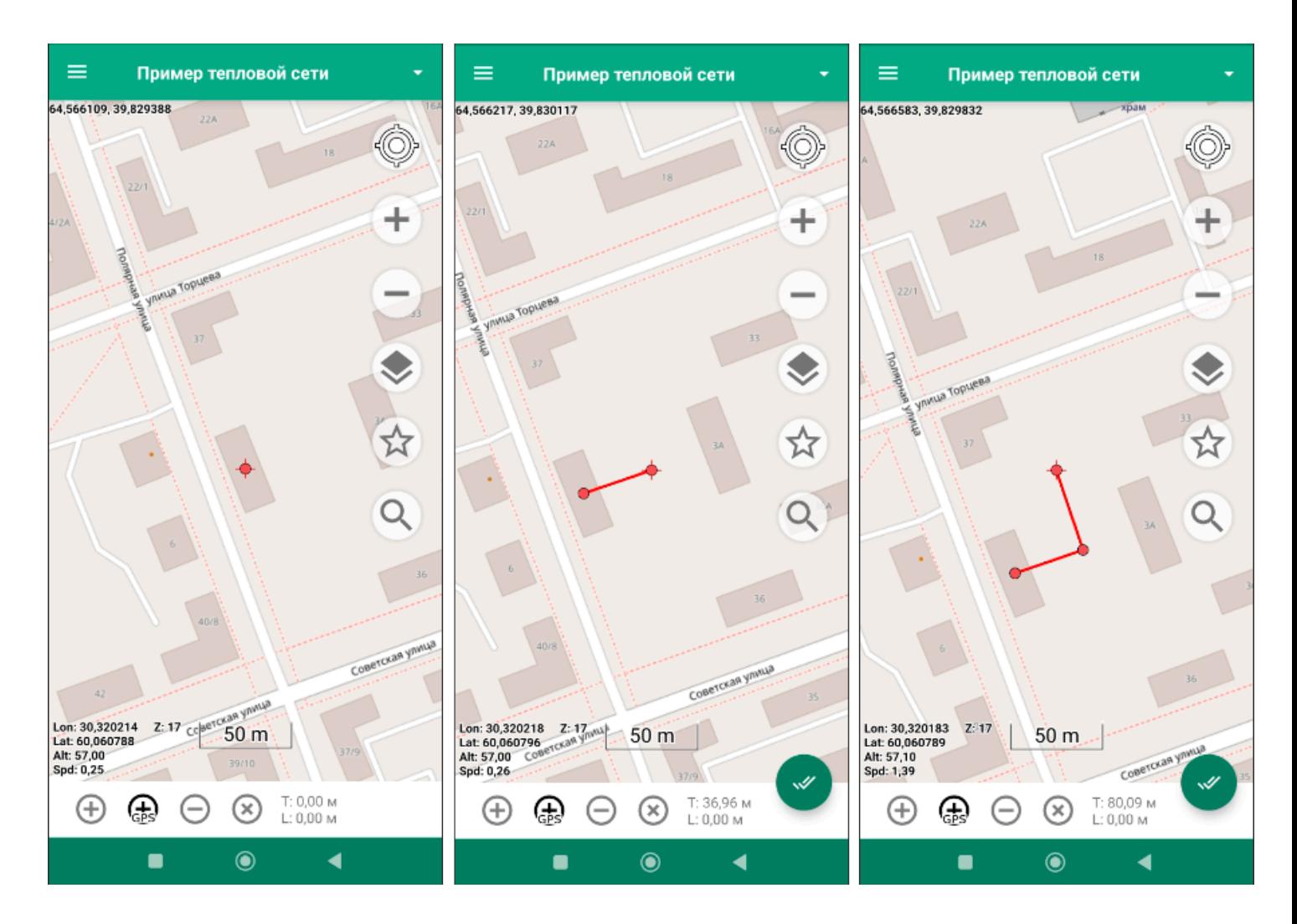

### **Рисунок 9.14. Ввод участка инженерной сети**

7. Для завершения участка при вводе по расположению указателя-крестика переместите экран к местоположению конечной точки. При вводе по текущим координатам устройства переместите устройство к местоположению

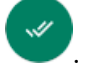

конечной точки участка. Нажмите кнопку .

Как в начале, так и в конце участка обязательно должен быть узловой объект. Если таких объектов нет на карте, то редактор предложит их выбрать. Для смены предложенных объектов нажмите кнопку • и выберите объект из списка. Подтвердите создание участка кнопкой ОК.

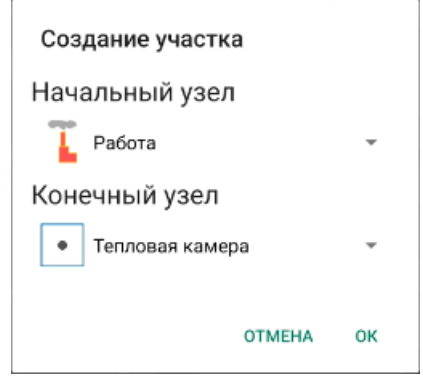

### **Рисунок 9.15. Выбор объекта для ввода**

Если в начале и конце вводимого участка узловые объекты уже были на карте, то редактор отобразит их. Сменить объекты невозможно. Для подтверждения создания участка нажмите кнопку ОК.

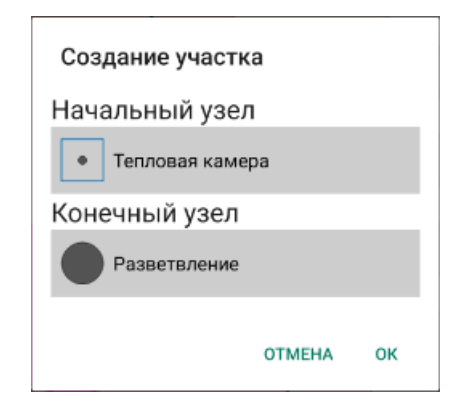

**Рисунок 9.16. Объекты начала и конца участка**

Результат ввода сети:

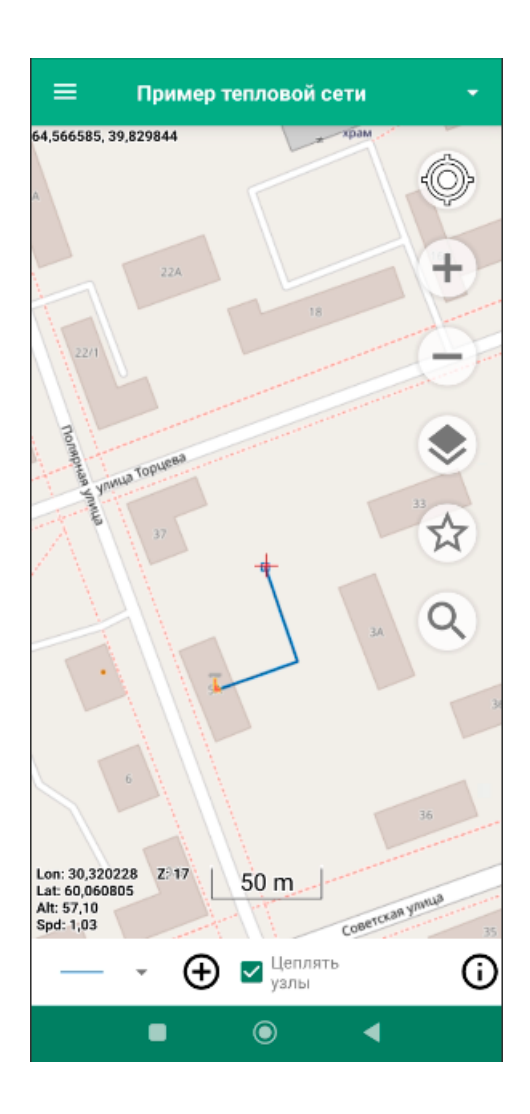

**Рисунок 9.17. Введенная сеть**

Для продолжения ввода вернитесь к пункту [4](#page-120-0).

Для выхода из режима редактирования нажмите кнопку  $\blacktriangleleft$ .

# **9.4. Ввод символьного объекта**

В данном разделе можно ознакомиться с процессом добавления символьных объектов в слой.

#### **Примечание**  $\left( \mathbf{i} \right)$

В том случае, если символ требуется добавить в уже существующий участок, то есть разделить его символьным объектом, то воспользуйтесь операцией «Ввод объекта на [существующую](#page-136-0) сеть (разделение [участка узловым объектом\)»](#page-136-0).

Символьные объекты могут быть добавлены как в указанное место так и по текущим GPS координатам устройства.

При добавлении объекта по GPS координатам, в базу данных могут автоматически записываться заранее настроенные поля: широта, долгота, высота над уровнем моря, точность gps, вертикальная точность gps, время. Для этого поля базы данных следует настроить с использование тегов GPS, подробнее смотрите [https://www.politerm.com/](https://www.politerm.com/zuludoc/index.html%23zb_query_properties.html%23gps) [zuludoc/index.html#zb\\_query\\_properties.html#gps.](https://www.politerm.com/zuludoc/index.html%23zb_query_properties.html%23gps)

#### **Примечание**  $\mathbf{(i)}$

Вводить возможно только [типовые объекты](https://www.politerm.com/zuludoc/index.html#struct_typemode.html) [\[https://www.politerm.com/zuludoc/](https://www.politerm.com/zuludoc/index.html#struct_typemode.html) [index.html#struct\\_typemode.html\]](https://www.politerm.com/zuludoc/index.html#struct_typemode.html).

Для ввода символьного объекта:

1. Включите режим [редактирования](#page-107-1) слоя.

### 2. **Подсказка**

При включенном режиме редактирования, для смены слоя достаточно [выбрать активный слой](#page-86-0).

3. Для выбора объекта в нижней части экрана на панели редактирования нажмите :

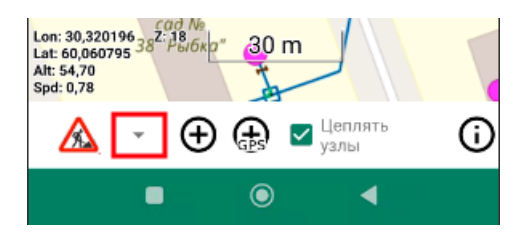

**Рисунок 9.18. Выбор объекта для ввода**

#### **Примечание**  $\mathbf{r}$

Вводить возможно только [типовые объекты \[https://www.politerm.com/zuludoc/](https://www.politerm.com/zuludoc/index.html#struct_typemode.html) [index.html#struct\\_typemode.html](https://www.politerm.com/zuludoc/index.html#struct_typemode.html)].

На экране отобразится список объектов доступных для ввода. Выберите объект касанием экрана. Если список объектов большой и не помещается на экране, то для обзора объектов нажмите на экран и не отпуская палец произведите его перемещение вверх/вниз.

- 4. Если вводятся символьные объекты сети, которые должны быть связаны с конечными узлами уже нанесенных на карту участков то проверьте чтобы была установлена опция У Цеплять узлы. Именно данная опция позволяет водить объекты прицепить к участкам.
- 5. Ввод объектов может производиться как по расположению указателя-крестика в центре экрана, его расположение вы выбираете самостоятельно, так и по текущим координатам устройства.

Для ввода объекта по самостоятельно указанному расположению:

- а. Нажмите пальцем на экран и не отпуская его переместите карту так, чтобы указатель-крестик (+) указывал место для ввода объекта.
- b. Нажмите кнопку  $\bigoplus$ , после чего появится сообщение: Вы действительно хотите создать элемент по указанным координатам? Для подтверждения нажмите кнопку ОК.

Для ввода объекта по текущим координатам устройства:

а.<br>Нажмите кнопку **Фе**, после чего появится сообщение: Вы действительно хотите создать элемент по указанным координатам? Для подтверждения нажмите кнопку ОК. Для перестроения карты в эту область можно

нажать кнопку .

#### **Примечание** Ð

[Если в настройках приложения](#page-18-0) для zws слоев установлена опция [Открывать после создания](#page-28-0), то при наличии базы данных после нанесения объекта сразу открывается окно информации по объектам для внесения данных. Если опция не установлена, то для быстрого ввода информации по последнему вве-

дённому объекту нажмите кнопку  $\omega$ .

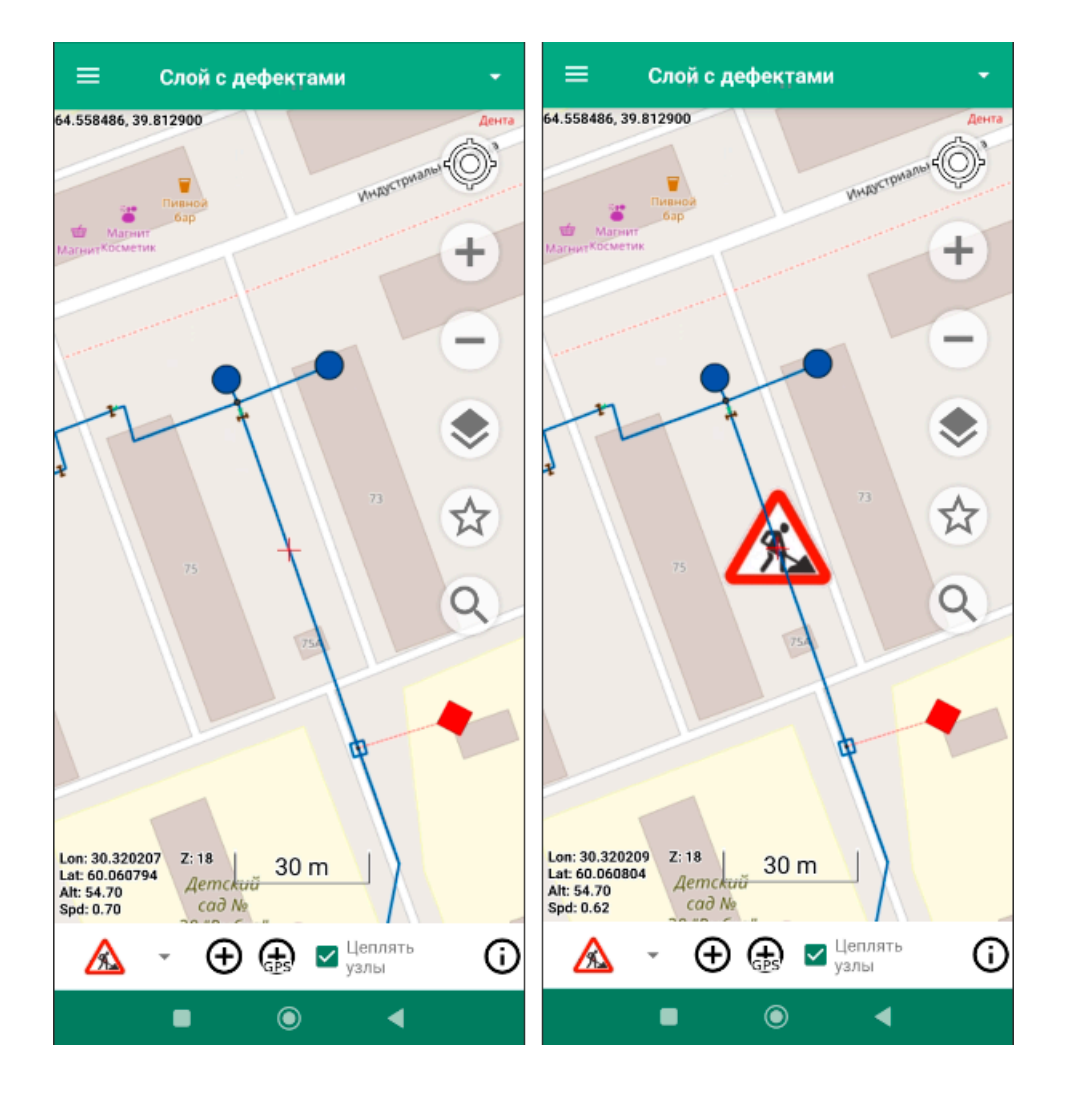

**Рисунок 9.19. Ввод символьного объекта**

Для выхода из режима редактирования нажмите кнопку

# **9.5. Ввод ломаной (полилинии)**

Ввод линейного участка инженерной сети описан в [другом разделе.](#page-118-0) Ниже приведено описание ввода типовой линии не являющейся участком.

Ломаная (полилиния) представляет собой связанную последовательность сегментов, все эти сегменты являются единым объектом. Ввод полилинии заключается в последовательном вводе цепочки точек, координаты каждой из которых можно задать как в указанное место так и по текущим GPS координатам устройства. При добавлении объекта по GPS координатам, в базу данных могут автоматически записываться заранее настроенные поля: широта, долгота, высота над уровнем моря, точность gps, вертикальная точность gps, время. Для этого поля базы данных следует настроить с использование тегов GPS, подробнее смотрите [https://www.politerm.com/zuludoc/](https://www.politerm.com/zuludoc/index.html%23zb_query_properties.html%23gps) [index.html#zb\\_query\\_properties.html#gps.](https://www.politerm.com/zuludoc/index.html%23zb_query_properties.html%23gps)

#### **Примечание**  $\left( \mathbf{i} \right)$

Вводить возможно только [типовые объекты](https://www.politerm.com/zuludoc/index.html#struct_typemode.html) [\[https://www.politerm.com/zuludoc/](https://www.politerm.com/zuludoc/index.html#struct_typemode.html) [index.html#struct\\_typemode.html\]](https://www.politerm.com/zuludoc/index.html#struct_typemode.html).

Чтобы ввести линию:

- 1. Включите режим [редактирования](#page-107-1) слоя.
- 2. Для выбора объекта в нижней части экрана на панели редактирования нажмите  $\cdot$ :

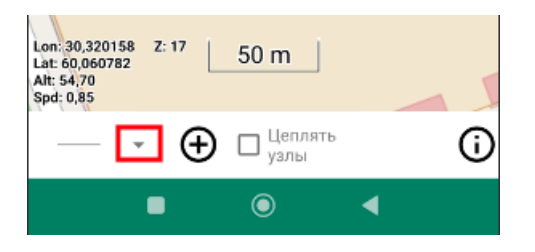

### **Рисунок 9.20. Выбор объекта для ввода**

На экране отобразится список объектов доступных для ввода. Выберите линейный объект касанием экрана. Когда список объектов большой и не помещается на экране, то для обзора объектов надо нажать на экран и не отпуская палец произвести его перемещение вверх/вниз.

- 3. Опция Иеплять узлы позволяет при введении объекта прицеплять его узлы к узлам уже нанесенных объектов редактируемого слоя. Если данная опция не требуется, снимите ее.
- 4. В нижней части экрана нажмите кнопку  $\bigoplus$ . После чего отобразится панель ввода линии, где расположены кнопки:
	- добавить точку в месте расположения указателя-крестика в центре экрана;
	- добавить точку по текущим координатам устройства;
	- удалить точку;
	- отменить изображение участка.
- 5. Ввод полилинии может производиться как по расположению указателя-крестика в центре экрана, его расположение вы выбираете самостоятельно, так и по текущим координатам устройства.

Для ввода по самостоятельно указанному расположению:

- а. Нажмите пальцем на экран и не отпуская его переместите карту так, чтобы указатель-крестик (+) указывал место для ввода объекта.
- b. Нажмите кнопку  $\bigoplus$ , после чего в месте расположения крестика будет установлена первая точка полилинии.

Для ввода по текущим координатам устройства:

- а. Нажмите кнопку **Ф**я, после чего в месте расположения устройства будет установлена первая точка полилинии. Для перестроения карты в эту область можно нажать кнопку .
- 6. Для ввода угла поворота полилинии:
	- при вводе по расположению указателя-крестика переместите экран к местоположению следующей точки (углу поворота) и нажмите кнопку $\bigoplus$ ;
	- при вводе по текущим координатам устройства переместите устройство и нажмите кнопку  $\bigoplus_{s}$ .

Внесите таким образом нужное количество точек поворота.

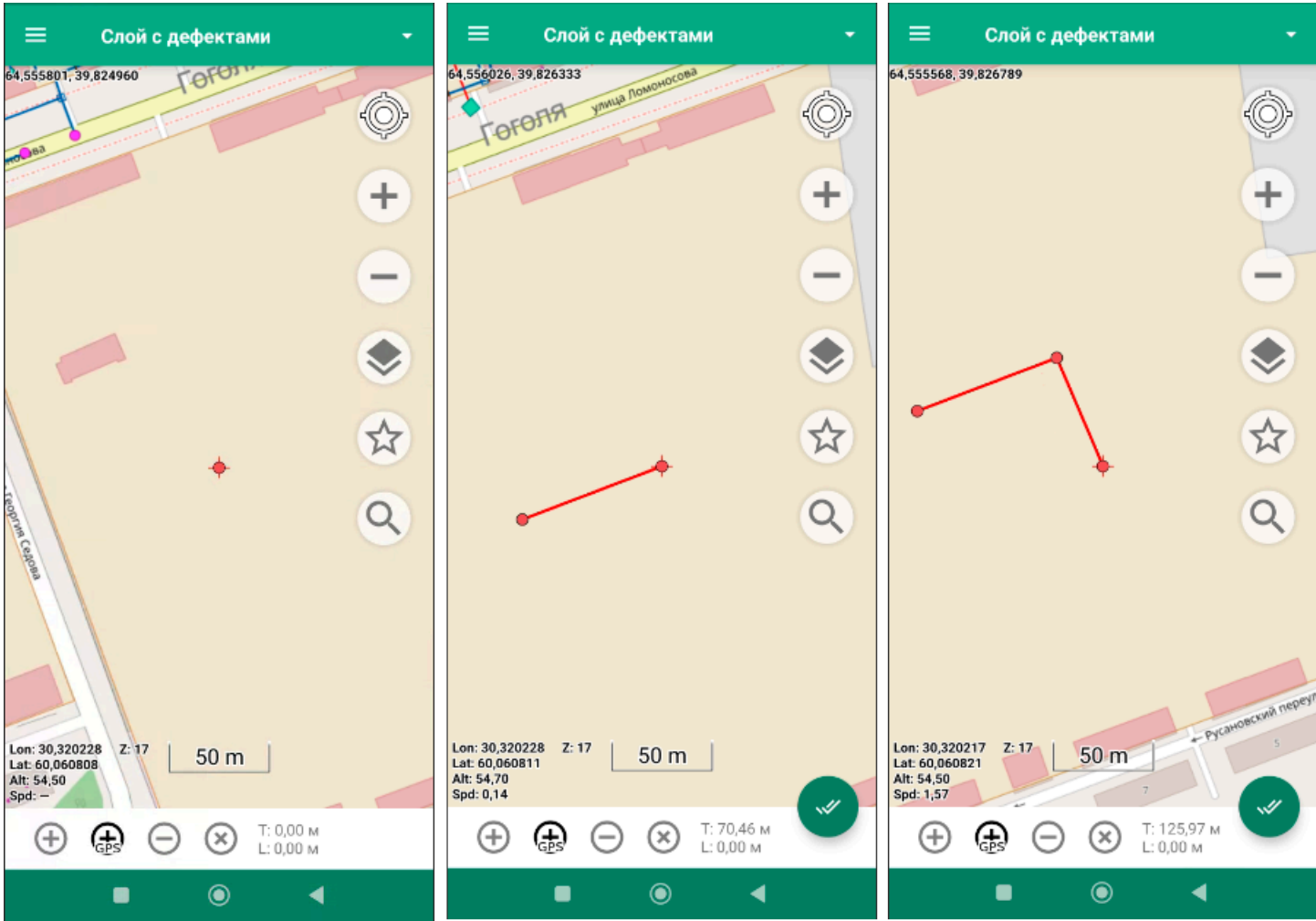

### **Рисунок 9.21. Ввод полилинии**

7. Для завершения участка при вводе по расположению указателя-крестика переместите экран к местоположению конечной точки. При вводе по текущим координатам устройства переместите устройство к местоположению

конечной точки участка. Нажмите кнопку . На экране появится сообщение: Вы действительно хотите создать объект по указанным координатам? Нажмите кнопку ОК для подтверждения.

### **Примечание**

 $\circ$ 

[Если в настройках приложения](#page-18-0) для zws слоев установлена опция [Открывать после создания,](#page-28-0), то при наличии базы данных после нанесения объекта сразу открывается окно информации по объектам для внесения данных. Если опция не установлена, то для быстрого ввода информации по последнему вве-

дённому объекту нажмите кнопку  $\mathbb O$ .

Результат ввода полилинии:

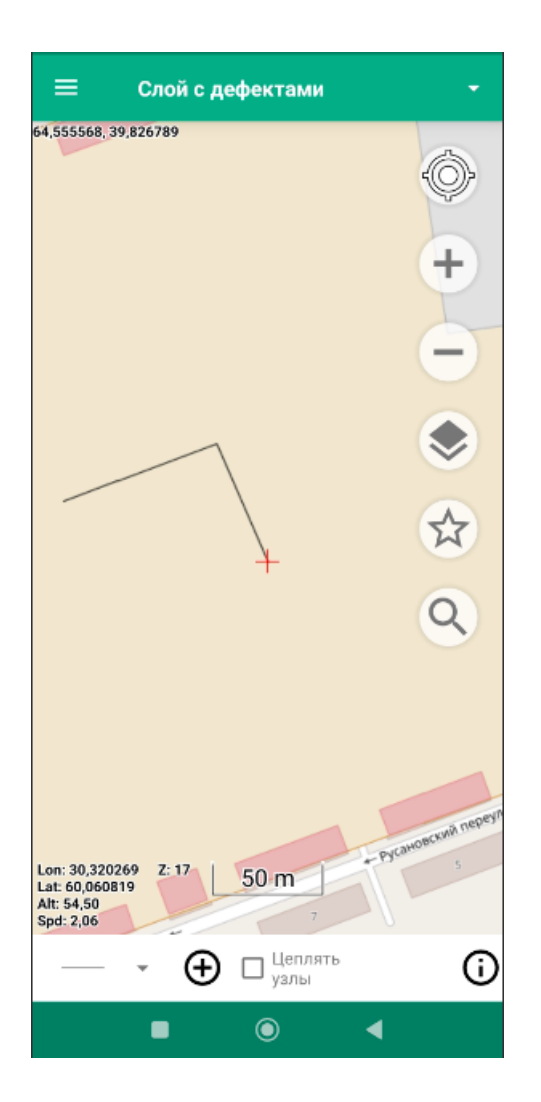

**Рисунок 9.22. Введенная полилиния**

Для выхода из режима редактирования нажмите кнопку

# **9.6. Ввод контура (площадного объекта)**

Ввод контура заключается в последовательном вводе цепочки точек, координаты каждой из которых можно задать как в указанное место так и по текущим GPS координатам устройства. При добавлении объекта по GPS координатам, в базу данных могут автоматически записываться заранее настроенные поля: широта, долгота, высота над уровнем моря, точность gps, вертикальная точность gps, время. Для этого поля базы данных следует настроить с использование тегов GPS, подробнее смотрите [https://www.politerm.com/zuludoc/](https://www.politerm.com/zuludoc/index.html%23zb_query_properties.html%23gps) [index.html#zb\\_query\\_properties.html#gps.](https://www.politerm.com/zuludoc/index.html%23zb_query_properties.html%23gps)

#### **Примечание** G

Вводить возможно только [типовые объекты](https://www.politerm.com/zuludoc/index.html#struct_typemode.html) [\[https://www.politerm.com/zuludoc/](https://www.politerm.com/zuludoc/index.html#struct_typemode.html) [index.html#struct\\_typemode.html\]](https://www.politerm.com/zuludoc/index.html#struct_typemode.html).

Чтобы ввести контур:

- 1. Включите режим [редактирования](#page-107-1) слоя.
- 2. Для выбора объекта в нижней части экрана на панели редактирования нажмите :

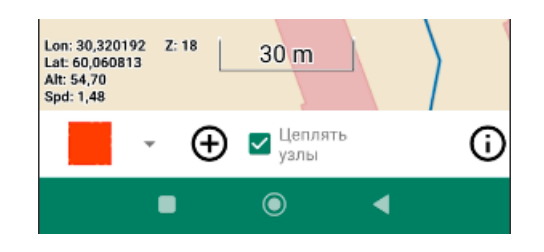

### **Рисунок 9.23. Выбор объекта для ввода**

На экране отобразится список объектов доступных для ввода. Выберите площадной объект касанием экрана на нем. Когда список объектов большой и не помещается на экране, то для обзора объектов надо нажать на экран и не отпуская палец произвести его перемещение вверх/вниз.

- 3. Опция Цеплять узлы позволяет при введении объекта прицеплять его узлы к узлам уже нанесенных объектов редактируемого слоя. Если данная опция не требуется, снимите ее.
- 4. В нижней части экрана нажмите кнопку  $\bigoplus$ . После чего отобразится панель ввода линии, где расположены кнопки:
	- добавить точку в месте расположения указателя-крестика в центре экрана;
	- добавить точку по текущим координатам устройства;
	- удалить точку;
	- отменить изображение участка.
- 5. Ввод контура может производиться как по расположению указателя-крестика в центре экрана, его расположение вы выбираете самостоятельно, так и по текущим координатам устройства.

Для ввода по самостоятельно указанному расположению:

- а. Нажмите пальцем на экран и не отпуская его переместите карту так, чтобы указатель-крестик (+) указывал место для ввода объекта.
- b. Нажмите кнопку  $\Box$ , после чего в месте расположения крестика будет установлена первая точка полилинии.

Для ввода по текущим координатам устройства:

- а.<br>Нажмите кнопку <sup>Фев</sup>, после чего в месте расположения устройства будет установлена первая точка полилинии. Для перестроения карты в эту область можно нажать кнопку .
- 
- 6. Для ввода следующей точки контура:

•

• при вводе по расположению указателя-крестика переместите экран к местоположению следующей точки (углу поворота) и нажмите кнопку  $\bigoplus$ 

при вводе по текущим координатам устройства переместите устройство и нажмите кнопку  $\bigoplus$ .

Внесите таким образом нужное количество точек.

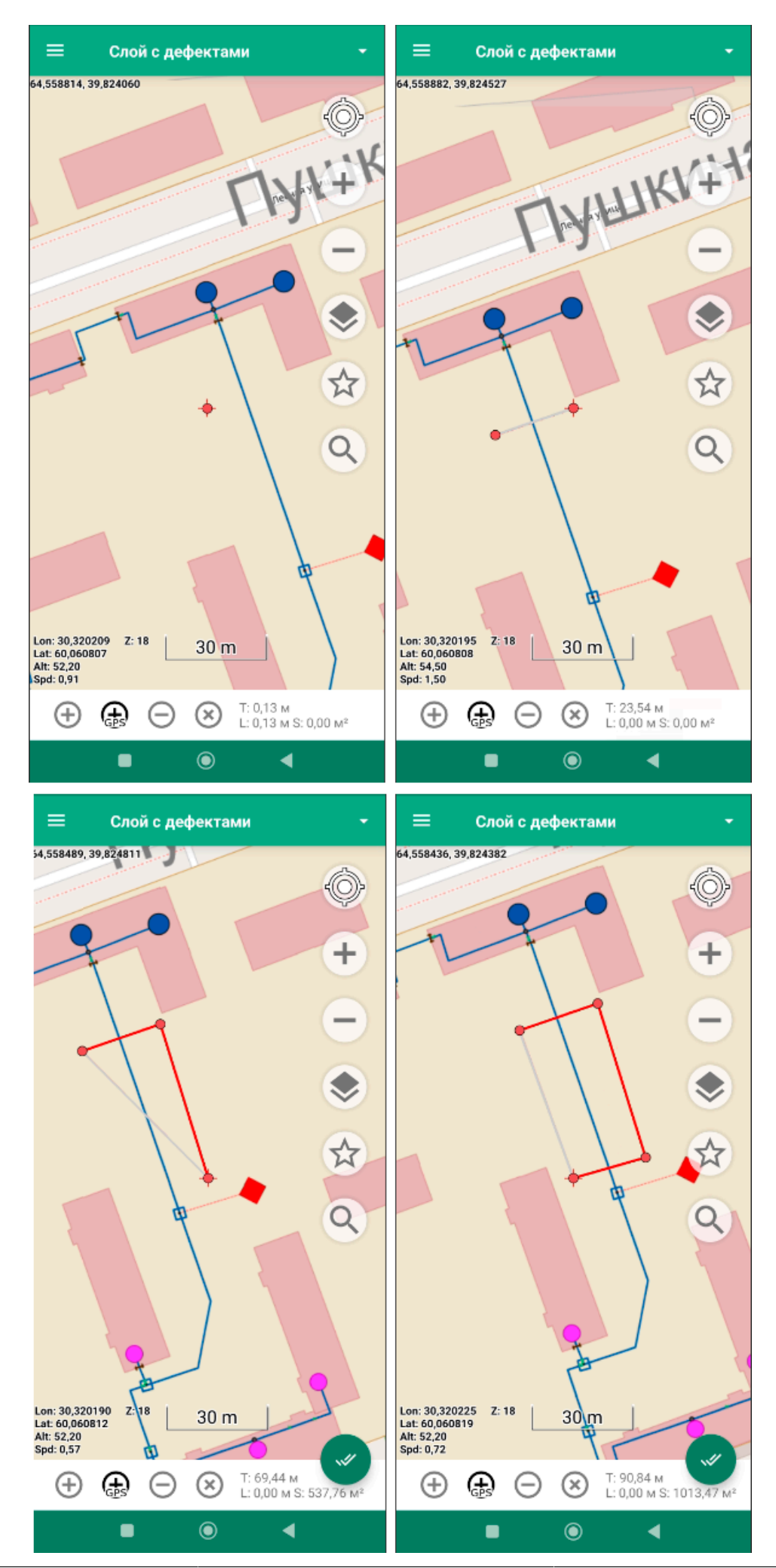

125

7. Для завершения объекта при вводе по расположению указателя-крестика переместите экран к местоположению конечной точки. При вводе по текущим координатам устройства переместите устройство к местоположе-

нию конечной точки участка. Нажмите кнопку . На экране появится сообщение: Вы действительно хотите создать элемент по указанным координатам? Нажмите кнопку ОК для подтверждения.

Результат ввода площадного объекта:

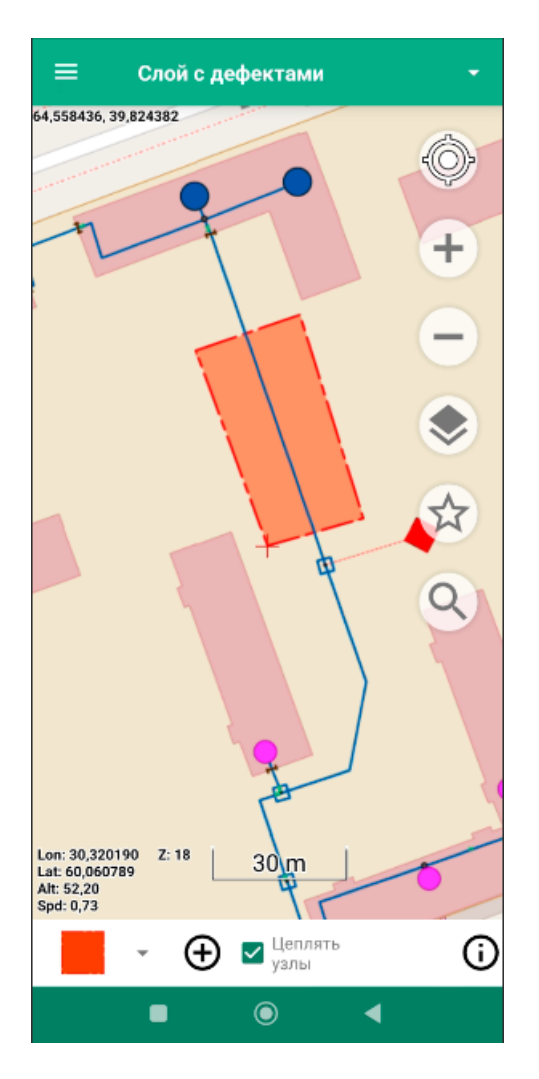

**Рисунок 9.25. Введенный площадной объект**

Для выхода из режима редактирования нажмите кнопку  $\blacktriangleleft$ .

## **9.7. Перемещение объекта**

Перемещение объекта возможно как в указанное место, так и по текущим GPS координатам устройства.

Чтобы переместить объект:

- 1. Включите режим [редактирования](#page-107-1) слоя.
- <sup>2.</sup> Переместите карту таким образом, чтобы красный крестик в центре экрана ( $+$ ) находился на перемещаемом объекте.
- 3. Коснитесь пальцем экрана и удерживайте некоторое время, объект выделится.

```
4.
Нажмите кнопку \bigoplus
```
- 5. Для перемещения объекта по самостоятельно указанному расположению:
	- a. Передвиньте область экрана, в центре будет отображаться новое местоположение объекта.
	- b. Нажмите кнопку .

Для перемещения объекта по текущим координатам устройства:

a. Нажмите кнопку , после чего объект будет перемещен по текущим GPS координатам устройства. Для

перестроения карты в эту область можно нажать кнопку .

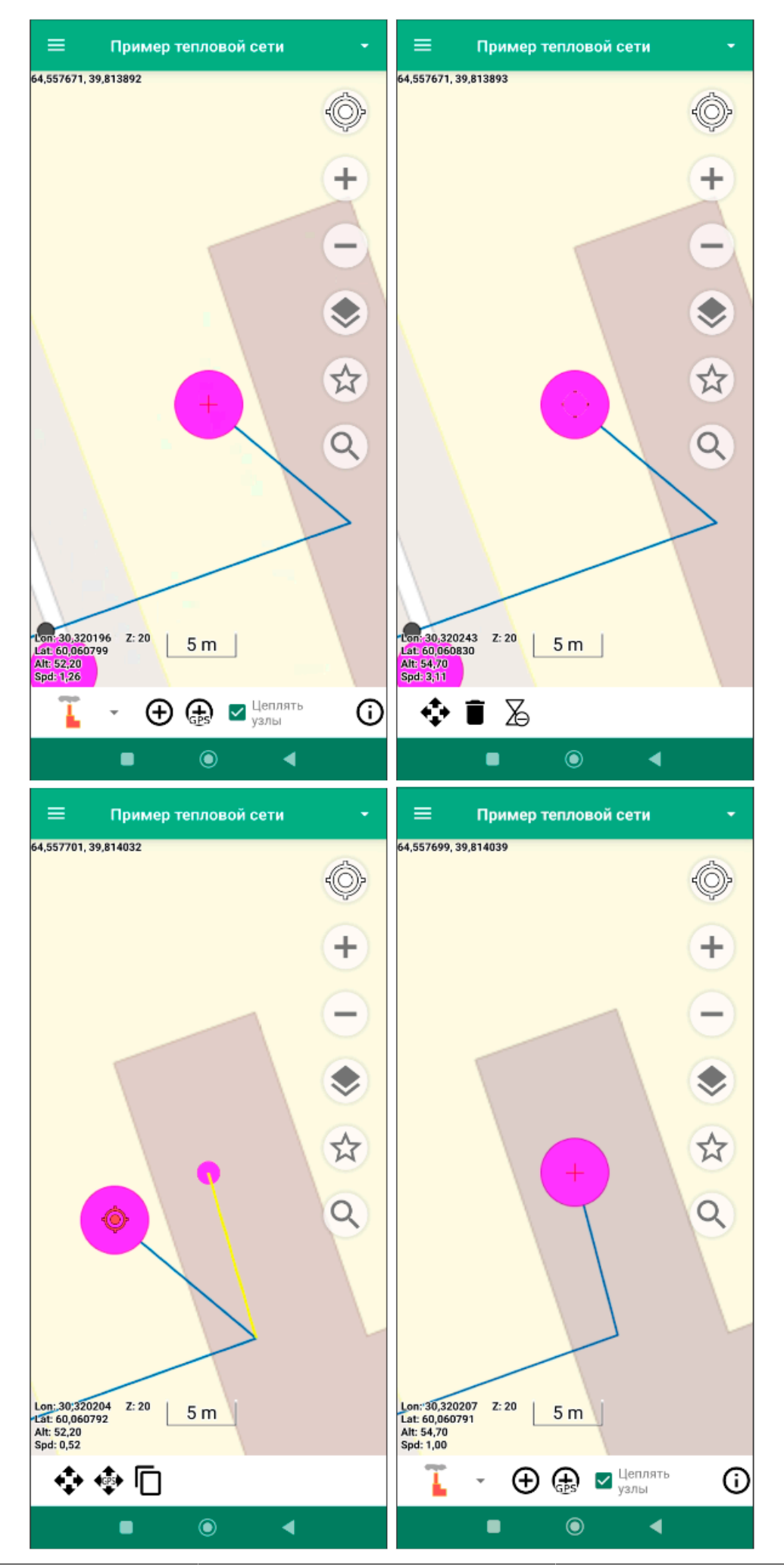

Для выхода из режима редактирования нажмите кнопку  $\blacktriangleleft$ .

# **9.8. Дублирование (копирование) объекта**

Для создания копии объекта:

- 1. Включите режим [редактирования](#page-107-1) слоя.
- <sup>2.</sup> Переместите карту таким образом, чтобы красный крестик в центре экрана (+) находился на копируемом объекте.
- 3. Коснитесь пальцем экрана и удерживайте некоторое время, объект выделится.
- 4. Нажмите кнопку
- 5. Передвиньте область экрана, в центре будет отображаться возможное местоположение добавляемого объекта.

6. Нажмите кнопку  $\Box$  для добавлении копии объекта в указанном месте.

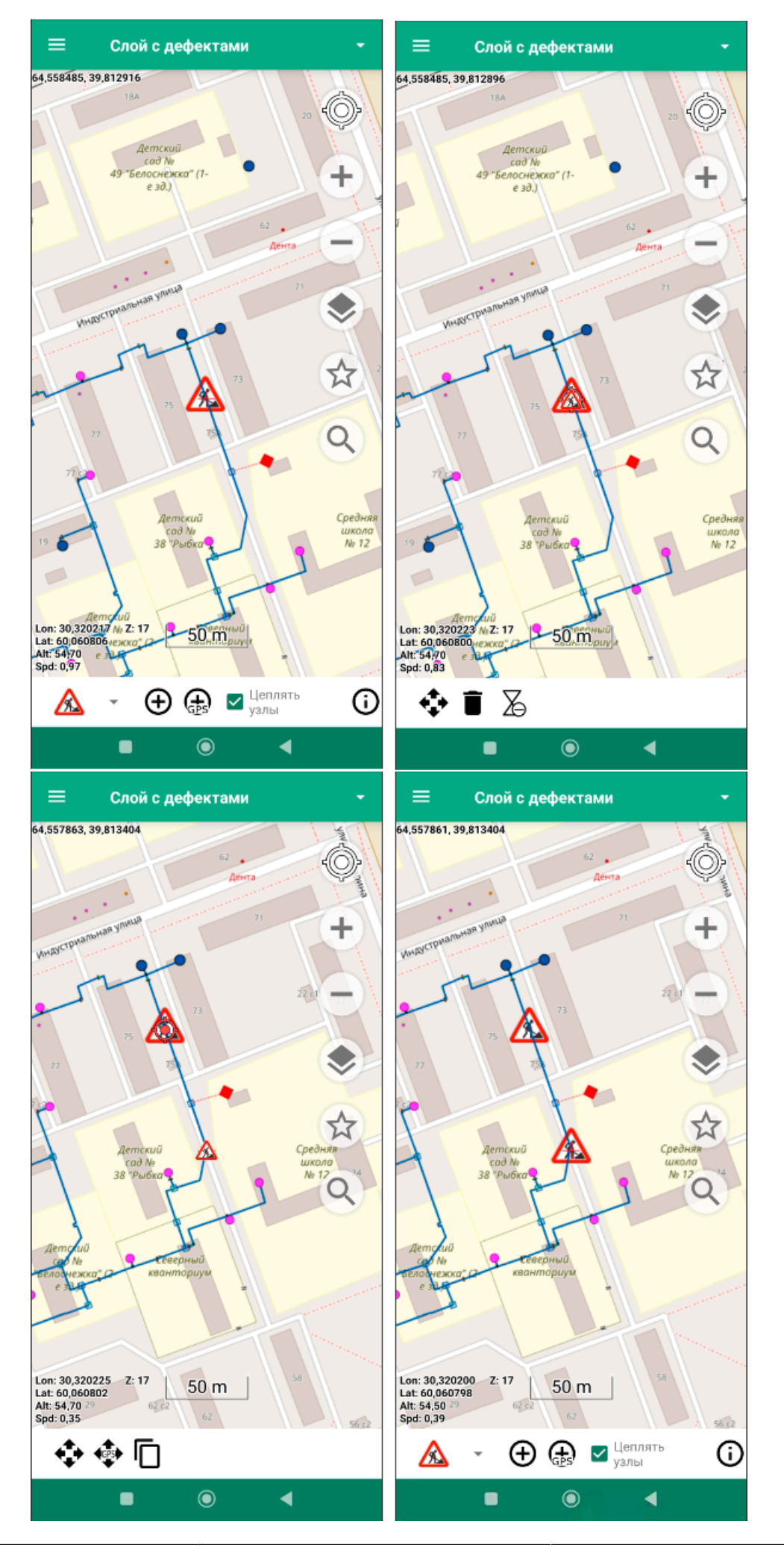

Для выхода из режима редактирования нажмите кнопку

## **9.9. Редактирование объектов**

- «Ввод объекта на [существующую](#page-136-0) сеть (разделение участка узловым объектом)»
- [«Исключение \(удаление\) объекта с нанесенной сети \(объединение последовательно соединенных участков\)»](#page-138-0)
- [«Перемещение узла \(вершины\) объекта»](#page-139-0)
- [«Удаление узла \(вершины\) объекта»](#page-142-0)
- [«Добавление узла \(вершины\)»](#page-144-0)
- [«Перемещение ребра объекта»](#page-145-0)

Редактор позволяет добавлять и удалять точки перелома (вершины) линейных и площадных объектов, перемещать рёбра элементов и добавлять/исключать объекты сети.

Все действия выполняются в режиме [редактирования](#page-107-1) слоя.

### <span id="page-136-0"></span>**9.9.1. Ввод объекта на существующую сеть (разделение участка узловым объектом)**

Данная операция используется для типового линейного объекта слоя, являющегося участком. В результате операции участок будет разделен на два участка, а между ними будет внедрен типовой символьный объект. Такой объект может быть вставлен только в уже существующую вершину (узел) участка. Поэтому если она на участке отсутствует, то первоначально [добавьте ее.](#page-144-0)

Для разделения участка символьным объектом:

- 1. Включите режим [редактирования](#page-107-1) слоя.
- <sup>2.</sup> Переместите карту таким образом, чтобы красный крестик в центре экрана (+) находился на редактируемом объекте.
- 3. Коснитесь пальцем экрана и удерживайте некоторое время, объект выделится.

5. Выделите узел, на месте которого будет вставлен символьный объект. Для этого коснитесь пальцем экрана на узле (круглая точка). Касанием другого узла вы можете сменить выделенный узел.

6. Нажмите кнопку .

7. На экране отобразится список объектов доступных для ввода. Выберите объект касанием экрана. Если список объектов большой и не помещается на экране, то для обзора объектов нажмите на экран и не отпуская палец произведите его перемещение вверх/вниз.

Нажмите кнопку

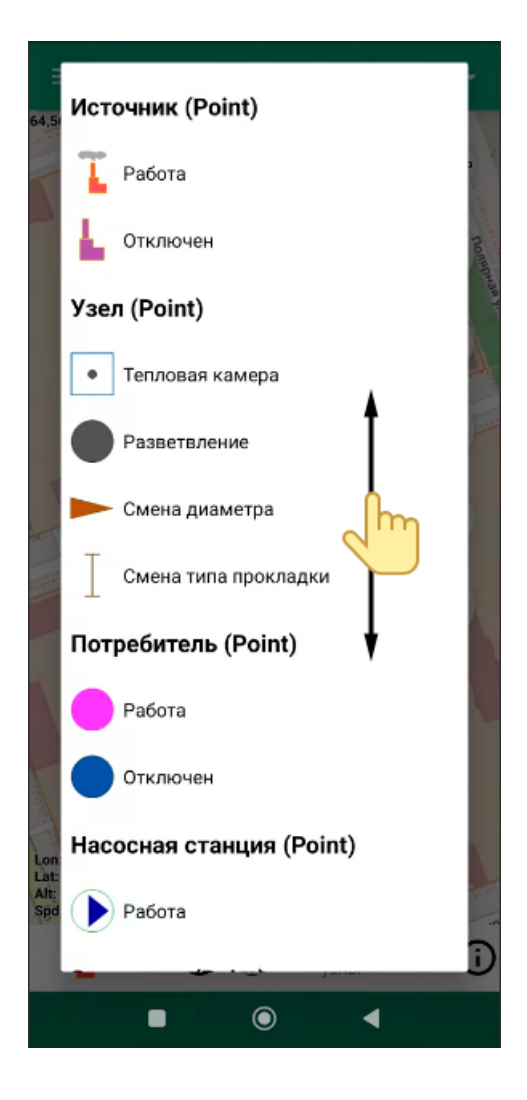

**Рисунок 9.28. Список объектов для ввода**

В результате участок будет разбит на два, а в указанной точке вставлен выбранный символьный объект:

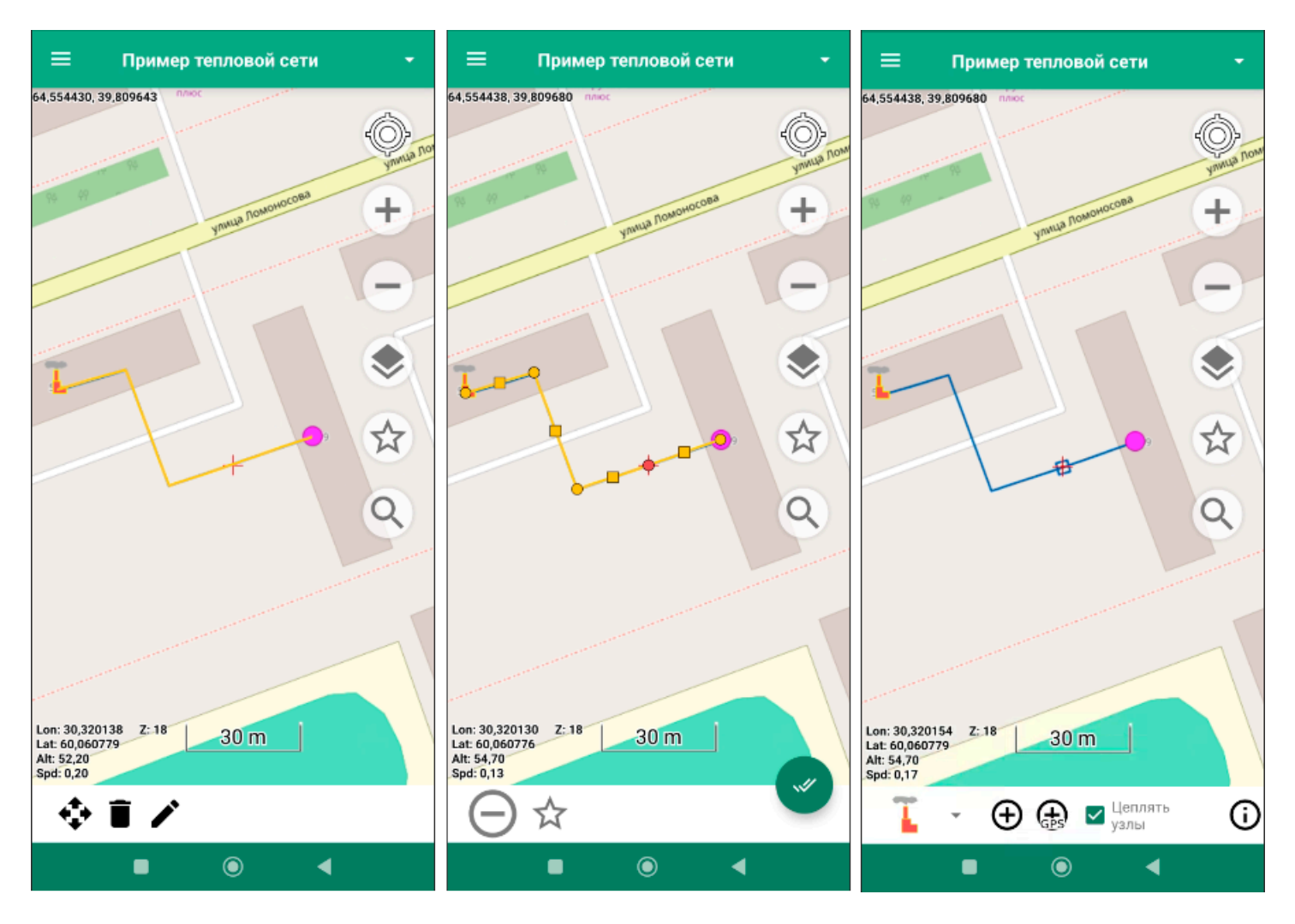

**Рисунок 9.29. Ввод объекта на существующую сеть**

Для выхода из режима редактирования нажмите кнопку

## <span id="page-138-0"></span>**9.9.2. Исключение (удаление) объекта с нанесенной сети (объединение последовательно соединенных участков)**

Если два участка сети имеют общий объект, который связан только с этими участками, то этот узловой объект можно исключить таким образом, что участки связанные с ним участка объединятся в один, а на месте удаленного узла будет точка поворота объединенного участка.

В отличие от простого удаления, при котором концы участков «повисают», в этом случае, несмотря на изменение топологии (сеть уменьшается на один узел и одно ребро), связность сети при этом не нарушается.

Для объединения участков с общим узлом:

- 1. Включите режим [редактирования](#page-107-1) слоя.
- <sup>2.</sup> Переместите карту таким образом, чтобы красный крестик в центре экрана  $(+)$  находился на удаляемом объекте.
- 3. Коснитесь пальцем экрана и удерживайте некоторое время, объект выделится.
- Нажмите кнопку  $\mathbb{Z}$ .
- 5. Появится сообщение: Вы действительно хотите исключить этот элемент из сети? Откат операции будет невозможен. Для подтверждения удаления нажмите кнопку ОК.

## **Примечание**

В том случае, если исключаемый объект соединен больше чем с двумя участками или он является начальным/конечным объектом участка то исключение будет невозможно. Появится сообщение Исключение объекта не удалось. Такие объекты удаляются [другим способом.](#page-147-0) Но надо понимать, что при данном варианте удаления возможно потерять связанность сети.

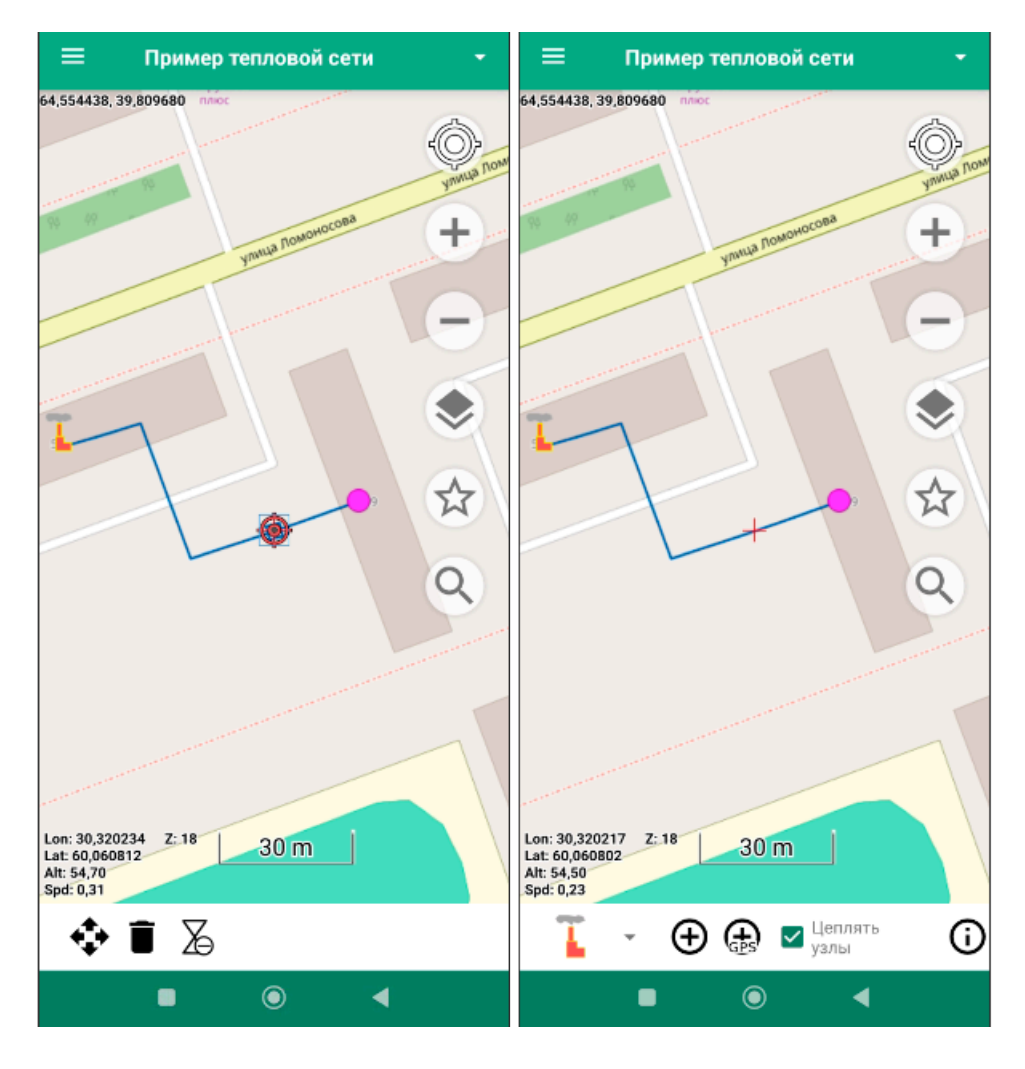

**Рисунок 9.30. Удаление объекта с существующей сети**

Для выхода из режима редактирования нажмите кнопку  $\blacktriangleleft$ .

## <span id="page-139-0"></span>**9.9.3. Перемещение узла (вершины) объекта**

Для перемещения узла (вершины) линейного или площадного объекта:

- 1. Включите режим [редактирования](#page-107-1) слоя.
- <sup>2.</sup> Переместите карту таким образом, чтобы красный крестик в центре экрана ( $+$ ) находился на редактируемом объекте.
- 3. Коснитесь пальцем экрана и удерживайте некоторое время, объект выделится.
- Нажмите кнопку .
- 5. Касанием пальцем экрана на узле (круглая точка) выделите его. Касанием другого узла вы можете сменить выделенный узел.

6. Чтобы переместить выделенный узел в новое место двигайте карту.

#### **Примечание**  $\mathbf{r}$

В том случае, если требуется переместить несколько узлов на том же участке, повторите пункты 5 и 6 необходимое число раз.

7.

Для применения перемещения нажмите кнопку . Кнопка • отменит перемещение.

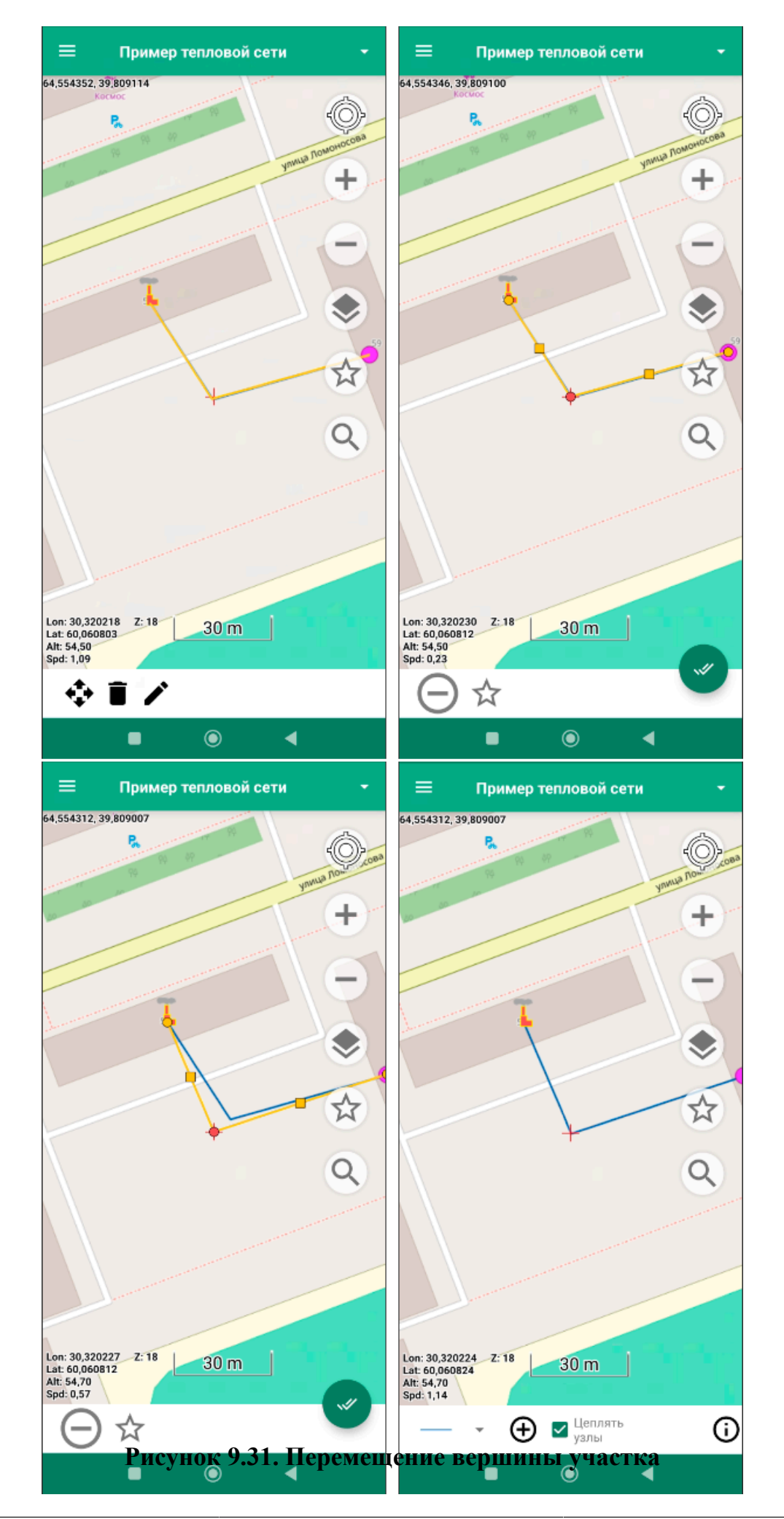

Для выхода из режима редактирования нажмите кнопку  $\blacktriangleleft$ .

## <span id="page-142-0"></span>**9.9.4. Удаление узла (вершины) объекта**

Для удаления узла (вершины) линейного или площадного объекта:

- 1. Включите режим [редактирования](#page-107-1) слоя.
- <sup>2.</sup> Переместите карту таким образом, чтобы красный крестик в центре экрана ( $+$ ) находился на редактируемом объекте.
- 3. Коснитесь пальцем экрана и удерживайте некоторое время, объект выделится.
- 4. Нажмите кнопку  $\blacktriangleright$ .
- 5. Касанием пальцем экрана на узле (круглая точка) выделите его. Касанием другого узла вы можете сменить выделенный узел.
- 6. Для удаления узла нажмите кнопку .
- 7.

Чтобы применить произведенные изменения нажмите кнопку . Кнопка  $\blacksquare$ отменит удаление узла.

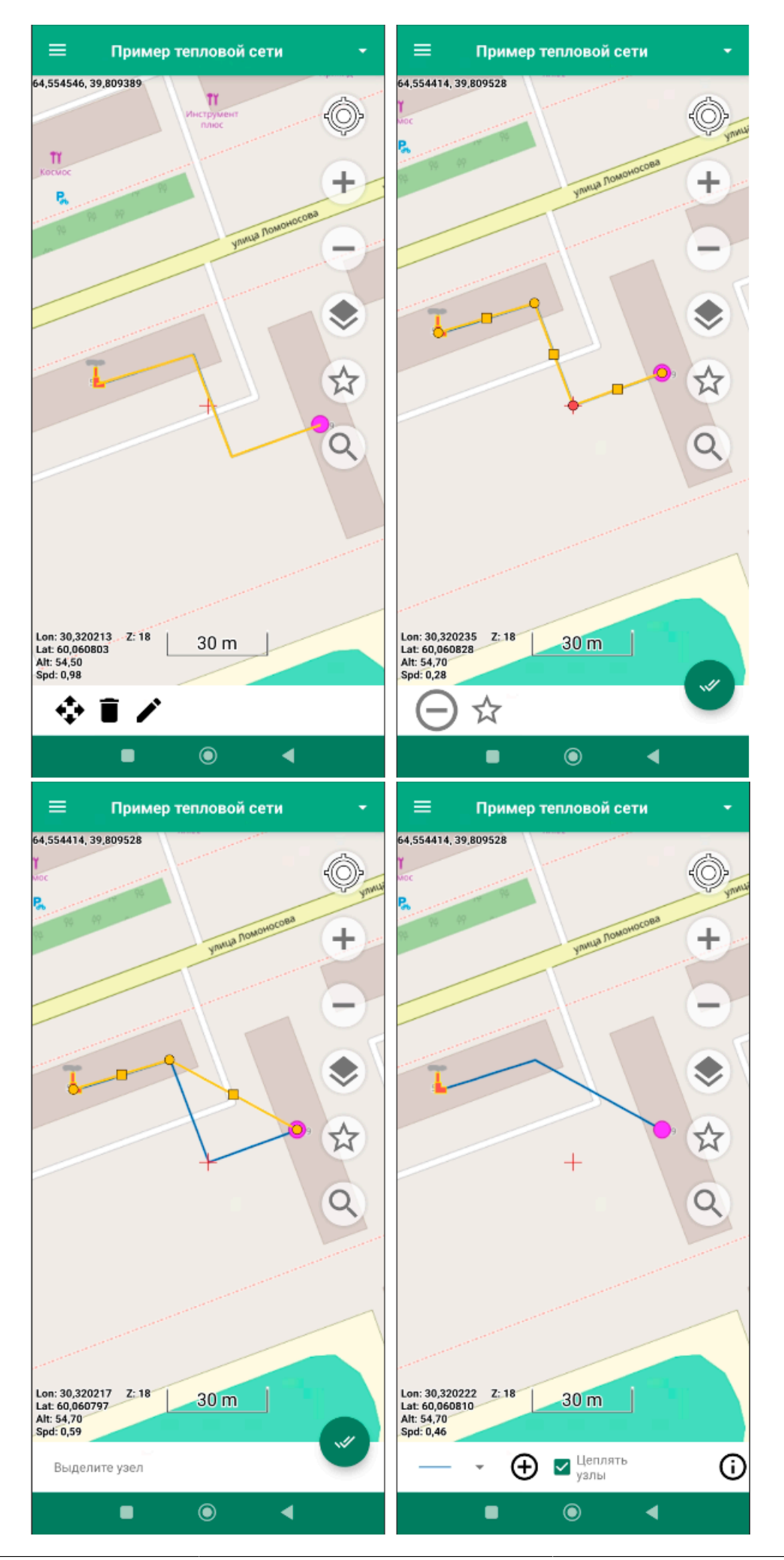
# **9.9.5. Добавление узла (вершины)**

Чтобы добавить вершину для линейного или площадного объекта:

- 1. Включите режим [редактирования](#page-107-0) слоя.
- <sup>2.</sup> Переместите карту таким образом, чтобы красный крестик в центре экрана (+) находился на редактируемом объекте.
- 3. Коснитесь пальцем экрана и удерживайте некоторое время, объект выделится.
- 4. Нажмите кнопку $\blacktriangleright$ .
- 5. Коснитесь квадратной точки в середине отрезка.
- 6.

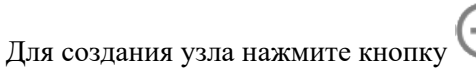

#### $\circ$ **Примечание**

В том случае, если требуется добавить несколько узлов на том же участке, повторите пункты 5 и 6 необходимое число раз.

### 7.

чтобы применить произведенные изменения нажмите кнопку . Кнопка • отменит добавление узла.

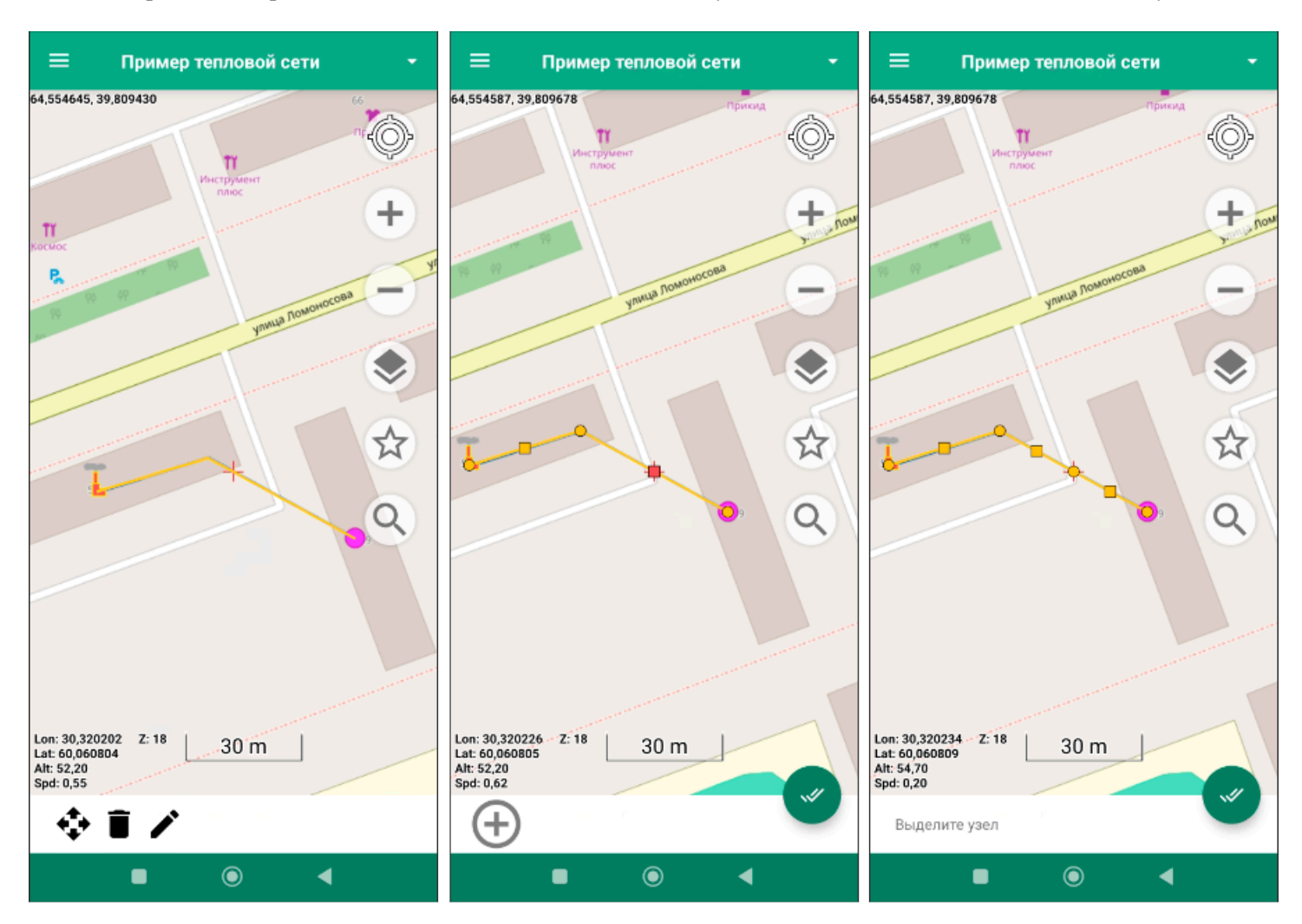

### **Рисунок 9.33. Добавление узла на участке**

## **9.9.6. Перемещение ребра объекта**

Для перемещения ребра\грани линейного или площадного объекта:

- 1. Включите режим [редактирования](#page-107-0) слоя.
- <sup>2.</sup> Переместите карту таким образом, чтобы красный крестик в центре экрана ( $+$ ) находился на редактируемом объекте.
- 3. Коснитесь пальцем экрана и удерживайте некоторое время, объект выделится.
- 4. Нажмите кнопку  $\blacktriangleright$ .
- 5. Коснитесь квадратной точки в середине отрезка.
- 6. Переместите экран в новое местоположение.
- 7. Для применения изменений нажмите . Кнопка • отменит добавление узла.

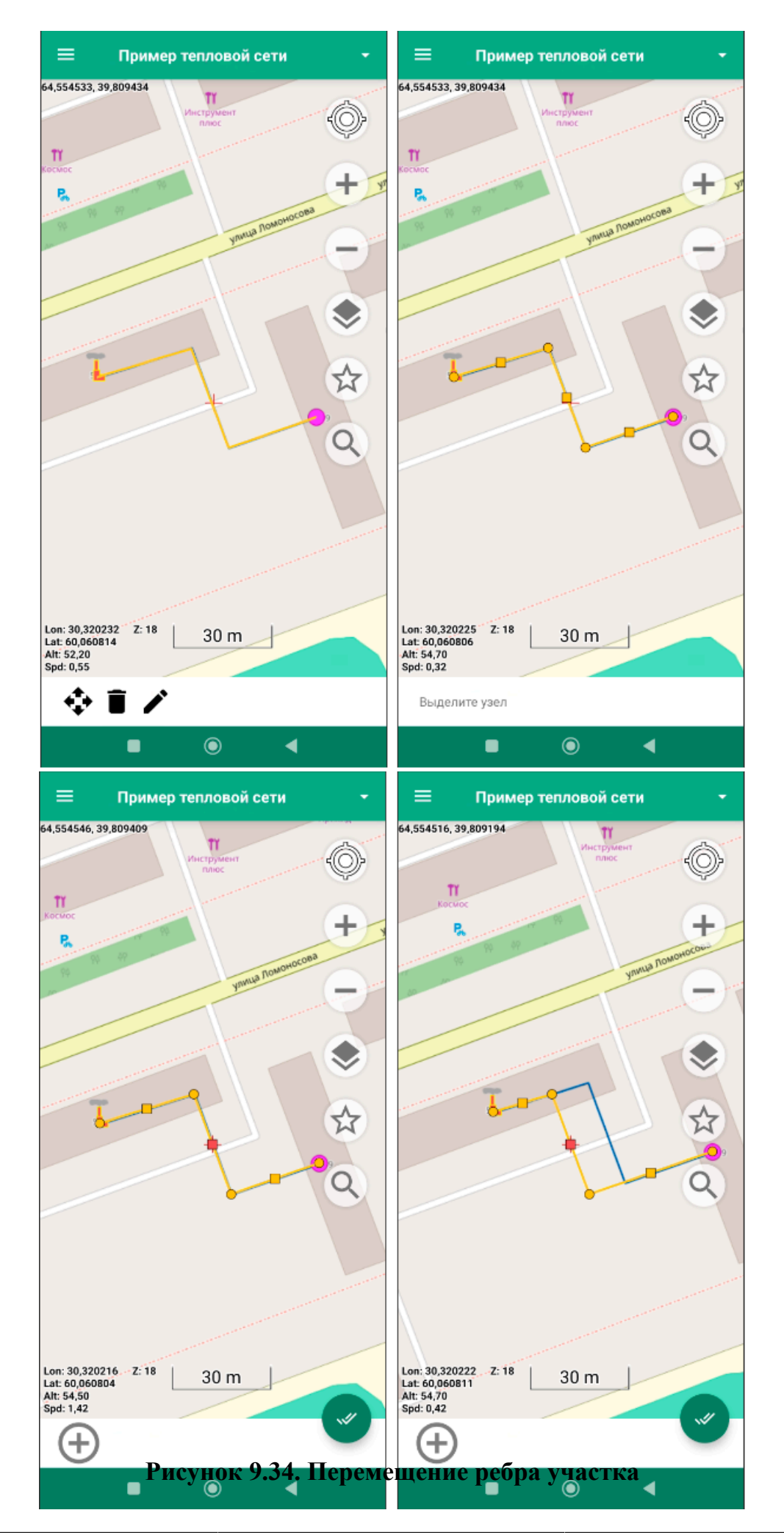

## **9.10. Смена режима объекта**

Смена режима объекта происходит в окне информации. Для смены:

- 1. [Откройте окно информации](#page-151-0) по объекту, которому надо сменить режим. В верхней части окна информации отображается режим объекта.
- 2. Нажмите на стрелку рядом с режимом - . Откроется список доступных режимов объекта. Выберите нужный режим:

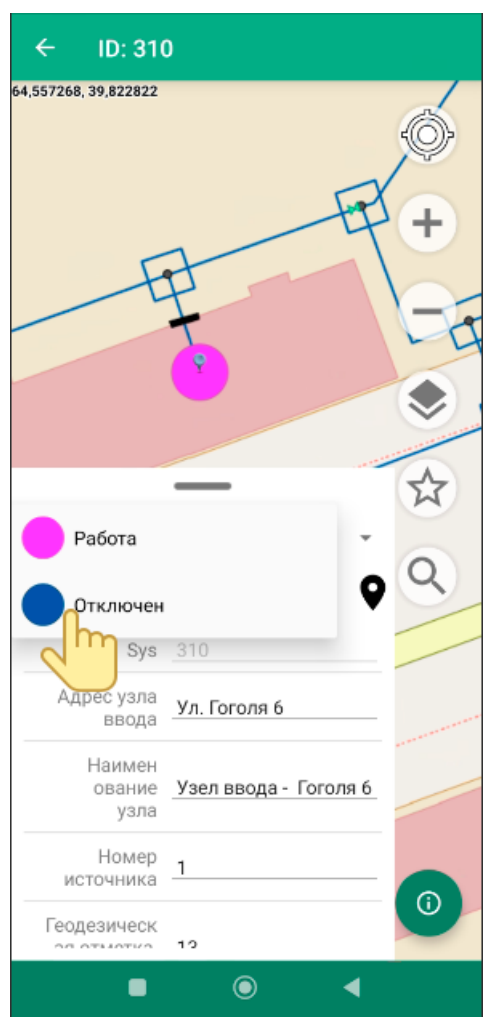

**Рисунок 9.35. Список режимов объекта**

3. Для подтверждения смены нажмите кнопку . Для закрытия окна информации нажмите кнопку <

# **9.11. Удаление объекта**

#### $\circ$ **Примечание**

Если требуется удалить символьный объект сети, имеющий соединение с двумя участками, то для избе-жания разрыва сети воспользуйтесь операцией [«Исключение \(удаление\) объекта с нанесенной сети \(объ](#page-138-0)[единение последовательно соединенных участков\)»](#page-138-0).

Для удаления объекта:

- 1. Включите режим [редактирования](#page-107-0) слоя.
- <sup>2.</sup> Переместите карту таким образом, чтобы красный крестик в центре экрана ( $+$ ) находился на удаляемом объекте.
- 3. Коснитесь пальцем экрана и удерживайте некоторое время, объект выделится.
- 4. Нажмите кнопку $\overline{\bullet}$ .
- 5. Появится сообщение: Вы действительно хотите удалить этот элемент? Откат операции будет невозможен. Для подтверждения удаления нажмите кнопку ОК.

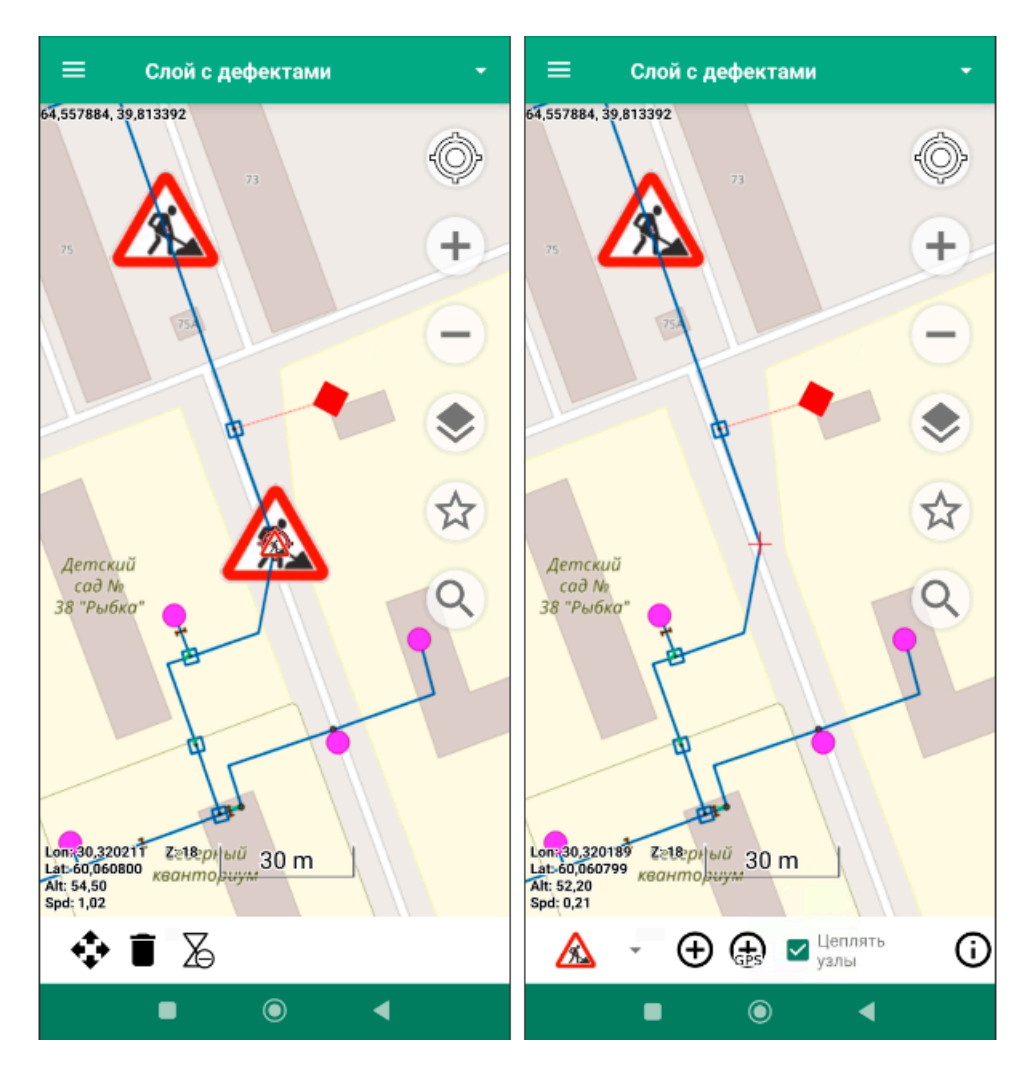

**Рисунок 9.36. Перемещение ребра участка**

Для выхода из режима редактирования нажмите кнопку  $\blacktriangleleft$ .

# <span id="page-149-0"></span>**Глава 10. Работа с информацией**

- [«Открытие окна информации»](#page-151-0)
- [«Настройка размеров окна информации»](#page-154-0)
- «Ввод и [редактирование](#page-155-0) информации»
- [«Отложенная загрузка файлов»](#page-162-0)
- [«Выполнение запросов»](#page-163-0)

Просмотр и корректировка связанной c объектами информации осуществляется через Интернет. ZuluGIS Mobile позволяет работать с таблицами и текстовыми документами, графическими изображениями, видео и аудио файлами, находящимися на веб-сервере предприятия.

Таким образом, заполнение информации в таблицы, загрузка различных документов, поиск объектов по базе и выбор по критериям возможен непосредственно на месте выполнения работ.

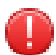

### **Предупреждение**

Режим информации работает с активным слоем.

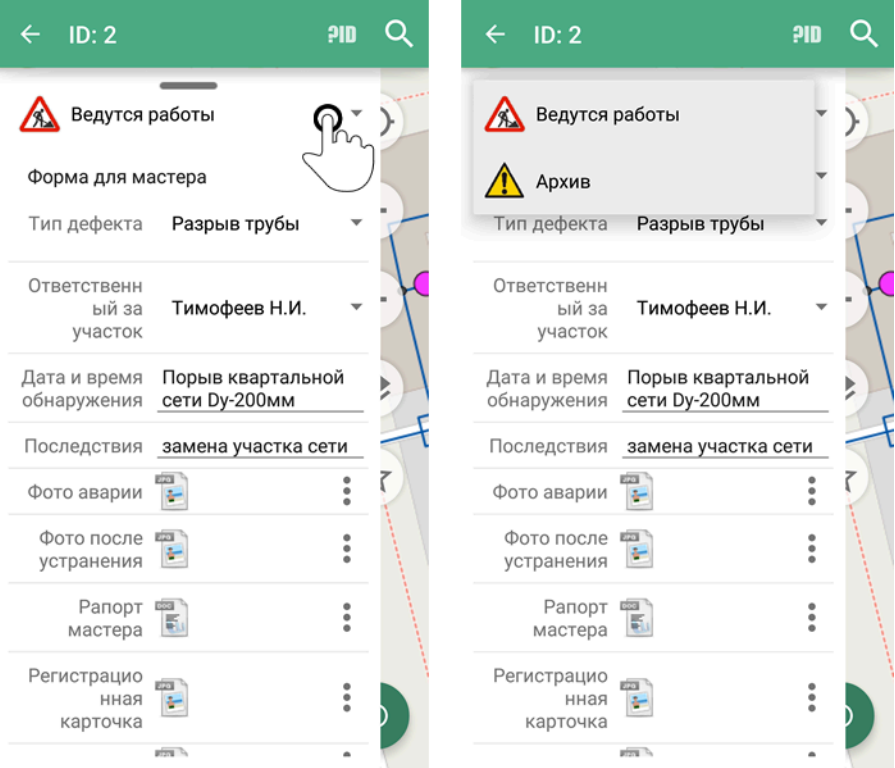

**Рисунок 10.1. Смена режима объекта**

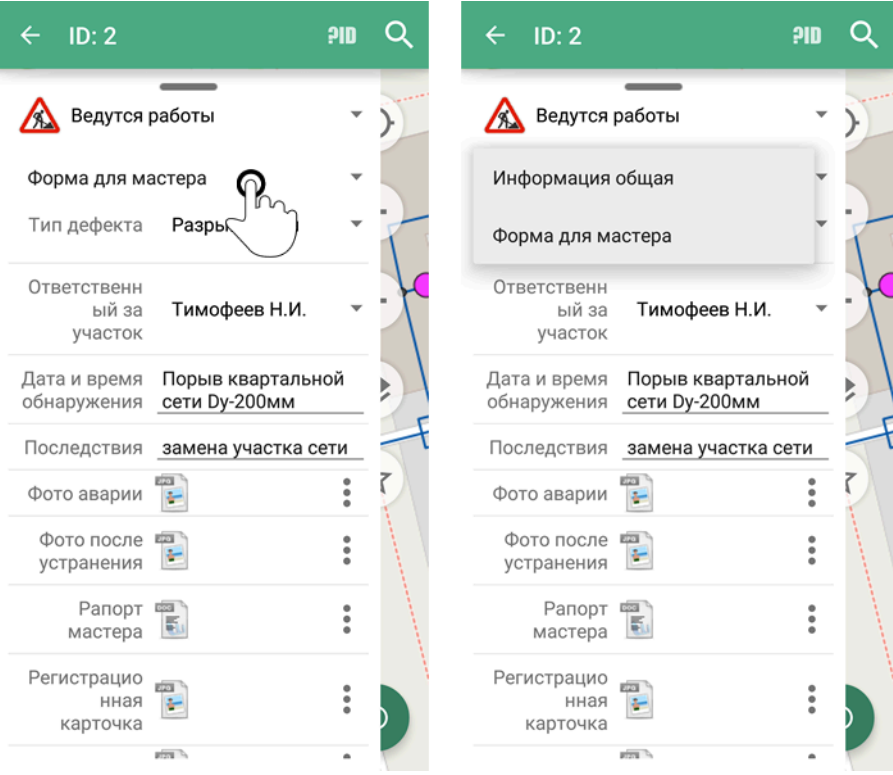

## **Рисунок 10.2. Смена запроса БД**

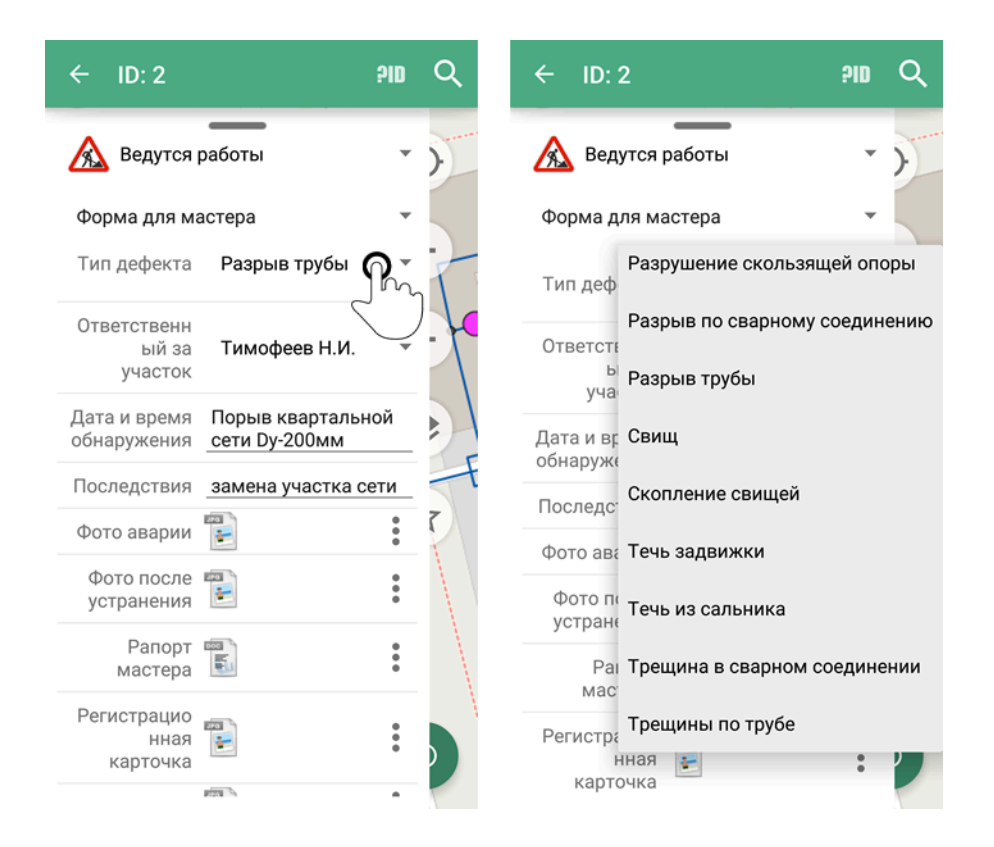

**Рисунок 10.3. Работа с пользовательскими справочниками**

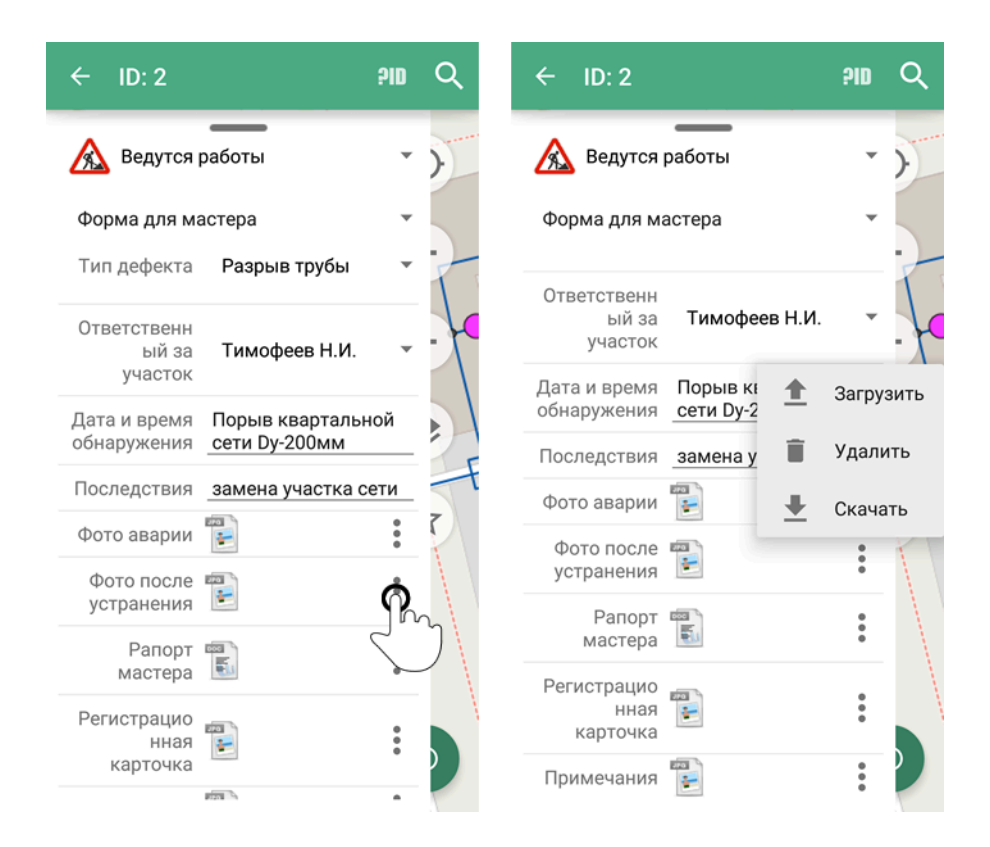

**Рисунок 10.4. Хранение и просмотр различных документов, фотографий**

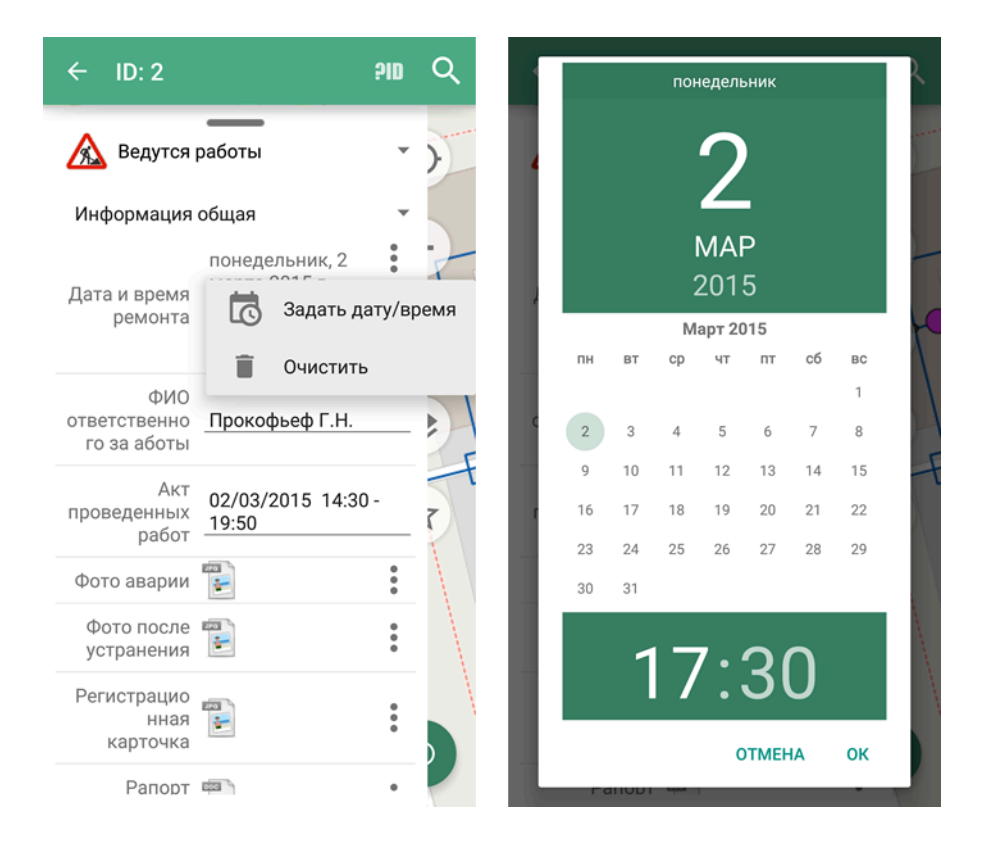

**Рисунок 10.5. Удобный ввод даты и времени**

## <span id="page-151-0"></span>**10.1. Открытие окна информации**

Для открытия окна информации по объекту:

1. Сделайте [активным слой](#page-86-0), по которому надо открыть окно информации:

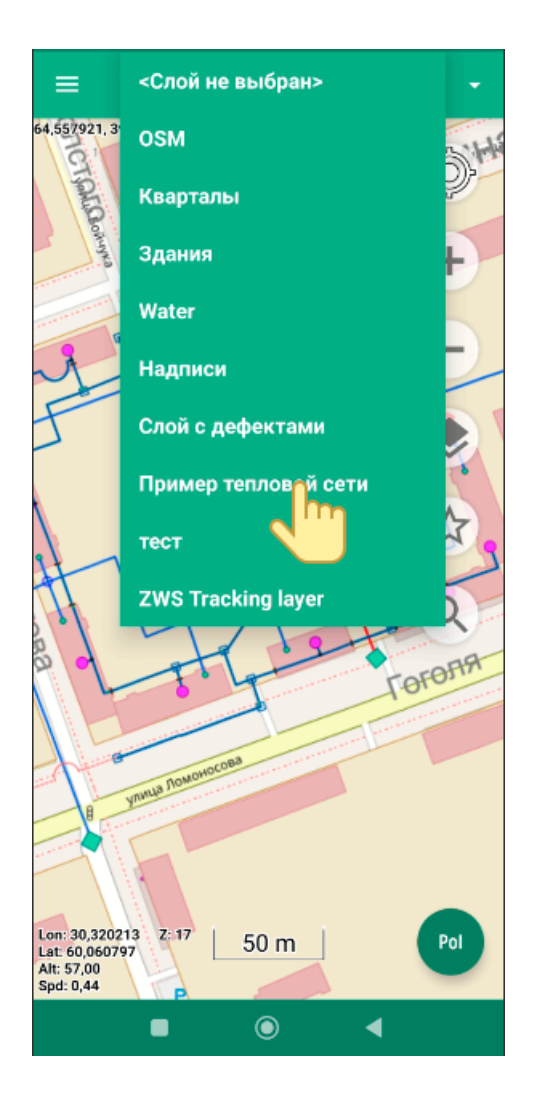

**Рисунок 10.6. Активация слоя**

2.

Если ранее были выбраны какие либо режимы работы с картой, то нажмите кнопку и выберите пункт Инфо . В противном случае пропустите данный пункт.

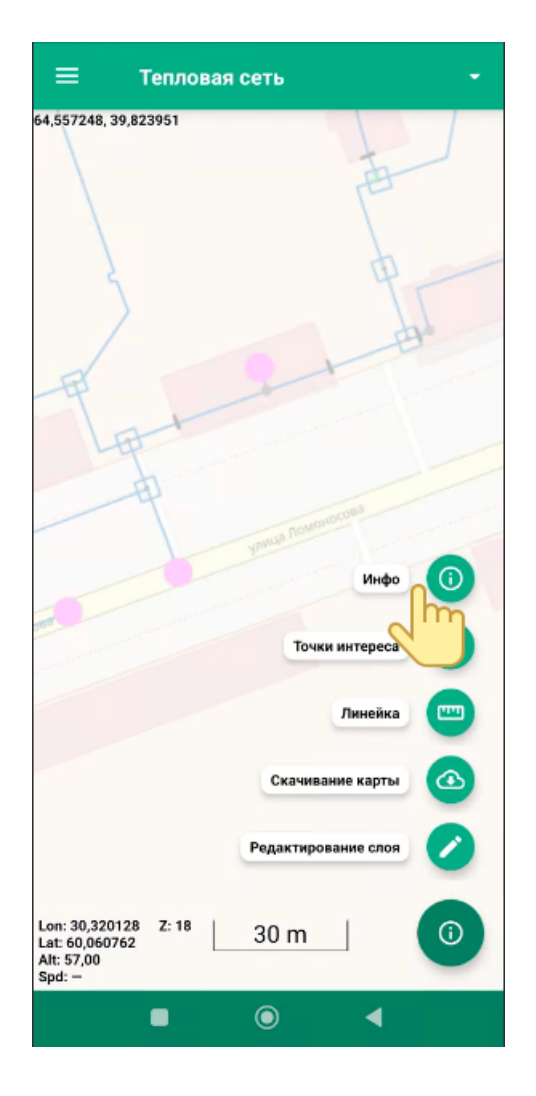

**Рисунок 10.7. Выбор режима Инфо**

3. Коснитесь на карте объект. Объект будет помечен и откроется окно информации:

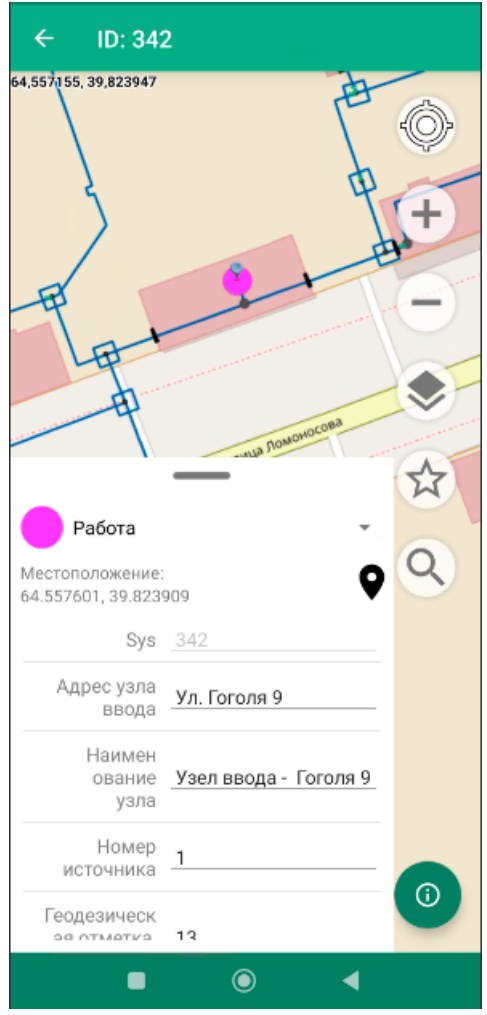

**Рисунок 10.8. Просмотр информации**

Для закрытия окна информации нажмите кнопку

# <span id="page-154-0"></span>**10.2. Настройка размеров окна информации**

Размеры окна информации можно настроить, перемещая его за «полоску» в верхней части окна. Таким образом, можно настроить экран для одновременной навигации по карте и работе с информацией.

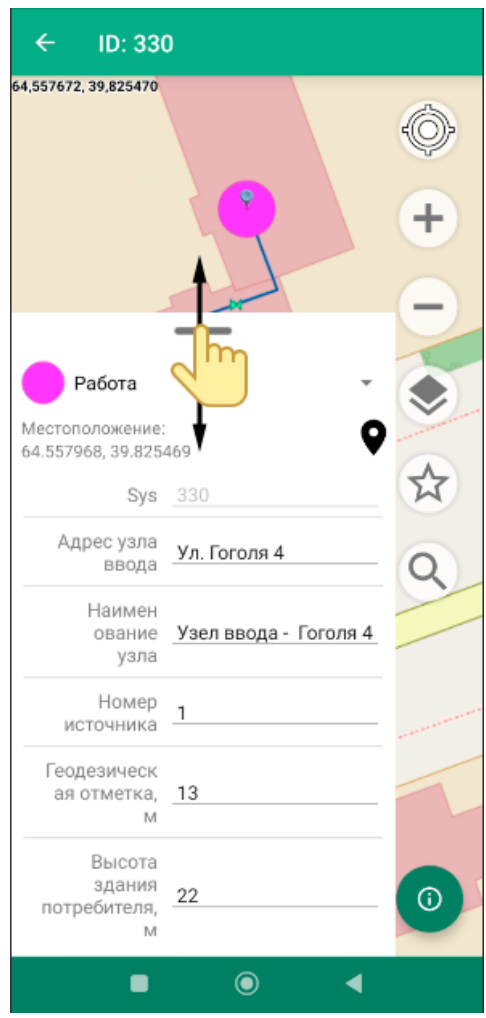

**Рисунок 10.9. Настройка размеров окна информации**

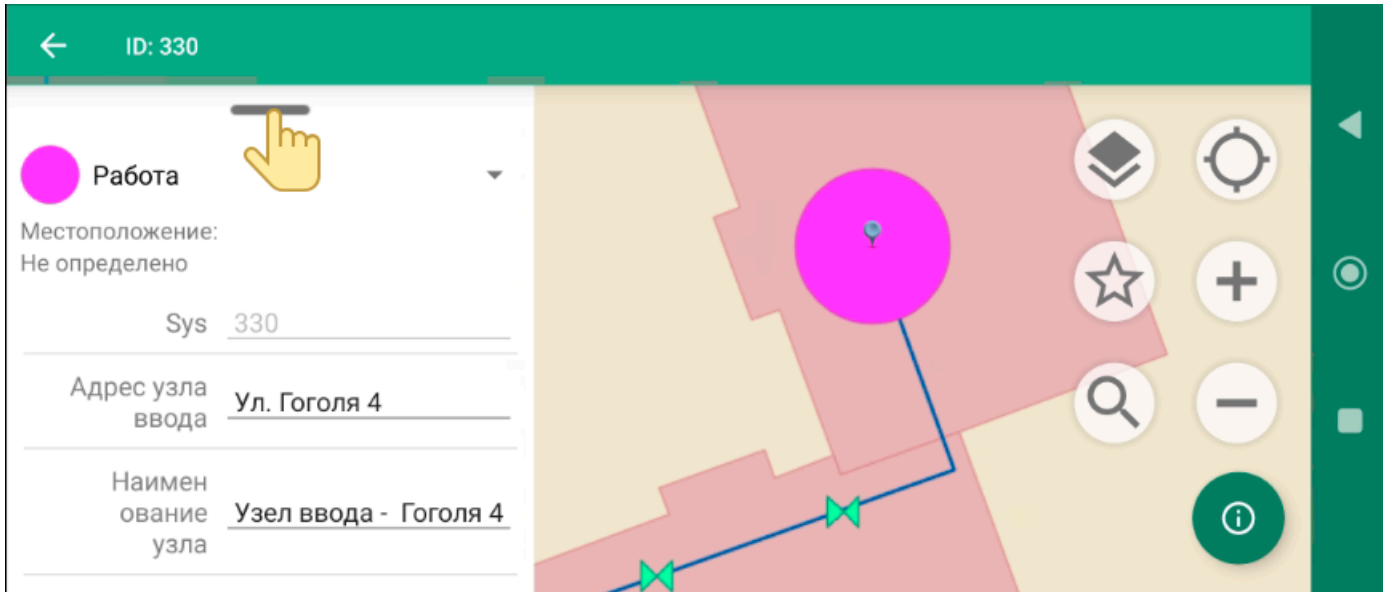

**Рисунок 10.10. Настройка размеров окна информации 2**

## <span id="page-155-0"></span>**10.3. Ввод и редактирование информации**

Ввод информации по объекту и её редактирование происходит в окне информации.

- 1. [Откройте окно информации](#page-151-0) по объекту слоя.
- 2. Введите или отредактируйте информацию по нужному полю. В зависимости от настройки полей базы данных и примененных к ним тэгов ввод может осуществляться по разному.

#### **Примечание**  $\mathbf{r}$

С тэгами, которые непосредственно настраиваются для ZuluGIS Mobile можно ознакомиться [здесь](https://politerm.com/zuludoc/index.html%23zb_query_properties.html%23gps) [[https://politerm.com/zuludoc/index.html#zb\\_query\\_properties.html#gps\]](https://politerm.com/zuludoc/index.html%23zb_query_properties.html%23gps).

• в **строковых или цифровых полях без дополнительных настроек** для ввода/изменения информации коснитесь поля справа от его названия и введите/отредактируйте значение:

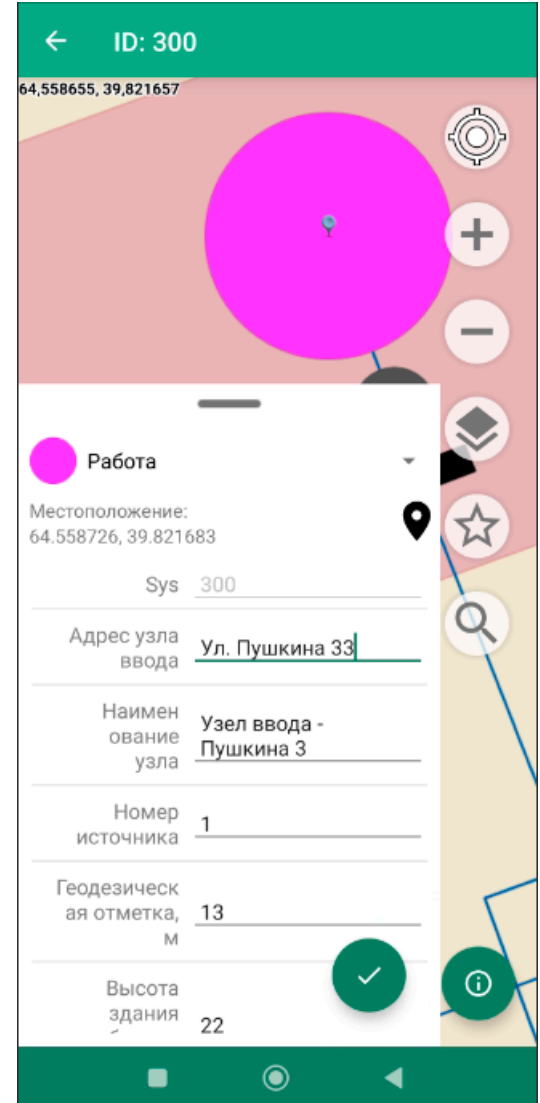

**Рисунок 10.11. Ввод и редактирование информации**

• если к полю подключен [справочник \[https://www.politerm.com/zuludoc/index.html#zb\\_book\\_about.html\]](https://www.politerm.com/zuludoc/index.html#zb_book_about.html) коснитесь поля справа от его названия и из открывшегося списка выберите значение:

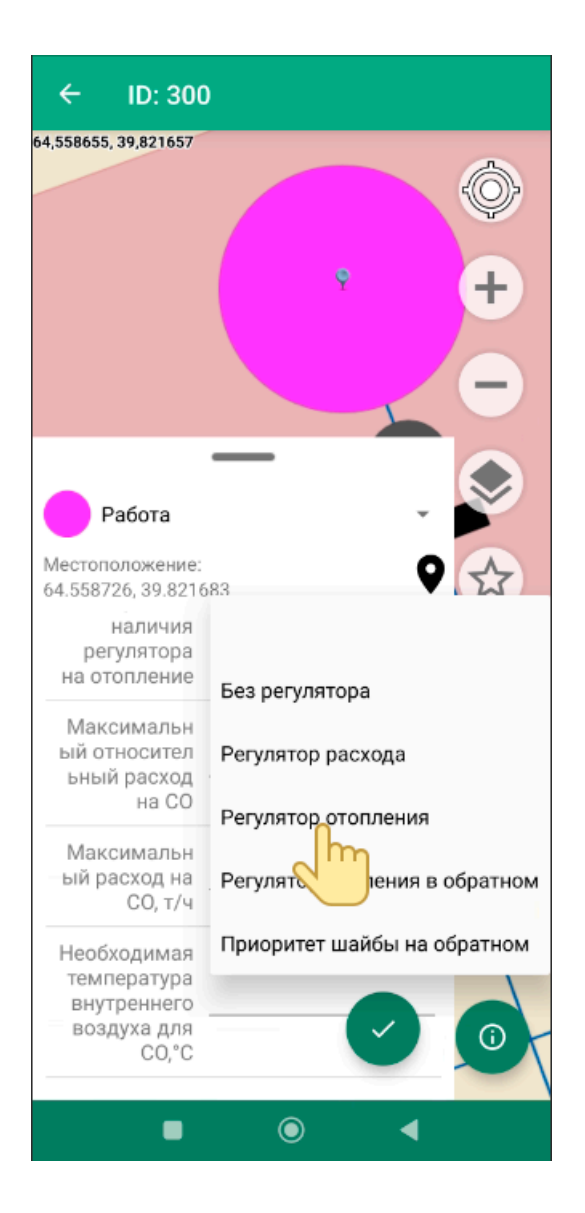

**Рисунок 10.12. Ввод и редактирование информации**

• **если к поле [настроено для подключения файлов](https://www.politerm.com/zuludoc/index.html#zb_documents.html) [[https://www.politerm.com/zuludoc/](https://www.politerm.com/zuludoc/index.html#zb_documents.html)** [index.html#zb\\_documents.html](https://www.politerm.com/zuludoc/index.html#zb_documents.html)], нажмите справа от поля и выберите пункт <sup>1</sup>Загрузить. Далее выберите на мобильном устройстве файл для загрузки.

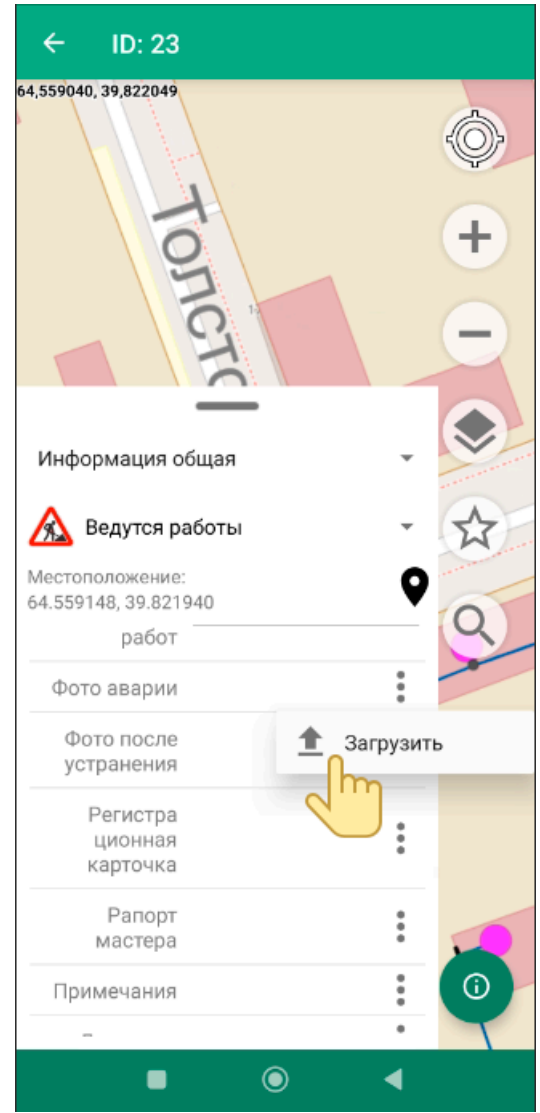

**Рисунок 10.13. Ввод и редактирование информации**

Для замены/удаления/загрузки на мобильное устройство ранее подключенных файлов нажмите справа от поля и выберите нужный пункт  $\hat{\textbf{a}}$ Загрузить/ Удалить/ Скачать.

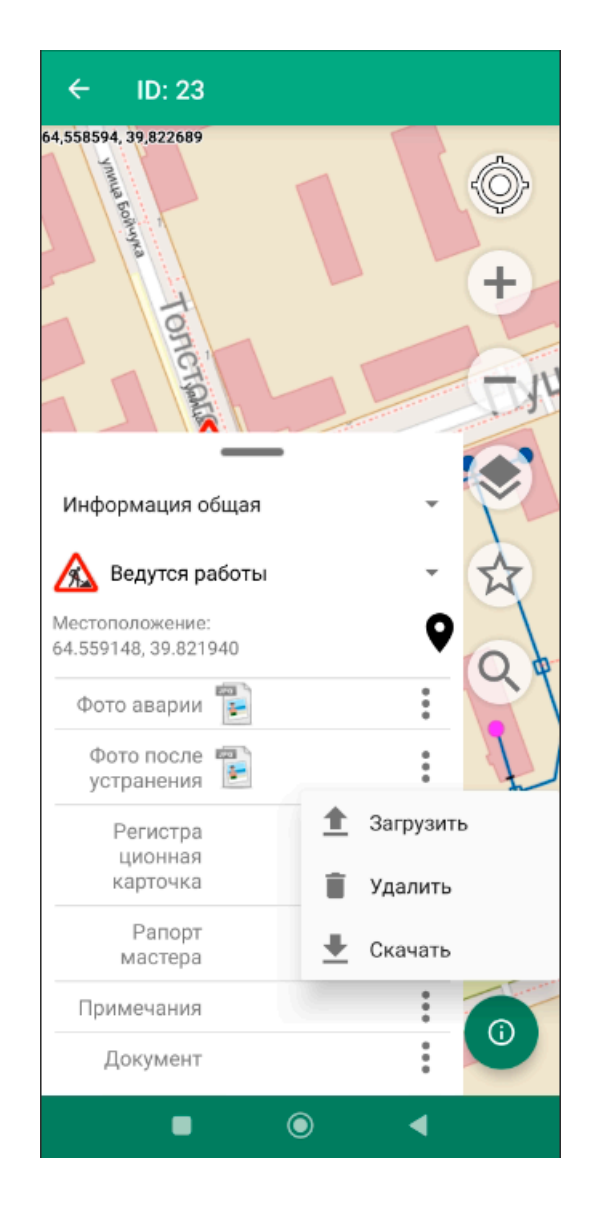

**Рисунок 10.14. Ввод и редактирование информации**

если у поля тип дата, нажмите справа от поля и выберите один из доступных пунктов: **В**Задать дату/время или С Текущее время. При выборе первого варианта в появившемся окне выберите нужную дату и время. При выборе второго варианта дата и время будут считаны и внесены в поле автоматически.

Для очистки ранее внесенного времени нажмите справа от поля и выберите пункт Очистить.

•

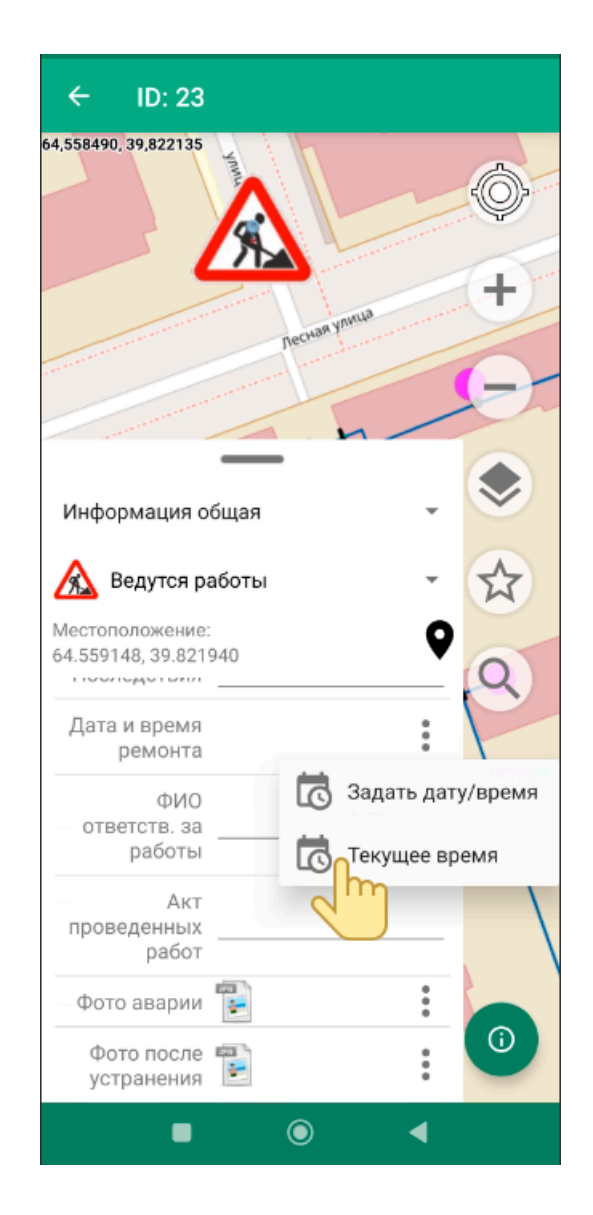

## **Рисунок 10.15. Ввод и редактирование информации**

- **[если поле задано для работы с QR-кодом](https://politerm.com/zuludoc/index.html#struct_web_qr.html)** [\[https://politerm.com/zuludoc/index.html#struct\\_web\\_qr.html\]](https://politerm.com/zuludoc/index.html#struct_web_qr.html), нажмите справа от поля **полями наведите камеру мобильного устройства** на QR-код. В результате код будет отсканирован, расшифрован и его информация записана в поле.
	- **Примечание**  $\circ$

Видеоурок по работе с QR-кодами доступен по следующей ссылке<https://youtu.be/WEXQ9gQcJbY>

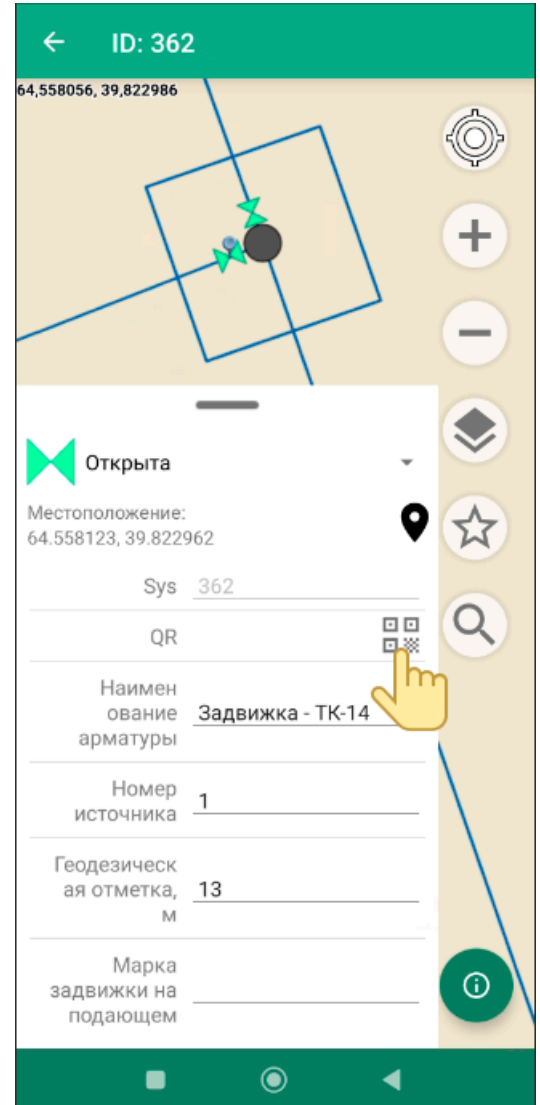

**Рисунок 10.16. Ввод и редактирование информации**

• **если к полю [подключен](https://politerm.com/zuludoc/index.html%23zb_query_properties.html%23audio) тэг audio** [[https://politerm.com/zuludoc/index.html#zb\\_query\\_properties.html#audio](https://politerm.com/zuludoc/index.html%23zb_query_properties.html%23audio)], то в него встраивается плеер-рекордер для записи и проигрывания аудио файлов. Чтобы записать аудио файл нажмите справа от поля кнопку  $\odot$ . Проигрывание аудио файла - кнопка  $\oslash$ . Пауза кнопка -  $\Box$ . Для остановки аудио файла нажмите кнопку  $\Box$ . Чтобы удалить файл нажмите справа от поля кнопку  $\Box$ .

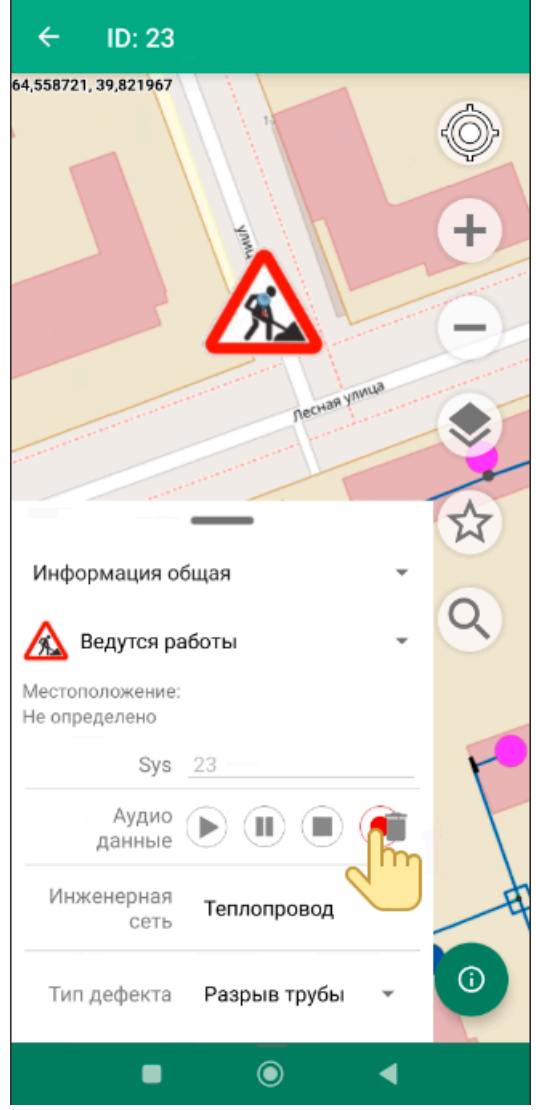

### **Рисунок 10.17. Ввод и редактирование информации**

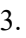

После внесения или редактирования информации для ее сохранения нажмите кнопку .

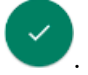

Для закрытия окна информации нажмите .

# <span id="page-162-0"></span>**10.4. Отложенная загрузка файлов**

ZuluGIS Mobile предоставляет возможность отложенной загрузки файлов. При создании фото (файла) по определённому объекту, данные первоначально будут сохранены локально на мобильном устройстве. Загрузка файлов происходит по команде пользователя и позволяет загружать сразу группу файлов по нескольким обследованным объектам.

Кроме отложенной загрузки файлов вы можете использовать [офлайн](#page-109-0) режим слоя, которые позволяет добавлять графические объекты слоя.

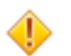

## **Внимание**

Перед началом использования опцию отложенная загрузка файлов следует включить в [общих настройках](#page-18-0) [приложения.](#page-18-0)

Далее будет рассмотрен небольшой пример работы с функцией отложенной загрузки

#### **Пример отложенной загрузки файлов**

- 1. Откройте окно информации по объекту.
- 2. Перейдите к полям для хранения файлов (фотографий).
- 3. Нажмите кнопку и выберите пункт Загрузить.

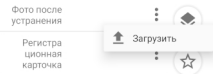

- 4. Укажите источник:
	- Камера устройства запускает камеру на мобильном устройстве для дальнейшего создания фото.
	- Файлы устройства открывает менеджер файлов на устройстве для выбора необходимого фото (файла).
- 5. После создания или выбора фото (файла), он будет сохранен локально, а в поле будет отображаться "бледная" иконка.

Фото после  $\ddot{\cdot}$ 

- 6. Далее можно перейти к другому объекту слоя и аналогичным образом внести информацию.
- 7. Для загрузки всех отложенных файлов на сервер откройте меню приложения и выберите пункт Загрузить Х файлов (x - количество отложенных файлов). Начнётся пакетная отправка файлов на сервер, и на экране отобразится статус выполнения операции.

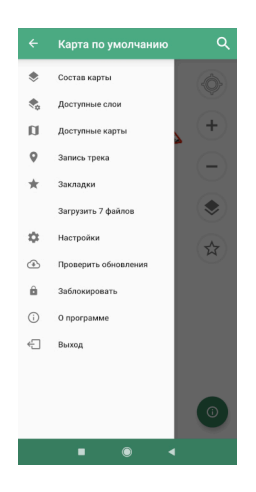

## <span id="page-163-0"></span>**10.5. Выполнение запросов**

Для выполнения запросов на поиск к данным слоя ZuluServer:

1. Сделать необходимый слой активным. «Выбор [активного](#page-86-0) слоя»

2. Нажать кнопку в верхней части экрана. Откроется окно Поиск по ZWS слою.

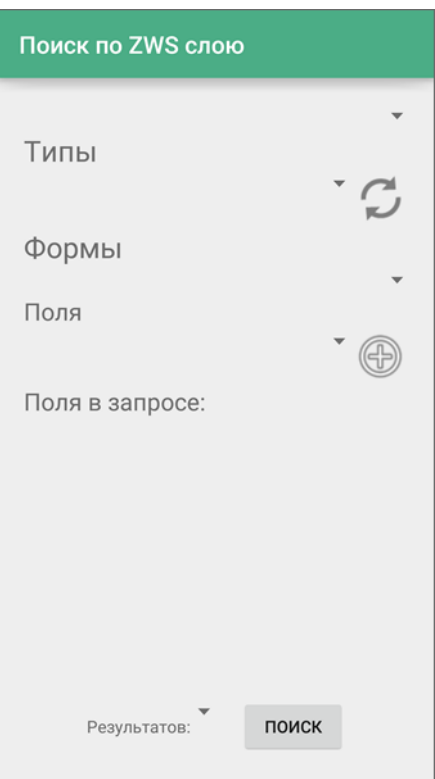

## **Рисунок 10.18. Окно Поиск по ZWS слою**

- 3. Нажать кнопку для получения информации о типовых объектах слоя.
- 4. Выбрать из списка Типы нужный типовой объект. При необходимости, выбрать форму запроса.
- 5. В строке Поля выбрать поле для запроса и нажать +. В область Поля в запросе добавится поле.
- 6. Ввести условие запроса с клавиатуры [\(Рисунок 186, «Условие запроса на поиск»](#page-165-0)) и указать максимальное количество найденных записей в списке Результатов.

<span id="page-165-0"></span>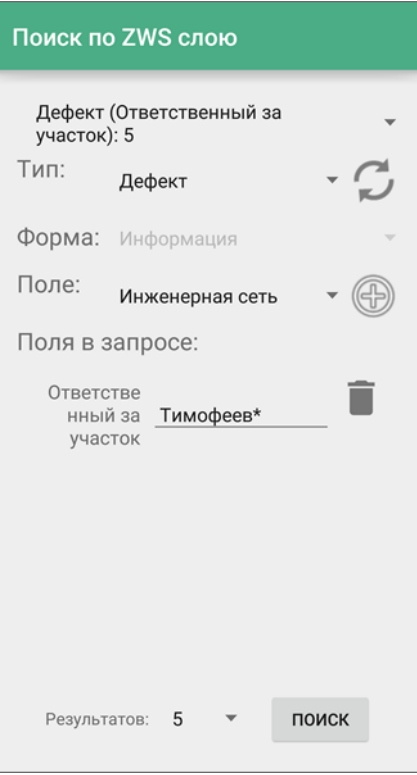

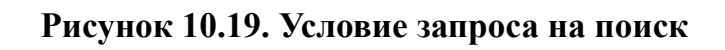

7. Нажать кнопку Поиск.

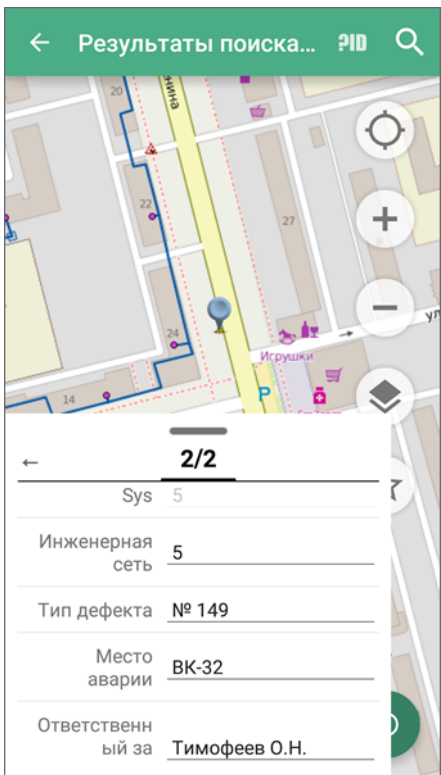

**Рисунок 10.20. Результаты запроса на поиск**

# **Глава 11. Быстрый поиск объектов**

В ZuluGIS Mobile поиск объектов реализован несколькими способами:

- через [выполнение запросов при работе с окном информации;](#page-163-0)
- поиск по [шаблонам быстрого поиска;](#page-166-0)
- поиск по **QR-коду**;
- поиск по  $ID$ .

#### **Примечание**  $\bf (i)$

Так же быстрым вариантом перехода к области расположения объектов может быть [создание закладок.](#page-86-0)

## <span id="page-166-0"></span>**11.1. Поиск по шаблонам быстрого поиска**

Для осуществления такого поиска необходимо предварительно сделать подготовку в ZuluGIS и только после этого осуществлять поиск в ZuluGIS Mobile. Для этого:

- 1. Откройте ZuluGIS, [настройте правила поиска \[https://politerm.com/zuludoc/](https://politerm.com/zuludoc/index.html#struct_rules_search_options.html) [index.html#struct\\_rules\\_search\\_options.html\]](https://politerm.com/zuludoc/index.html#struct_rules_search_options.html). Сохраните все изменения.
- 2. Откройте ZuluGIS Mobile, [загрузите карту](#page-74-0) со слоем, в котором настраивался поиск.
- 3. Сделайте слой для поиска [активным](#page-86-0).
- 4.

Нажмите кнопку .

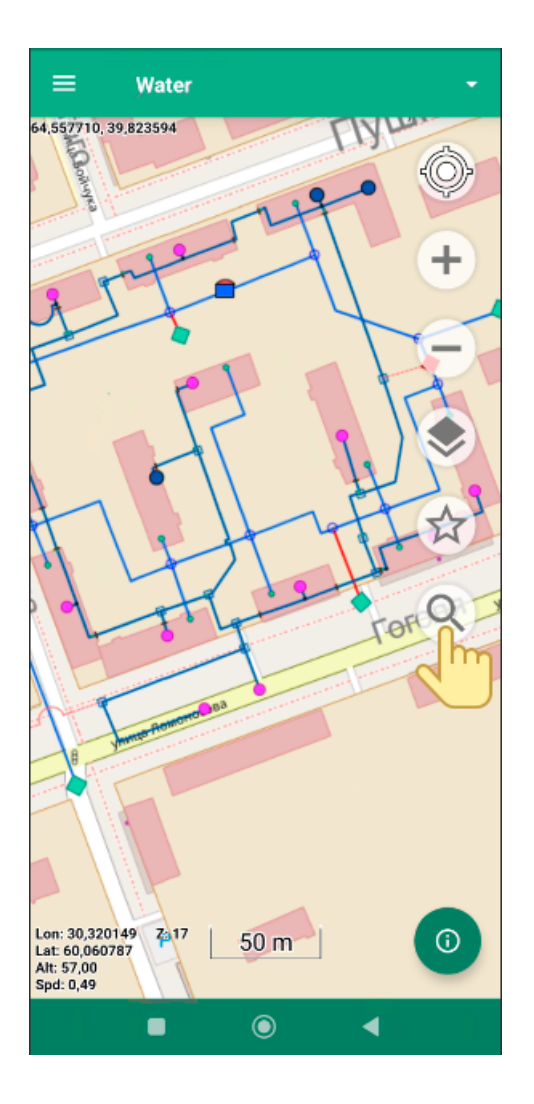

**Рисунок 11.1. Поиск**

5. Откроется окно со списком ранее настроенных шаблонов поиска. Касанием пальца выберите шаблон поиска.

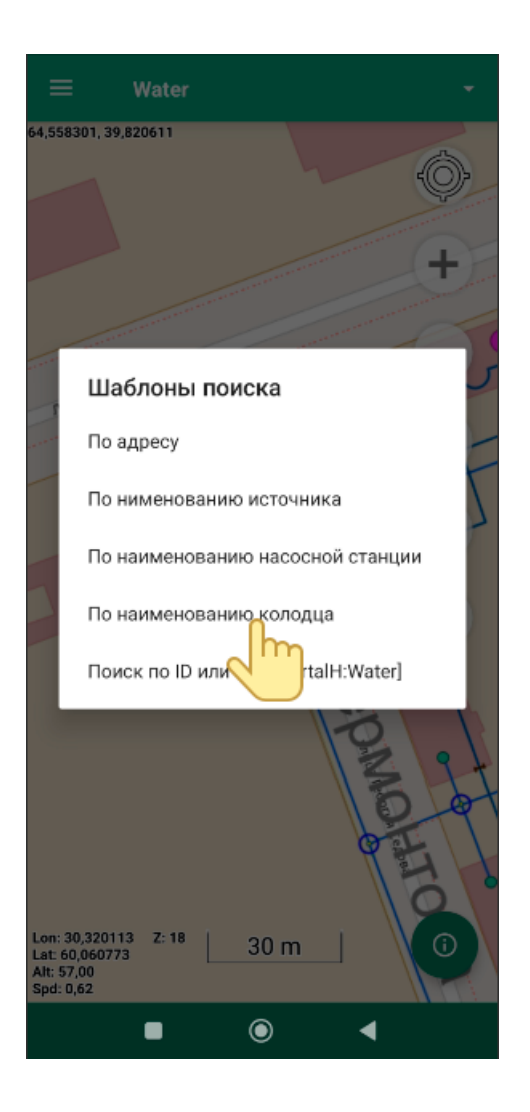

**Рисунок 11.2. Шаблоны поиска**

6. В открывшемся окне введите информацию для поиска. Поиск по текстовым полям осуществляется по условию совпадения полного значения или его фрагмента. На рисунке ниже перед значением поиска стоит = и само значение заключено в кавычки для строгого поиска по заданным критериям. Если просто ввести ВК-1, то найдены будут все колодцы у которых присутствует данный текст: ВК-1, ВК-11, ВК-12, ВК-13 и т.д. Подробней можно узнать [здесь](https://politerm.com/zuludoc/index.html#struct_rules_search_run.html) [\[https://politerm.com/zuludoc/index.html#struct\\_rules\\_search\\_run.html](https://politerm.com/zuludoc/index.html#struct_rules_search_run.html)].

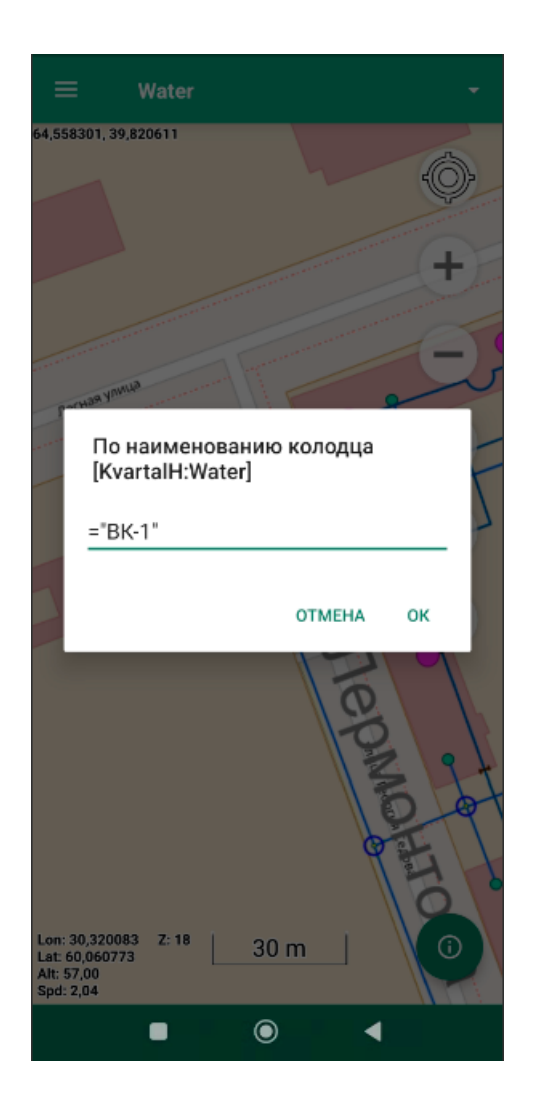

**Рисунок 11.3. Поиск по шаблонам поиска**

7. Нажмите кнопку ОК. Если поиск успешен, то объект будет указан на карте и откроется [окно информации](#page-149-0) по нему. В противном случае появится сообщение Поисковый запрос закончился неудачей.

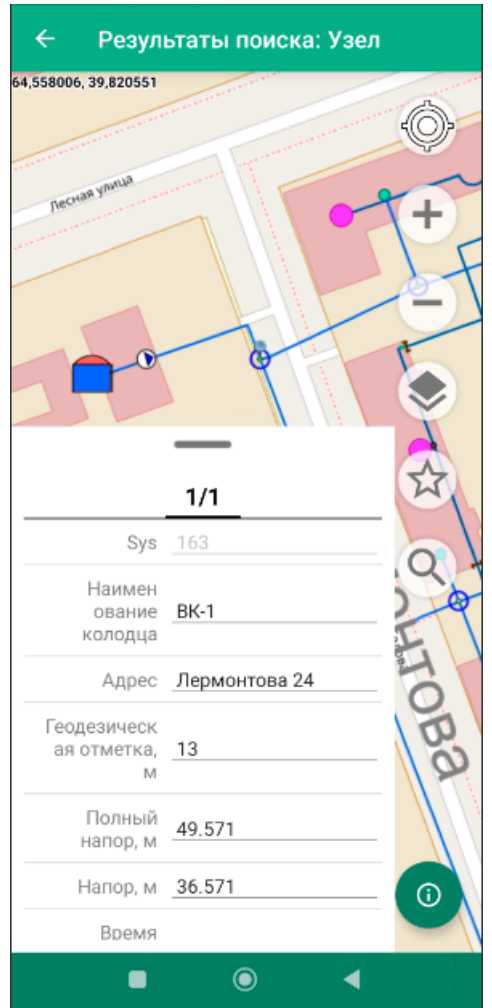

**Рисунок 11.4. Поиск по шаблонам поиска**

Для закрытия окна информации нажмите кнопку $\blacktriangleleft$ .

## <span id="page-170-0"></span>**11.2. Поиск объектов по QR-коду**

#### **Примечание**  $\mathbf{r}$

Видеоурок по работе с QR-кодами доступен по следующей ссылке<https://youtu.be/WEXQ9gQcJbY>

В ZuluGIS Mobile 2021 возможен поиск объектов по QR-коду, для этого необходимо в специальном окне мобильного приложения отсканировать QR-код объекта, в результате карта отмасштабируется и откроются сведения по объекту.

Для добавления возможностей работы с QR-кодами в структуре слоя ZuluGIS 2021 добавляется правило по обработке запросов к веб-службам ZuluServer, а по объекту вносятся сведения, по которым будет осуществляться поиск. Для настройки:

- 1. Откройте ZuluGIS, [настройте правила поиска по QR-коду](https://politerm.com/zuludoc/index.html#struct_web_qr.html) [\[https://politerm.com/zuludoc/](https://politerm.com/zuludoc/index.html#struct_web_qr.html) [index.html#struct\\_web\\_qr.html](https://politerm.com/zuludoc/index.html#struct_web_qr.html)]. Сохраните все изменения.
- 2. Откройте ZuluGIS Mobile, [загрузите карту](#page-74-0) со слоем, в котором настраивался поиск.
- 3. Сделайте слой для поиска [активным](#page-86-0).

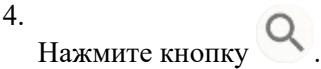

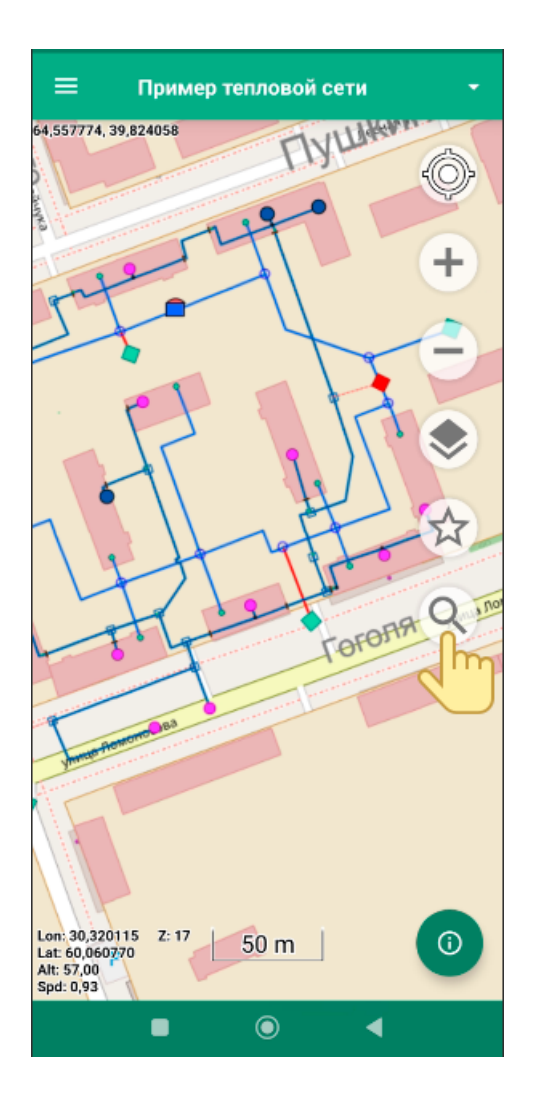

**Рисунок 11.5. Поиск**

5. Откроется окно, при разных настройках оно может немного отличаться. В том случае, если ранее в слое были настроены шаблоны быстрого поиска выберите пункт Поиск по ID или QR. Если шаблонов нет, пропустите данный пункт.

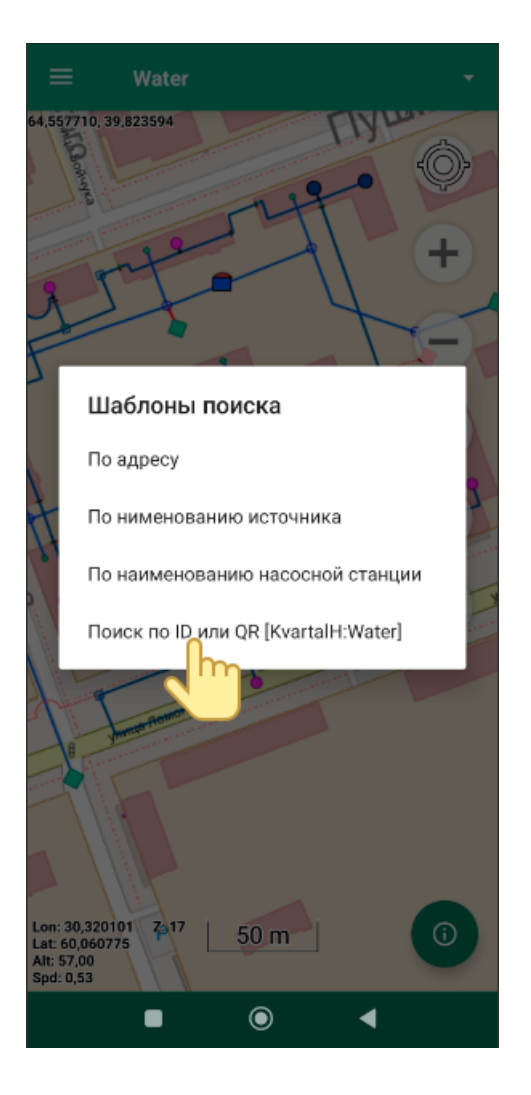

**Рисунок 11.6. Шаблоны поиска**

- 6. в п<br/> В окне Поиск по Поиск по ID нажмите кнопку $\Box\$
- 7. Наведите камеру на QR-код объекта.

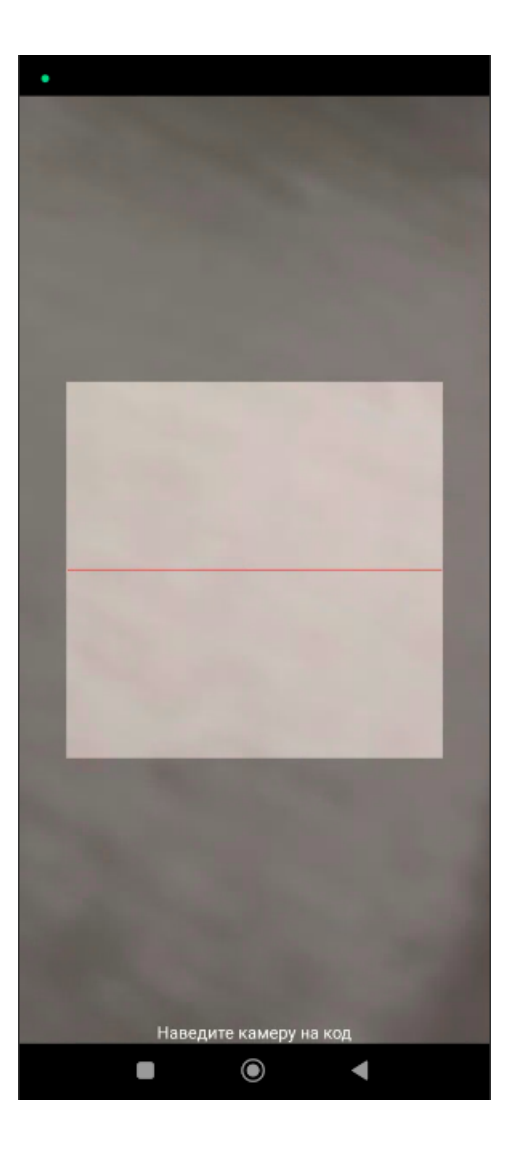

**Рисунок 11.7. Поиск по шаблонам поиска**

8. Если поиск успешен, то объект будет указан на карте и откроется <u>[окно информации](#page-149-0)</u> по нему. В противном случае появится сообщение Объект не найден.

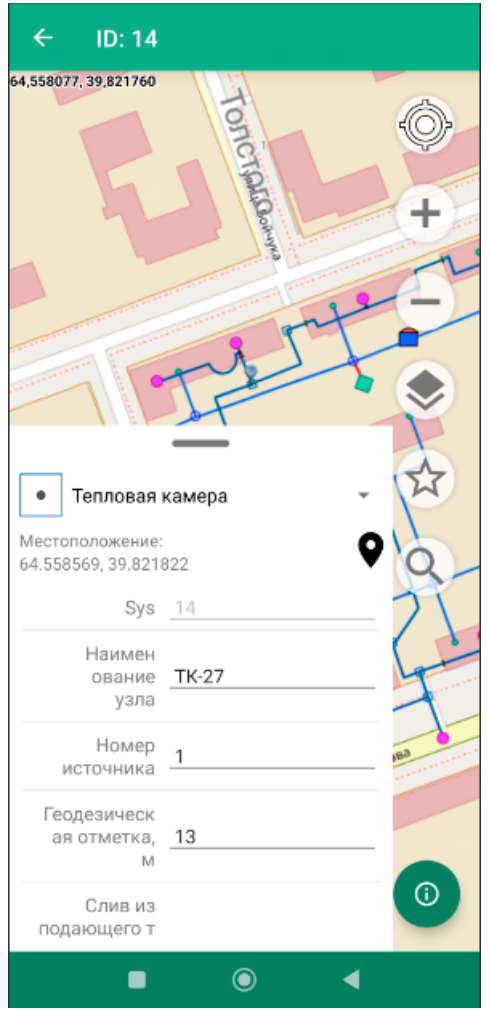

**Рисунок 11.8. Поиск по шаблонам поиска**

Для закрытия окна информации нажмите кнопку  $\blacktriangleleft$ .

# <span id="page-174-0"></span>**11.3. Поиск объекта по ID**

Для осуществления такого поиска объекта по ID (ключу):

1. Сделайте слой для поиска [активным](#page-86-0).

2.

Нажмите кнопку  $\mathbf Q$ 

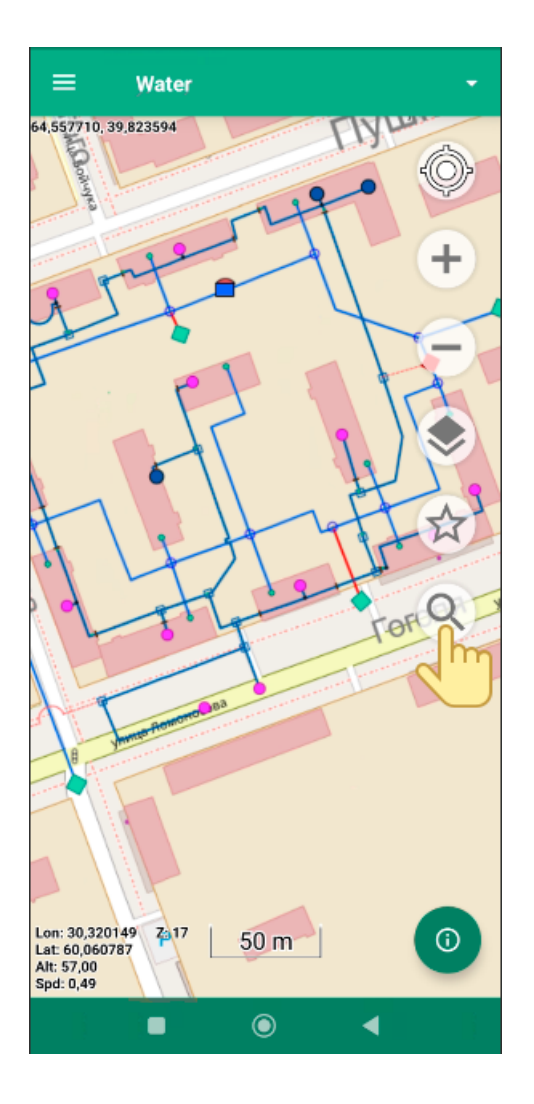

**Рисунок 11.9. Поиск**

3. Откроется окно, при разных настройках оно может немного отличаться. В том случае, если ранее в слое были настроены шаблоны быстрого поиска выберите пункт Поиск по ID или QR. Если шаблонов нет, пропустите данный пункт.

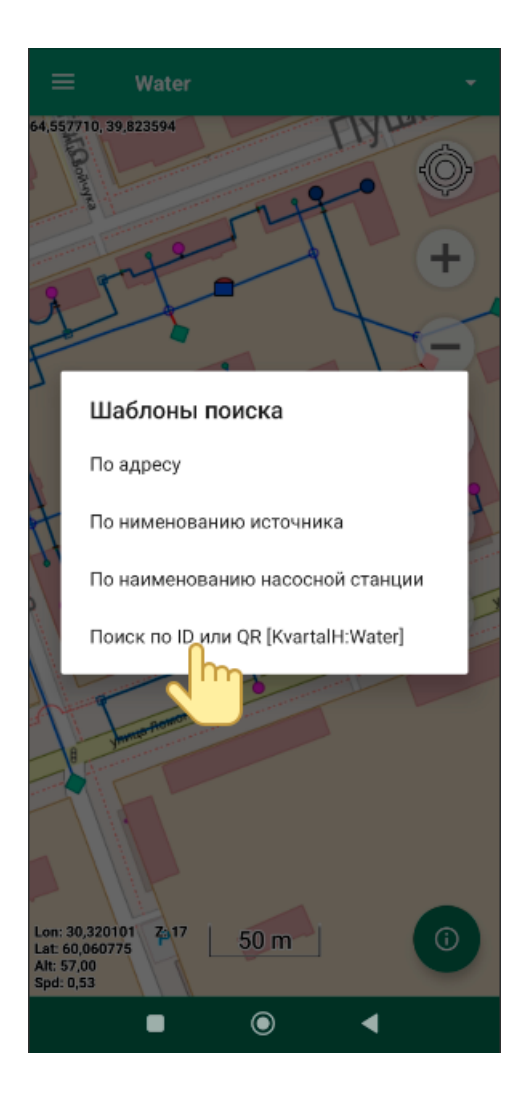

**Рисунок 11.10. Шаблоны поиска**

- 4. Если после поиска требуется открытие окна информации установите опцию Показывать атрибуты, в противном случае пропустите данное действие.
- 5. Введите ID объекта и нажмите кнопку ОК.

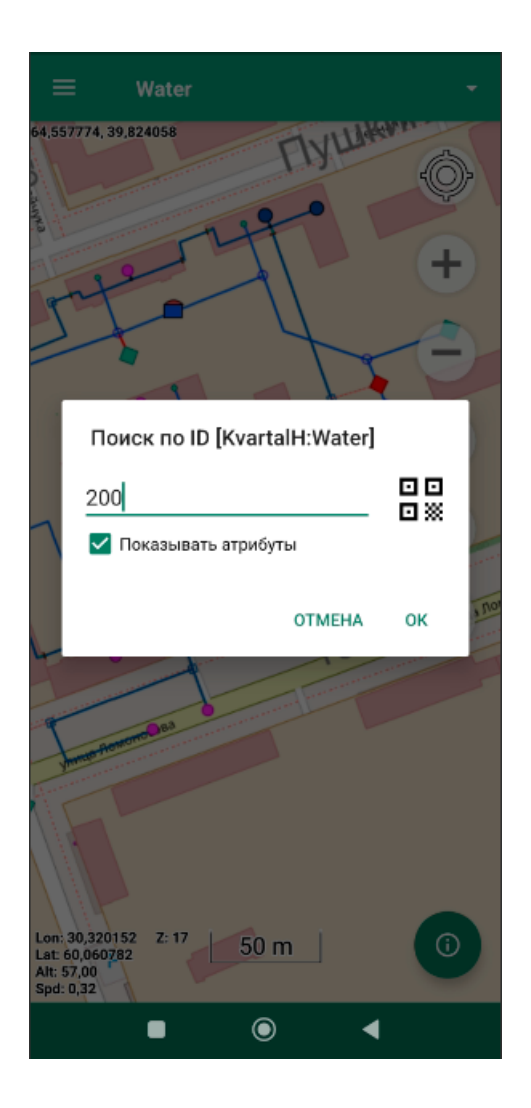

**Рисунок 11.11. Поиск по ID**

6. Если поиск успешен, то объект будет указан на карте, при ранее установленной опции Показывать атрибуты откроется [окно информации](#page-149-0) по нему. В противном случае появится сообщение Запрос информации у слоя закончился неудачей.

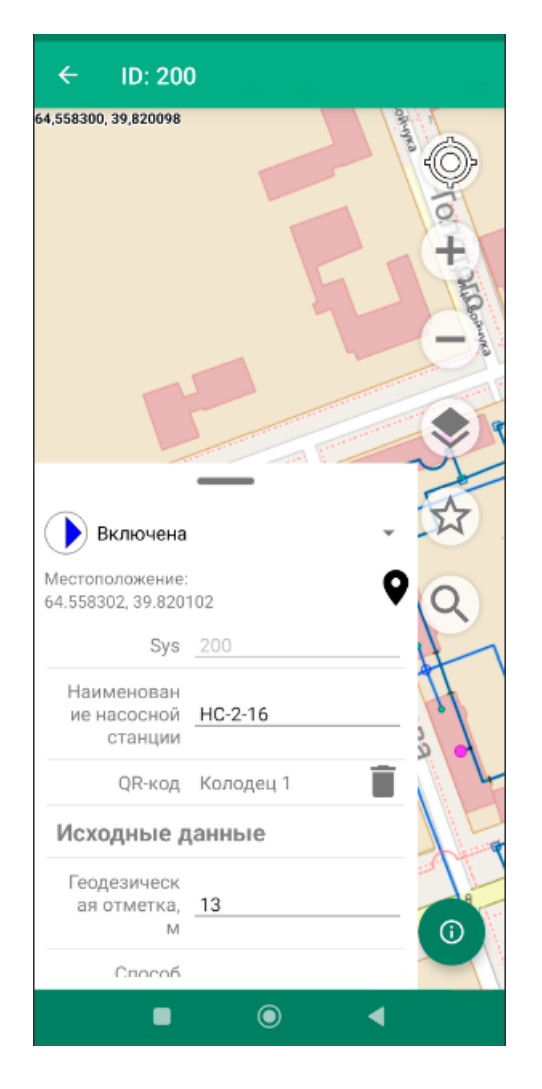

**Рисунок 11.12. Поиск по ID**

# **Глава 12. Запись треков**

Запись треков позволяет записывать трек используя gps приёмник устройства. Трек сохраняется на устройстве в формате .gpx файла.

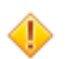

### **Внимание**

Если на устройстве отсутствует или заблокирован доступ к Google Services API, то получение местоположения в ZuluGIS Mobile невозможно!

## **12.1. Открытие окна Запись трека**

Для того чтобы открыть окно записи трека следует:

1. Нажать кнопку Меню.

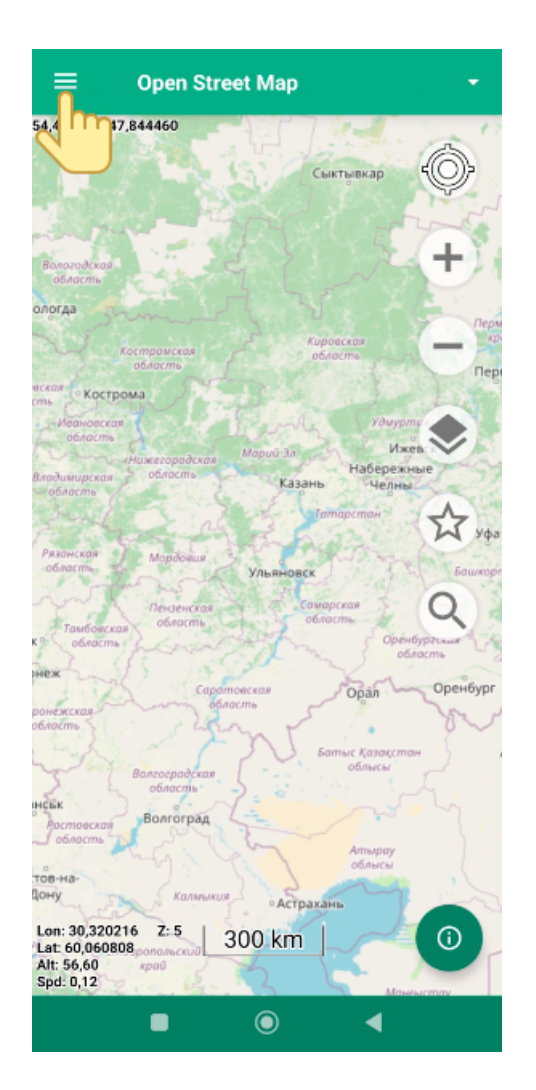

**Рисунок 12.1. Выбор Меню**

2. Выбрать пункт Запись трека.
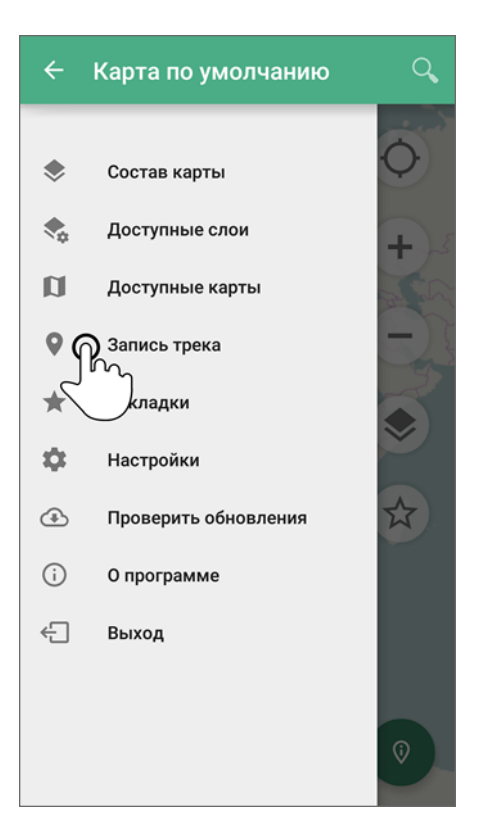

**Рисунок 12.2. Выбор Запись трека**

3. Откроется следующее окно:

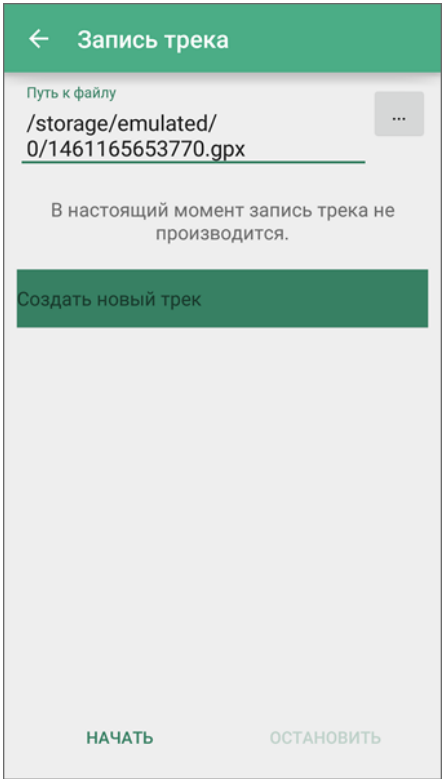

**Рисунок 12.3. Окно Запись трека**

### <span id="page-180-0"></span>**12.2. Запись gpx трека**

Для записи нового трека следует:

1. Открыть окно Запись трека:

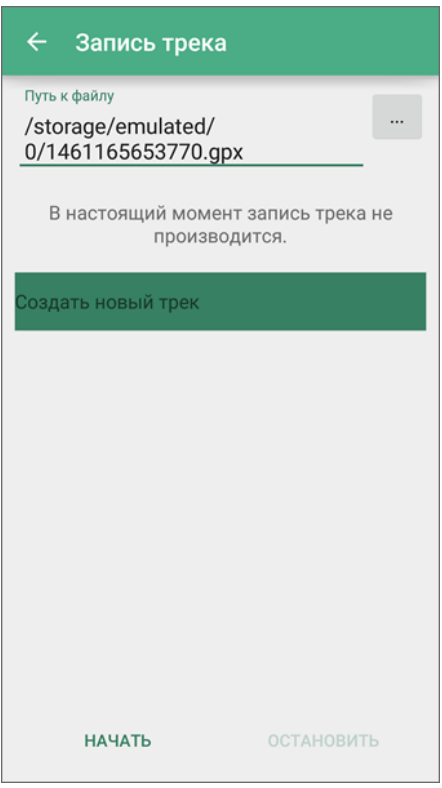

**Рисунок 12.4. Окно Запись трека**

<span id="page-181-0"></span>2. Нажать кнопку выбору пути к файлу (Рисунок 204, «Выбор пути к файлу») и указать куда будет сохраняться gpx файл трека:

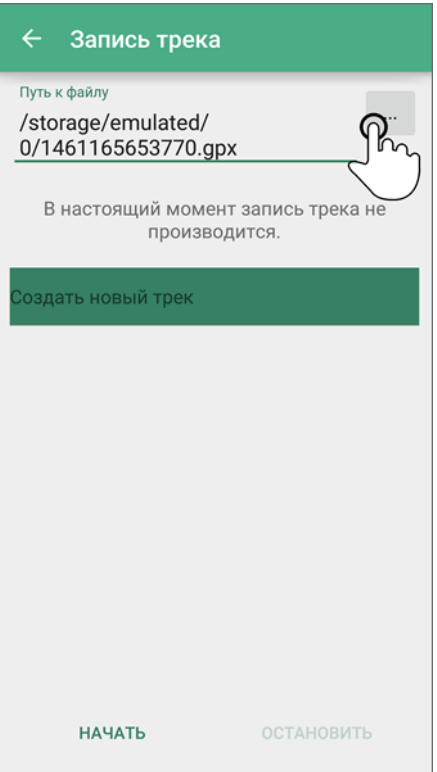

**Рисунок 12.5. Выбор пути к файлу**

3. Выбрать папку, в которую будет сохраняться gpx файл трека:

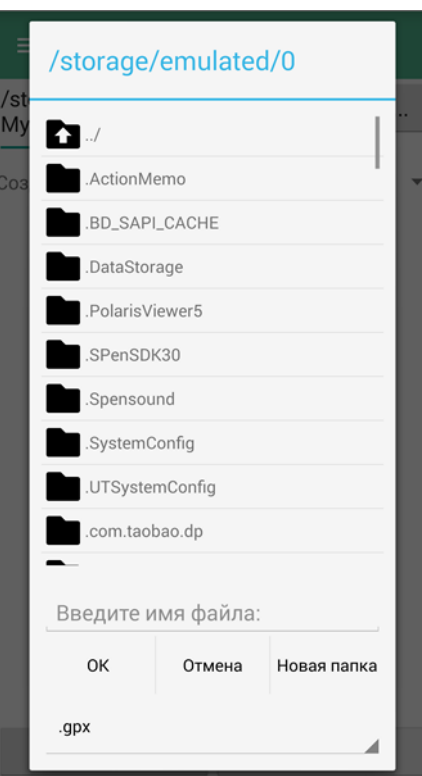

**Рисунок 12.6. Выбор каталога для сохранения**

4. Ввести имя файла:

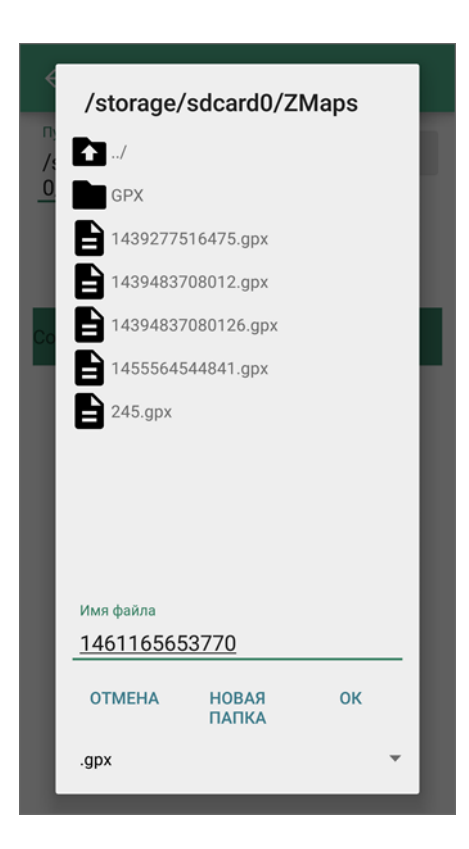

**Рисунок 12.7. Ввод имени файла**

5. Нажать кнопку Начать для старта записи:

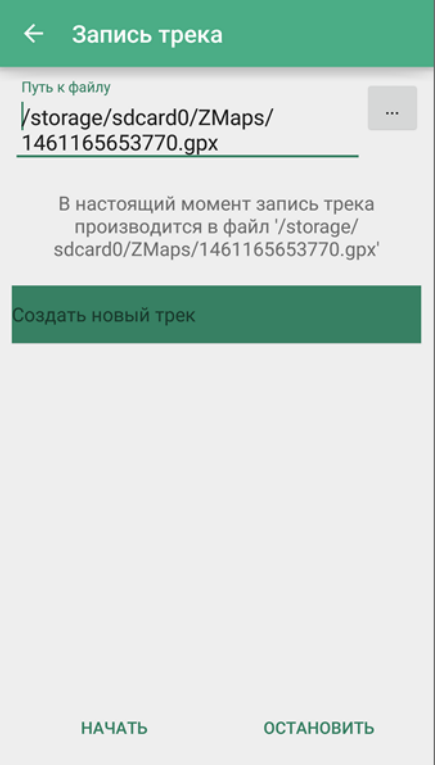

**Рисунок 12.8. Начало записи gpx трека**

6. На экране отобразиться: "В настоящий момент запись трека производится в файл...".

## **Глава 13. POI Точки интереса**

- [«Добавление POI точки»](#page-184-0)
- [«Просмотр POI точки»](#page-185-0)
- [«Редактирование POI точки»](#page-186-0)
- [«Удаление POI точки»](#page-187-0)

POI (от англ. points of interest) точки интереса- это объекты инфраструктуры, природные объекты и важные точки на дорогах, координаты и информация о которых нанесены на карту.

POI содержит информацию о координатах (широта и долгота), название и описание точки.

### <span id="page-184-0"></span>**13.1. Добавление POI точки**

Для добавления POI точки на карту:

- 1.
	- На экране карты нажмите кнопку выбора режима и выберите Pol Точки интереса.
- 2. Удерживайте палец на экране в месте добавления точки.
- 3. Откроется окно добавления POI точки:

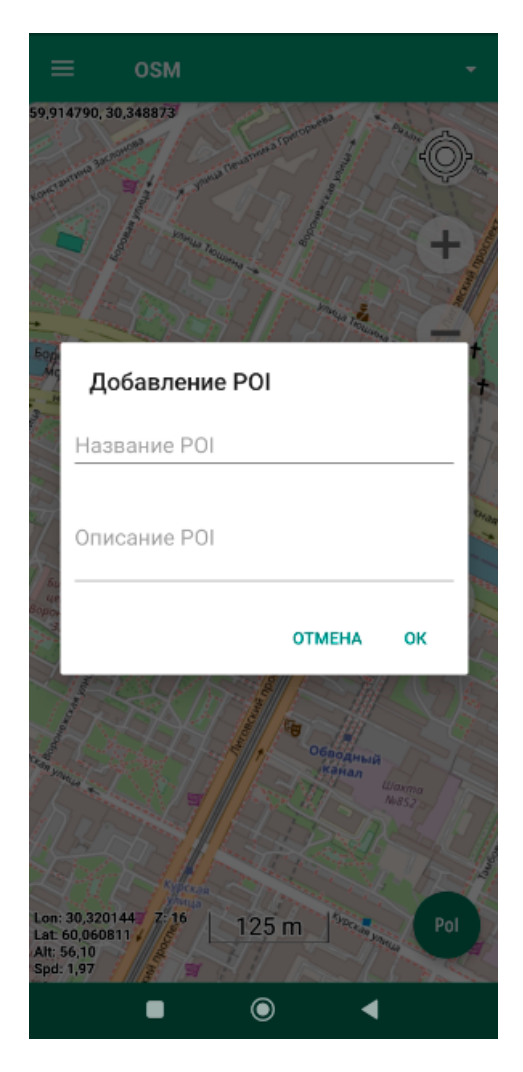

**Рисунок 13.1. Добавление POI точки**

4. Введите название точки и её описание:

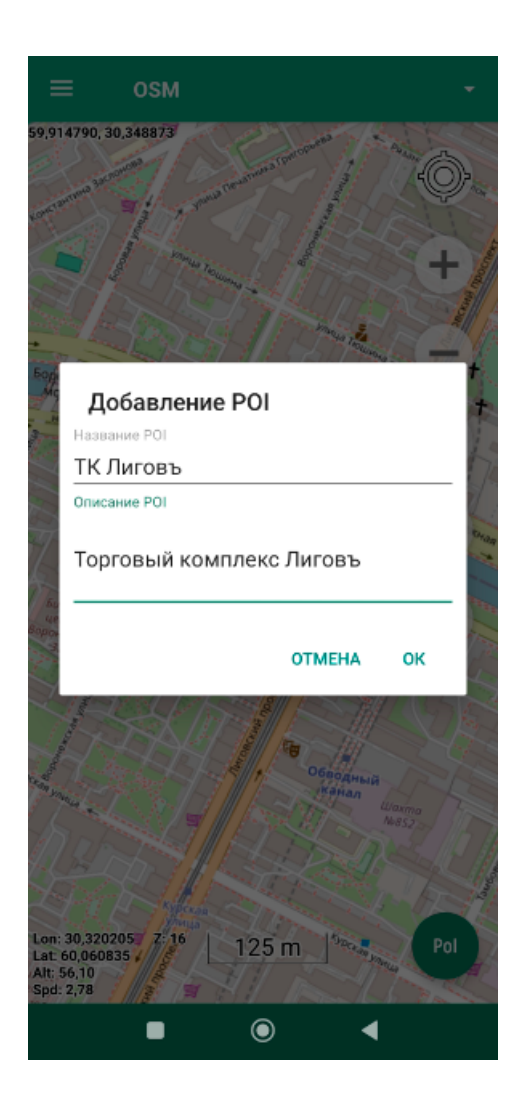

**Рисунок 13.2. Ввод названия точки**

- 5. Для сохранения точки нажмите кнопку ОК.
- 6. Добавленная точка отобразится на карте.

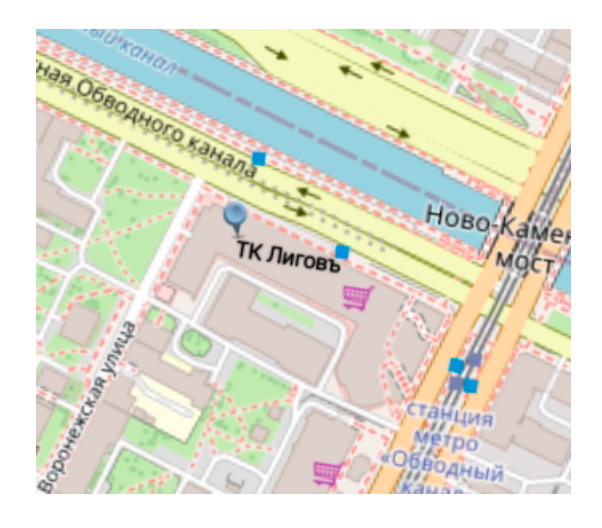

**Рисунок 13.3. Результат добавления POI точки**

### <span id="page-185-0"></span>**13.2. Просмотр POI точки**

Для просмотра описания POI точки и её координат необходимо:

- 1. На экране карты нажмите кнопку выбора режима (С) и выберите Род Точки интереса.
- 2. Коснитесь точки на карте. Откроется окно Точки интереса, а выбранная точка выделиться на экране.

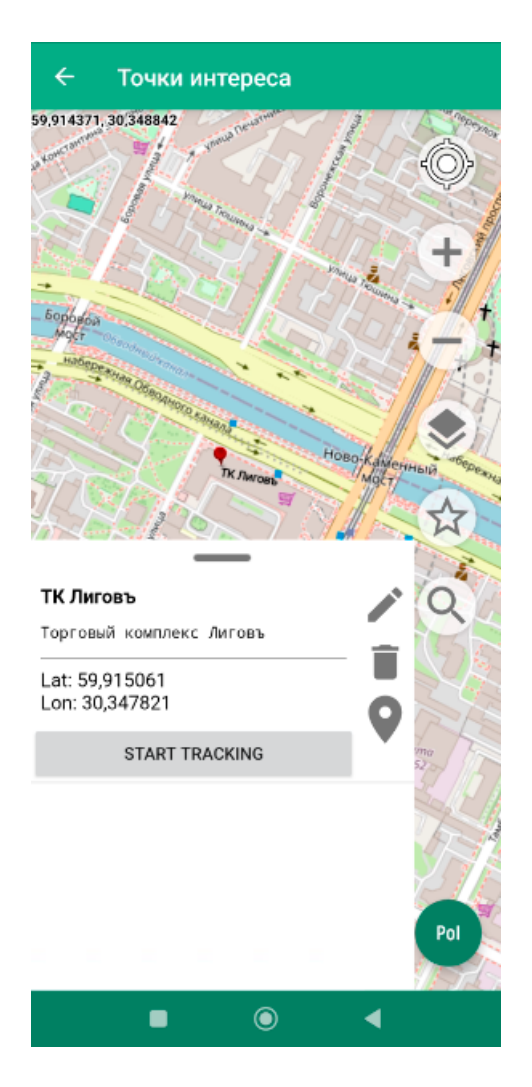

#### **Рисунок 13.4. Окно Точки интереса**

### <span id="page-186-0"></span>**13.3. Редактирование POI точки**

Редактировать можно название точки POI и ее описание. Для редактирования:

- 1. На экране карты нажмите кнопку выбора режима (6) и выберите Род Точки интереса.
- 2. Коснитесь точки на карте. Откроется окно Точки интереса.
- 3. Нажмите и внесите нужные изменения в соответствующие строки.

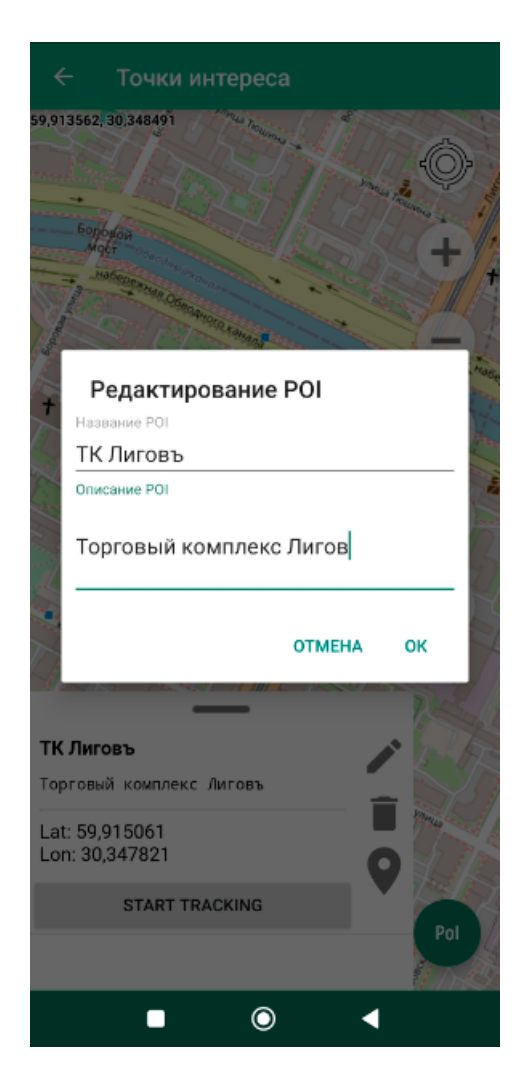

**Рисунок 13.5. Окно Точки интереса**

4. Для сохранения изменений нажмите кнопку **ОК**.

### <span id="page-187-0"></span>**13.4. Удаление POI точки**

Для удаления точки POI:

- 1. На экране карты нажмите кнопку выбора режима и выберите Род Точки интереса.
- 2. Коснитесь точки на карте. Откроется окно Точки интереса.
- 3. Нажмите и внесите нужные изменения в соответствующие строки.
- 4. Нажмите ОК для подтверждения удаления.

# **Глава 14. Примеры**

Примеры работы в системе:

- [«Пример скачивания карты»](#page-10-0)
- «Пример [подключения](#page-34-0) тайлового слоя Wikimapia»
- [«Добавление](#page-58-0) слоя ZuluServer»
- [«Открытие окна информации»](#page-151-0)
- [«Смена режима объекта»](#page-147-0)
- [«Выполнение запросов»](#page-163-0)
- [«Запись gpx трека»](#page-180-0)